# CipherLab **User Guide**

# 2200 Series Omnidirectional Presentation Barcode Scanner

Setup barcodes included.

Version 1.121

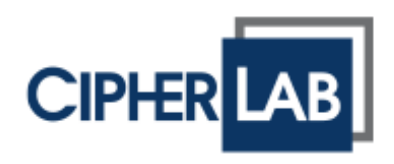

Copyright © 2018~2020 CIPHERLAB CO., LTD. All rights reserved

The software contains proprietary information of CIPHERLAB CO., LTD.; it is provided under a license agreement containing restrictions on use and disclosure and is also protected by copyright law. Reverse engineering of the software is prohibited.

Due to continued product development this information may change without notice. The information and intellectual property contained herein is confidential between CIPHERLAB and the client and remains the exclusive property of CIPHERLAB CO., LTD. If finding any problems in the documentation, please report them to us in writing. CIPHERLAB does not warrant that this document is error-free.

No part of this publication may be reproduced, stored in a retrieval system, or transmitted in any form or by any means, electronic, mechanical, photocopying, recording or otherwise without the prior written permission of CIPHERLAB CO., LTD.

For product consultancy and technical support, please contact the local sales representative. Alternatively, visit our web site for more information.

The CipherLab logo is a registered trademark of CIPHERLAB CO., LTD.

All brand, product and service, and trademark names are the property of their registered owners.

The editorial use of these names is for identification as well as to the benefit of the owners, with no intention of infringement.

> **CIPHERLAB CO., LTD.** Website: [http://www.cipherlab.com](http://www.cipherlab.com/)

# <span id="page-2-0"></span>Important Notices

### <span id="page-2-1"></span>For USA

This equipment has been tested and found to comply with the limits for a **Class B** digital device, pursuant to Part 15 of the FCC Rules. These limits are designed to provide reasonable protection against harmful interference in a residential installation. This equipment generates, uses and can radiate radio frequency energy and, if not installed and used in accordance with the instructions, may cause harmful interference to radio communications. However, there is no guarantee that interference will not occur in a particular installation. If this equipment does cause harmful interference to radio or television reception, which can be determined by turning the equipment off and on, the user is encouraged to try to correct the interference by one or more of the following measures:

- $\blacktriangleright$  Reorient or relocate the receiving antenna.
- Increase the separation between the equipment and receiver.
- Connect the equipment into an outlet on a circuit different from that to which the receiver is connected.
- Consult the dealer or an experienced radio/TV technician for help.

This device complies with Part 15 of the FCC Rules. Operation is subject to the following two conditions: (1) This device may not cause harmful interference, and (2) this device must accept any interference received, including interference that may cause undesired operation.

FCC Caution: Any changes or modifications not expressly approved by the party responsible for compliance could void the user's authority to operate this equipment.

This transmitter must not be co-located or operating in conjunction with any other antenna or transmitter.

#### **Radiation Exposure Statement:**

This equipment complies with FCC radiation exposure limits set forth for an uncontrolled environment. This equipment should be installed and operated with minimum distance 20cm between the radiator & your body.

### <span id="page-3-0"></span>For Europe

This device complies with the essential requirements of the R&TTE Directive 1999/5/EC. The following test methods have been applied in order to prove presumption of conformity with the essential requirements of the R&TTE Directive 1999/5/EC:

- EN 60950-1: 2006+A11:2009+A1:2010+A12:2011+A2:2013

Safety of Information Technology Equipment

- EN 301 489-1 V2.1.1: 2016

Electromagnetic compatibility and Radio Spectrum Matters (ERM); ElectroMagnetic Compatibility (EMC) standard for radio equipment and services; Part 1: Common technical requirements

F - EN 301 489-3 V2.1.0: 2016

Electromagnetic compatibility and Radio Spectrum Matters (ERM); ElectroMagnetic Compatibility (EMC) standard for radio equipment and services; Part 3: Specific conditions for Short-Range Devices (SRD) operating on frequencies between 9 kHz and 40 GHz

F - EN 302 208-1 V3.1.1: 2016

Radio Frequency Identification Equipment operating in the band 865 MHz to 868 MHz with power levels up to 2 W and in the band 915 MHz to 921 MHz with power levels up to 4 W; Harmonised Standard covering the essential requirements of article 3.2 of the Directive 2014/53/EU

#### <span id="page-3-1"></span>Safety Precautions

- DO NOT expose the scanner to any flammable sources.
- Under no circumstances, internal components are self-serviceable.
- For AC power adaptor, a socket outlet shall be installed near the equipment and shall be easily accessible. Make sure there is stable power supply for the scanner or its peripherals to operate properly.

#### <span id="page-3-2"></span>Care & Maintenance

- Use a clean cloth to wipe dust off the scanning window and the body of the scanner. DO NOT use/mix any bleach or cleaner.
- If finding the scanner malfunctioning, write down the specific scenario and consult the local sales representative.

# <span id="page-4-0"></span>Release Notes

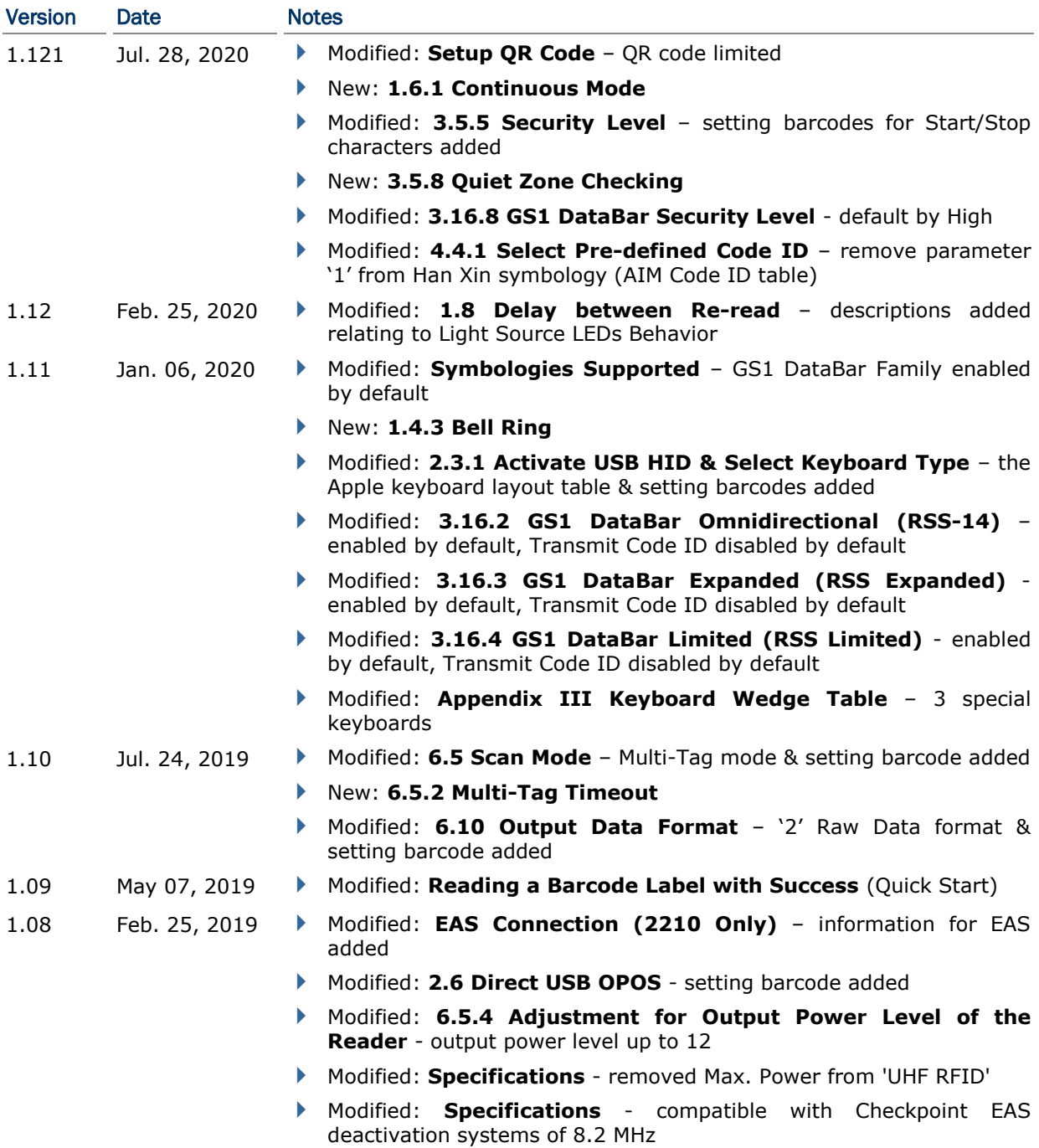

- 1.07 Jan. 24, 2019 Modified: **2.1.1 Activate Keyboard Wedge & Select Keyboard Type** - Swiss French (48), Czech (49) added
	- **Modified: 2.1.6 UTF-8 Conversion** Swiss French (48), Czech (49) added
	- Modified: **2.3.1 Activate USB HID & Select Keyboard Type** Swiss French (94), Czech (95) added
	- **Modified: 2.3.7 UTF-8 Conversion** Swiss French (94), Czech (95) added
	- Modified: **2.6 Direct USB OPOS** setting barcode added
	- Modified: **3.22.3 Data Matrix** ECI Information setting barcode added
	- Modified: **6.7 USB Data Output Redirection** command typo corrected
	- Modified: **Appendix VI Keyboard Type One-Scan Barcode** Swiss French & Czech appended
- 1.05 Dec. 27, 2018 Modified: **4.6 Multi-Barcode Editor** change to Presentation mode when enabling the editor
	- Modified: **Specifications** UHF RFID frequency range includes New Zealand & Australia
- 1.04 Oct. 01, 2018 Modified: **1.6.1 Presentation Mode** include object detection level & light source LED behavior
	- Modified: change section article to **4.2.1 Single Character Substitution** (previous article: **Select a Set for Character Substitution**)
	- New: **4.2.2 Multiple Characters Substitution**
- 1.03 Sep. 04, 2018 Modified: **Dual USB Connection** "USB HID" interface added to USB connector B
	- Modified: **List the Current Settings** List Page 23 appended
	- New: **1.2.1 Continuous Decoding**
	- **New: 1.3.3 Presentation LED Behavior after Decoding**
	- New: **1.14 Auto-Sense**
	- Modified: **2.1.1 Activate USB HID & Select Keyboard Type** Greek, Slovenian, Mexican Spanish, Traditional Chinese added
	- Modified: **2.1.5 Special Keyboard Feature** "Bypass with Control Character Output for Windows" setting barcode added
	- Modified: **2.1.6 UTF8 Conversion** Greek, Slovenian, Mexican Spanish, Traditional Chinese added
	- Modified: **2.1.6 UTF8 Conversion** Unicode/Code Page setting barcodes added
	- Modified: **2.3.1 Activate USB HID & Select Keyboard Type** Greek, Slovenian, Mexican Spanish, Traditional Chinese added
	- Modified: **2.3.2 Keyboard Settings** Alt Composing added
	- Modified: **2.3.7 UTF8 Conversion** Greek, Slovenian, Mexican Spanish, Traditional Chinese added
	- Modified: **2.3.7 UTF8 Conversion** Unicode/Code Page setting barcodes added
	- ▶ Modified: **2.3.8 USB Polling Interval** 4ms by default
	- ▶ New: 2.6 Direct USB OPOS
	- ▶ Modified: **Ch. 6** alternative setting barcodes added
	- Modified: **6.5.3 Read/Write Tag Memory** "Write Tag Memory" parameter added
	- Modified: **6.5.3 Read/Write Tag Memory** "RFID Written Data" function added
	- New: **6.6 Dual Mode**
	- New: **6.7 USB Data Output Redirection** (Output via connector A by default)
	- New: **6.8 USB Connector B Interface Change**
	- New: **6.9 Output Data Sequence**
	- Modified: **Appendix VI Keyboard Type One-Scan Barcode -** Greek, Slovenian, Mexican Spanish, TC added
- 1.00 Apr. 18, 2018 First Release

# **Contents**

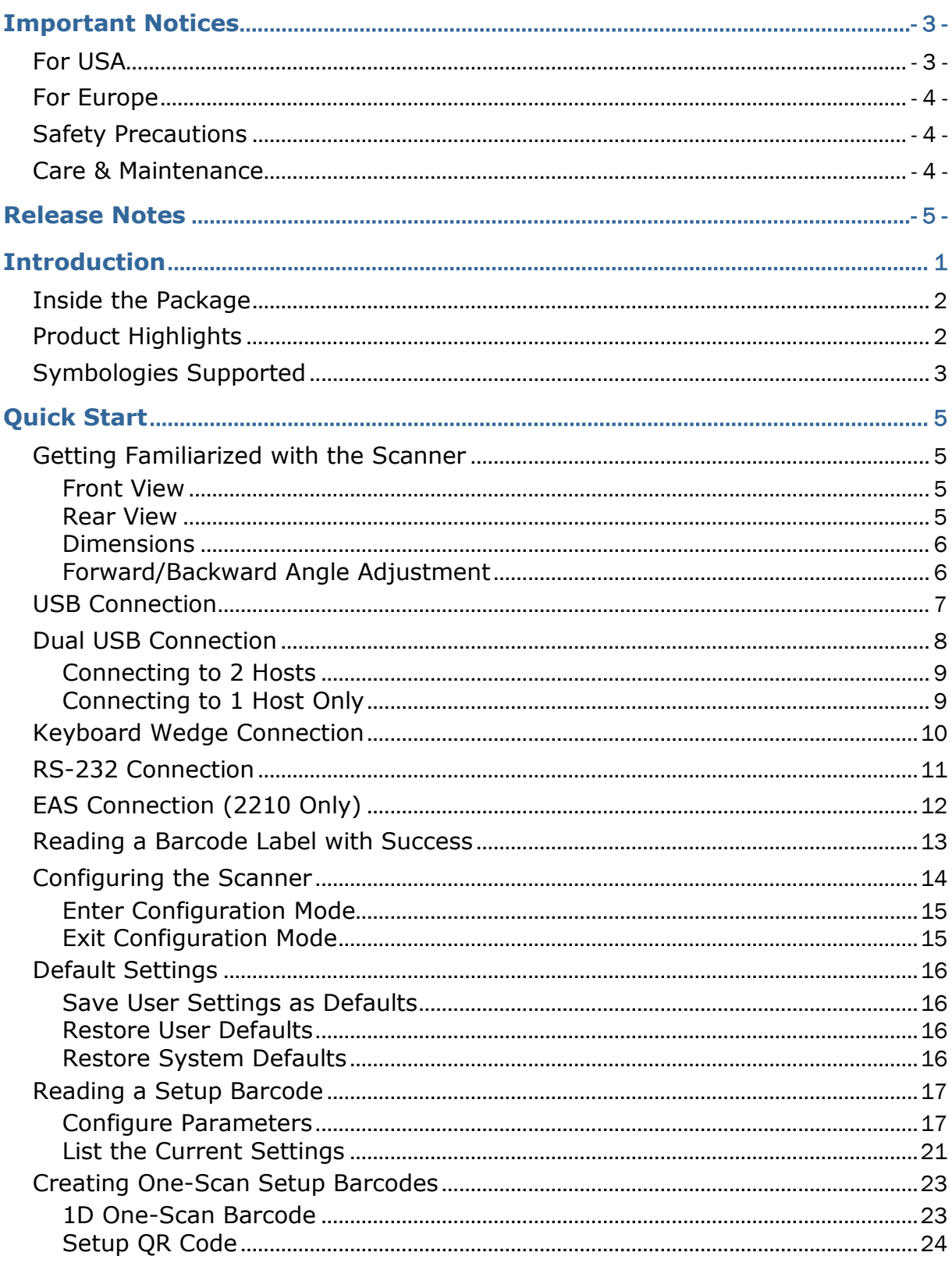

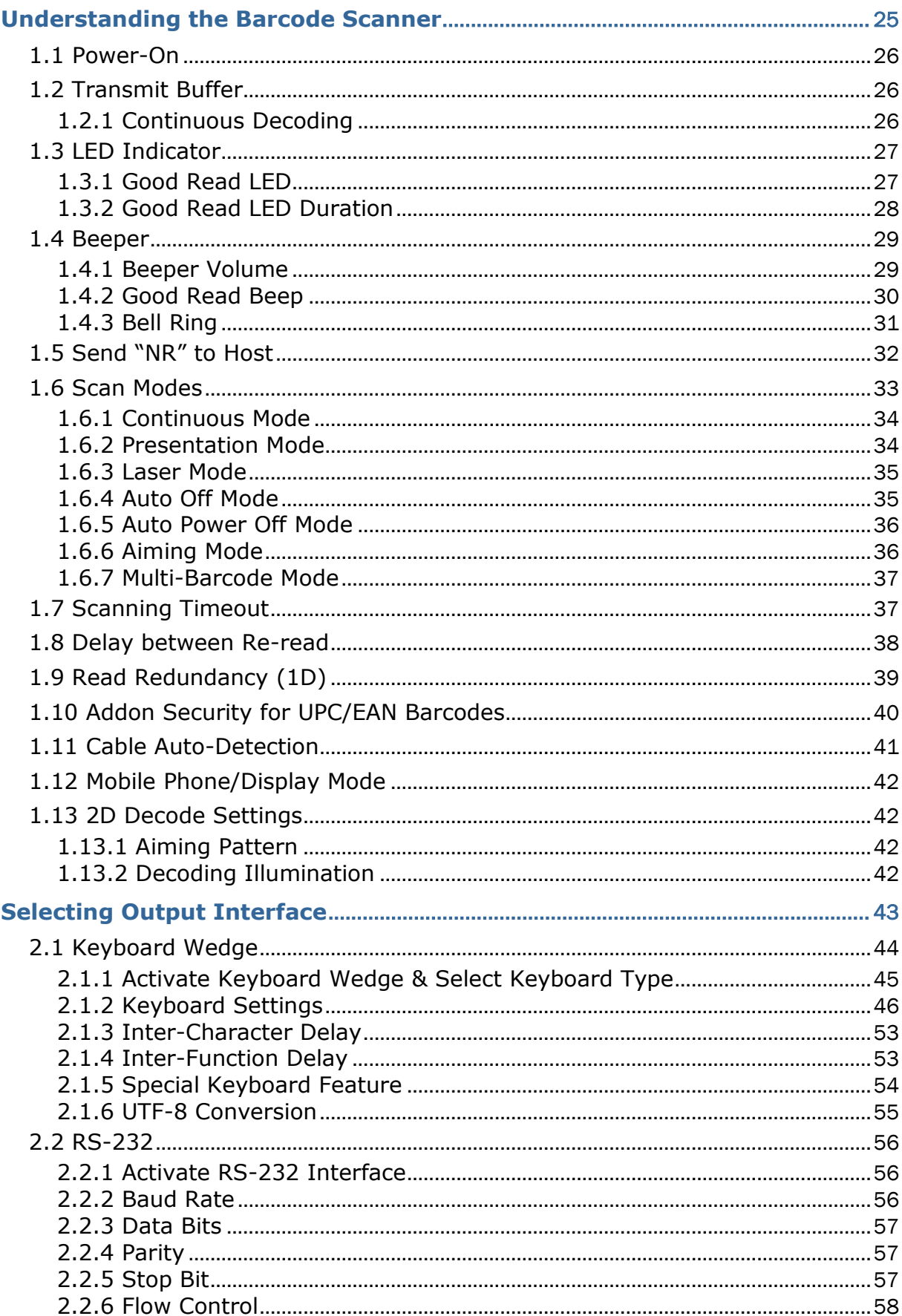

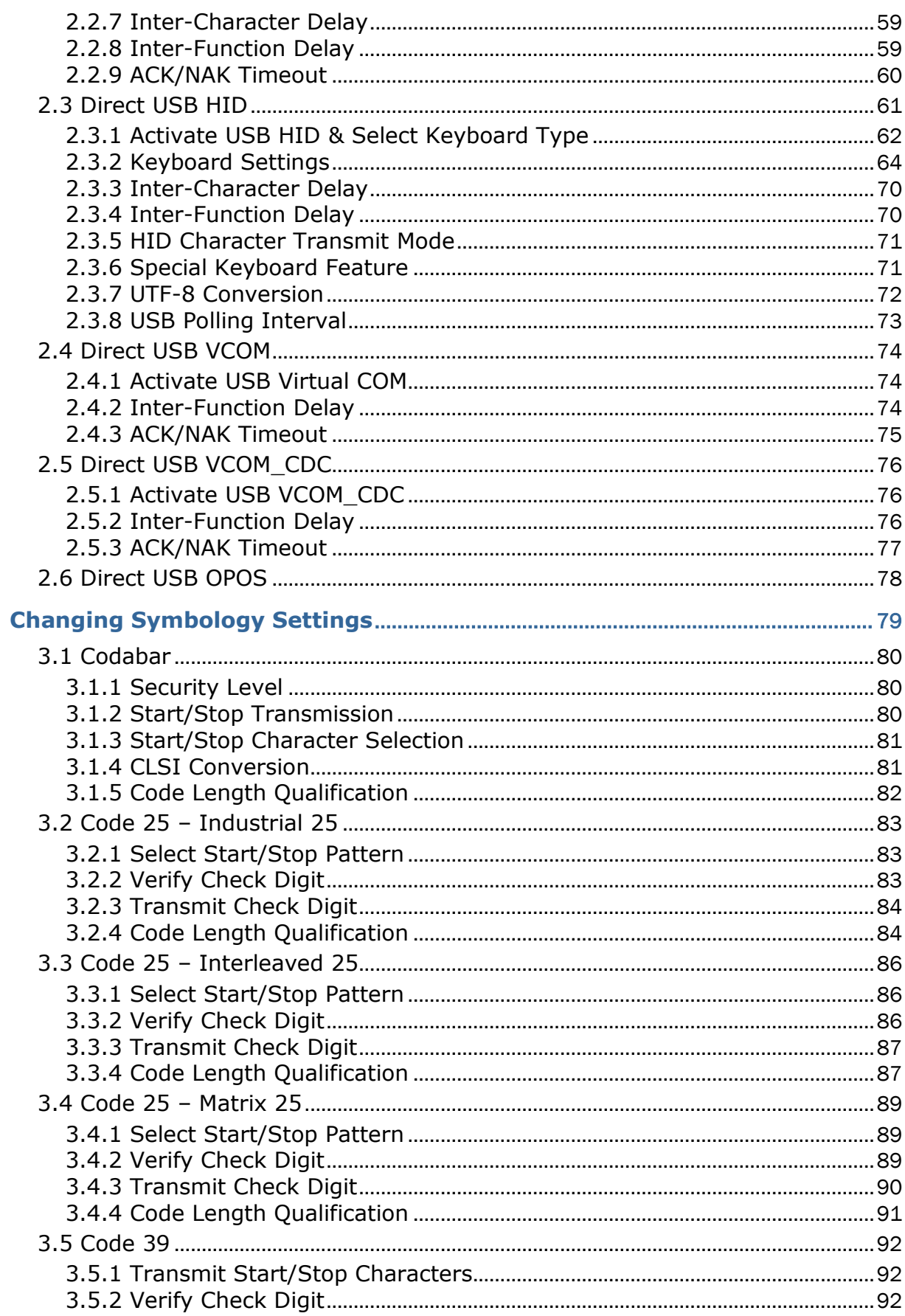

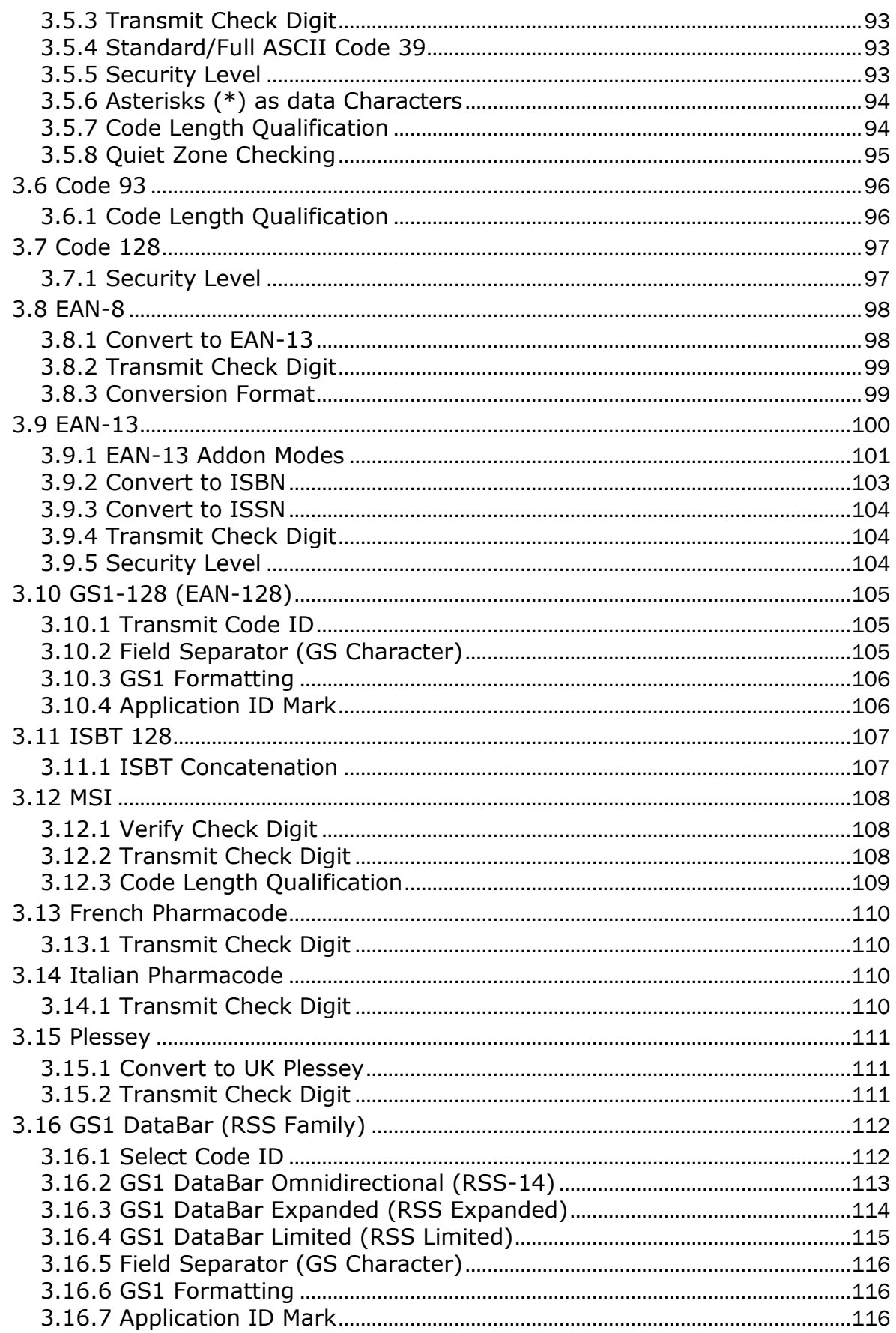

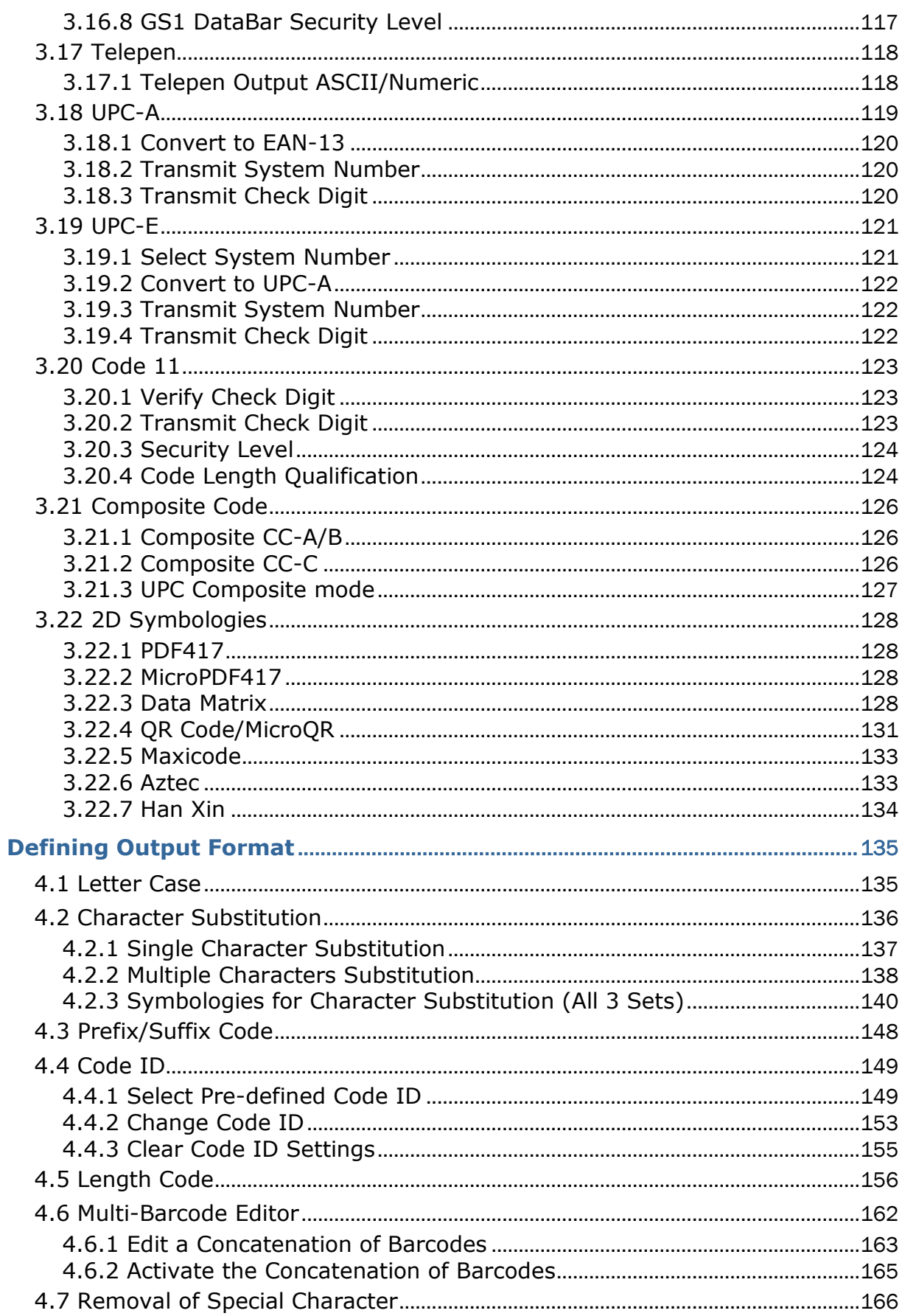

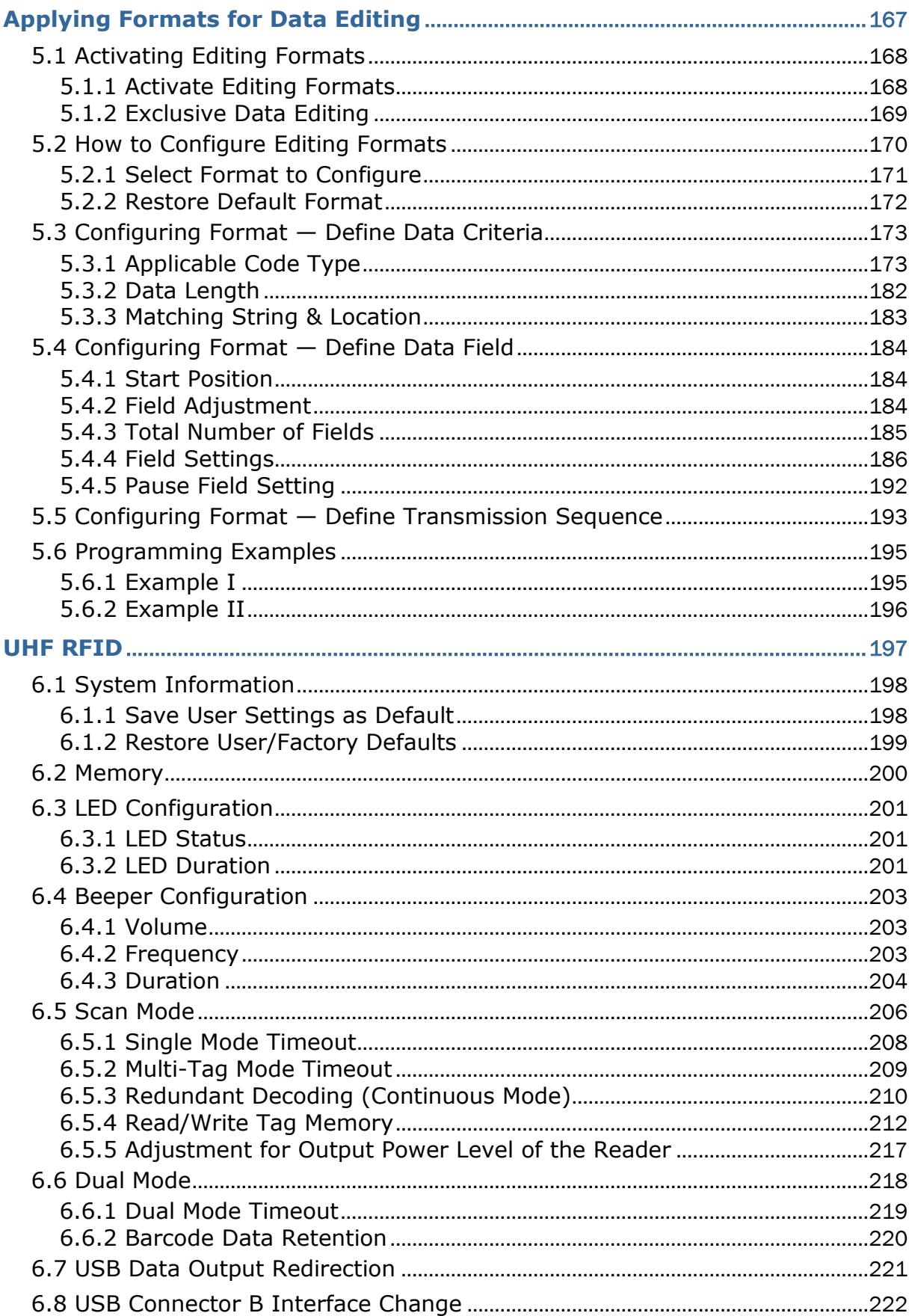

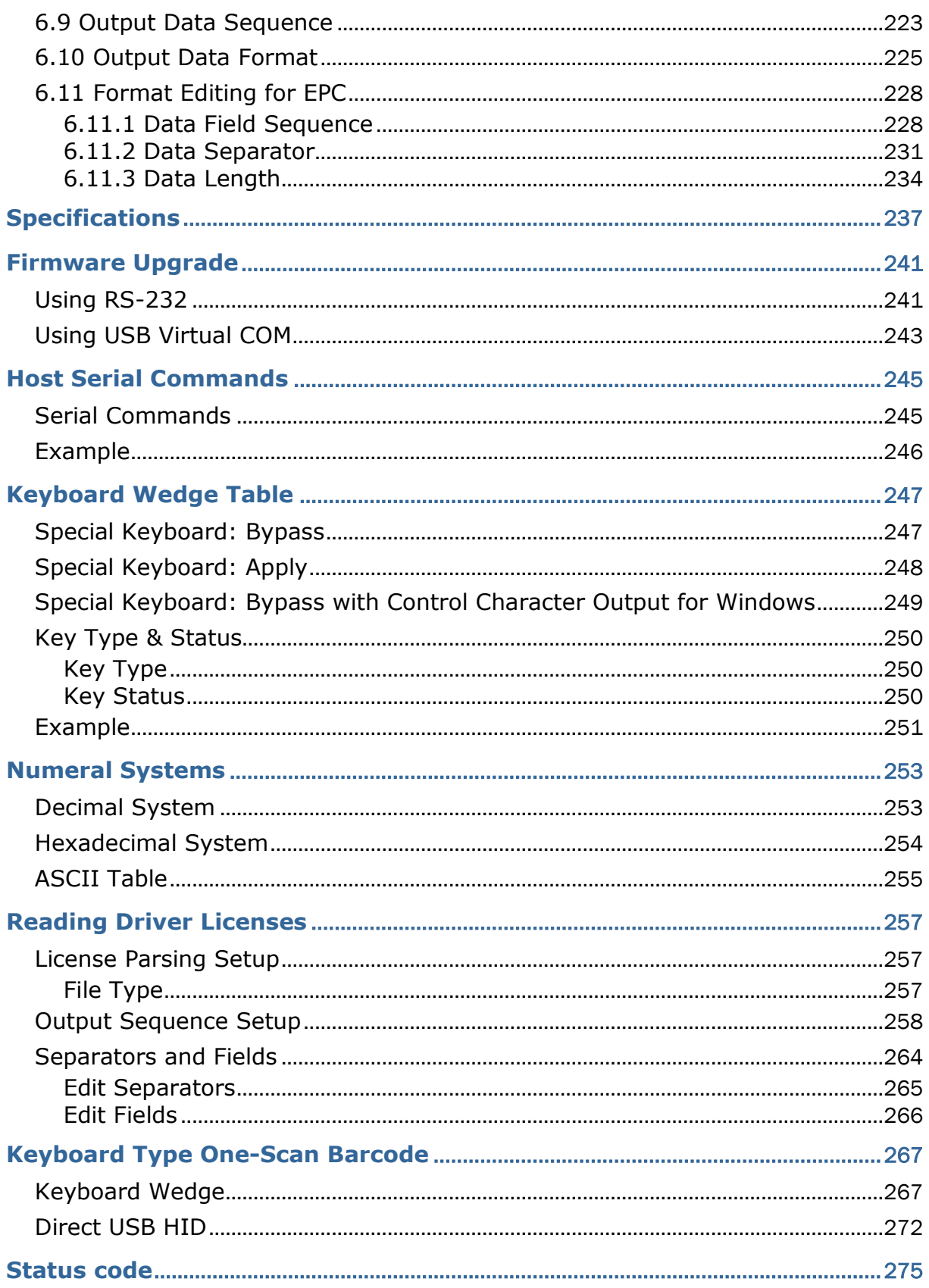

# <span id="page-16-0"></span>Introduction

Equipped with a 2D barcode reader, the scanner is capable of reading 1D and 2D barcodes. The scanner is designed for desktop use with ease of installation. For particular deployment, the scanner can be integrated with other devices, like POS, to achieve systematic data colletion.

This manual contains information on operating the scanner and using its features. It is better to keep one copy of the manual at hand for quick reference or maintenance purposes. To avoid any improper disposal or operation, please read the manual thoroughly before use.

Thank you for choosing CipherLab products!

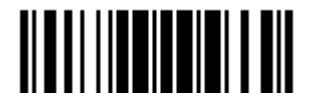

#### <span id="page-17-0"></span>Inside the Package

The items included in the package may be different, depending on order. Rich choices of output interfaces are available to enhance the total performance of the scanner. Refer to product specifications.

Save the box and packaging material for future use in case it is need to store or ship the scanner.

### <span id="page-17-1"></span>Product Highlights

- ▶ Small-form-factor and built tough to survive drop test
- **Firmware upgradeable**
- ▶ Supports most popular barcode symbologies, including GS1-128 (EAN-128), GS1 DataBar (RSS), etc.
- $\blacktriangleright$  Supports a variety of 2D symbologies
- ▶ EAS integration
- ▶ UHF RFID tag detection
- Supports different scan modes, including Aiming Mode and Multi-Barcode Mode<sup>Note</sup>
- Programmable feedback via LED indicator and beeper
- Beeping tone and duration programmable for Good Read
- Provides choices of output interfaces, including RS-232, Keyboard Wedge, and USB.
- Programmable parameters include data output format, editing format, symbologies, etc.
- ▶ Easy configuration through ScanMaster

Note: In any scan mode other than Multi-Barcode Mode, a barcode acceptable to the scanner can only contain data of 7 KB at most.

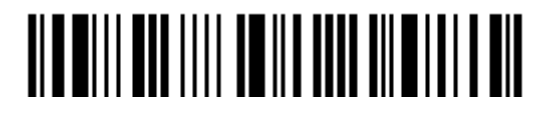

# <span id="page-18-0"></span>Symbologies Supported

Most of the popular barcode symbologies are supported, as listed below. Each can be individually enabled or disabled. The scanner will automatically discriminate and recognize all the symbologies that are enabled. Refer to Chapter 3 Changing Symbology [Settings](#page-94-0) for details of each symbology.

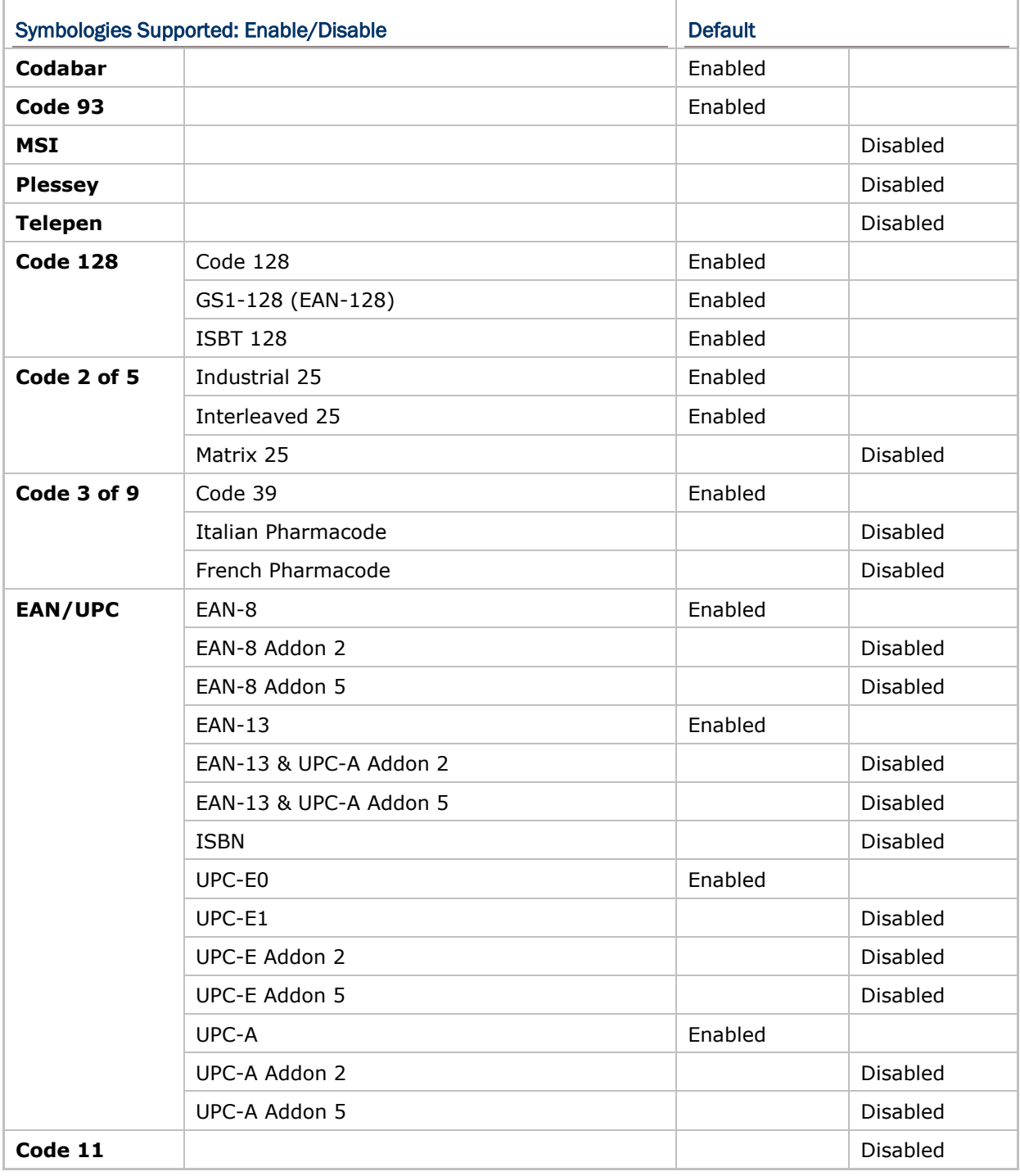

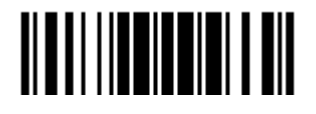

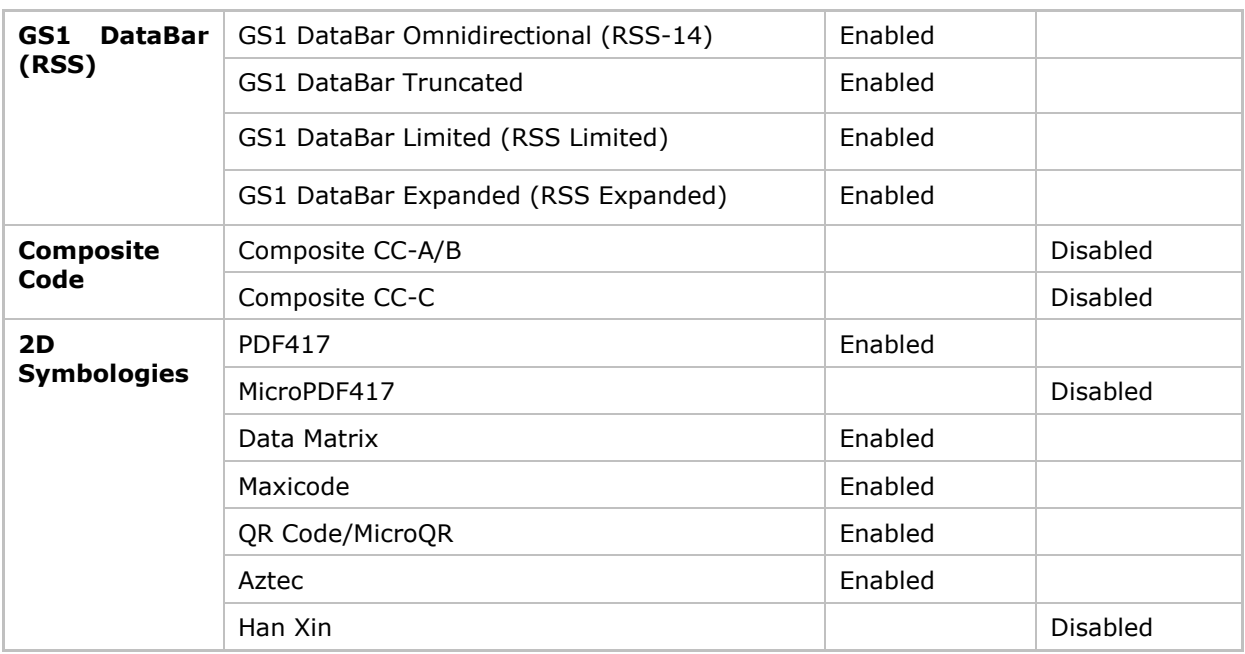

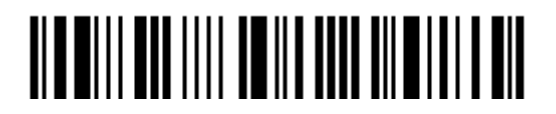

# <span id="page-20-0"></span>Quick Start

<span id="page-20-2"></span><span id="page-20-1"></span>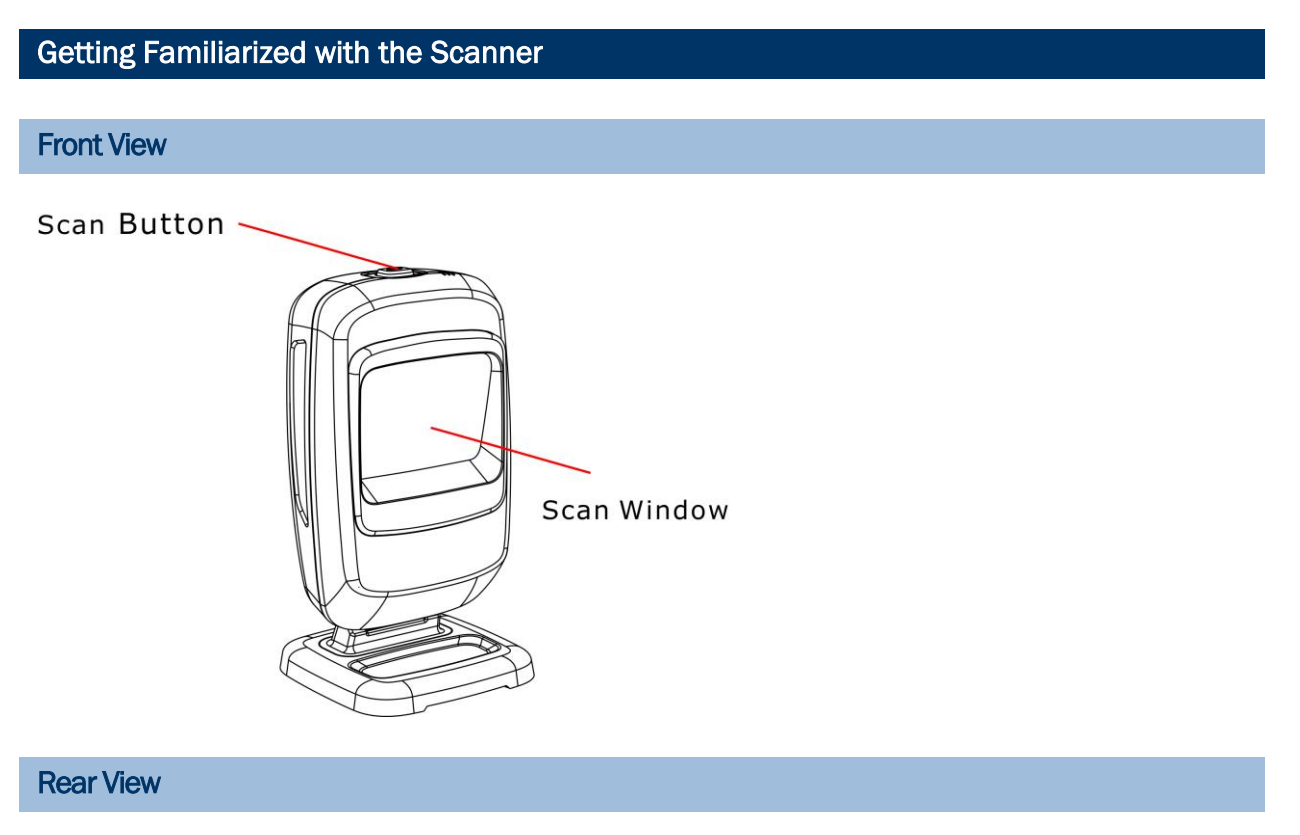

<span id="page-20-3"></span>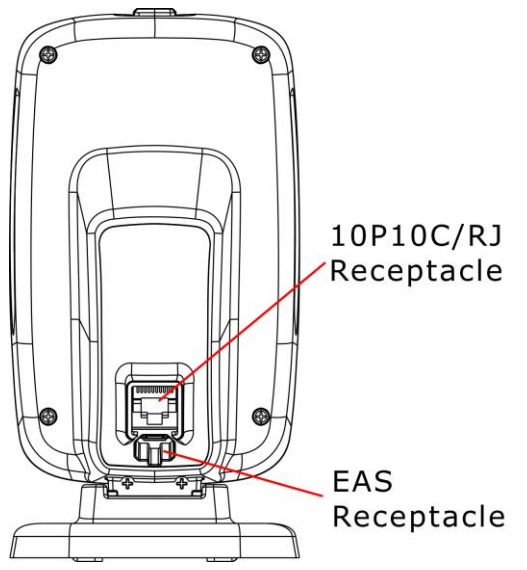

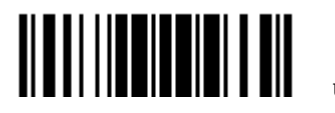

<span id="page-21-0"></span>**Dimensions** 

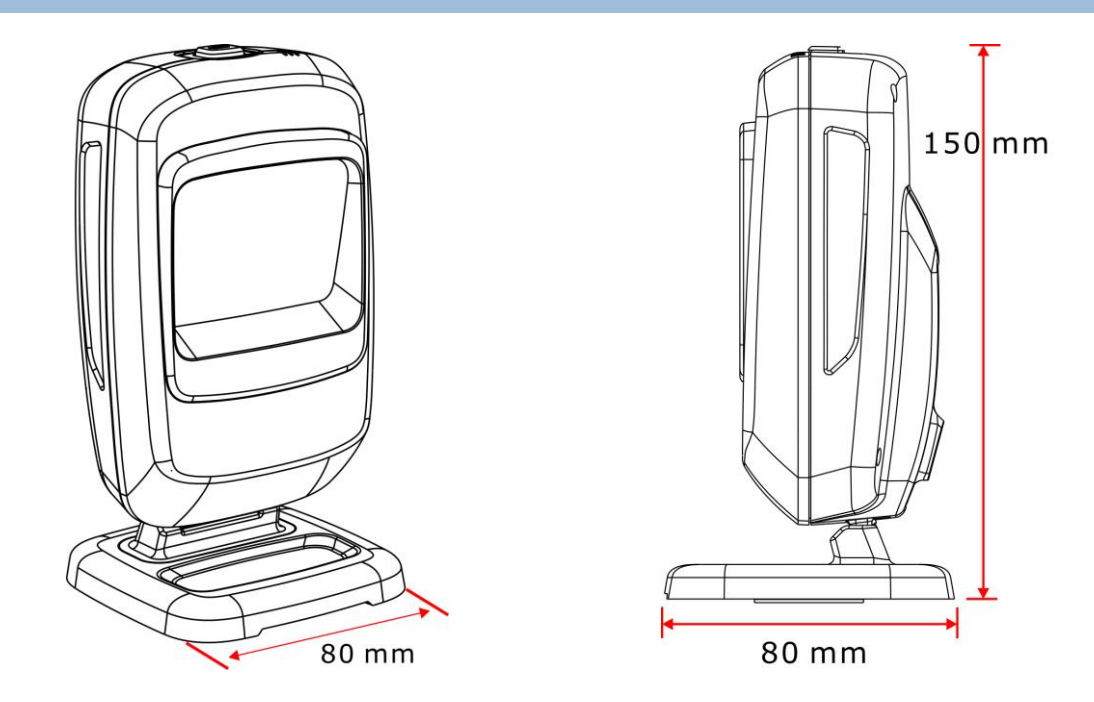

<span id="page-21-1"></span>Forward/Backward Angle Adjustment

Tilt the barcode scanner forward up to 40 degrees or backward up to 15 degrees to adjust the angle best suited for scanning.

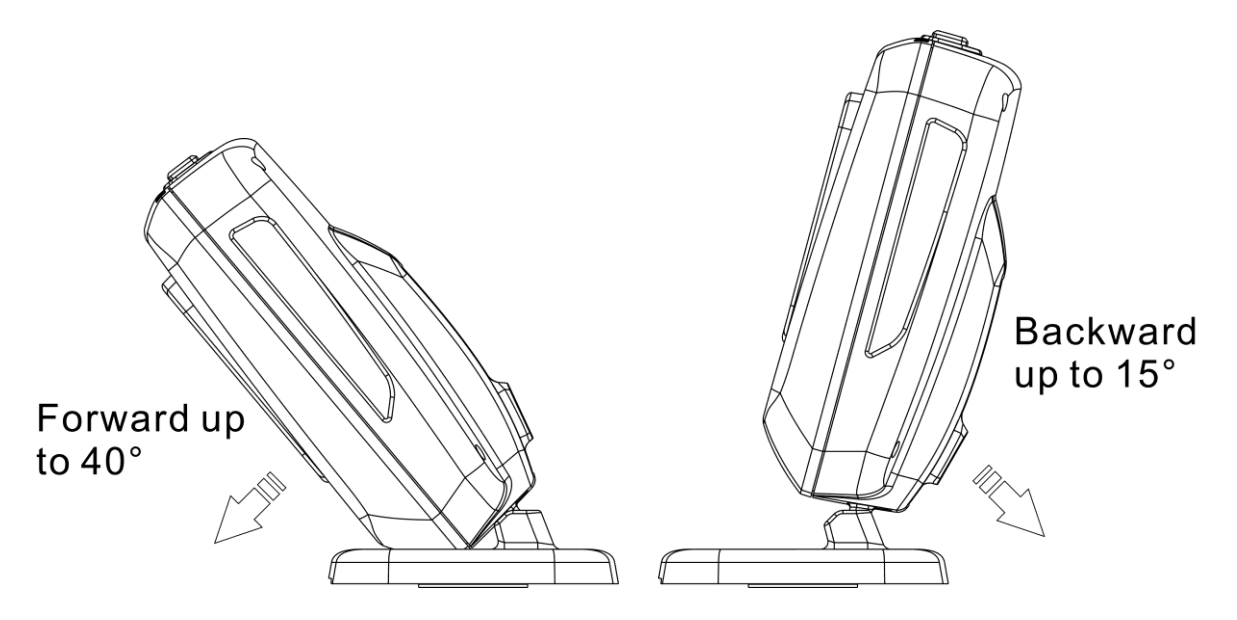

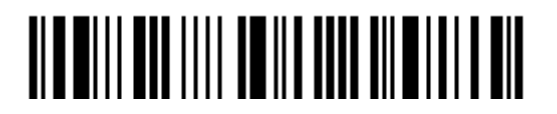

Enter Setup

6

# <span id="page-22-0"></span>USB Connection

Connect the USB cable between the scanner and the host computer.

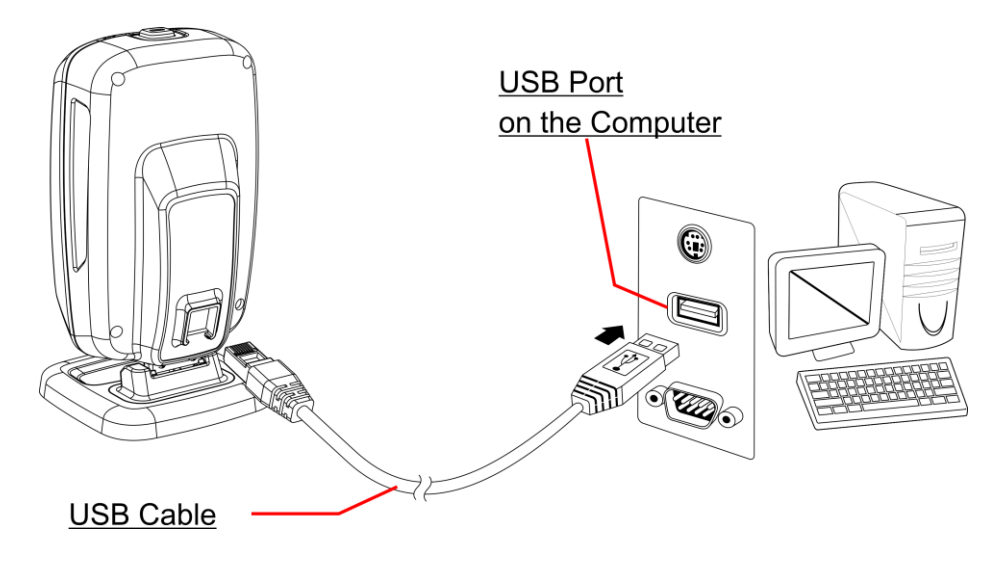

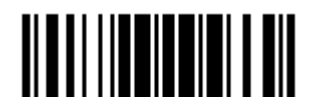

# <span id="page-23-0"></span>Dual USB Connection

**Connector A**: Barcode Data Transmission and System Configuration (ScanMaster tool) via USB HID/VCOM/VCOM\_CDC

**Connector B**: UHF RFID Data Transmission and UHF RFID Serial Commands via USB VCOM\_CDC or USB HID

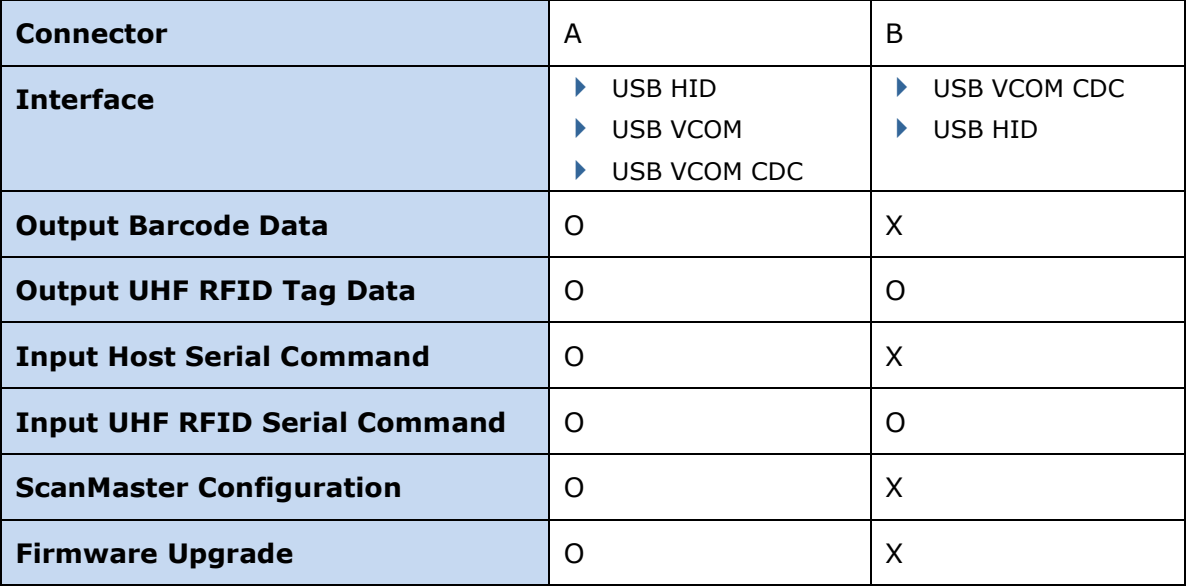

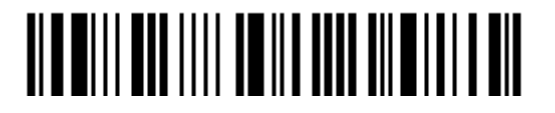

# <span id="page-24-0"></span>Connecting to 2 Hosts

Connect the Dual USB cable between the scanner and two host computers which are both turned on.

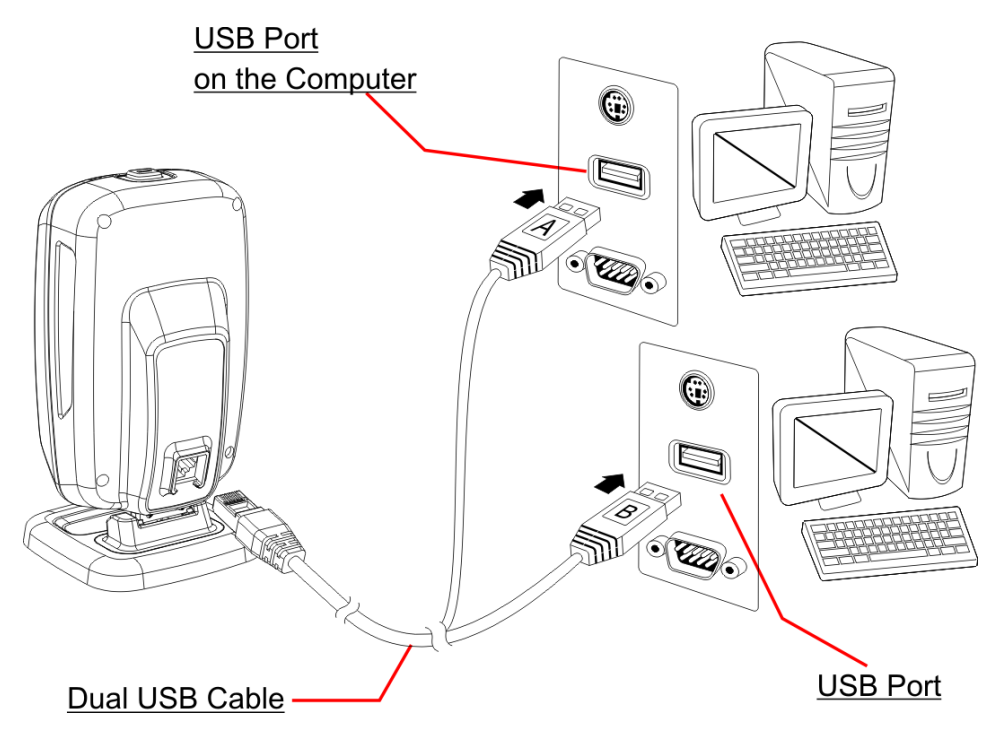

# <span id="page-24-1"></span>Connecting to 1 Host Only

The dual USB connectors are attached to USB ports of a single host computer.

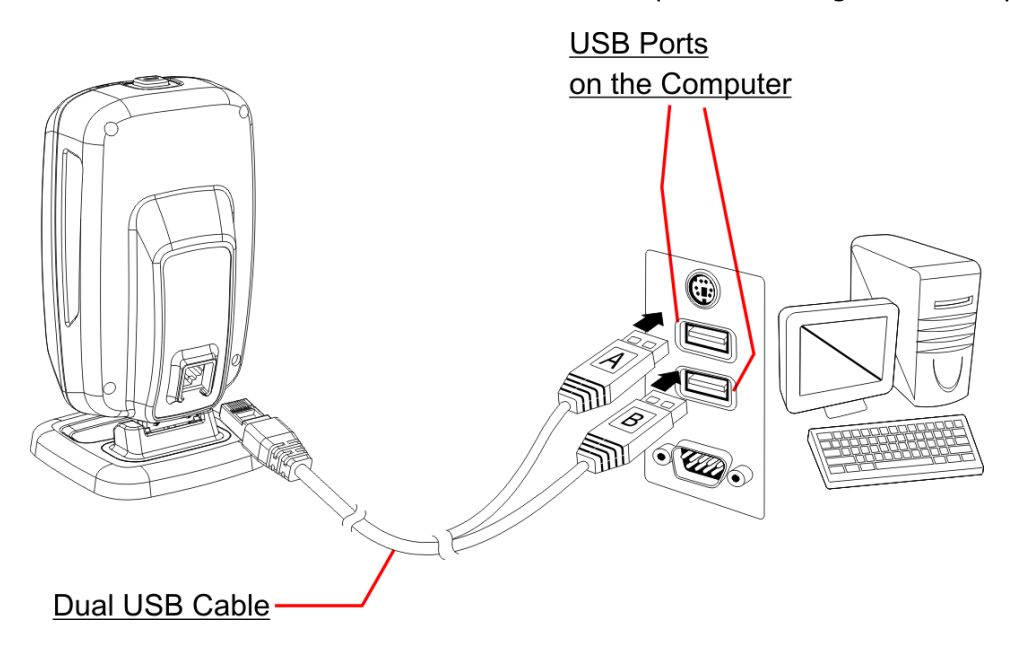

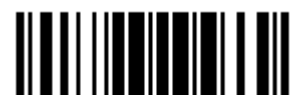

# <span id="page-25-0"></span>Keyboard Wedge Connection

- 1. Power off the host computer.
- 2. Disconnect the PS/2 keyboard from the host computer.
- 3. Attach the PS/2 Male connector to the PS/2 port on the computer.
- 4. Attach the PS/2 Female connector to the PS/2 keyboard.
- 5. Power on the host computer.

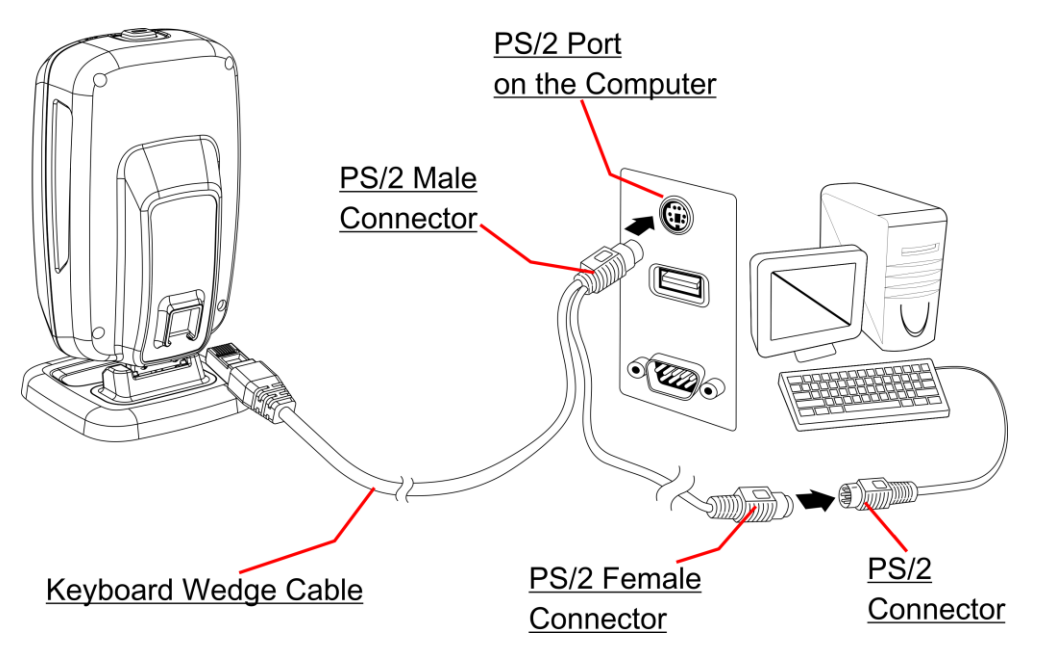

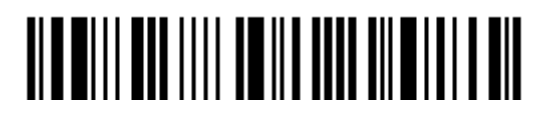

# <span id="page-26-0"></span>RS-232 Connection

- 1. Connect the RS-232 cable between the scanner and the host computer.
- 2. Fasten the side screws to secure the DB-9 connector.
- 3. Plug the power adapter into a power outlet nearby.

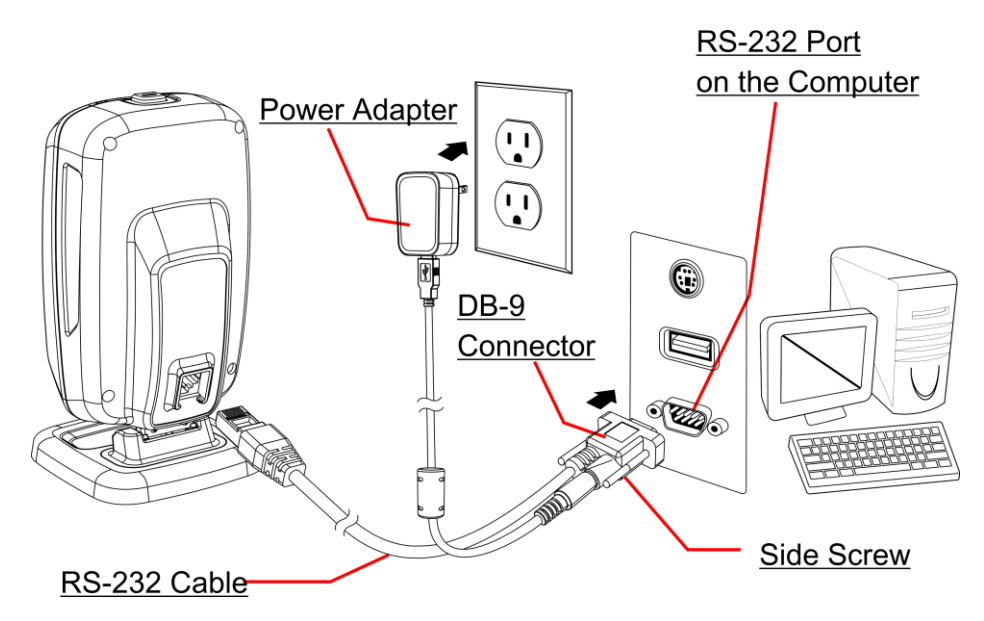

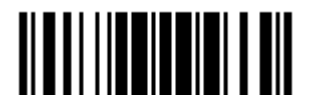

# <span id="page-27-0"></span>EAS Connection (2210 Only)

The 2210 scanner equipped with EAS is an optional solution. Attach the included EAS cable between the scanner and the EAS device.

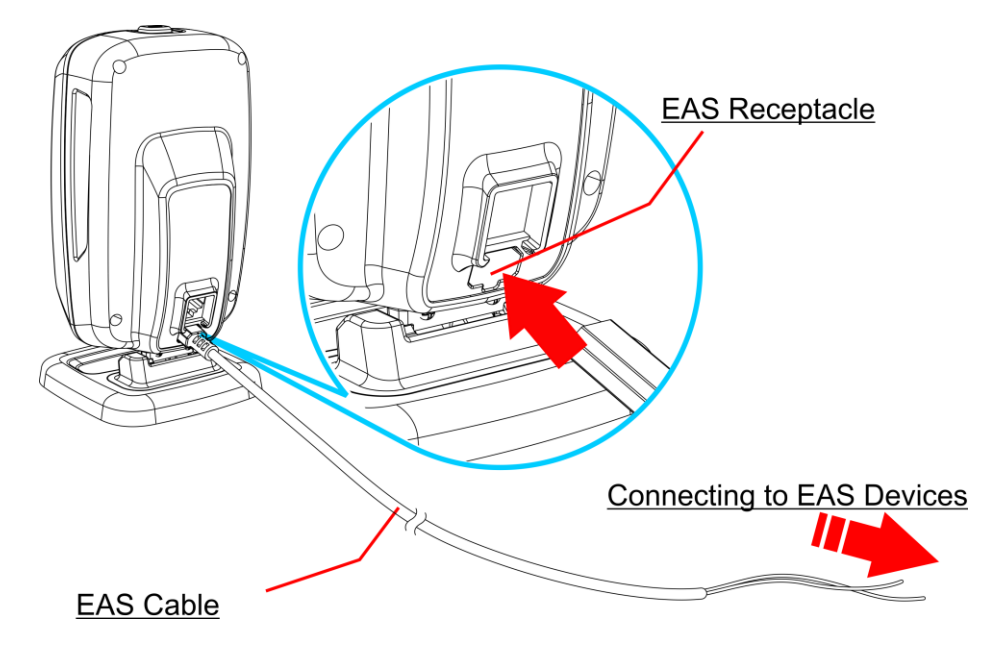

2210 includes an integrated RF antenna, which is compatible with RF type 8.2Mhz frequency EAS deactivation system.

The reading range must be adjusted by EAS system. Please contact your EAS deactivation system representative to insure proper operations.

Note:

Do not store EAS tags within 50 cm of the 2210. Tags stored closer than 50 cm may be unintentionally deactivated, including the area behind and under 2210. Do not put any large metal material near 2210, or it may interfere with the deactivation field.

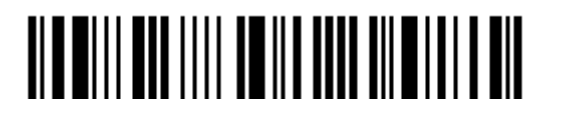

# <span id="page-28-0"></span>Reading a Barcode Label with Success

As the picture illustrated below, bring the target barcode label within the reading area so that the scanner will be able to decode it with success.

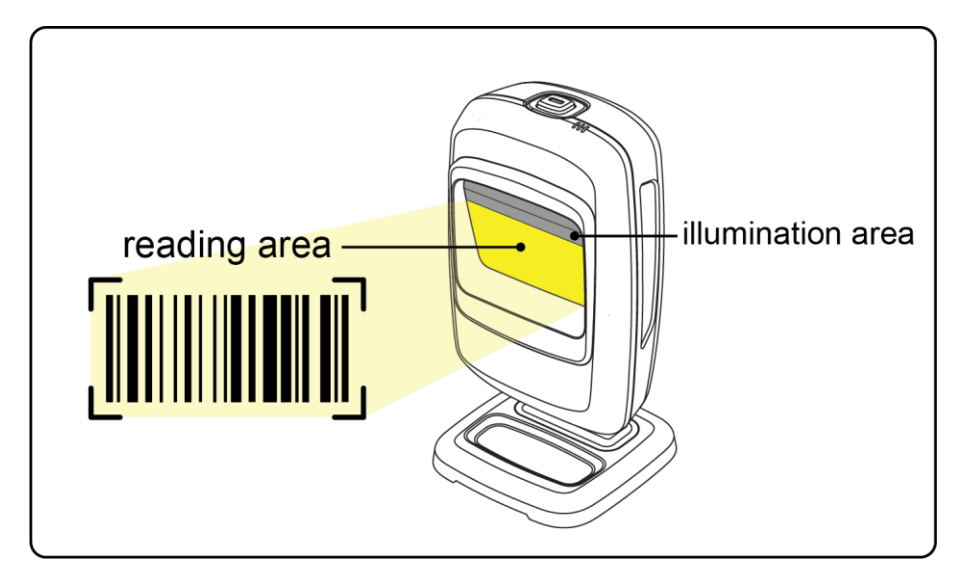

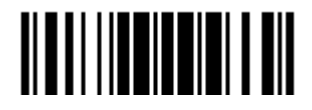

Update

### <span id="page-29-0"></span>Configuring the Scanner

The configuration of the scanner can be done by reading the setup barcodes (setup labels) contained in this manual or via the *ScanMaster* software.

This section describes the procedure of configuring the scanner by reading the setup barcodes and provides some examples for demonstration.

Note: If RS-232 or USB Virtual COM is selected for output interface, the host can directly send serial commands to configure the scanner. For example, run HyperTerminal.exe and type the 6-digit command located under each setup barcode. Refer to **Appendix II Host Serial Commands**.

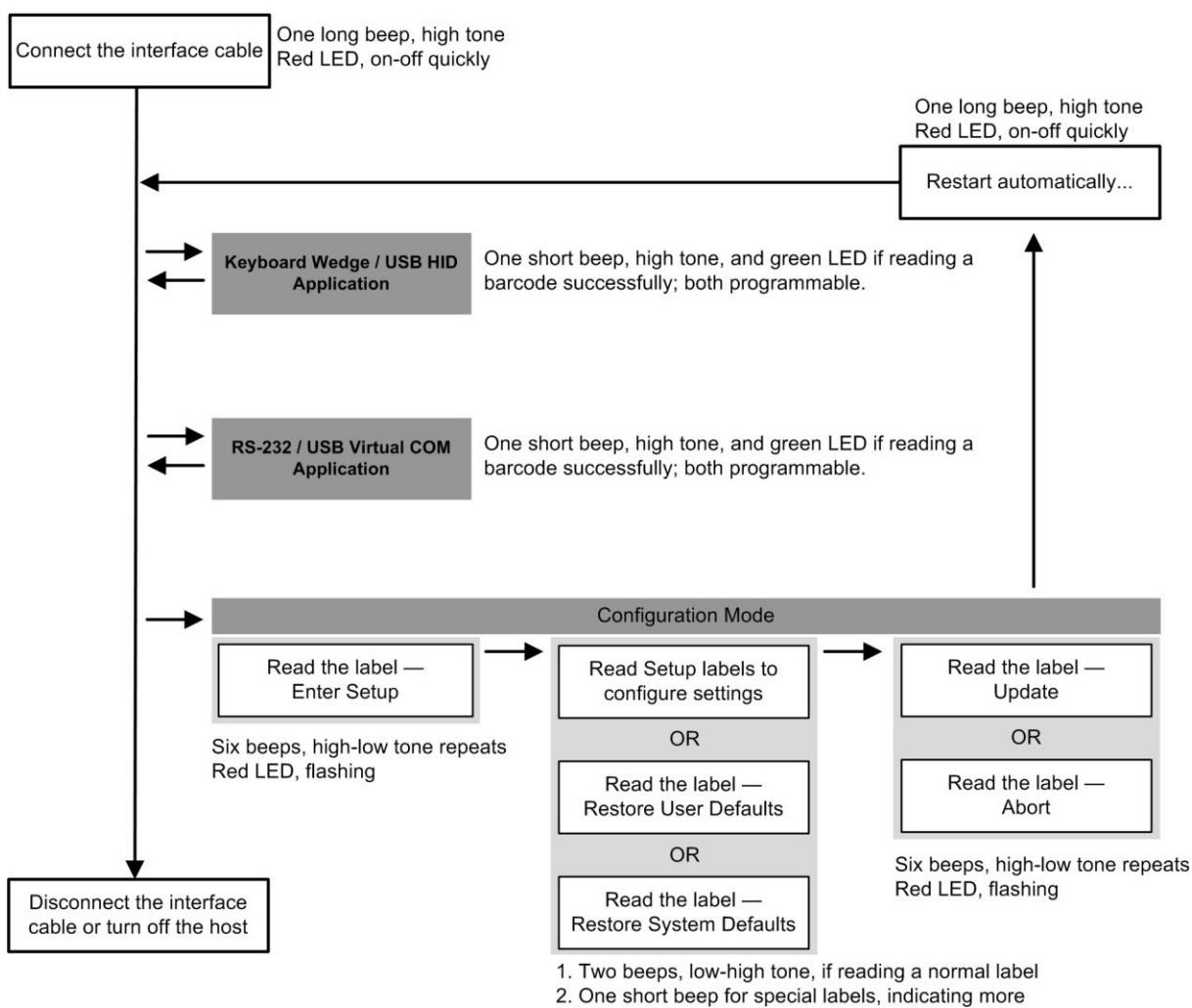

labels are required to complete the setting.

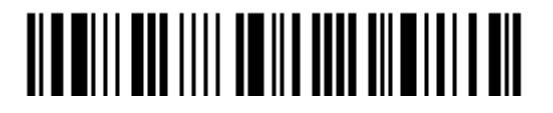

#### <span id="page-30-0"></span>Enter Configuration Mode

For the scanner to enter the configuration mode, have it read the "Enter Setup" barcode located at the bottom of almost every even page of this manual.

▶ The scanner will respond with six beeps and its LED indicator will become flashing red after reading the barcode.

**Enter Setup**

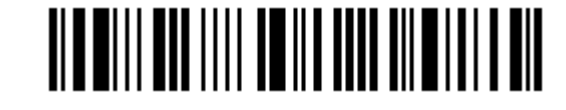

For configuring scanner parameters, see "Read a Setup Barcode" below.

#### <span id="page-30-1"></span>Exit Configuration Mode

For the scanner to save settings and exit the configuration mode, have it read the "Update" barcode located at the bottom of almost every odd page of this manual. To exit the configuration mode without saving any changes, have the scanner read the "Abort" barcode instead.

I Just like reading the "Enter Setup" barcode, the scanner will respond with six beeps and its LED indicator will become flashing red after reading the barcode. Wait for a few seconds for the scanner to restart itself.

**Update**

**Abort**

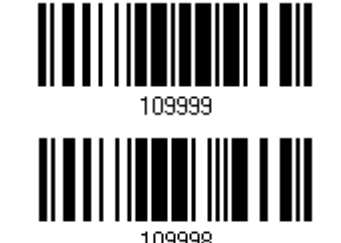

<u> ALAN I I I ALAMANI I ANI</u>

Update

### <span id="page-31-0"></span>Default Settings

#### <span id="page-31-1"></span>Save User Settings as Defaults

For the scanner to keep the customized settings as user defaults, have it read the "Save as User Defaults" barcode. This is a normal setup barcode, and the scanner will respond with two beeps (low-high tone).

 After reading the "Update" barcode, the current settings (including RFID settings) will be saved as user defaults.

> **Save as User Defaults**

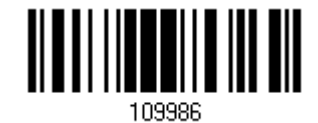

#### <span id="page-31-2"></span>Restore User Defaults

For the scanner to restore the user defaults saved earlier, have it read the "Restore User Defaults" barcode. This is a normal setup barcode, and the scanner will respond with two beeps (low-high tone).

 After reading the "Update" barcode, all the parameters of the scanner will return to their customized values (including RFID settings).

> **Restore User Defaults**

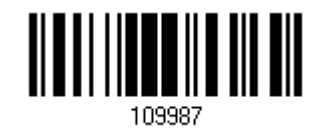

#### <span id="page-31-3"></span>Restore System Defaults

For the scanner to restore the factory defaults, have it read the "Restore System Defaults" barcode. This is a normal setup barcode, and the scanner will respond with two beeps (low-high tone).

 After reading the "Update" barcode, all the parameters of the scanner will return to their default values (including RFID settings).

> **Restore System Defaults**

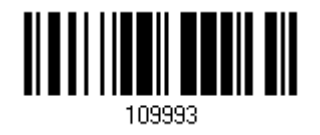

Note: The system default value (if there is) for each setting is indicated by an asterisk  $"$ 

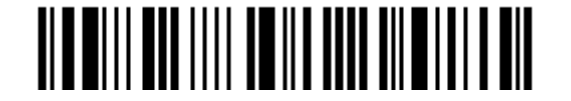

Enter Setup

### <span id="page-32-0"></span>Reading a Setup Barcode

#### <span id="page-32-1"></span>Configure Parameters

For most of the scanner parameters, only one read is required to set them to new values. The scanner will respond with two beeps (low-high tone) when each parameter is set successfully.

But for a number of special parameters, multiple reads are required to complete the setting. In this case, the scanner will respond with a short beep indicating it needs to read more setup barcodes. These special parameters may require reading one or more setup barcodes, such as

- $\blacktriangleright$  Numeric barcodes, say, for keyboard type, inter-character delay, length qualification
- $\blacktriangleright$  Hexadecimal barcodes, say, for character strings as prefix, suffix, etc.
- When "Keyboard Wedge" or "USB HID" is configured as the interface, Key Type and Key Status will then become applicable. Decide whether or not to change key status when "Normal Key" is selected for Key Type.

To complete the configuration of these special parameters, it requires reading the "Validate" barcode, and then the scanner will respond with two beeps (low-high tone) to indicate the input values are validated.

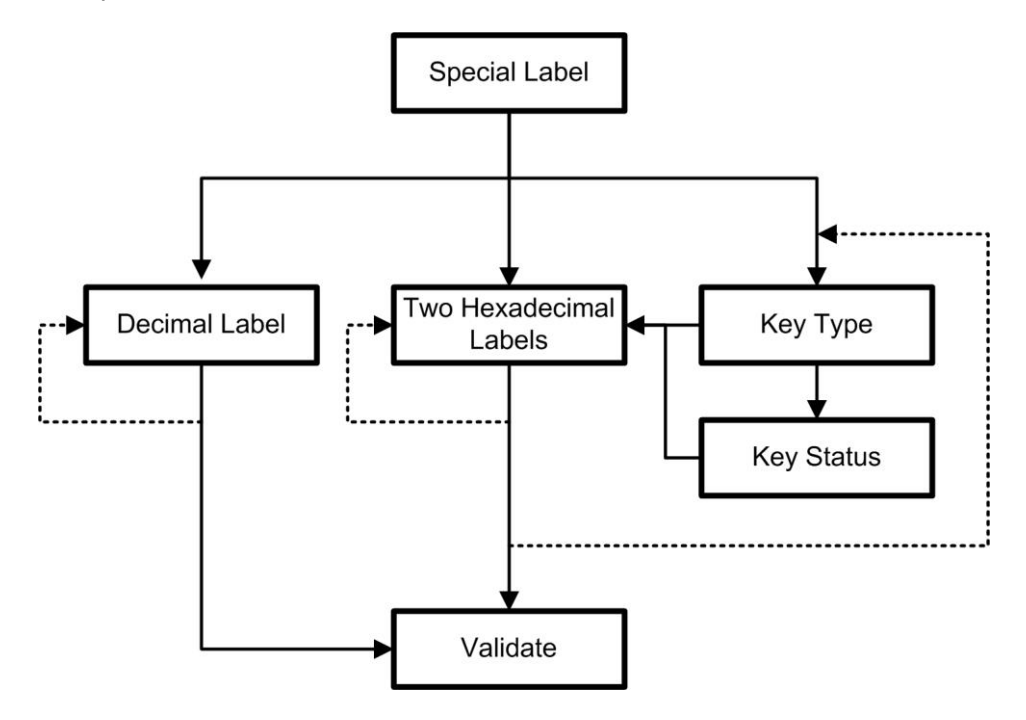

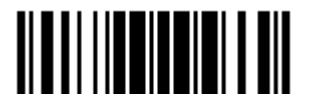

|||| || || || || || ||

\*Enable Industrial 25

User Default

The example below shows how to save settings as "User Default" to restore user defaults later:

Steps Action Scanner Feedback if Successful 1 Power on the scanner… The scanner will respond with a long beep (high tone) and its LED indicator will become solid red and go off quickly. 2 Enter the Configuration Mode… The scanner will respond with six beeps (high-low tone repeats three times), and its LED indicator will be flashing red. Enter Setup

> The scanner will respond with two beeps (low-high tone) if reading a normal setup barcode.

Same as for *Enter the Configuration Mode*.

beep (low tone).

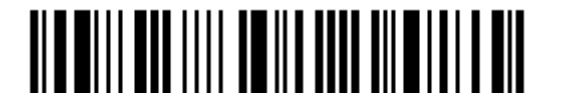

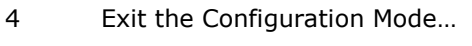

Save

3 Read a Setup barcode… For example,

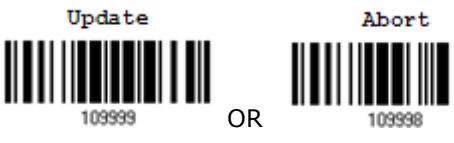

- 5 The scanner will automatically restart itself… Same as for *Power on the scanner*.
- \* When any configuration error occurs... The scanner will respond with one long

18

The example below shows how to set numeric parameters:

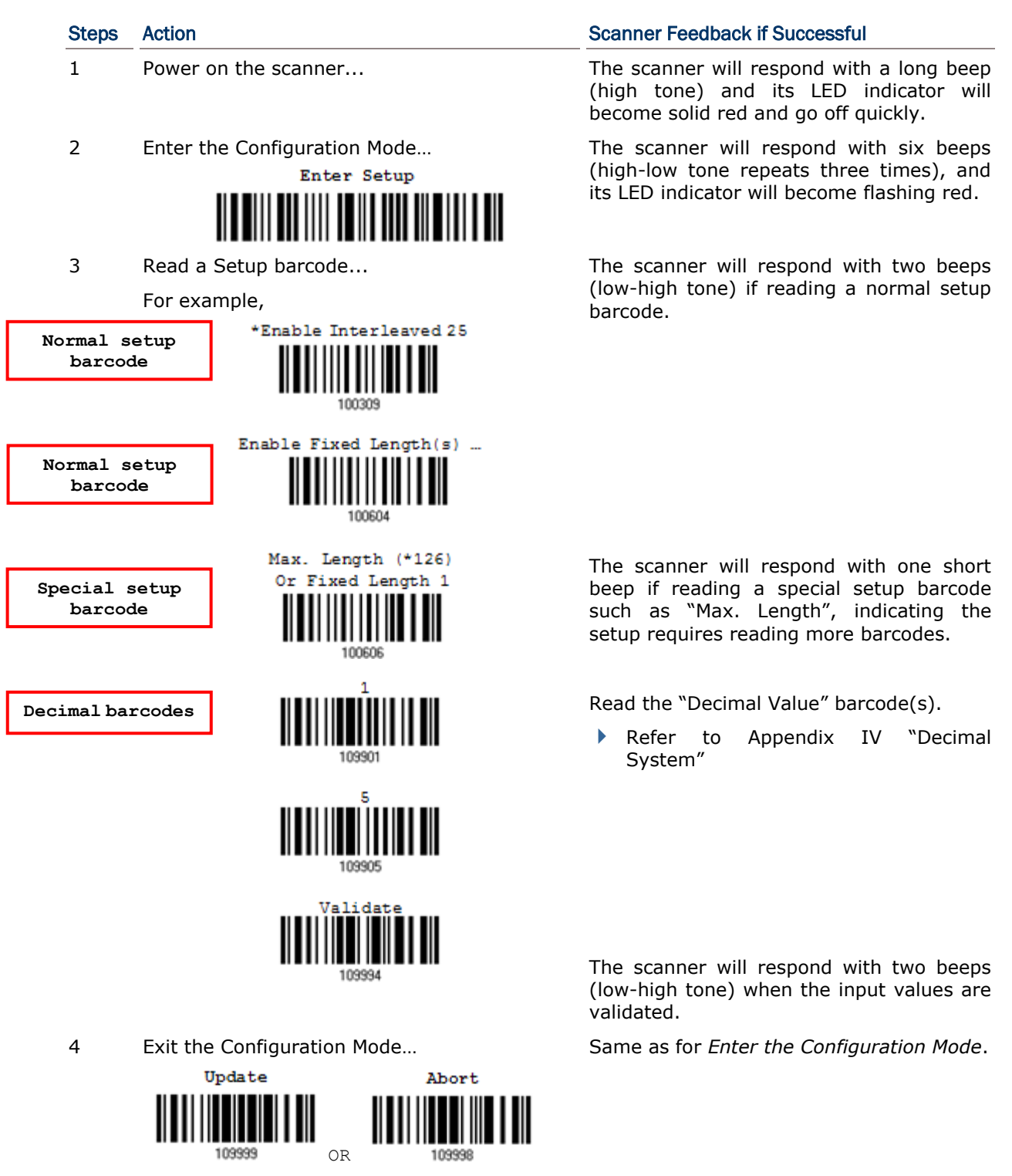

5 The scanner will automatically restart itself… Same as for *Power on the scanner*.

 $\lceil$ 

 $\lceil$ 

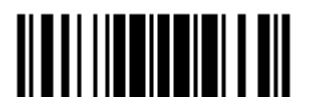

The example below shows how to set string parameters:

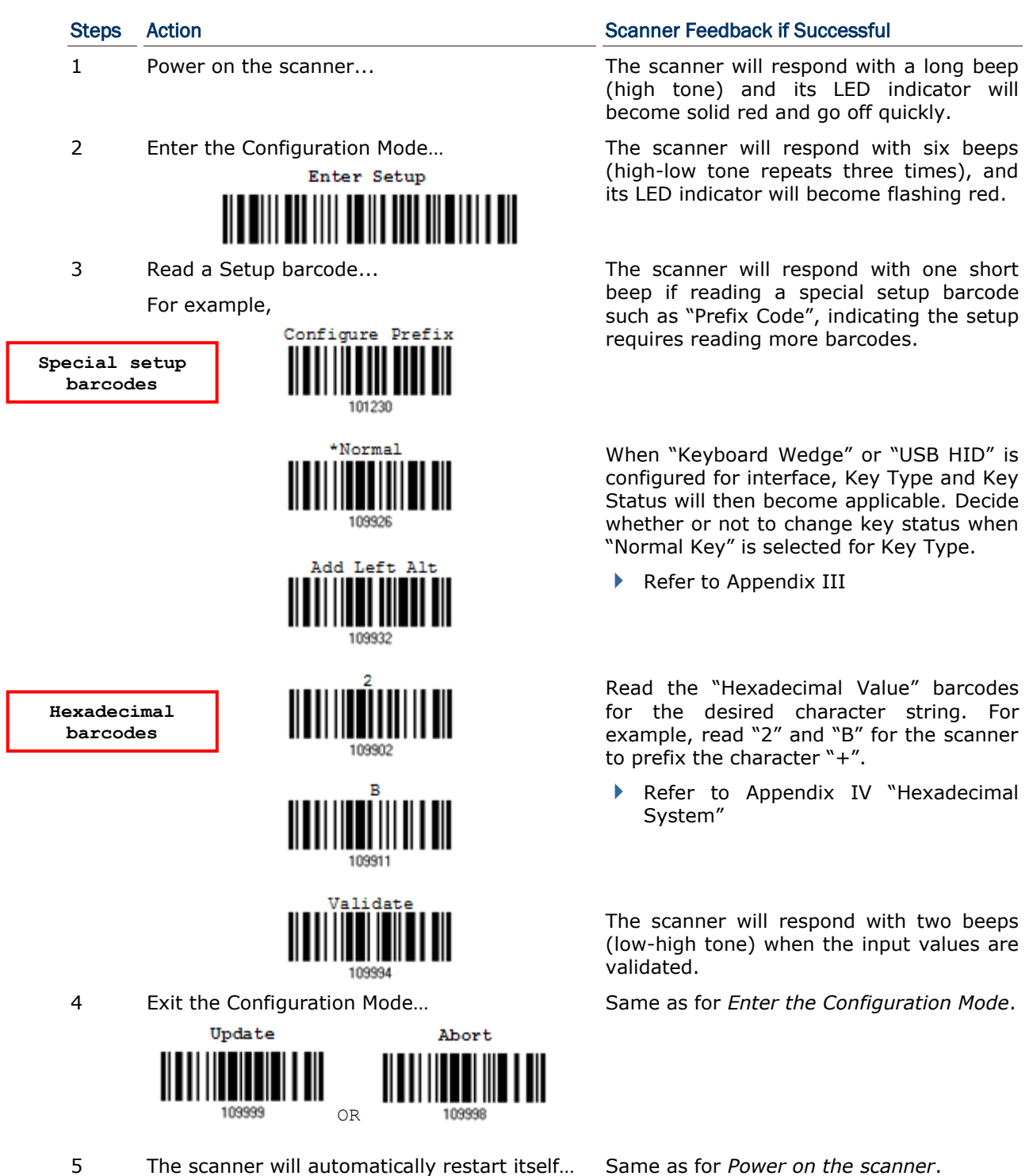

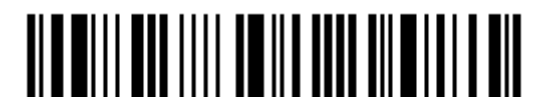
#### List the Current Settings

The current settings of all scanner parameters can be sent to the host computer for user inspection. The listing includes pages as shown below. Select the page of interest by having the scanner read the "List Page x" barcode. The scanner will respond with two beeps (low-high tone) and send the selected page to the host immediately.

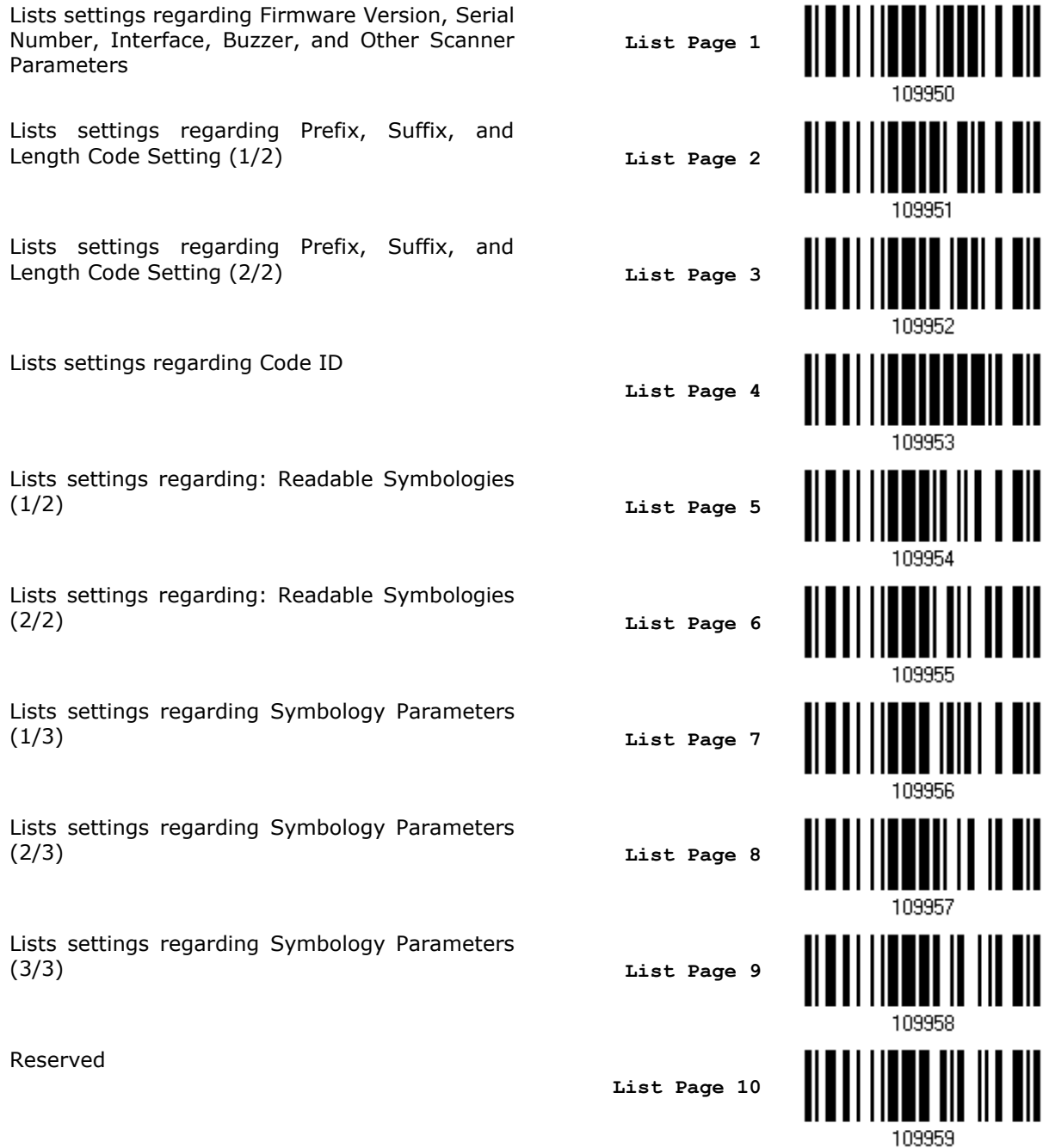

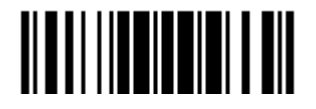

# 2200 Omnidirectional Presentation Scanner User Guide

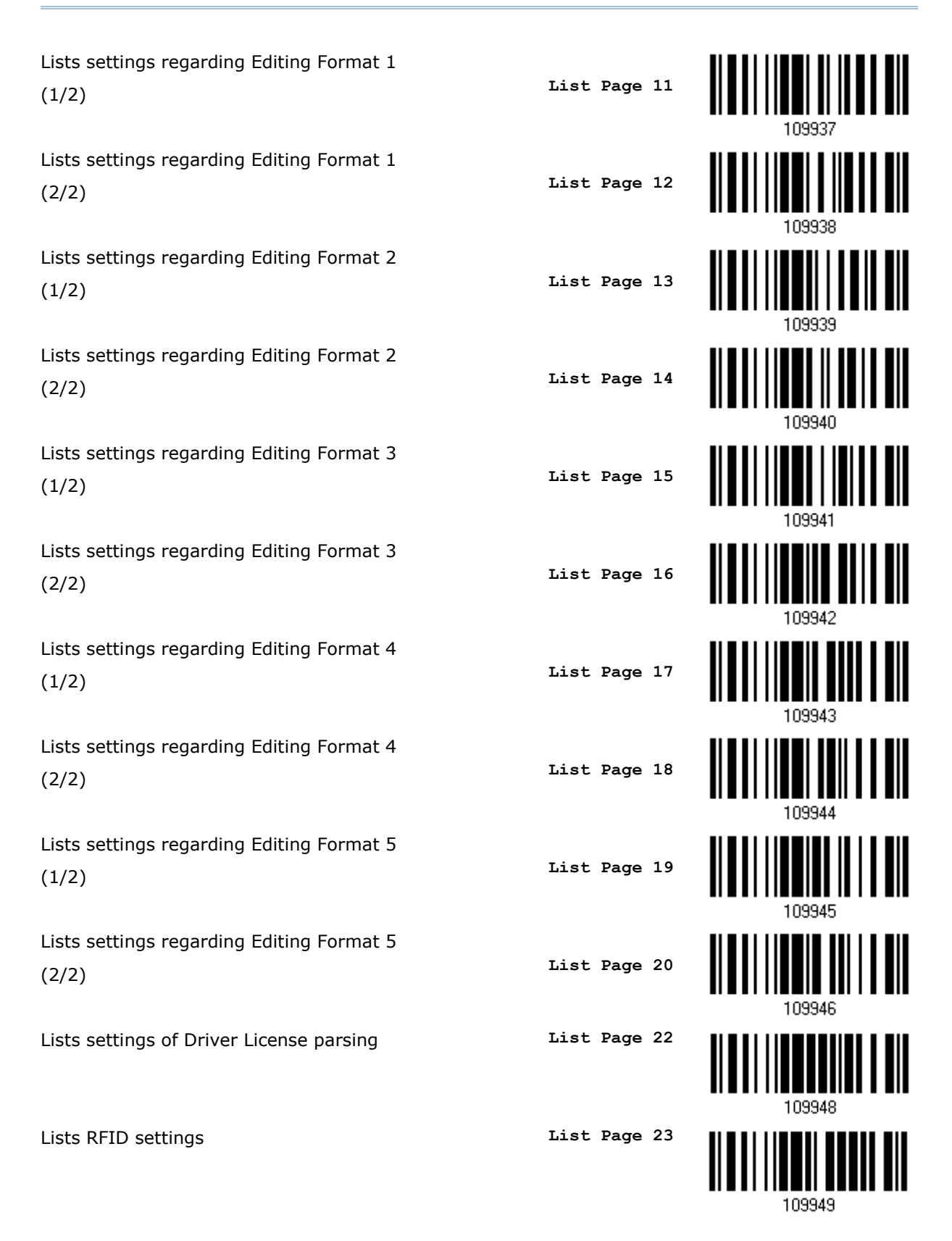

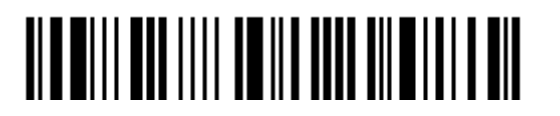

#### Creating One-Scan Setup Barcodes

Most of the scanner parameters require only one read for setting new values. To facilitate configuring the scanner, create One-Scan setup barcodes for use.

#### 1D One-Scan Barcode

The requirements of a One-Scan setup barcode are:

- $\blacktriangleright$  a prefix of the "#@" characters
- $\blacktriangleright$  the six digits of command parameters
- ▶ a suffix of the "#"character

For example, the scanner needs reading three setup barcodes for the command parameter "109952" to take effect:

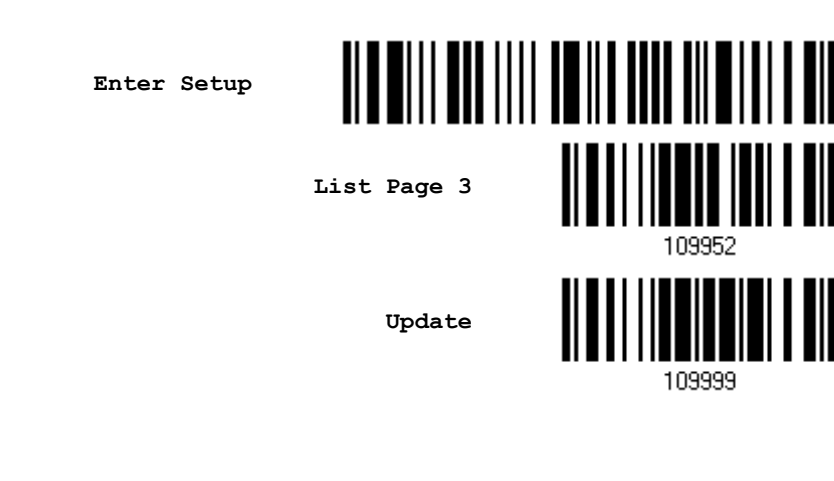

Now, it requires only one read:

**One-Scan Setup Barcode for 109952**

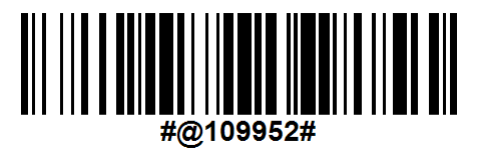

Note: The scanner will restart automatically upon reading the One-Scan setup barcode for changing the interface. It will respond with a long beep and its LED will come on-off shortly.

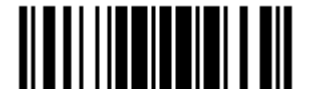

# Setup QR Code

Users can also scan a single QR code combining with a series of serial commands to configure the scanner. For example, if you want to change the suffix character to '#', you will need to input the serial commands in sequence as follows (underlining the digits is to make them more readable):

#### #@CipherLab101231109902109903109994

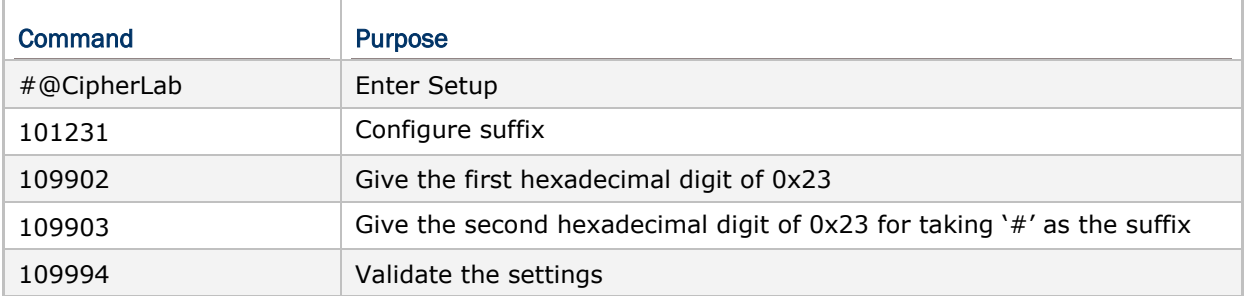

The serial commands above can be combined to form a setup QR code:

**Setup QR Code for configuring suffix**

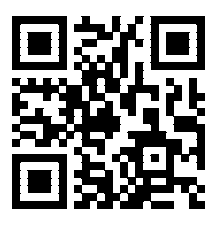

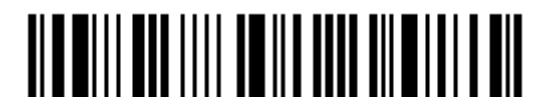

# Chapter 1

# Understanding the Barcode Scanner

This chapter explains the features and usage of the barcode scanner.

# In This Chapter

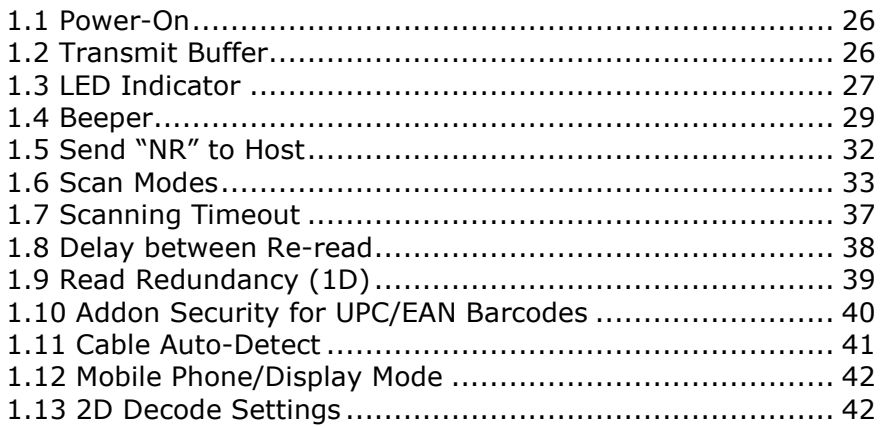

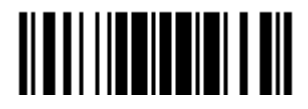

# <span id="page-41-0"></span>1.1 Power-On

Connect the interface cable between the scanner and computer.

- When using the RS-232 cable, attach the accompanying power adaptor to power up the scanner.
- The scanner will respond with one long beep (high tone) and its LED indicator will become solid red and go off quickly.

#### <span id="page-41-1"></span>1.2 Transmit Buffer

The scanner is designed to send any collected data to a host computer one by one via the transmit buffer (SRAM). Upon reading a barcode successfully, the scanner responds with one short beep (high tone) and its LED indicator becomes solid green and goes off quickly.

The host computer may not receive the data immediately if using a low baud rate or waiting for handshake signal (flow control). With the 10 KB transmit buffer, the scanner can ignore the transmission status and keep on reading barcodes until the buffer is full. A warning is given when the transmit buffer is full  $-$  the scanner will respond with one long beep (low tone) and its LED indicator will become solid red and go off quickly.

Note: The 10 KB transmit buffer on the scanner can hold as many as 640 scans based on EAN-13 barcodes. Data will be cleared out once the power adaptor to the RS-232 cable is removed or other interface cable is disconnected!

By default the transmit buffer is enabled. Users can decide whether to use the transmit buffer function by reading the Enable/Disable barcode below.

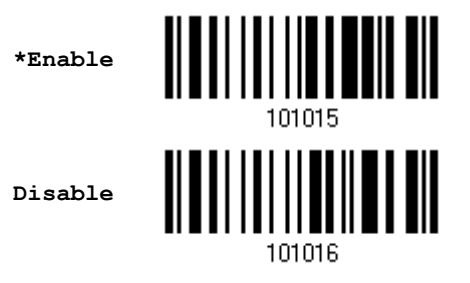

#### 1.2.1 Continuous Decoding

The scanner only proceeds with the next decode after the host computer has successfully received data. In case of transmitting a huge mass of 2D barcode data, users may encounter difficulties in keeping decoding barcodes. Enabling this function can have the scanner keep decoding without waiting for the host to complete the data receiving.

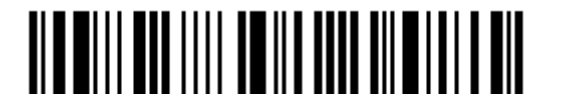

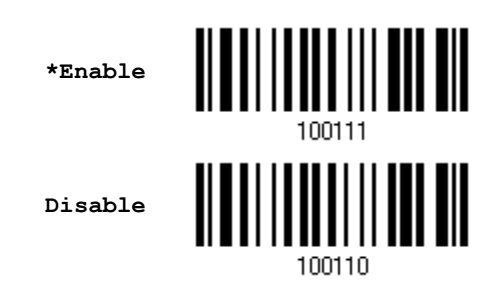

# <span id="page-42-0"></span>1.3 LED Indicator

The Tri-color LED on top of the scanner indicates operating status. For example, the LED becomes solid red and goes off quickly upon powering on or running out of transmit buffer. Users can tell the difference by the beeps.

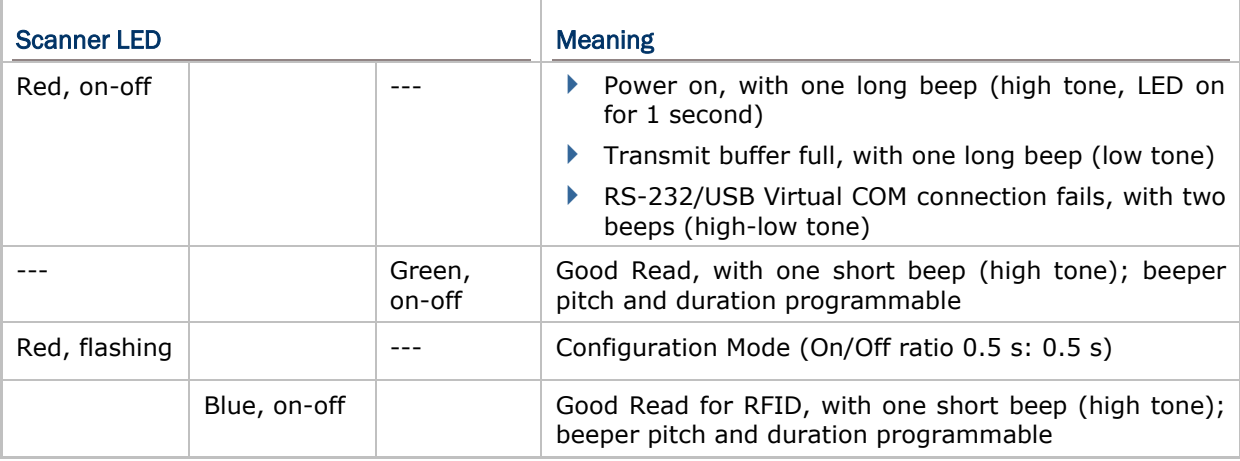

1.3.1 Good Read LED

**\*Enable Good Read LED**

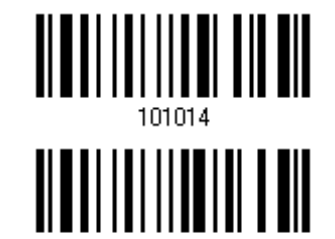

**Disable Good Read LED**

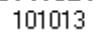

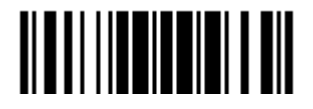

#### 1.3.2 Good Read LED Duration

By default, the Good Read LED stays on for 40 milliseconds. Specify a value, ranging from 1 to 254 in units of 10 milliseconds.

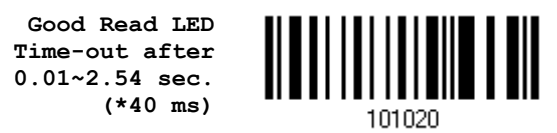

- 1) Read the barcode above to specify the time interval before the Good Read LED goes off.
- 2) Read the "*[Decimal Value](#page-268-0)*" barcode on page [253](#page-268-0). For example, read "1" and "5" for the LED to go off after 150 milliseconds.
- 3) Read the "Validate" barcode on the same page to complete this setting.

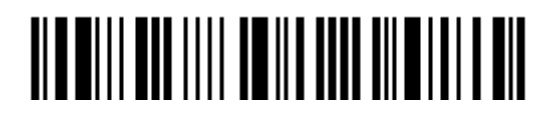

# <span id="page-44-0"></span>1.4 Beeper

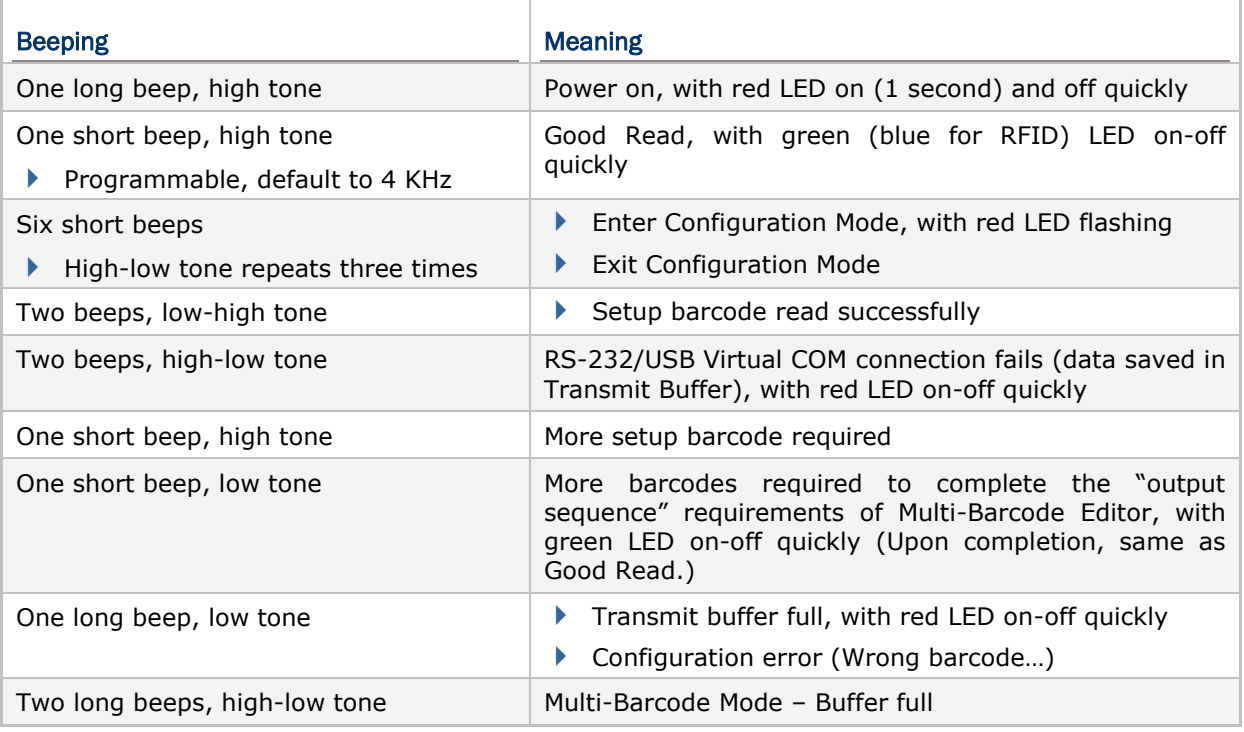

The scanner has a buzzer to give feedback for various operating conditions.

#### 1.4.1 Beeper Volume

Scanning these barcodes will change beeper volume for both barcode and UHF RFID tag reading.

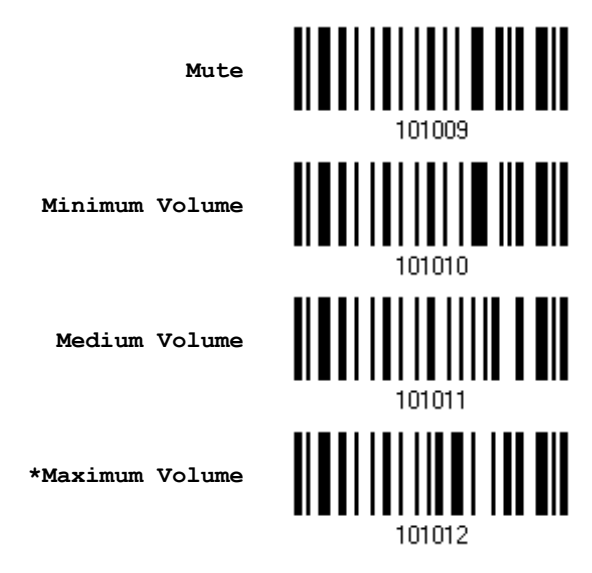

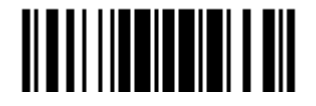

#### 1.4.2 Good Read Beep

#### **Frequency**

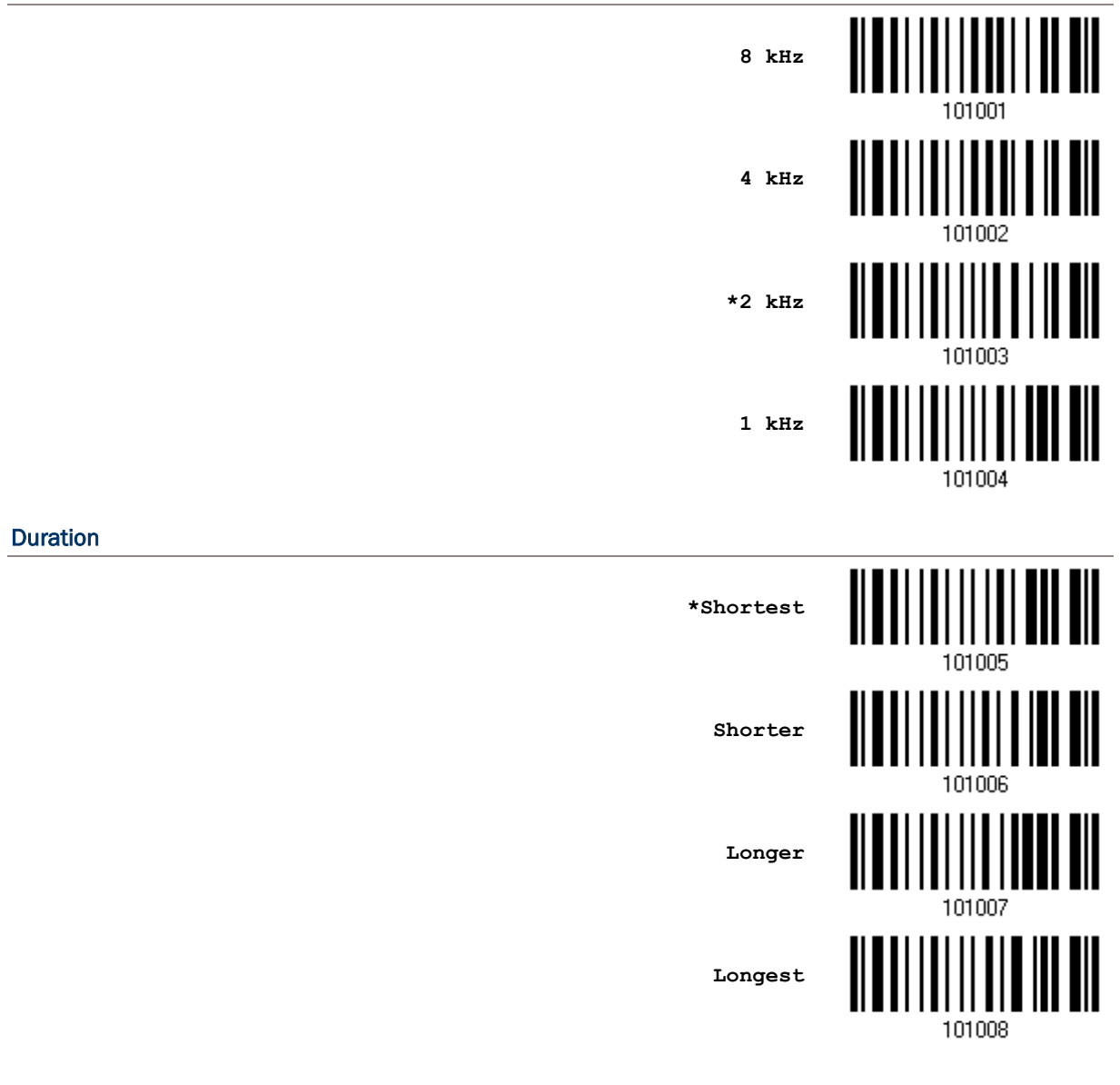

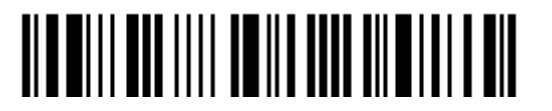

Enter Setup

# 1.4.3 Bell Ring

With this function enabled, the scanner will produce a bell ring when receiving the '0x07' character which is sent via the RS-232, VCOM, and VCOM CDC interface.

**Enable**

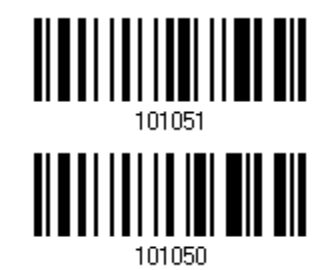

**\*Disable**

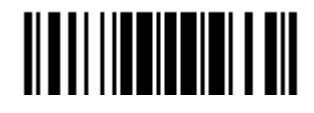

# <span id="page-47-0"></span>1.5 Send "NR" to Host

This feature only works when Keyboard Wedge or RS-232 is selected for output interface. Have the scanner send the "NR" string to the host to notify the No Read event.

> **Enable \*Disable**100266

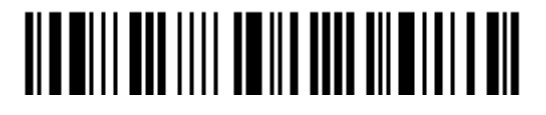

# <span id="page-48-0"></span>1.6 Scan Modes

Different scan modes are supported – select the scan mode that best suits the requirements of a specific application. Refer to the comparison table below.

 In any scan mode other than Multi-Barcode Mode, a barcode acceptable to the scanner can only contain data of 7 KB at most.

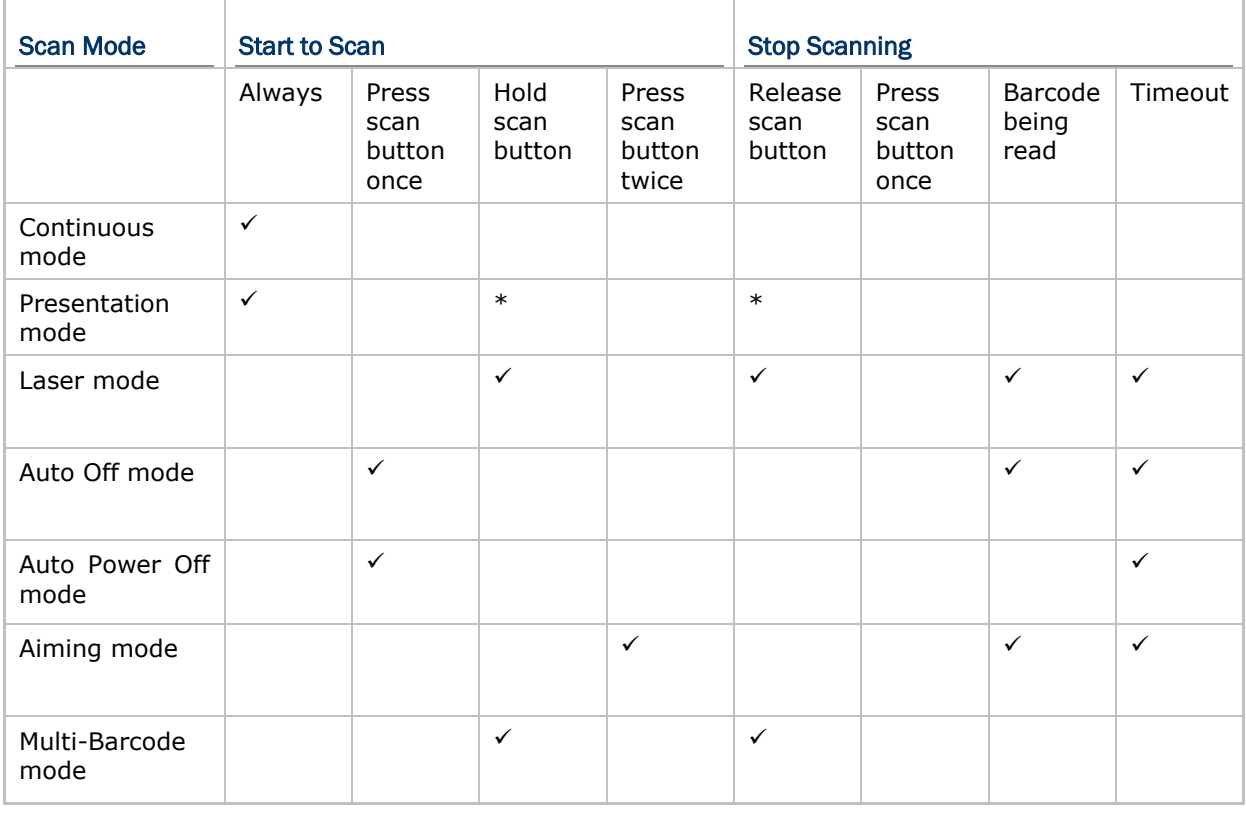

Note: By default, the scan mode is set to Presentation mode.

\* In Presentation mode, you can press the scan button to force the scanner into Laser mode. Two seconds after you release the scan button, the scanner automatically gets back into Presentation mode.

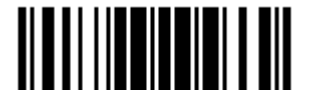

#### 1.6.1 Continuous Mode

The scanner is always scanning.

- After a successful decoding, the removal of barcode is required. It is not allowed to proceed to decode until the decoding delay time has passed.
- $\triangleright$  To decode the same barcode repeatedly, move away the barcode and put it back again and again for scanning.

Note: Refer to [1.8 Delay between Re-read.](#page-53-0)

**Continuous Mode**

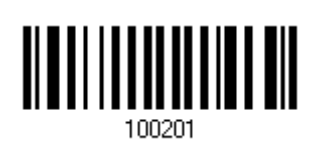

#### 1.6.2 Presentation Mode

The scanner will be expecting barcodes in *Presentation* mode. Whenever a barcode is brought within range, the scanner will be able to decode it.

In *Presentation* mode, you can press the scan button to force the scanner into *Laser* mode. Two seconds after you release the scan button, the scanner automatically gets back into *Presentation* mode.

**\*Presentation Mode**

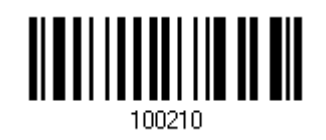

#### Object Detection Level

Users can determine the object detection level ranging from 0 to 7 (default value is set to 4; greater number means higher detection sensitivity).

> **Object Detection Level 0~7 (\*4)**

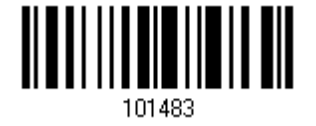

- 1) Read the barcode above to specify the Object Detection level.
- 2) Read the "[Decimal Value](#page-268-0)" barcode on page [253](#page-268-0). For example, read "1" to set the Object Detection Level on 1.
- 3) Read the "Validate" barcode on the same page to complete this setting.

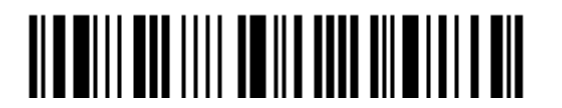

Enter Setup

#### <span id="page-50-0"></span>Light Source LEDs Behavior

Users can change the light source LEDs behaviour. When set to ON, the light source LEDs will last for a longer time after decoding.

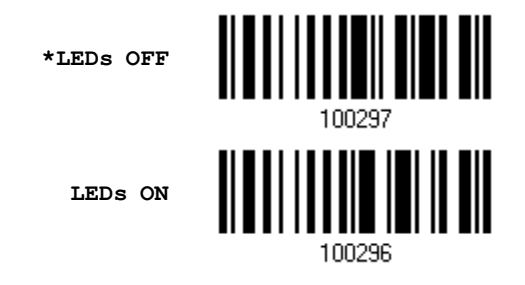

#### 1.6.3 Laser Mode

The scanner will start scanning once the scan button is pressed.

 The scanning won't stop until (1) a barcode is decoded, (2) the pre-set timeout expires, or (3) release the scan button.

Note: Refer to [1.7 Scanning Timeout.](#page-52-0)

**Laser Mode**

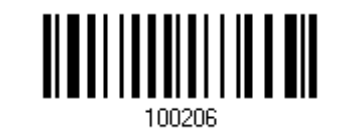

#### 1.6.4 Auto Off Mode

The scanner will start scanning once the scan button is pressed.

 The scanning won't stop until (1) a barcode is decoded, and (2) the pre-set timeout expires.

Note: Refer to [1.7 Scanning Timeout.](#page-52-0)

**Auto Off Mode**

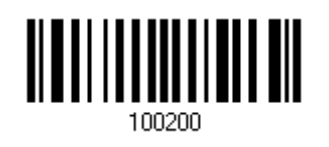

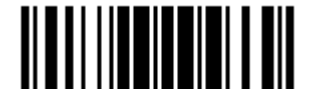

#### 1.6.5 Auto Power Off Mode

The scanner will start scanning once the scan button is pressed.

 The scanning won't stop until the pre-set timeout expires, and, the pre-set timeout period re-counts after each successful decoding.

Note: Refer to [1.8 Delay between Re-read](#page-53-0) and [1.7 Scanning Timeout.](#page-52-0)

**Auto Power Off Mode**

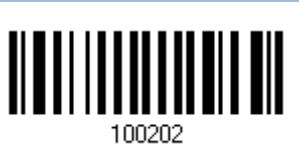

#### 1.6.6 Aiming Mode

The scanner will aim at a barcode once the scan button is pressed, and start scanning when the scan button is pressed again within one second.

 The scanning won't stop until (1) a barcode is decoded, and (2) the pre-set timeout expires.

**Aiming Mode**

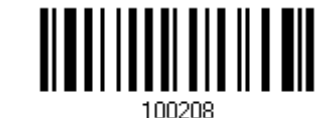

#### Aiming Timeout

Limit the aiming time interval  $(1~1~15)$ . By default, the scanner time-out is set to 1 second.

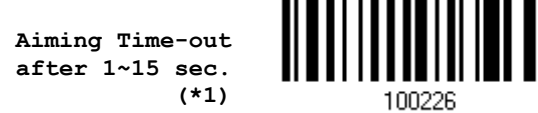

- 1. Read the barcode above to specify the time interval before aiming ends. (It is set to 1 by default.)
- 2. Read the "*[Decimal Value](#page-268-0)*" barcode on page [253](#page-268-0). For example, read "1" and "0" for the scanner to automatically shut down after being idle for 10 seconds.
- 3. Read the "Validate" barcode on the same page to complete this setting.

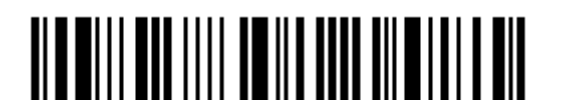

#### 1.6.7 Multi-Barcode Mode

The scanner will be scanning as long as the scan button is pressed, capable of decoding one single barcode, as well as multiple unique barcodes one at a time. While decoding a bunch of unique barcodes, if a barcode is decoded twice, its subsequent decoding will be ignored and the scanner is expecting another unique barcode.

For multiple unique barcodes, the maximum output data length of all the barcodes is 10 KB after configuration. When the output length exceeds 10 KB, Multi-Barcode Mode will not take effect.

▶ The scanning won't stop until you release the scan button.

**Multi-Barcode Mode**

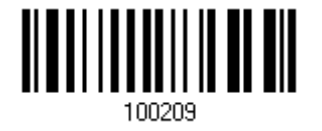

Note: (1) A barcode is considered unique when its Code Type or data is different from others.

(2) Multi-Barcode Mode has nothing to do with the [4.6 Multi-Barcode Editor.](#page-177-0)

#### <span id="page-52-0"></span>1.7 Scanning Timeout

Specify the scanning time interval  $(1 \sim 254 \text{ sec.}; 0 = \text{Disable})$  when the scan mode is set to any of the following –

- $\blacktriangleright$  Laser mode
- ▶ Auto Off mode
- ▶ Auto Power Off mode
- ▶ Aiming mode

**Scanner Time-out after 0~254 sec. (\*10)**

Update

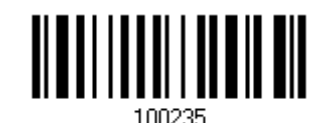

- 1) Read the barcode above to specify the time interval before the scan engine times out.
- 2) Read the "[Decimal Value](#page-268-0)" barcode on page [253](#page-268-0). For example, read "1" and "5" for the scanner to automatically shut down after being idle for 15 seconds.
- 3) Read the "Validate" barcode on the same page to complete this setting.

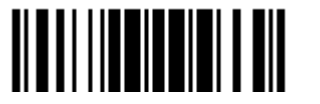

#### <span id="page-53-0"></span>1.8 Delay between Re-read

This is also referred to as the "Blocking Time", which is used to prevent the scanner from accidentally reading the same barcode twice when the scan mode is set to any of the following modes. Note that this function works when the [Light Source LEDs Behavior](#page-50-0) function is set to "LEDs ON".

- ▶ Auto Power Off mode
- Presentation mode

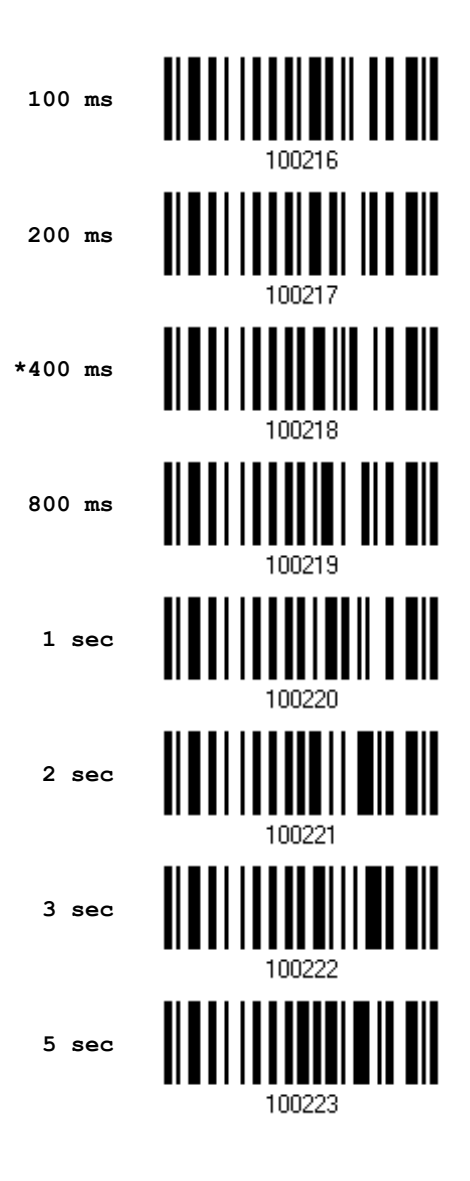

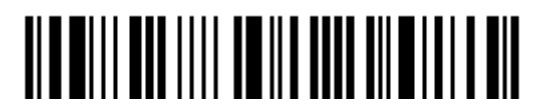

### <span id="page-54-0"></span>1.9 Read Redundancy (1D)

Select the level of reading security. For example,

- If "No Redundancy" is selected, one successful decoding will make the reading valid and induce the "READER Event".
- If "Two Times" is selected, it will take a total of three consecutive successful decoding of the same barcode to make the reading valid. The higher the reading security is (that is, the more redundancy the user selects), the slower the reading speed gets.

It is obvious that the more redundancy selected, the higher the reading security is, and thus, the slower the reading speed becomes. It will have to compromise between reading security and decoding speed.

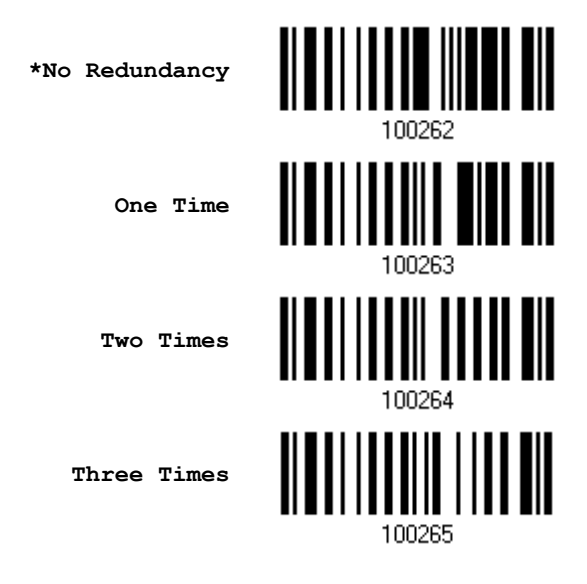

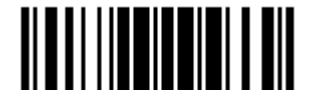

#### <span id="page-55-0"></span>1.10 Addon Security for UPC/EAN Barcodes

The scanner is capable of decoding a mix of UPC/EAN barcodes with or without addons. The read redundancy ( $2~30$  times; default is set to 2) allows changing the number of times to decode a UPC/EAN barcode before transmission. The more redundancy selected, the higher the reading security is, and thus, the slower the reading speed becomes. It will have to compromise between reading security and decoding speed.

Note: UPC/EAN Addon 2 and Addon 5 must be enabled individually for this setting to take effect.

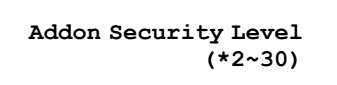

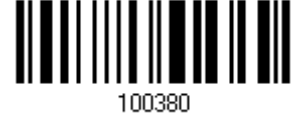

- 1) Read the barcode above to specify the read redundancy for UPC/EAN barcodes. (It is set to 2 by default.)
- 2) Read the "[Decimal Value](#page-268-0)" barcode on page [253](#page-268-0). For example, read "1" and "2" for the scanner to re-read the barcode for 12 times.
- 3) Read the "Validate" barcode on the same page to complete this setting.

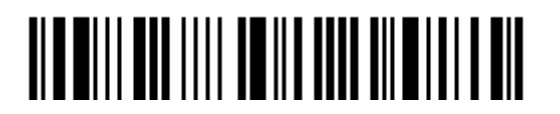

# <span id="page-56-0"></span>1.11 Cable Auto-Detection

Find the interface cable provided inside the package. Connect it to the scanner. The scanner will detect the interface automatically. Refer to Chapter 2 Selecting Output [Interface.](#page-58-0)

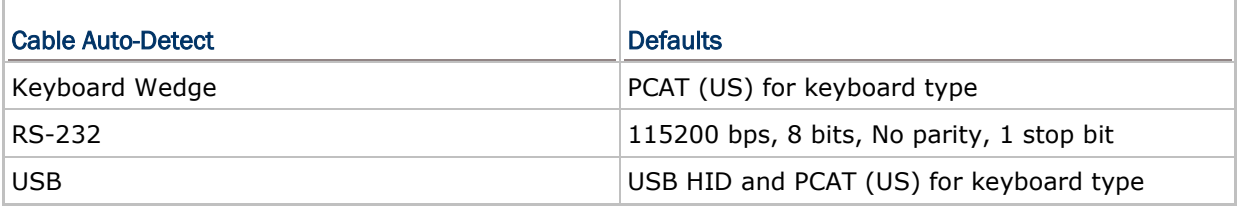

Note: If "USB Virtual COM" is desired, have the scanner read the setup barcodes.

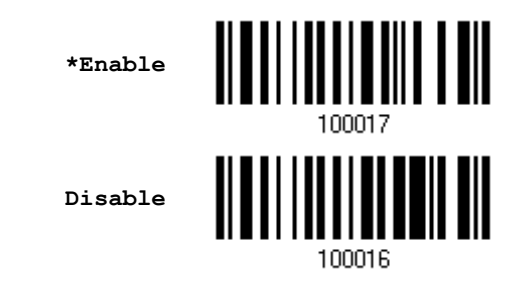

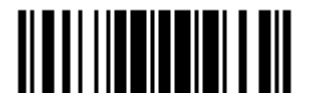

### <span id="page-57-0"></span>1.12 Mobile Phone/Display Mode

There is a big improvement in reading barcodes displayed on mobile phones and electronic displays when this mode is enabled.

# **\*Enable** <u> || || || ||| || ||||| || |||</u> **Disable** 1.13 2D Decode Settings Enable/Disable the aiming pattern during scanning. **\*Enable Disable**

#### 1.13.2 Decoding Illumination

<span id="page-57-1"></span>1.13.1 Aiming Pattern

Enable/Disable illumination during scanning.

 Enabling illumination usually results in superior images. The effectiveness of the illumination decreases as the distance to the target increases.

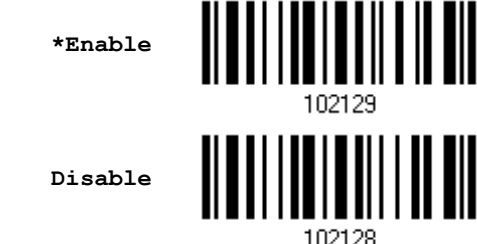

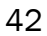

# Chapter 2

# <span id="page-58-0"></span>Selecting Output Interface

In order to establish a proper connection between computer and the scanner, we suggest following these instructions –

- 1) Connect the scanner and computer with the provided interface cable. The scanner is capable of detecting the interface.
	- If using the RS-232 cable, join the power supply cord.
	- If using the USB cable, the interface is set to USB HID by default (can be configured to USB Virtual COM or USB Virtual COM\_CDC).

If "USB Virtual COM" is desired, have the scanner read the setup barcodes.

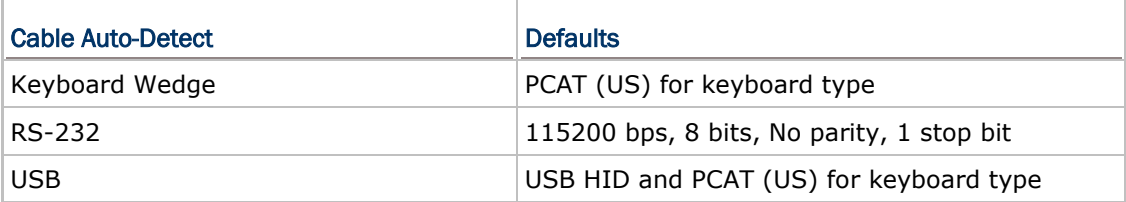

- 2) Have the scanner read the "Enter Setup" barcode to enter the configuration mode.
- 3) Have the scanner read the associated barcodes to activate the desired interface. See the following sections for output interfaces supported.
- 4) Have the scanner read the barcodes for related settings.
- 5) Have the scanner read the "Update" barcode to apply the settings and quit the configuration mode.

#### In This Chapter

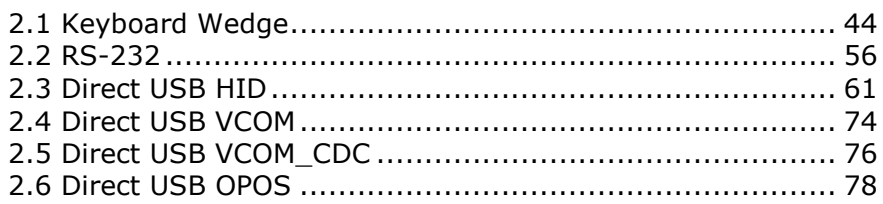

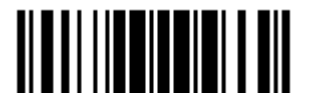

Update

# <span id="page-59-0"></span>2.1 Keyboard Wedge

The Y cable allows connecting the scanner to the keyboard input port of PC and joining the keyboard as well. The scanned data will be transmitted to the host keyboard port as if it is manually entered via the keyboard.

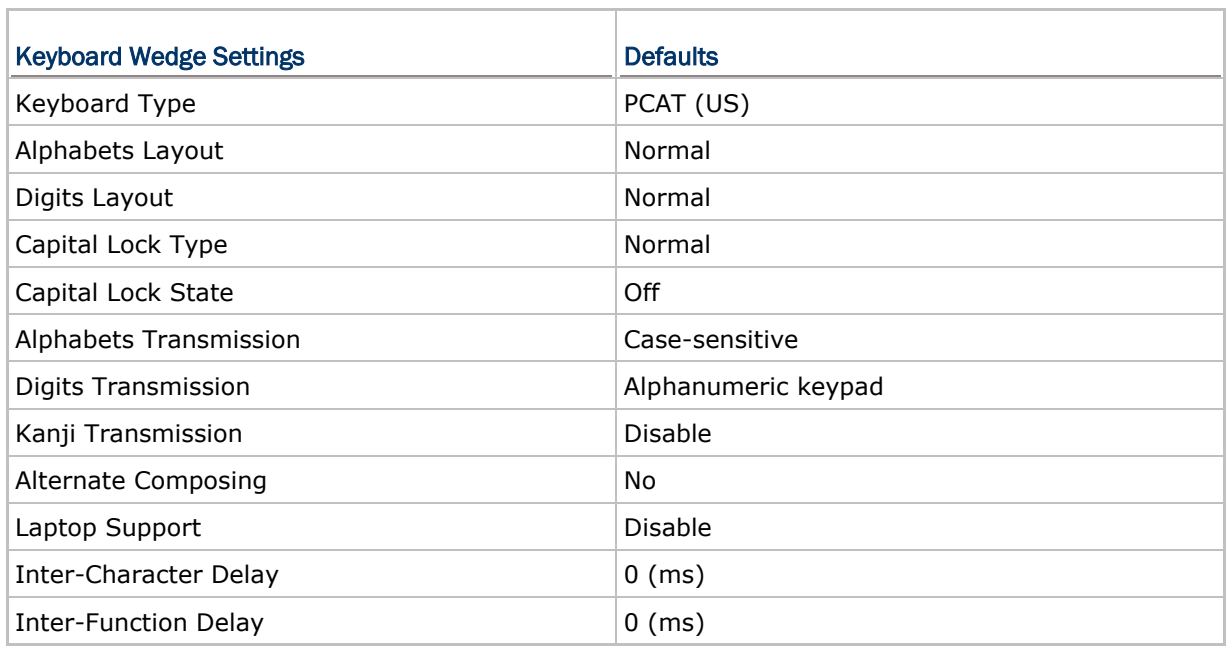

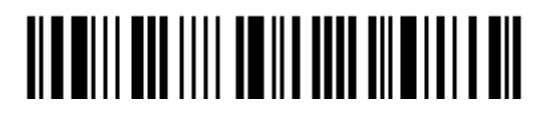

#### 2.1.1 Activate Keyboard Wedge & Select Keyboard Type

When Keyboard Wedge interface is activated, you have to select a keyboard type to complete this setting.

> **Activate Keyboard Wedge & Select Keyboard Type…**

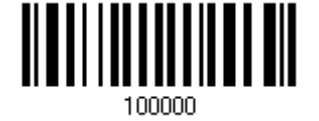

- 1) Read this barcode above to activate Keyboard Wedge and select a keyboard type.
- 2) Read the "[Decimal Value](#page-268-0)" barcode on page [253.](#page-268-0) Refer to the table below for the number of desired keyboard type.
- 3) Read the "Validate" barcode on the same page to complete this setting.

#### Keyboard Type

By default, the keyboard type is set to PCAT (US). The following keyboard types are supported –

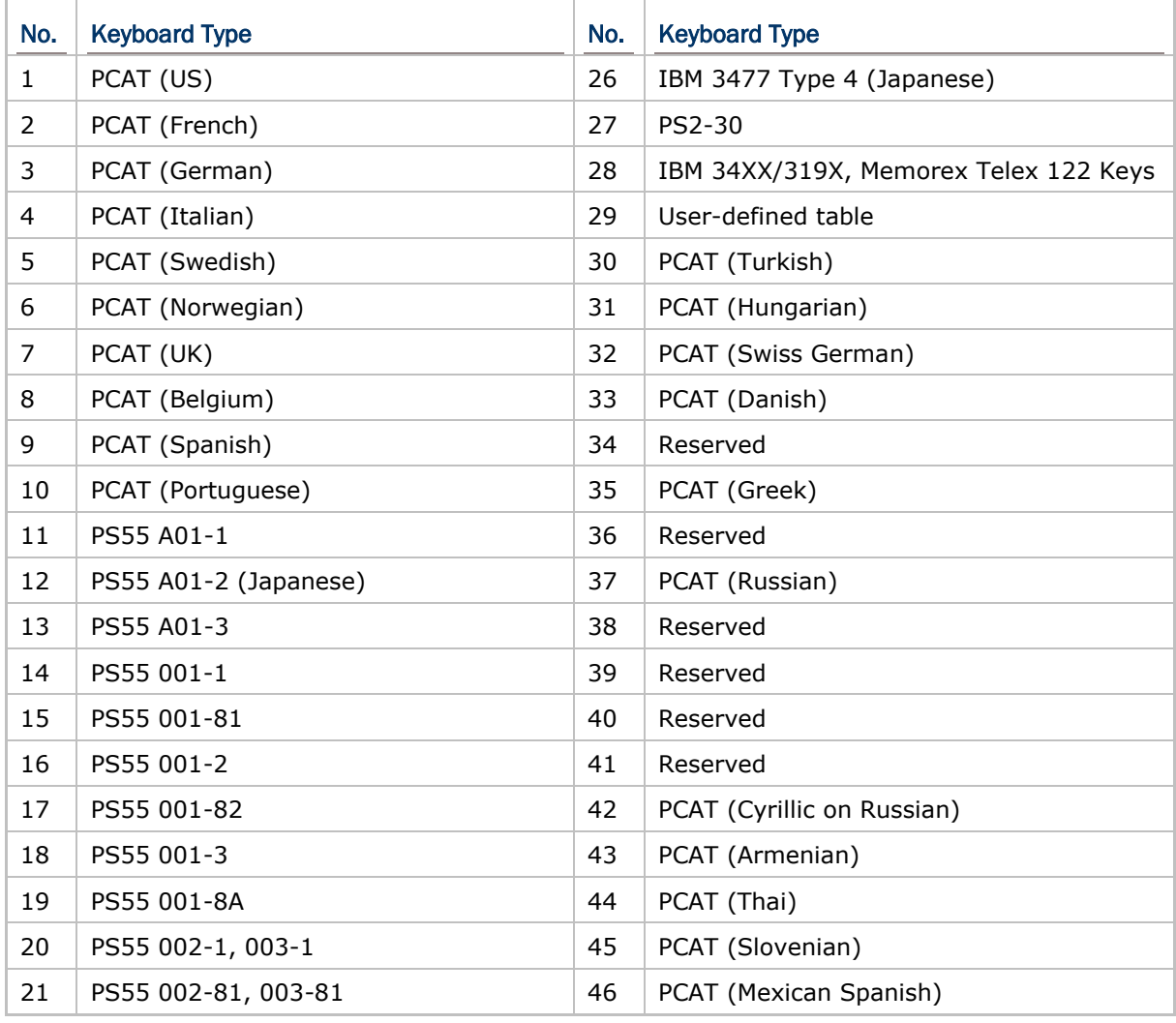

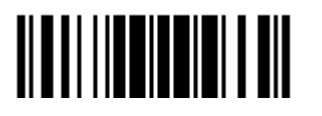

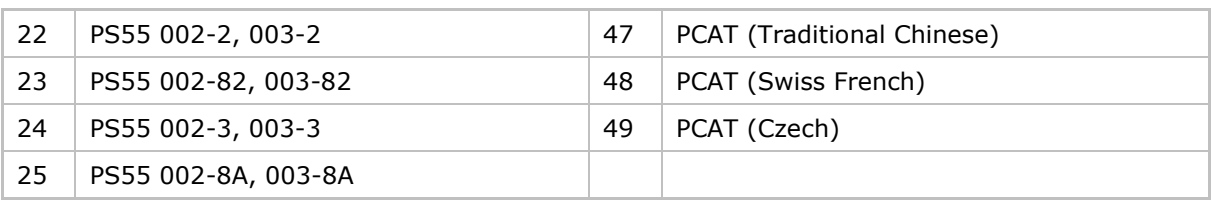

### 2.1.2 Keyboard Settings

- Alphabets Layout
- ▶ Digits Layout
- ▶ Capital Lock Type
- ▶ Capital Lock Setting
- Alphabets Transmission
- **Digits Transmission**
- Kanji Transmission
- Alternate Composing
- ▶ Laptop Support

#### Alphabets Layout

By default, the alphabets layout is set to normal mode, also known as the standard English layout. Select French or German keyboard layout if necessary. The scanner will make adjustments when sending the "A", "Q", "W", "Z", "Y", and "M" characters according to this setting.

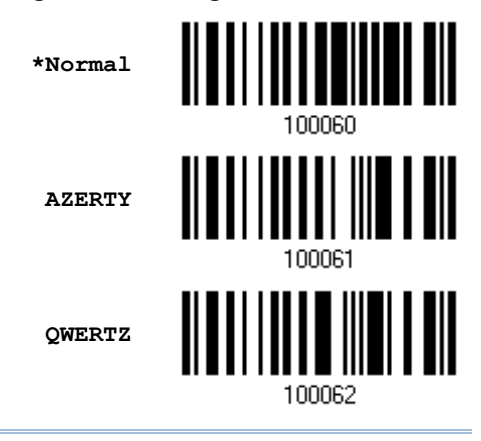

Note: This setting only works when the keyboard type selected is US keyboard, such as PCAT (US). The Alphabets Layout and Digits Layout setting must match the keyboard.

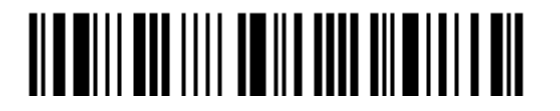

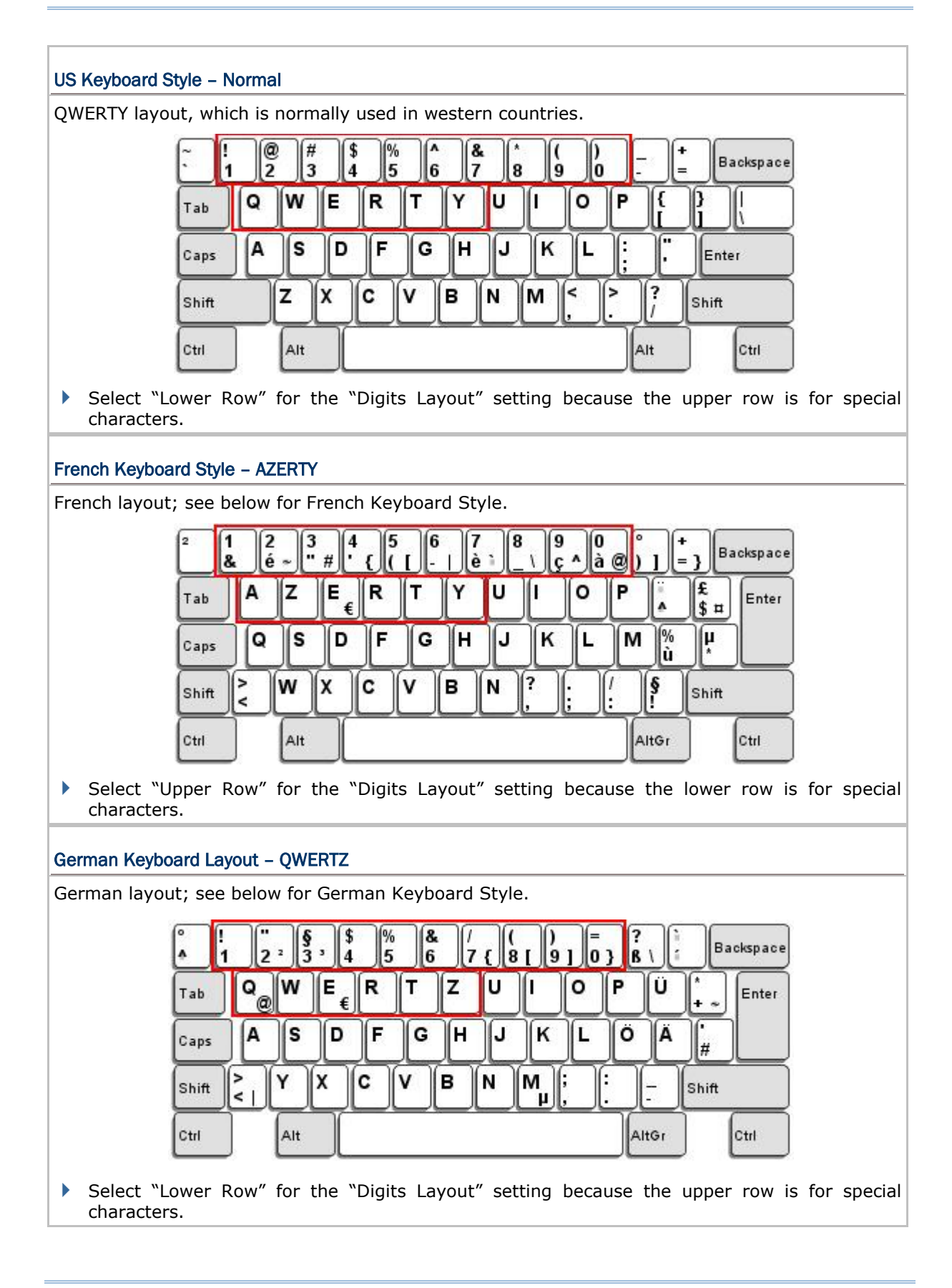

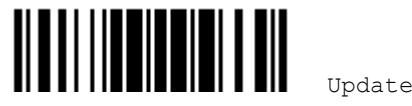

#### Digits Layout

Select a proper layout that matches Alphabets Layout settings. The scanner will make adjustments according to this setting.

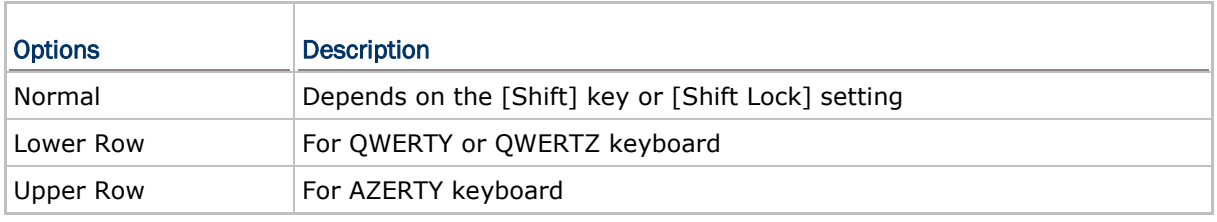

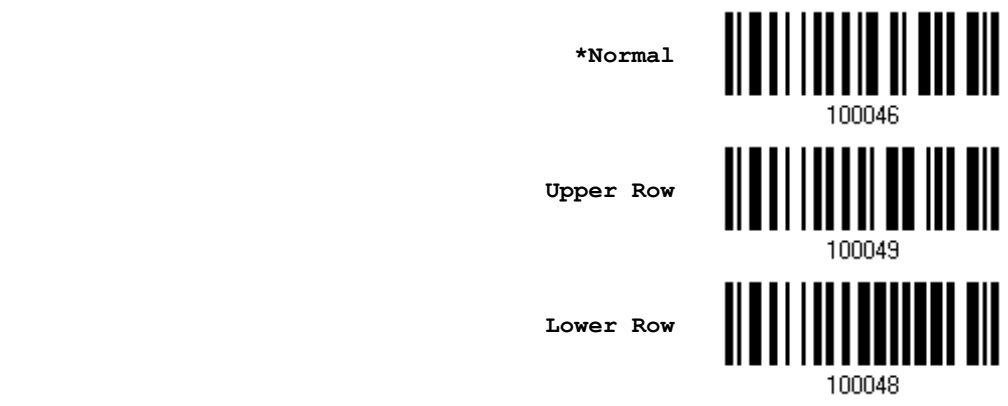

Note: This setting is meant to be used with the Alphabets Layout; and perhaps with the Character Substitution setting when support to certain keyboard types (languages) is unavailable but required.

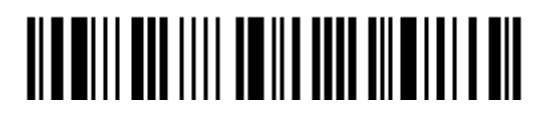

#### Capital Lock Type & Setting

In order to send the alphabets with correct case, the scanner needs to know the status of Caps Lock on the keyboard. Incorrect settings may result in reversed case of the alphabets being transmitted.

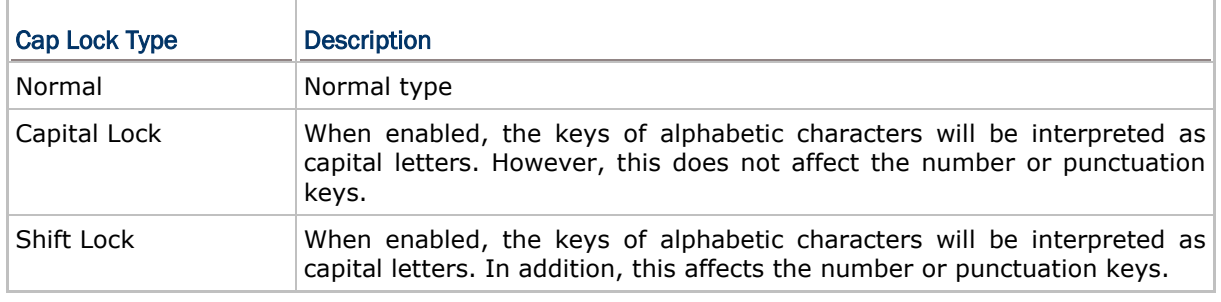

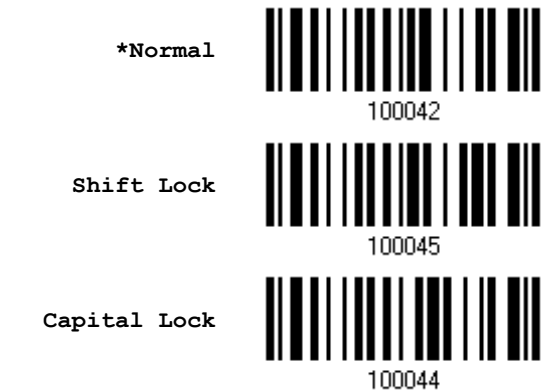

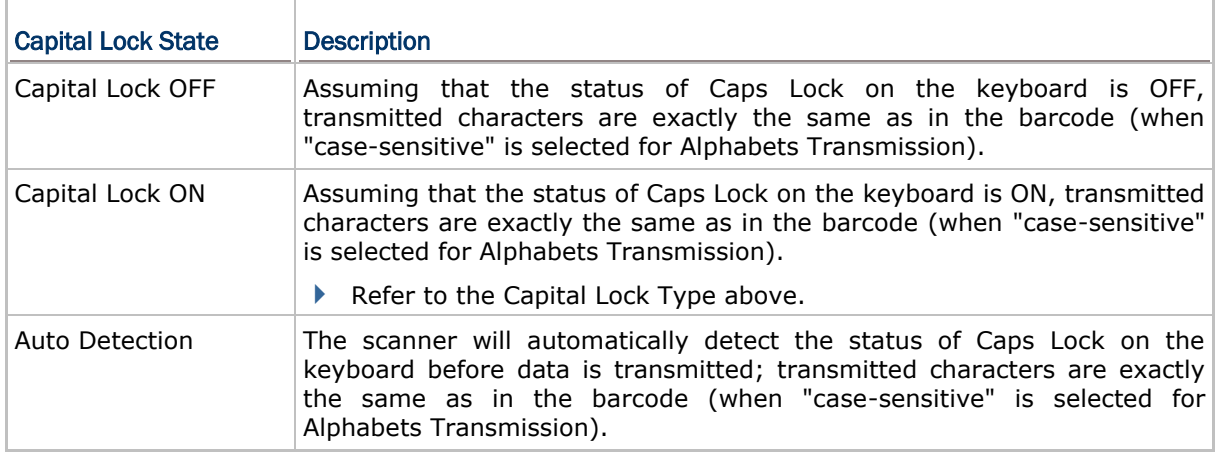

**Auto Detect**

**Capital Lock ON**

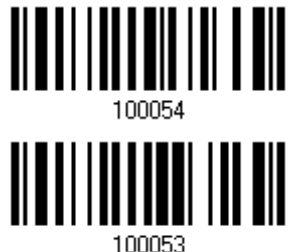

**\*Capital Lock OFF**

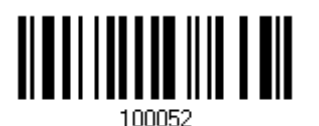

#### Alphabets Transmission

By default, the alphabets transmission is case-sensitive, meaning that the alphabets will be transmitted according to their original case, the status of Caps Lock on the keyboard, as well as the Capital Lock setting. Select [Ignore Case] to have alphabets transmitted according to the status of Caps Lock on the keyboard only.

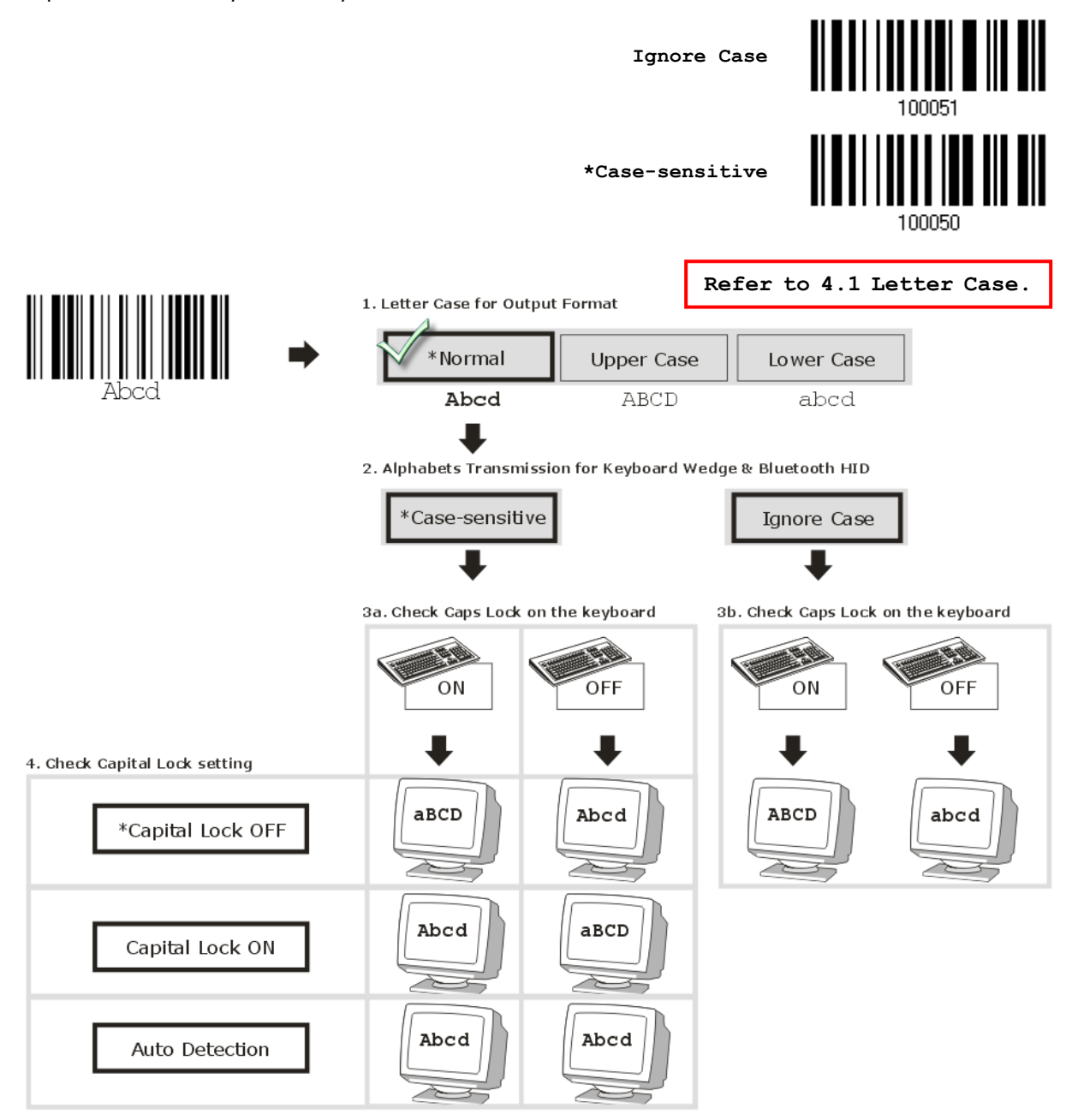

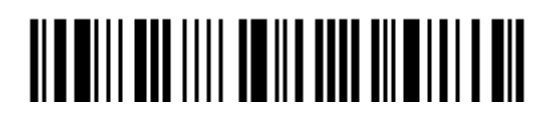

#### Digits Transmission

By default, the alphanumeric keypad is used for transmitting digits. Select "Numeric Keypad" if wishing to use the keys on the numeric keypad.

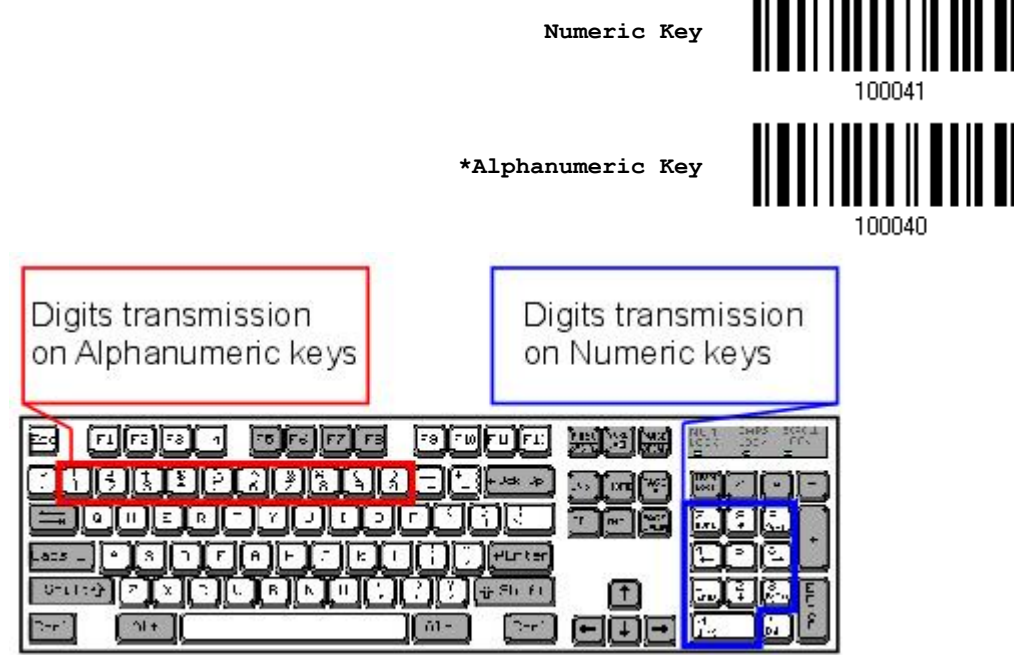

Note: If selecting "Numeric Keypad", the Num Lock status of the physical keyboard should be "ON".

#### Kanji Transmission

Kanji Transmission is supported by the scanner when either Keyboard Wedge or Direct USB HID is selected for the output interface. By Kanji Transmission, when the host computer is running on Japanese Windows O.S., the scanner is able to transmit Japanese characters including the Chinese characters used in modern Japanese writing system.

Kanji Transmission is disabled by default. Enable/disable scanner's Kanji Transmission by reading the following barcodes:

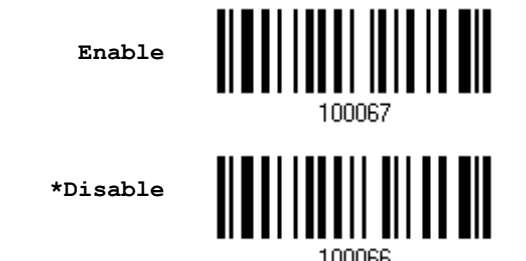

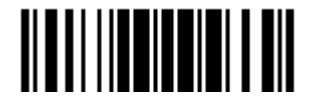

#### ALT Composing

By default, Alternate key composing is disabled. Select [Yes] to allow emulating Alternate key code of a specific keyboard character. For example, [Alt] + [065] will be sent to host for the character "A" regardless the keyboard type using.

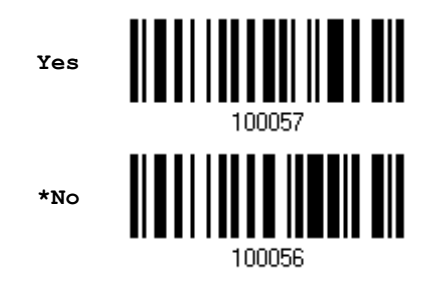

#### Laptop Support

By default, laptop support value is disabled. It suggests enabling this feature if connecting the wedge cable to a laptop without an external keyboard being inter-connected.

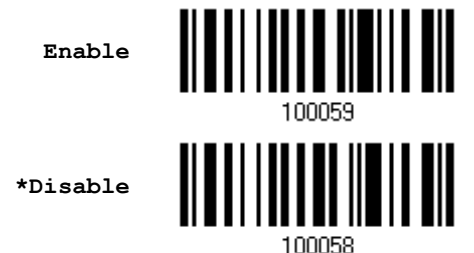

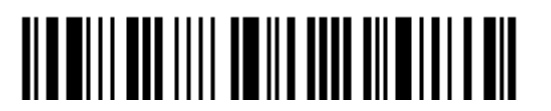

#### 2.1.3 Inter-Character Delay

By default, the inter-character delay is set to zero. Specify a value, ranging from 0 to 254 in units of millisecond, to match the computer response time of the keyboard interface. Such delay time is inserted between every character being transmitted. The longer the delay time is, the slower the transmission speed will be.

> **Inter-Character Delay… (\*0~254)**

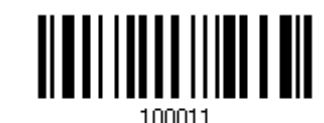

- 1) Read the barcode above to specify the inter-character delay.
- 2) Read the "[Decimal Value](#page-268-0)" barcode on page [253](#page-268-0) for the desired inter-character delay (millisecond).
- 3) Read the "Validate" barcode on the same page to complete this setting.

#### 2.1.4 Inter-Function Delay

By default, the inter-function delay is set to zero. Specify a value, ranging from 0 to 254 in units of millisecond, to match the computer response time of the keyboard interface. Such delay time is inserted between every function code  $(0x01 \sim 0x1F)$  being transmitted. The longer the delay time is, the slower the transmission speed will be.

> **Inter-Function Delay… (\*0~254)**

> > Update

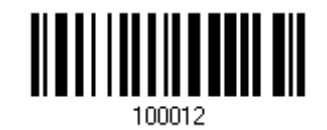

- 1) Read the barcode above to specify the inter-function delay.
- 2) Read the "[Decimal Value](#page-268-0)" barcode on page [253](#page-268-0) for the desired inter-function delay (millisecond).
- 3) Read the "Validate" barcode on the same page to complete this setting.

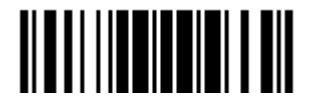

#### 2.1.5 Special Keyboard Feature

By default, this interface doesn't employ special function codes ( $0x01 \sim 0x1F$ ) defined in the Keyboard Wedge Table for users may want to get rid of these special codes within the barcodes to avoid data error.

Or you can enable the "Bypass with Control Character Output for Windows" function to output control characters ranging from 0x01 to 0x1F in text form. For instance, [BS] (the backspace) is output rather than 0x08 when this function is enabled.

You can decide whether to apply the special keyboard feature. For further details please refer to [Keyboard Wedge Table.](#page-262-0)

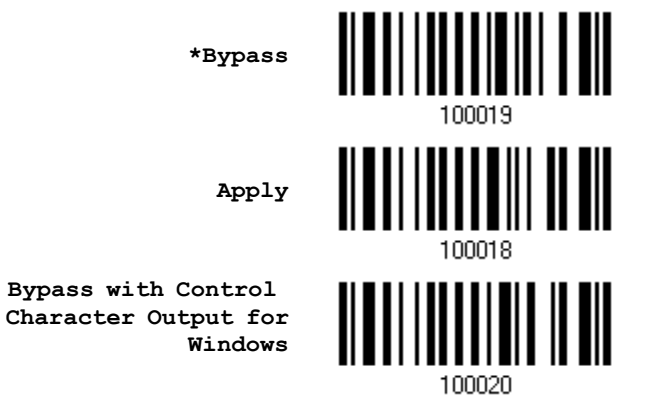

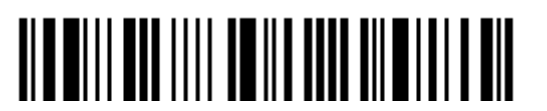

## 2.1.6 UTF-8 Conversion

This function, disabled by default, is only for certain keyboard types listed in the table below. Enable this function to get the UTF-8-encoded data.

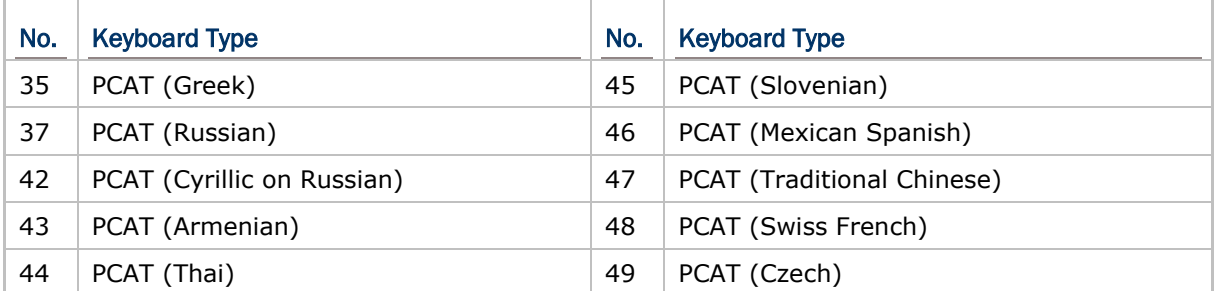

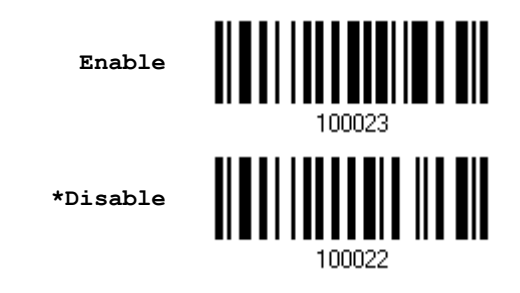

#### Traditional Chinese to Microsoft Word

Generally, there's no problem receiving data using kinds of text editor except Microsoft Word. Please enable this function while using Microsoft Word.

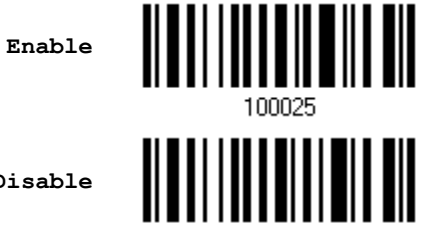

**\*Disable**

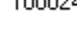

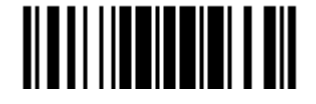

# <span id="page-71-0"></span>2.2 RS-232

Use the RS-232 cable to connect the scanner to the serial port of PC and join the power adaptor to the RS-232 connector. The associated RS-232 parameters must match those configured on the computer. The scanned data will be transmitted to the serial port.

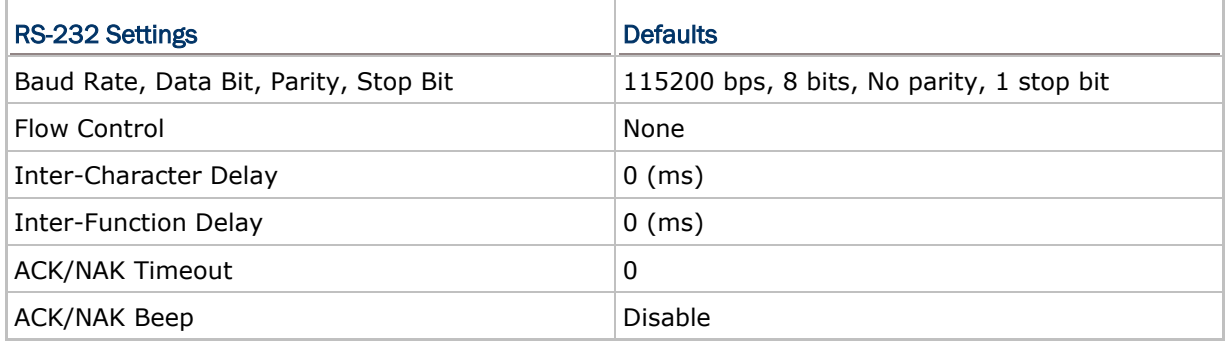

2.2.1 Activate RS-232 Interface

**Activate RS-232 Interface**

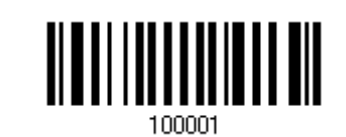

2.2.2 Baud Rate

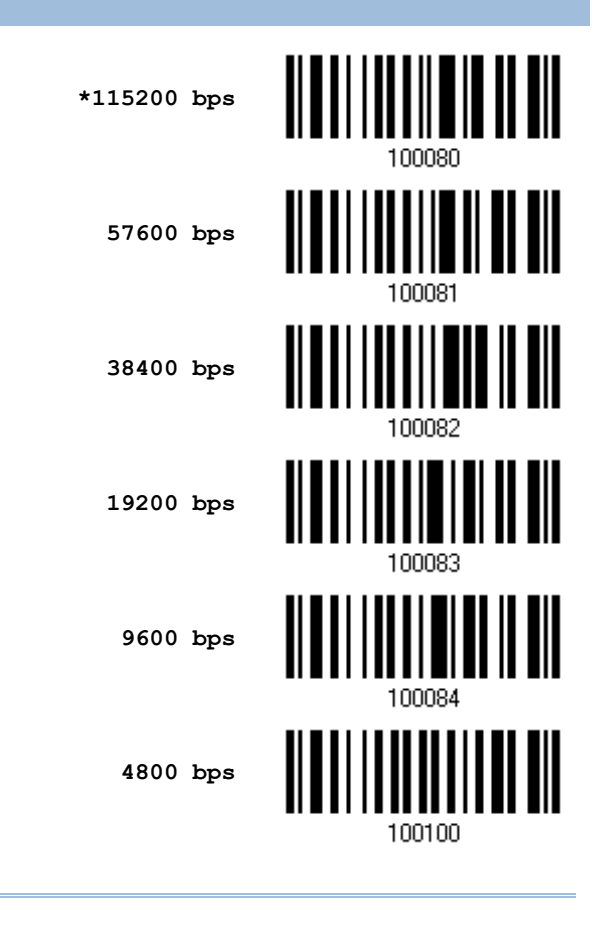

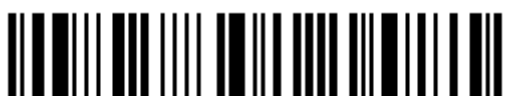
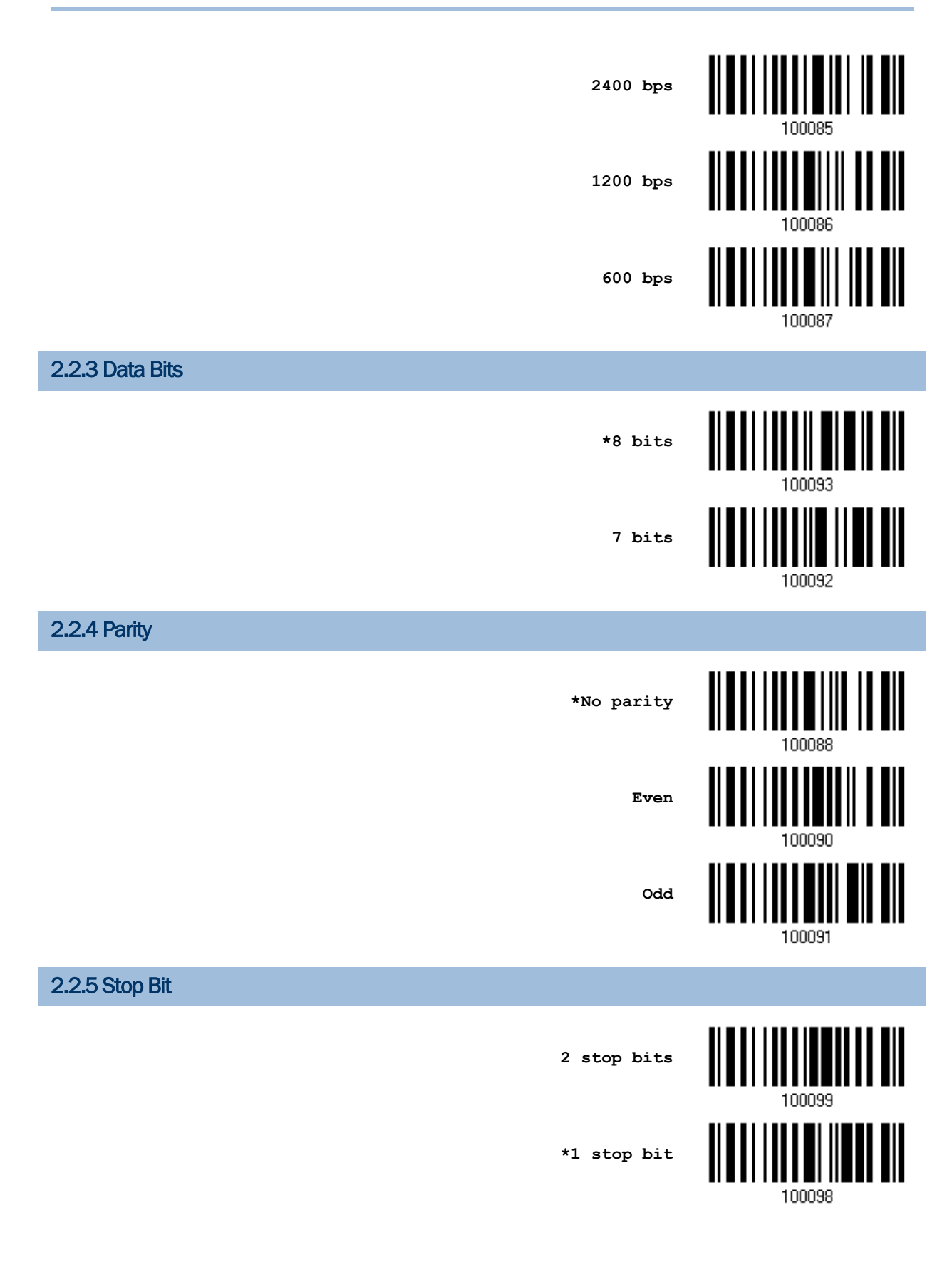

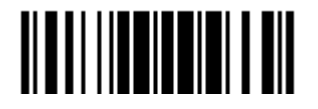

## 2.2.6 Flow Control

By default, there is no flow control in use. Select the flow control (handshake) method.

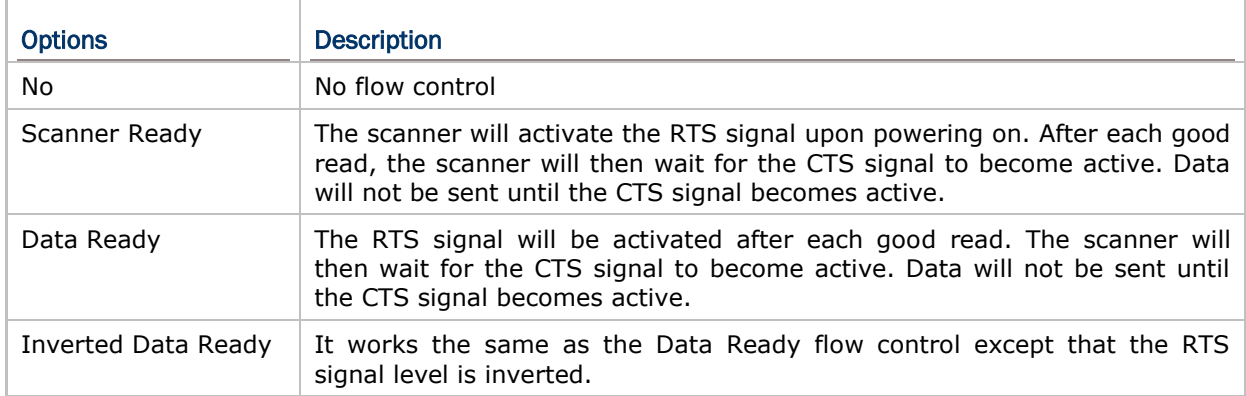

**\*None**

**Scanner Ready**

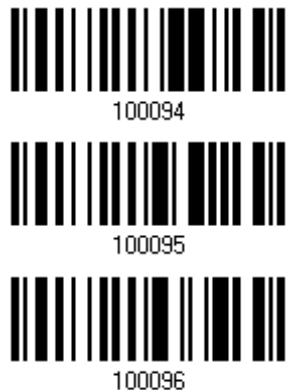

**Data Ready**

**Invert Data Ready**

100097

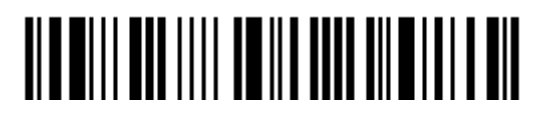

## 2.2.7 Inter-Character Delay

By default, the inter-character delay is zero. Specify a value, ranging from 0 to 254 in units of millisecond, to match the computer response time. Such delay time is inserted between every character being transmitted. The longer the delay time is, the slower the transmission speed will be.

> **Inter-Character Delay… (\*0~254)**

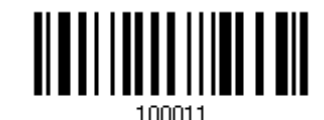

- 1) Read the barcode above to specify the inter-character delay.
- 2) Read the "[Decimal Value](#page-268-0)" barcode on page [253](#page-268-0) for the desired inter-character delay (millisecond).
- 3) Read the "Validate" barcode on the same page to complete this setting.

## 2.2.8 Inter-Function Delay

By default, the inter-function delay is set to zero. Specify a value, ranging from 0 to 254 in units of millisecond, to match the computer response time of the keyboard interface. Such delay time is inserted between every function code (0x01  $\sim$  0x1F) being transmitted. The longer the delay time is, the slower the transmission speed will be.

> **Inter-Function Delay… (\*0~254)**

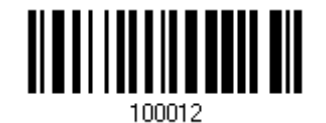

- 1) Read this barcode above to specify the inter-function delay.
- 2) Read the "[Decimal Value](#page-268-0)" barcode on page [253](#page-268-0) for the desired inter-function delay (millisecond).
- 3) Read the "Validate" barcode on the same page to complete this setting.

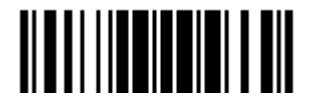

#### 2.2.9 ACK/NAK Timeout

By default, the scanner sends data to the host without waiting for an ACK/NAK response before sending more data. Specify a value, ranging from 1 to 99 in units of 0.1 second. If no response within the specified period of time, the scanner will attempt to send the same data two more times. If all three attempts fail without any notification, data loss will occur.

> **ACK/NAK Time-out after … (\*0~99)**

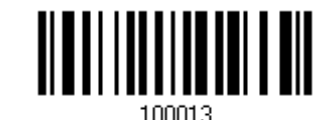

- 1) Read the barcode above to specify the time interval for the scanner to send data and wait for a response from the host.
- 2) Read the "*[Decimal Value](#page-268-0)*" barcode on page [253](#page-268-0). For example, read "1" and "0" for the scanner to automatically shut down after being idle for 1 second.
- 3) Read the "Validate" barcode on the same page to complete this setting.

#### ACK/NAK Error Beep

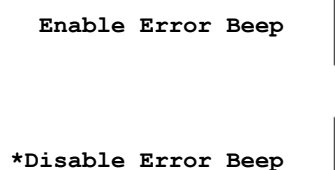

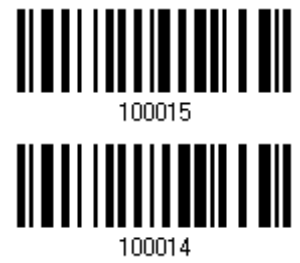

Note: We suggest enabling the error beep to notice of such data loss and have the scanner re-read data.

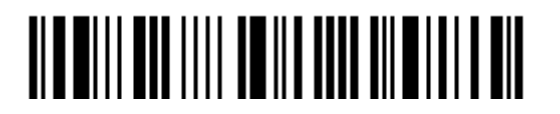

## 2.3 Direct USB HID

For USB HID, connect the scanner to the USB port of PC. Run any text editor on the computer to which the scanned data will be transmitted.

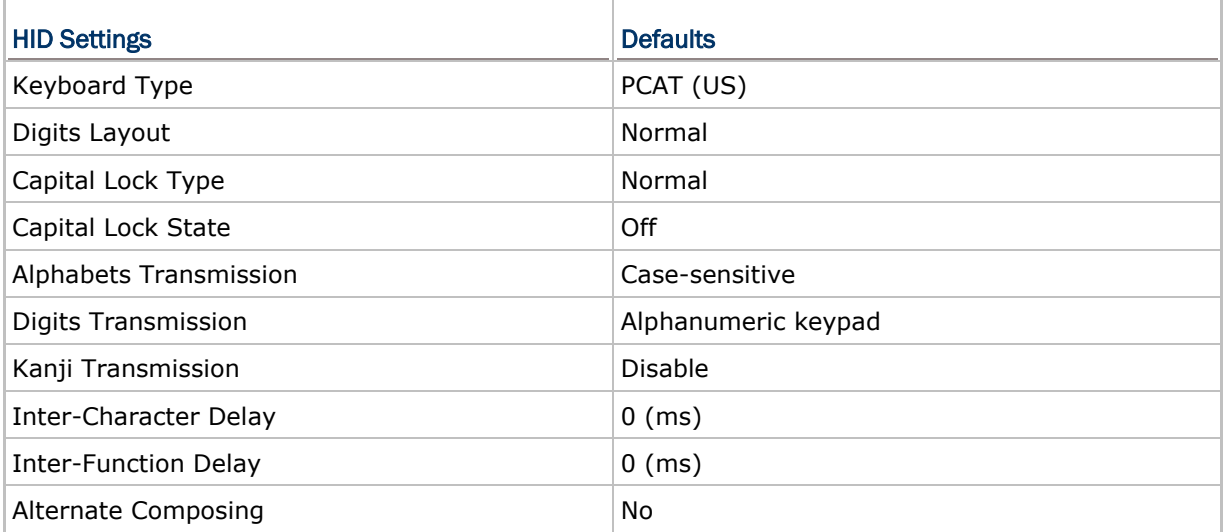

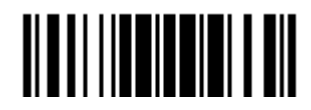

#### 2.3.1 Activate USB HID & Select Keyboard Type

With the USB HID interface activated, you have to select a keyboard type to complete this setting.

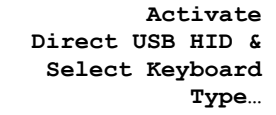

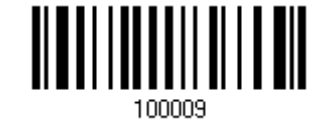

- 1) Read the barcode above to activate USB HID and select a keyboard type.
- 2) Read the "[Decimal Value](#page-268-0)" barcode on page [253.](#page-268-0) Refer to the table below for the number of desired keyboard type.
- 3) Read the "Validate" barcode on the same page to complete this setting.

#### USB HID

By default, the keyboard type is set to PCAT (US). The following keyboard types are supported —

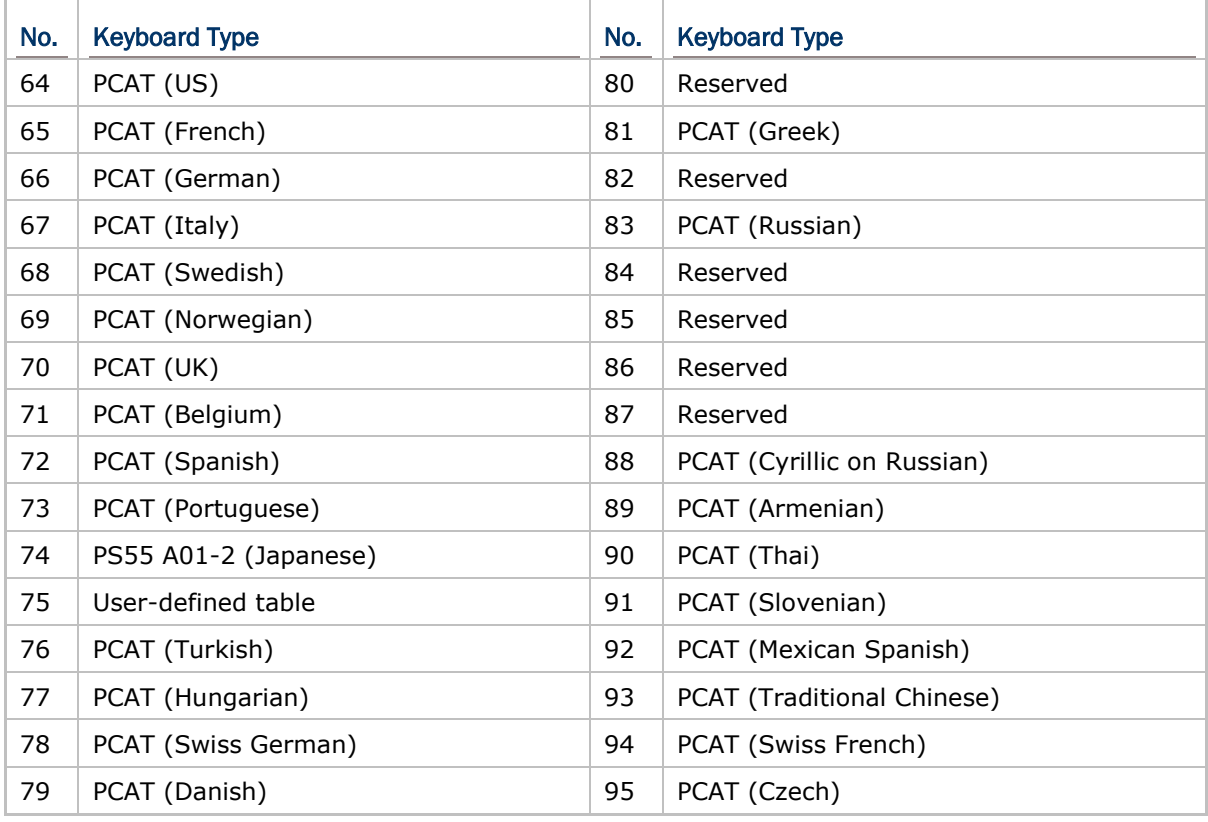

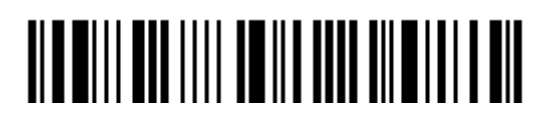

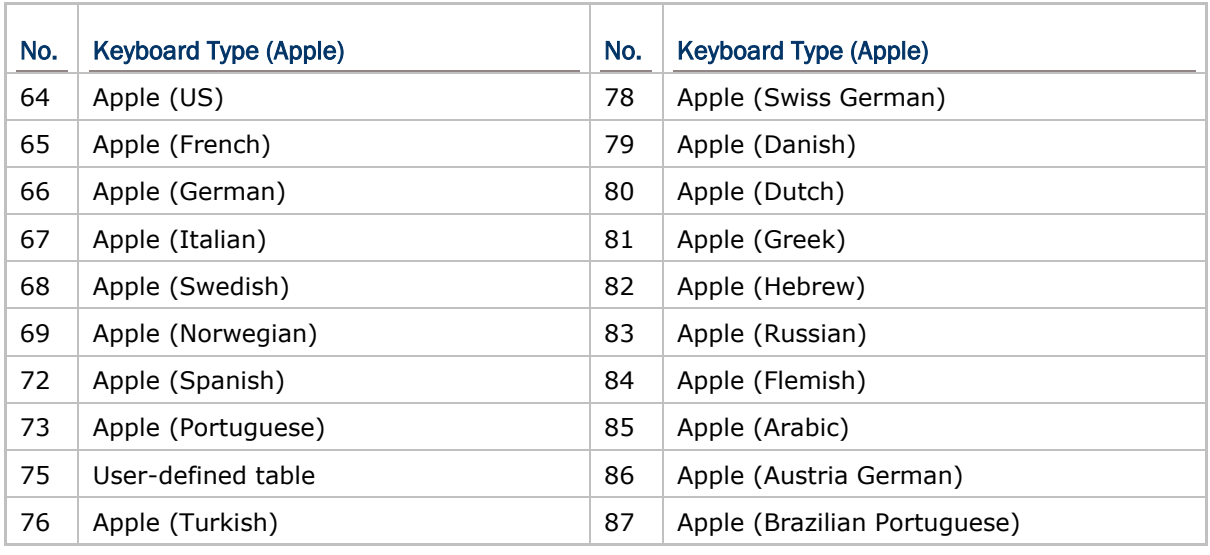

The following keyboard types are supported for Apple —

Note: 81/82/83/85 keyboard types don't support English input.

By default, the scanner uses non-Apple keyboard layout. Read the following barcodes to toggle between Apple and non-Apple keyboard layouts.

> **Toggle to Apple Keyboard Layout**

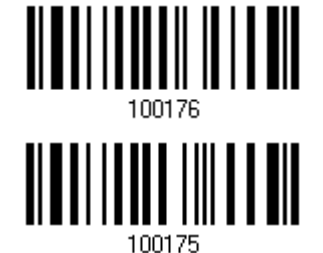

**\*Non-Apple Keyboard Layout**

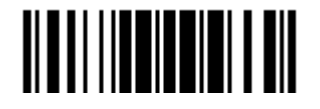

## 2.3.2 Keyboard Settings

- Alphabets Layout
- ▶ Digits Layout
- ▶ Capital Lock Type
- Capital Lock Setting
- Alphabets Transmission
- **Digits Transmission**
- $\blacktriangleright$  Kanji Transmission
- Alternate Composing

#### Alphabets Layout

By default, the alphabets layout is set to normal mode, also known as the standard English layout. Select French or German keyboard layout if necessary. The scanner will make adjustments when sending the "A", "Q", "W", "Z", "Y", and "M" characters according to this setting.

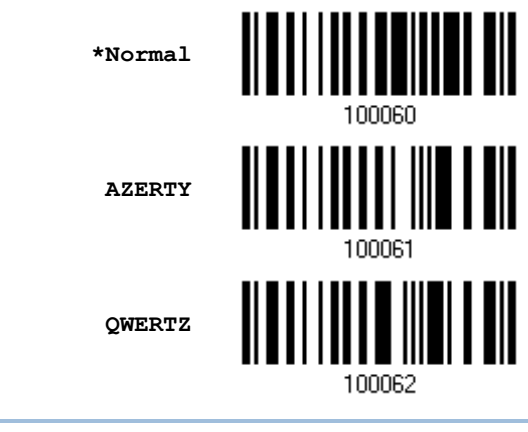

Note: This setting only works when the keyboard type selected is US keyboard, such as PCAT (US). The Alphabets Layout and Digits Layout setting must match the keyboard.

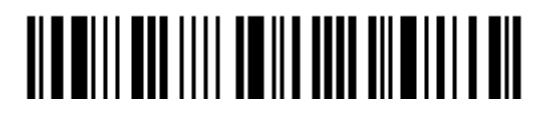

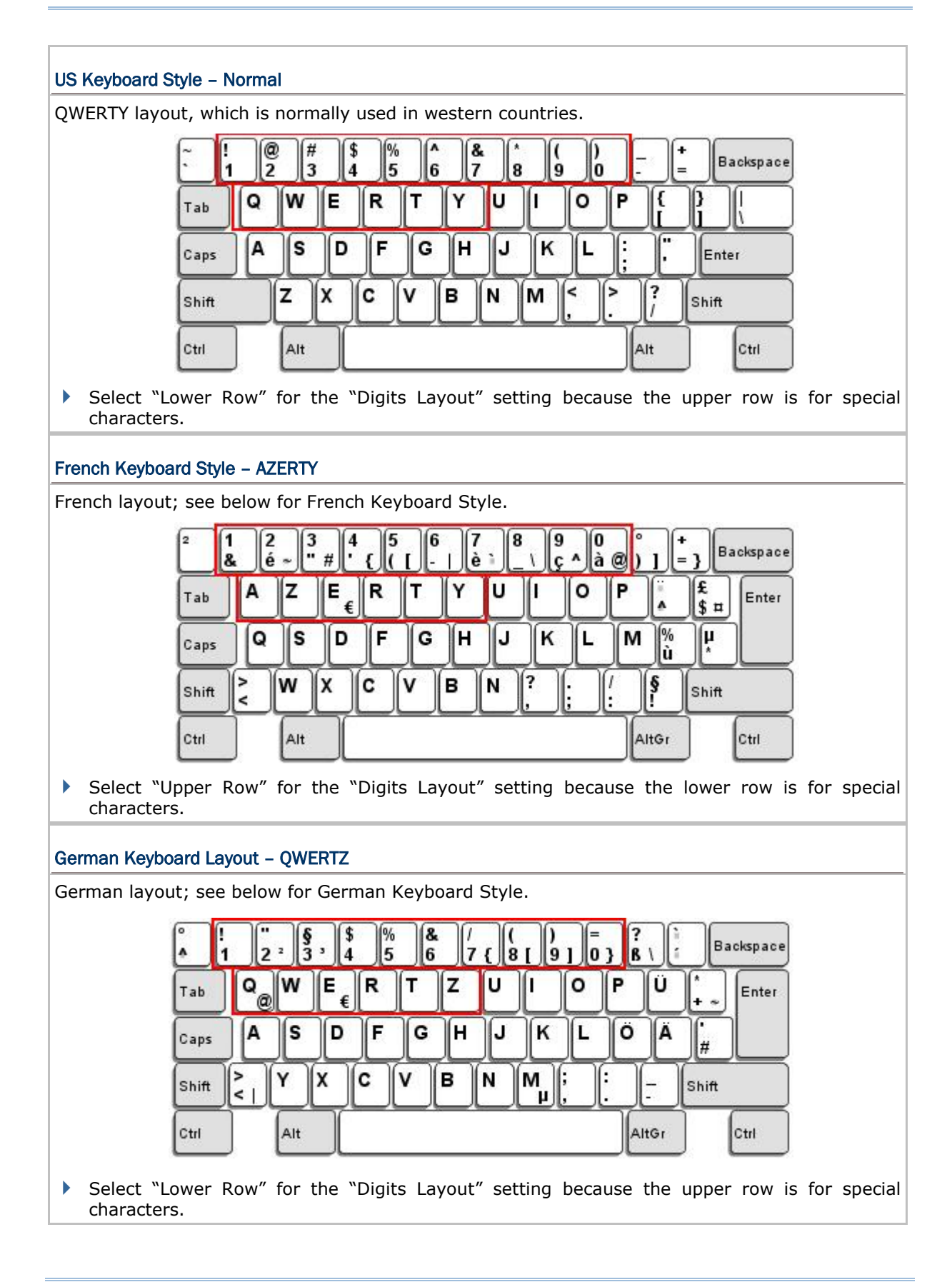

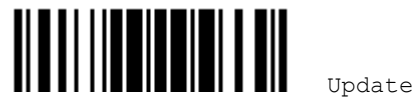

#### Digits Layout

Select a proper layout that matches the alphabets layout. The scanner will make adjustments according to this setting.

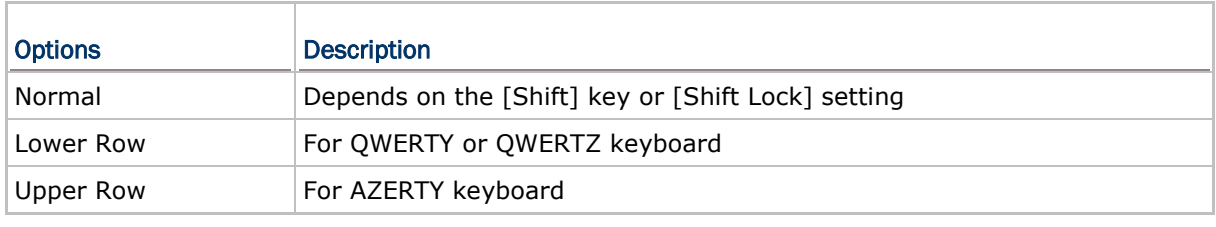

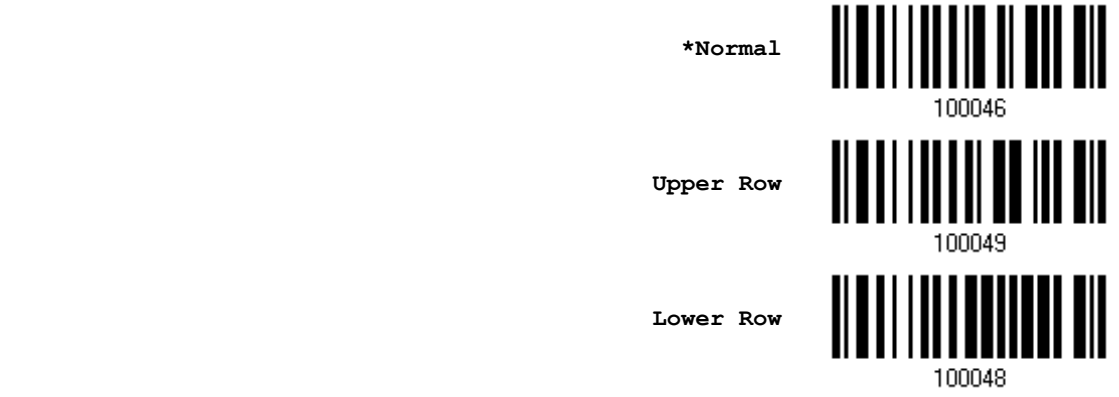

Note: This setting is to be used with the Character Substitution setting when support to certain keyboard types (languages) is unavailable but required.

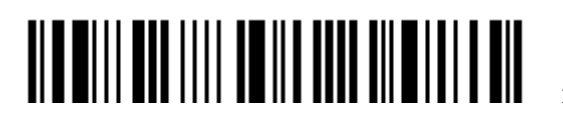

#### Capital Lock Type & Setting

In order to send the alphabets with correct case, the scanner needs to know the status of Caps Lock on the keyboard. Incorrect settings may result in reversed case of the alphabets being transmitted.

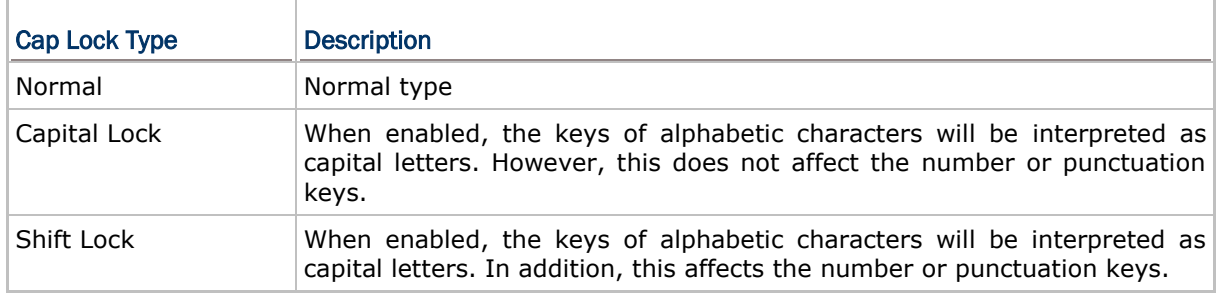

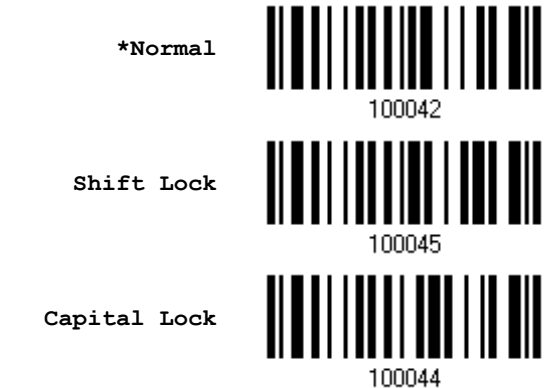

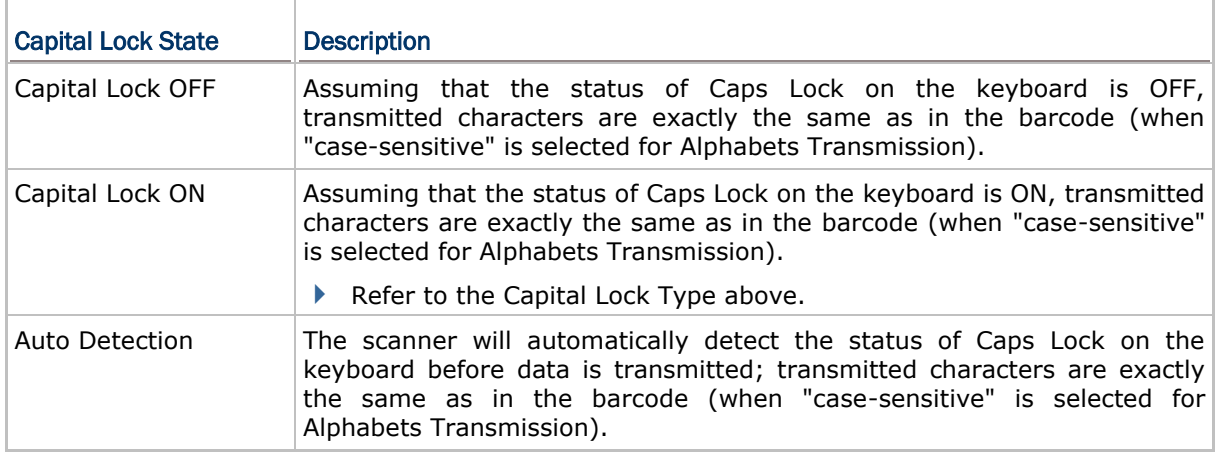

**Auto Detect**

**Capital Lock ON**

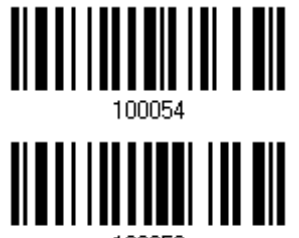

100053

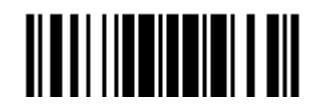

**\*Capital Lock OFF**

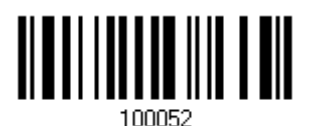

#### Alphabets Transmission

By default, the alphabets transmission is case-sensitive, meaning that the alphabets will be transmitted according to their original case, the status of Caps Lock on the keyboard, as well as the Capital Lock setting. Select [Ignore Case] to have alphabets transmitted according to the status of Caps Lock on the keyboard only.

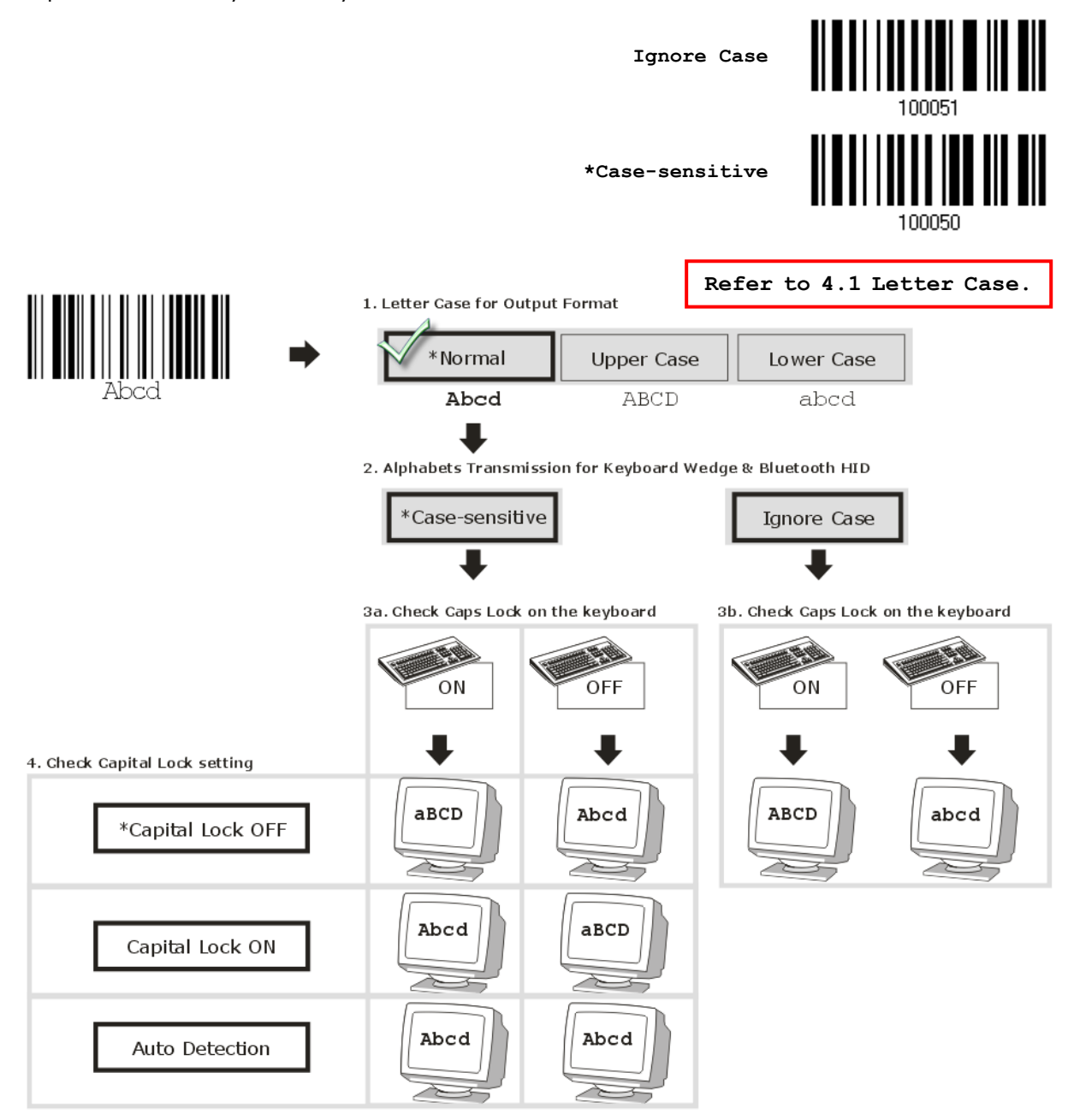

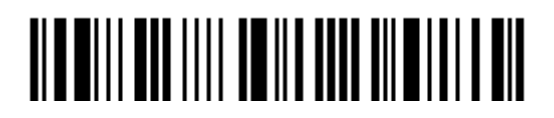

#### Digits Transmission

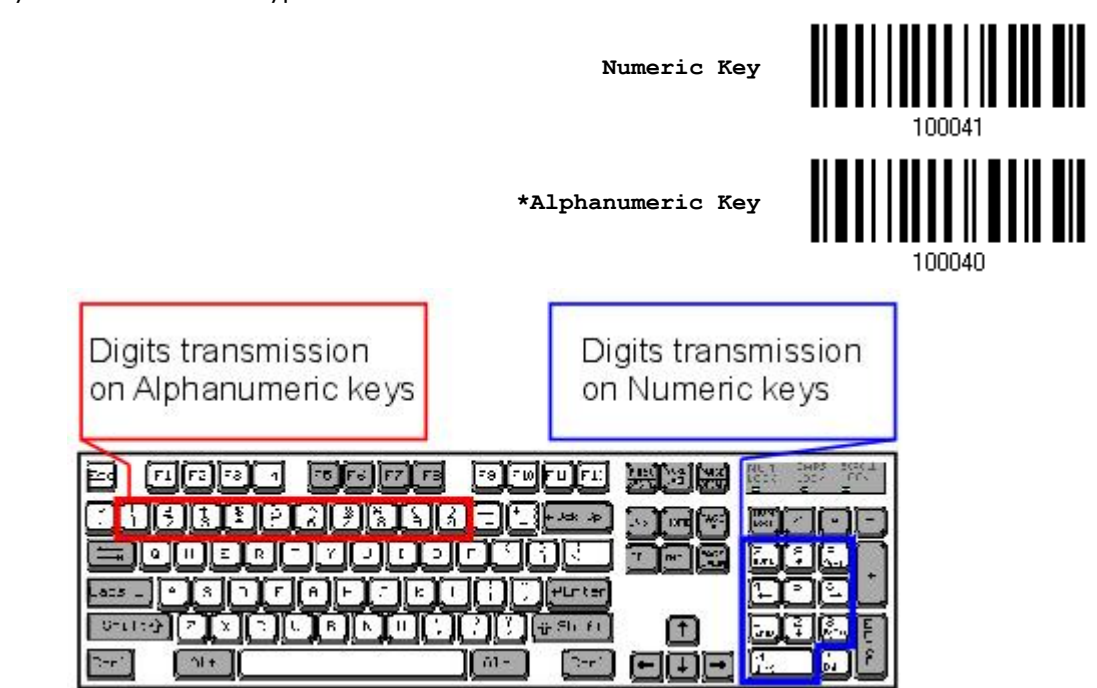

By default, the alphanumeric keypad is used for transmitting digits. Select "Numeric Keypad" to use the keys on the numeric keypad.

Note: If selecting "Numeric Keypad", the Num Lock status of the physical keyboard should be "ON".

#### Kanji Transmission

Kanji Transmission is supported by the scanner when either Keyboard Wedge or Direct USB HID is selected for the output interface. By Kanji Transmission, when the host computer is running on Japanese Windows O.S., the scanner is able to transmit Japanese characters including the Chinese characters used in modern Japanese writing system.

Kanji Transmission is disabled by default. Enable/disable scanner's Kanji Transmission by reading the following barcodes:

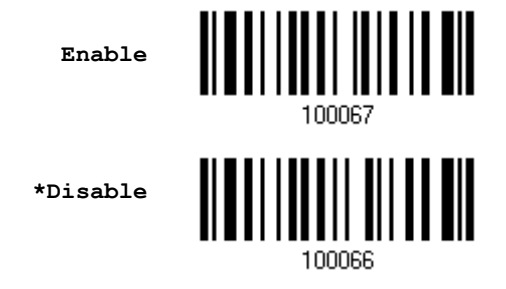

#### ALT Composing

By default, Alternate key composing is disabled. Select [Yes] to allow emulating Alternate key code of a specific keyboard character. For example, [Alt] + [065] will be sent to host for the character "A" regardless the keyboard type using.

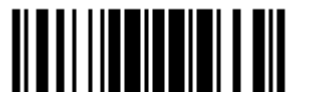

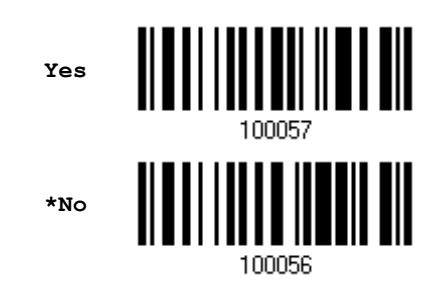

#### 2.3.3 Inter-Character Delay

By default, the inter-character delay is set to zero. Specify a value, ranging from 0 to 254 in units of millisecond, to match the computer response time of the keyboard interface. Such delay time is inserted between every character being transmitted. The longer the delay time is, the slower the transmission speed will be.

> **Inter-Character Delay… (\*0~254)**

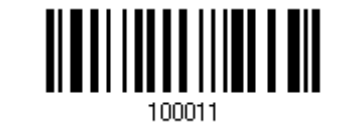

- 1) Read the barcode above to specify the inter-character delay.
- 2) Read the "[Decimal Value](#page-268-0)" barcode on page [253](#page-268-0) for the desired inter-character delay (millisecond).
- 3) Read the "Validate" barcode on the same page to complete this setting.

#### 2.3.4 Inter-Function Delay

By default, the inter-function delay is set to zero. Specify a value, ranging from 0 to 254 in units of millisecond, to match the computer response time of the keyboard interface. Such delay time is inserted between every function code (0x01  $\sim$  0x1F) being transmitted. The longer the delay time is, the slower the transmission speed will be.

> **Inter-Function Delay… (\*0~254)**

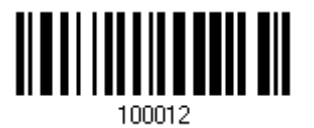

- 1) Read the barcode above to specify the inter-function delay.
- 2) Read the "[Decimal Value](#page-268-0)" barcode on page [253](#page-268-0) for the desired inter-function delay (millisecond).
- 3) Read the "Validate" barcode on the same page to complete this setting.

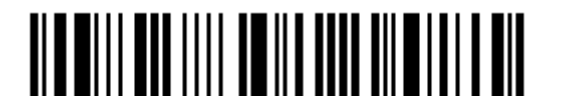

## 2.3.5 HID Character Transmit Mode

By default, HID interface sends data to the host character by character. You may have the scanner read the "Batch Processing" barcode to process data in batch.

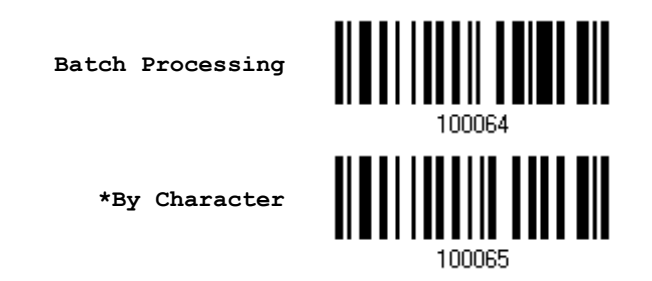

Note: "By Character" transmit mode is required when working with iPhone or iPad. It's recommended that the Auto-Correction function on your iOS keyboard should be turned off.

2.3.6 Special Keyboard Feature

Please refer to [2.1.5 Special Keyboard Feature.](#page-69-0)

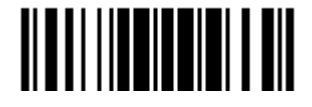

## 2.3.7 UTF-8 Conversion

This function, disabled by default, is only for certain keyboard types listed in the table below. Enable this function to get the UTF-8-encoded data.

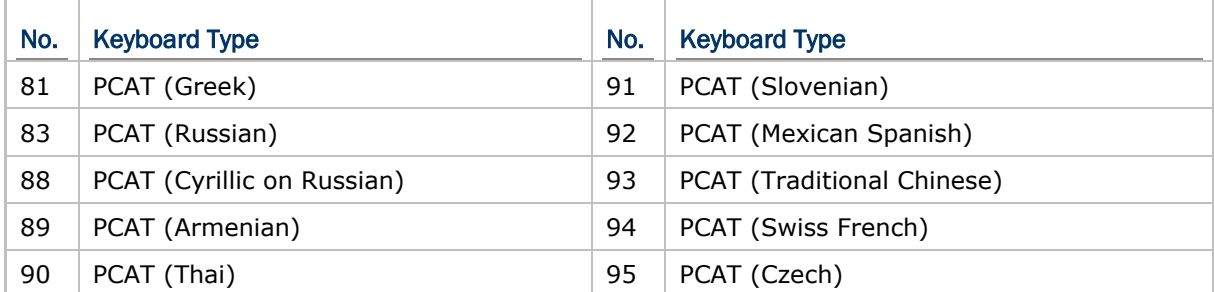

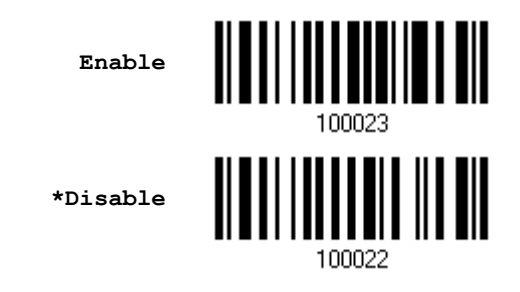

#### Traditional Chinese to Microsoft Word

Generally, there's no problem receiving data using kinds of text editor except Microsoft Word. Please enable this function while using Microsoft Word.

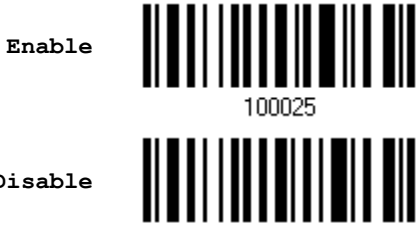

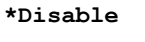

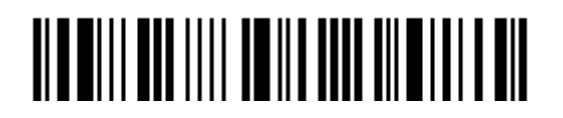

## 2.3.8 USB Polling Interval

Scan the barcodes below to specify the USB polling interval ranging from 1 to 15ms.

**Set USB polling interval 1~15 ms(\*4)**

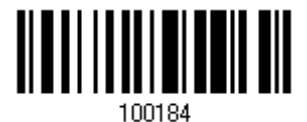

- 1) Read the barcode above to specify the USB polling interval time.
- 2) Read the "[Decimal Value](#page-268-0)" barcode on page [253.](#page-268-0)
- 3) Read the "Validate" barcode on the same page to complete this setting.

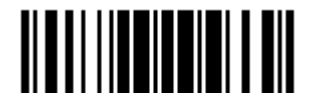

## 2.4 Direct USB VCOM

For USB Virtual COM, connect the scanner to the USB port of PC. Run a utility like HyperTerminal.exe on the computer, and the scanned data will be transmitted to the computer.

Please refer to [Dual USB Connection](#page-23-0) for correct cable connection and command/data transmission.

Note: If using USB Virtual COM for the first time, you must install the accompanying driver beforehand. Driver version 5.4 or later is required. Please remove older versions! Instead, users can also decide to use the USB communication device class (CDC) driver by selecting Direct USB VCOM\_CDC. Refer to [2.5 Direct USB](#page-91-0)  [VCOM\\_CDC.](#page-91-0)

#### 2.4.1 Activate USB Virtual COM

**Activate Direct USB Virtual COM**

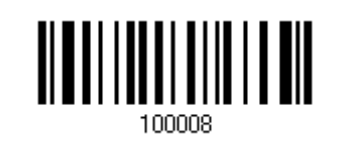

#### 2.4.2 Inter-Function Delay

By default, the inter-function delay is set to zero. Specify a value, ranging from 0 to 254 in units of millisecond, to match the computer response time of the keyboard interface. Such delay time is inserted between every function code  $(0x01 \sim 0x1F)$  being transmitted. The longer the delay time is, the slower the transmission speed will be.

> **Inter-Function Delay… (\*0~254)**

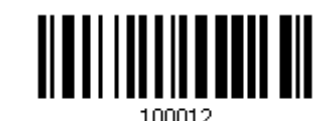

- 1) Read the barcode above to specify the inter-function delay.
- 2) Read the "[Decimal Value](#page-268-0)" barcode on page [253](#page-268-0) for the desired inter-function delay (millisecond).
- 3) Read the "Validate" barcode on the same page to complete this setting.

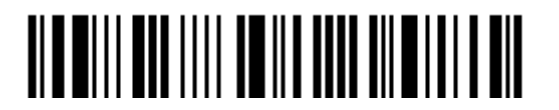

## 2.4.3 ACK/NAK Timeout

By default, the scanner sends data to the host without waiting for an ACK/NAK response before sending more data. Specify a value, ranging from 1 to 99 in units of 0.1 second. If no response within the specified period of time, the scanner will attempt to send the same data two more times. If all three attempts fail without any notification, data loss will occur.

> **ACK/NAK Time-out after … (\*0~99)**

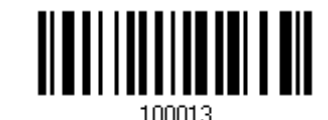

- 1) Read the barcode above to specify the time interval for the scanner to send data and wait for a response from the host.
- 2) Read the "*[Decimal Value](#page-268-0)*" barcode on page [253](#page-268-0). For example, read "1" and "0" for the scanner to automatically shut down after being idle for 1 second.
- 3) Read the "Validate" barcode on the same page to complete this setting.

#### ACK/NAK Error Beep

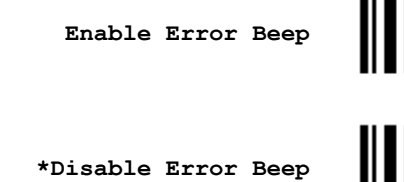

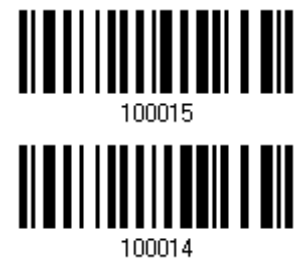

Note: We suggest enabling the error beep to notice of such data loss and have the scanner re-read data.

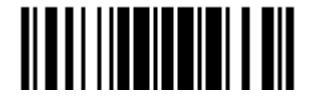

## <span id="page-91-0"></span>2.5 Direct USB VCOM\_CDC

For USB Virtual COM, connect the scanner to the USB port of PC. Run a utility like HyperTerminal.exe on the computer, and the scanned data will be transmitted to the computer.

Please refer to [Dual USB Connection](#page-23-0) for correct cable connection and command/data transmission.

Note: If using USB Virtual COM for the first time, you must install the accompanying VCOM\_CDC driver beforehand.

#### 2.5.1 Activate USB VCOM\_CDC

**Activate Direct USB VCOM\_CDC**

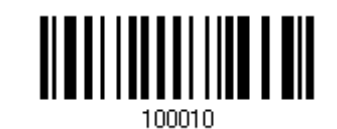

2.5.2 Inter-Function Delay

By default, the inter-function delay is set to zero. Specify a value, ranging from 0 to 254 in units of millisecond, to match the computer response time of the keyboard interface. Such delay time is inserted between every function code  $(0x01 \sim 0x1F)$  being transmitted. The longer the delay time is, the slower the transmission speed will be.

> **Inter-Function Delay… (\*0~254)**

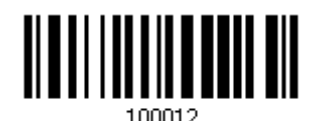

- 1) Read the barcode above to specify the inter-function delay.
- 2) Read the "[Decimal Value](#page-268-0)" barcode on page [253](#page-268-0) for the desired inter-function delay (millisecond).
- 3) Read the "Validate" barcode on the same page to complete this setting.

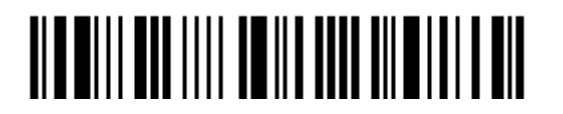

#### 2.5.3 ACK/NAK Timeout

By default, the scanner sends data to the host without waiting for an ACK/NAK response before sending more data. Specify a value, ranging from 1 to 99 in units of 0.1 second. If no response within the specified period of time, the scanner will attempt to send the same data two more times. If all three attempts fail without any notification, data loss will occur.

> **ACK/NAK Time-out after … (\*0~99)**

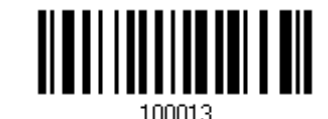

- 1) Read the barcode above to specify the time interval for the scanner to send data and wait for a response from the host.
- 2) Read the "*[Decimal Value](#page-268-0)*" barcode on page [253](#page-268-0). For example, read "1" and "0" for the scanner to automatically shut down after being idle for 1 second.
- 3) Read the "Validate" barcode on the same page to complete this setting.

#### ACK/NAK Error Beep

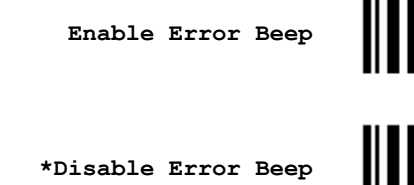

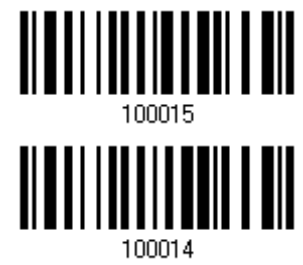

Note: We suggest enabling the error beep to notice of such data loss and have the scanner re-read data.

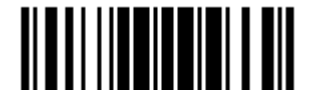

## 2.6 Direct USB OPOS

Before using the USB OPOS interface, users have to install CipherLab's scanner OPOS kit on the Windows 32/64 bits and Windows Embedded operating systems. Besides, make sure your scanner which supports OPOS has been upgraded.

**Change to OPOS**

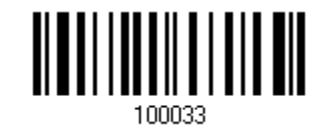

The OPOS Kit (Driver & OPOS User Guide included) can be downloaded from:

<http://scanmaster.cipherlab.com/download/opos/CipherLabOPOSKit-latest.exe>

Please refer to the CipherLab OPOS User Guide for further details.

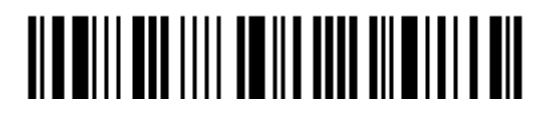

# Chapter 3

## Changing Symbology Settings

In this chapter, a brief on the symbology settings is provided for reference.

Users can simply scan the setting barcodes below to disable/enable all symbologies.

**Enable**

**Disable**

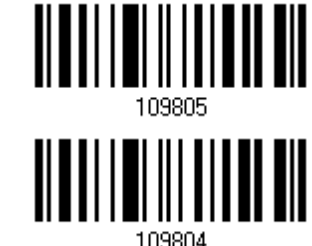

Settings for each particular symbology will be depicted as follows.

## In This Chapter

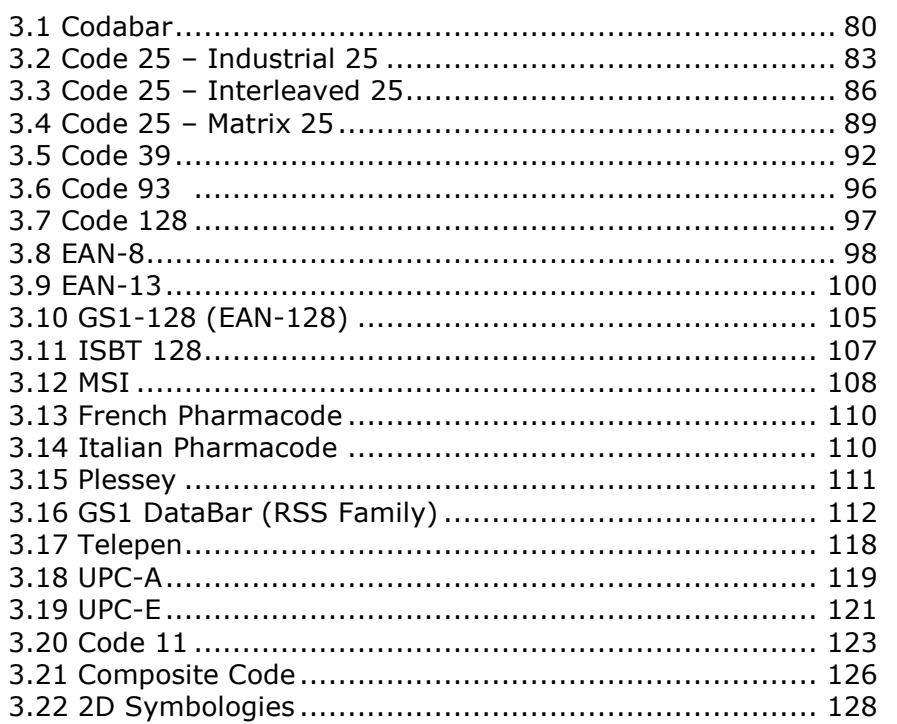

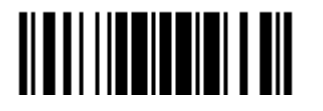

<span id="page-95-0"></span>3.1 Codabar **\*Enable Disable** 100312

3.1.1 Security Level

Security Level renders more decoding accuracy giving consideration to barcodes' print quality. The scanner allows you to change the CODABAR security level between high or normal level.

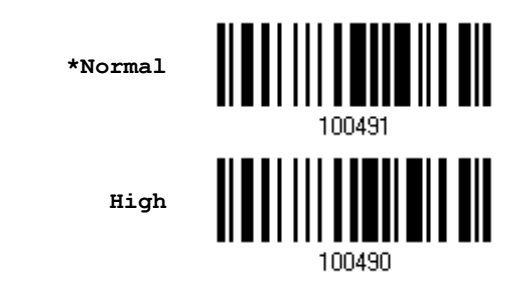

3.1.2 Start/Stop Transmission

Decide whether to include the start/stop characters in the data being transmitted.

**Transmit Start/Stop Characters**

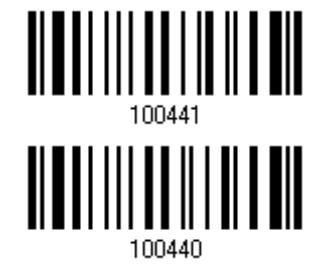

**\*Do Not Transmit**

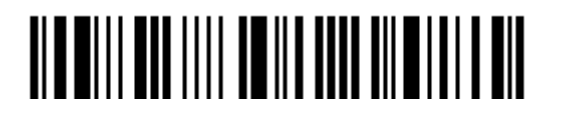

## 3.1.3 Start/Stop Character Selection

Select one of the four different start/stop character pairs –

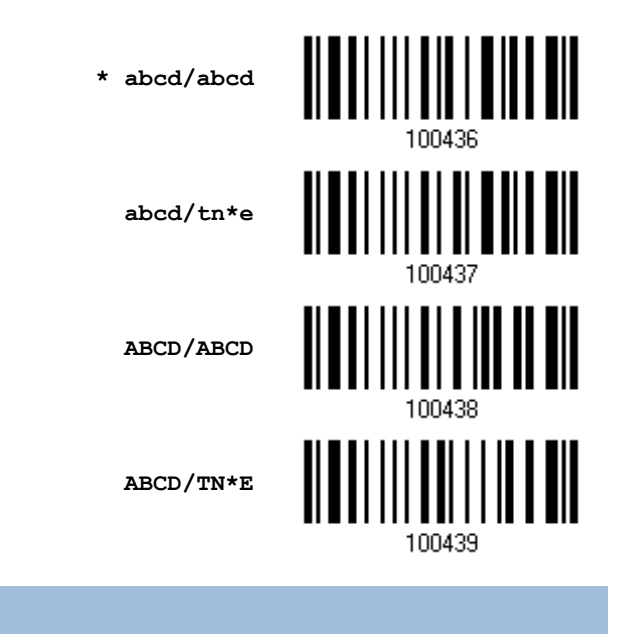

## 3.1.4 CLSI Conversion

When enabled, the CLSI editing strips the start/stop characters and inserts a space after the first, fifth, and tenth characters of a 14-character Codabar barcode.

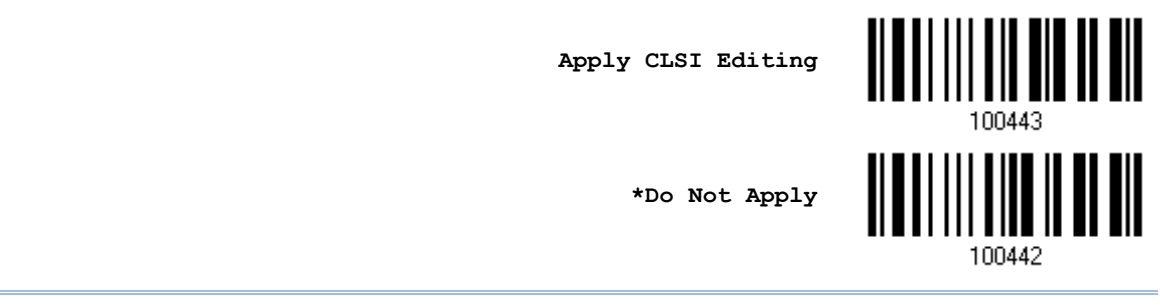

Note: The 14-character barcode length does not include start/stop characters.

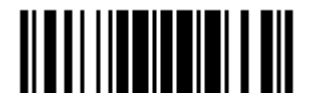

#### 3.1.5 Code Length Qualification

To prevent the "short scan" error, define the "Length Qualification" settings to ensure that the correct barcode is read by qualifying the allowable code length.

- If "Max/Min Length" is selected, the maximum length and the minimum length must be specified. It only accepts those barcodes with lengths that fall between max/min lengths specified.
- If "Fixed Length" is selected, up to 2 fixed lengths can be specified.

Note: The specified length(s) must include the check digit(s) the barcode contains.

1) Read the barcode to enable either Max. /Min. Length qualification or Fixed Length(s) qualification.

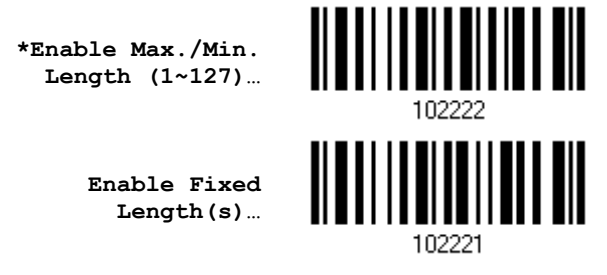

2) Read the barcode for Max. Length or Fixed Length 1, and follow steps  $3~1$ . Repeat steps 2~4 for Min. Length or Fixed Length 2.

> **Max. Length (\*127) or Fixed Length 1**

> **Min. Length (\*4) or Fixed Length 2**

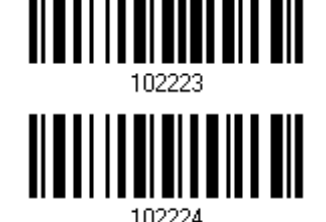

- 3) Read the "[Decimal Value](#page-268-0)" barcode on page [253](#page-268-0) for the desired length.
- 4) Read the "Validate" barcode on the same page to complete this setting.

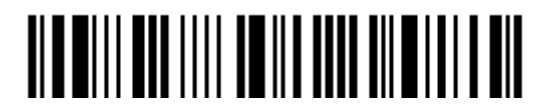

<span id="page-98-0"></span>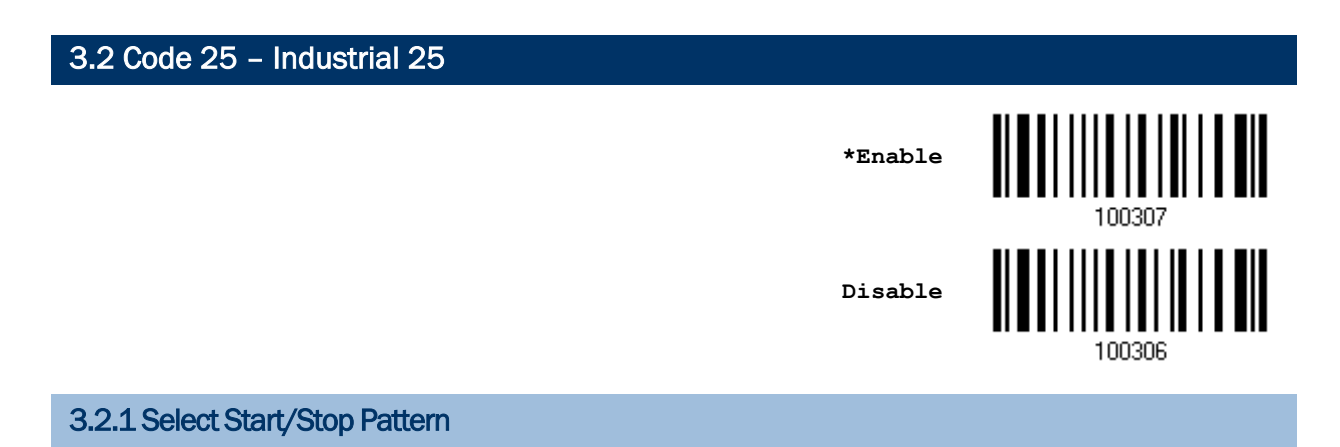

This decides the readability of all 2 of 5 symbology variants. For example, flight tickets actually use an Industrial 2 of 5 barcode but with Interleaved 2 of 5 start/stop pattern. In order to read this barcode, the start/stop pattern selection parameter of Industrial 2 of 5 should set to "Interleaved 25".

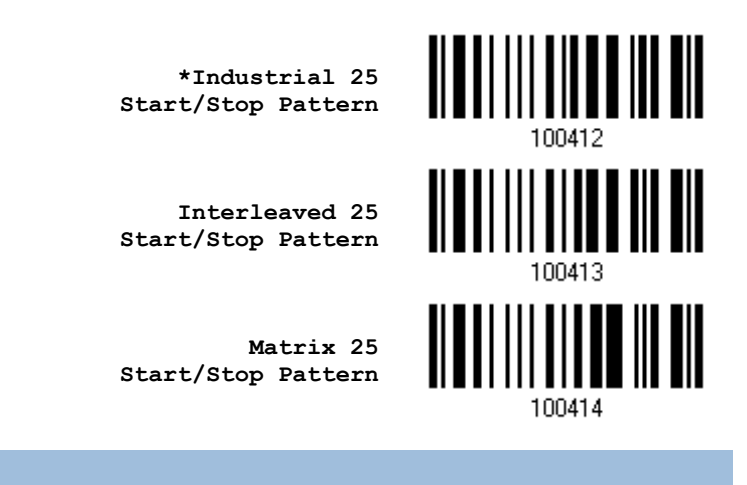

3.2.2 Verify Check Digit

Decide whether to verify the check digit. If incorrect, the barcode will not be accepted.

**Verify Industrial 25 Check Digit**

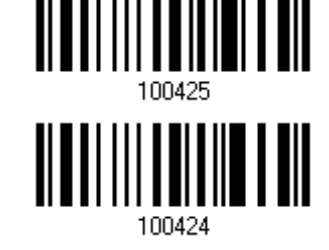

**\*Do Not Verify**

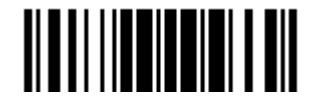

## 3.2.3 Transmit Check Digit

Decide whether to include the check digit in the data being transmitted.

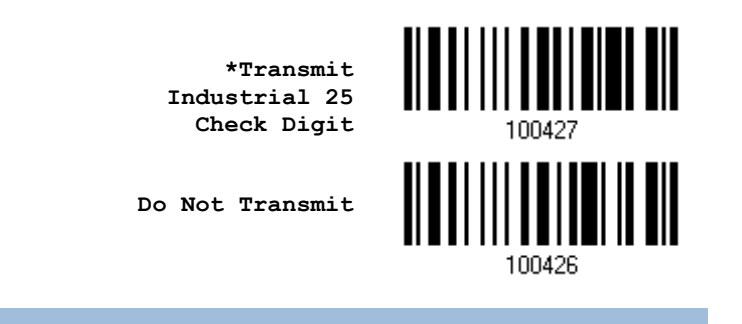

#### 3.2.4 Code Length Qualification

To prevent the "short scan" error, define the "Length Qualification" settings to ensure that the correct barcode is read by qualifying the allowable code length.

- If "Max/Min Length" is selected, the maximum length and the minimum length must be specified. It only accepts those barcodes with lengths that fall between max/min lengths specified.
- ▶ If "Fixed Length" is selected, up to 2 fixed lengths can be specified.

Note: The specified length(s) must include the check digit(s) the barcode contains.

1) Read the barcode to enable either Max. /Min. Length qualification or Fixed Length(s) qualification.

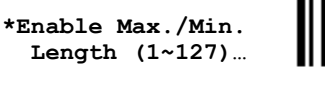

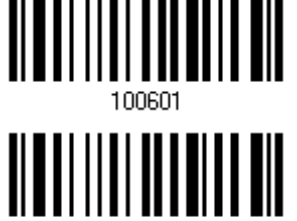

**Enable Fixed Length(s)…**

100600

2) Read the barcode for Max. Length or Fixed Length 1, and follow steps  $3~1$ . Repeat steps 2~4 for Min. Length or Fixed Length 2.

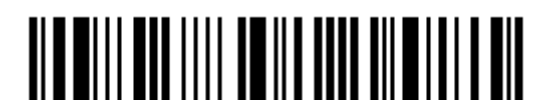

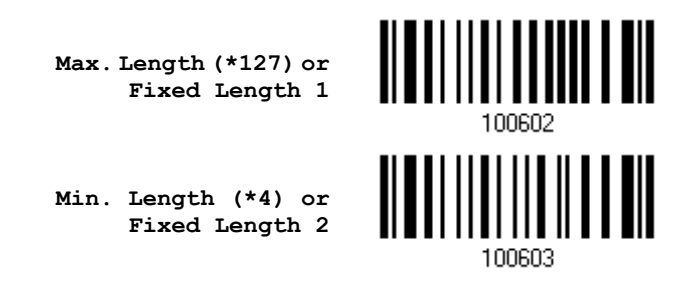

- 3) Read the "[Decimal Value](#page-268-0)" barcode on page [253](#page-268-0) for the desired length.
- 4) Read the "Validate" barcode on the same page to complete this setting.

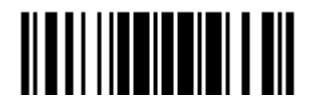

<span id="page-101-0"></span>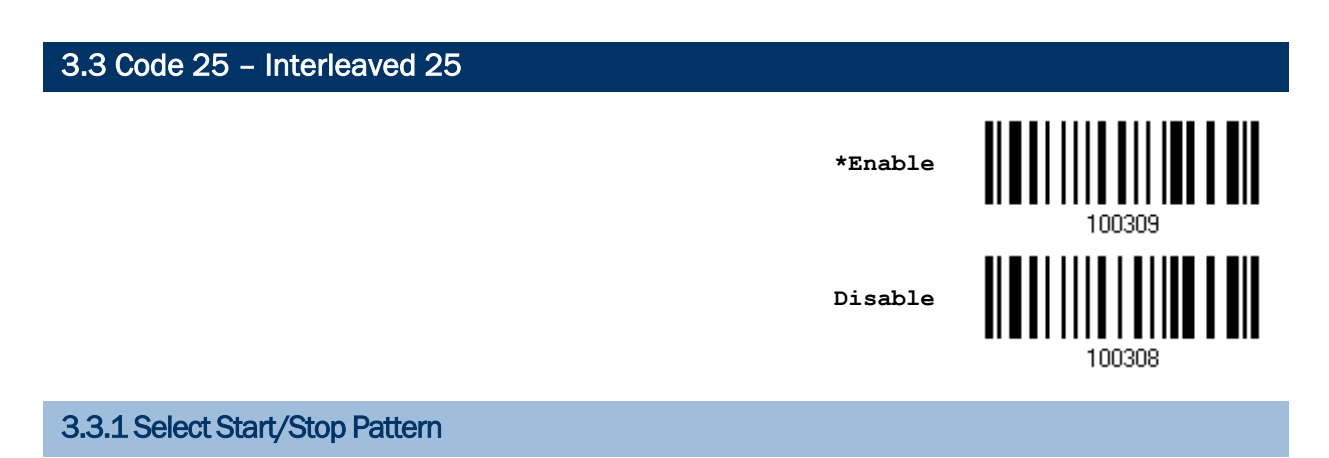

This decides the readability of all 2 of 5 symbology variants. For example, flight tickets actually use an Industrial 2 of 5 barcode but with Interleaved 2 of 5 start/stop pattern. In order to read this barcode, the start/stop pattern selection parameter of Industrial 2 of 5 should set to "Interleaved 25".

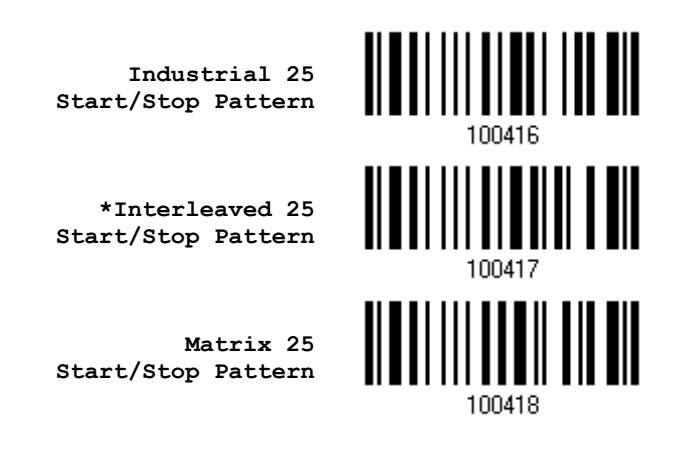

## 3.3.2 Verify Check Digit

Decide whether to verify the check digit. If incorrect, the barcode will not be accepted.

**Verify Interleaved 25 Check Digit**

**\*Do Not Verify**

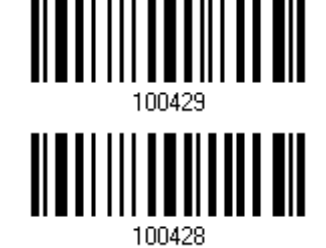

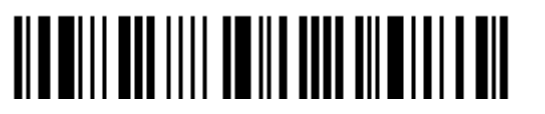

Enter Setup

## 3.3.3 Transmit Check Digit

Decide whether to include the check digit in the data being transmitted.

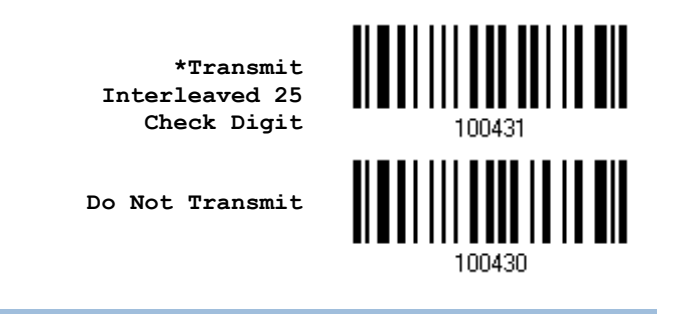

## 3.3.4 Code Length Qualification

To prevent the "short scan" error, define the "Length Qualification" settings to ensure that the correct barcode is read by qualifying the allowable code length.

- If "Max/Min Length" is selected, the maximum length and the minimum length must be specified. It only accepts those barcodes with lengths that fall between max/min lengths specified.
- ▶ If "Fixed Length" is selected, up to 2 fixed lengths can be specified.

Note: The specified length(s) must include the check digit(s) the barcode contains.

1) Read the barcode to enable either Max. /Min. Length qualification or Fixed Length(s) qualification.

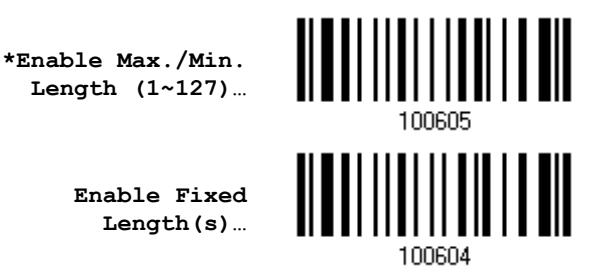

2) Read the barcode for Max. Length or Fixed Length 1, and follow steps  $3~1$ . Repeat steps 2~4 for Min. Length or Fixed Length 2.

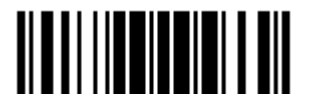

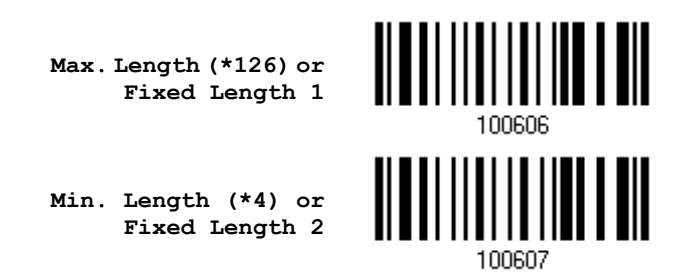

- 3) Read the "[Decimal Value](#page-268-0)" barcode on page [253](#page-268-0) for the desired length.
- 4) Read the "Validate" barcode on the same page to complete this setting.

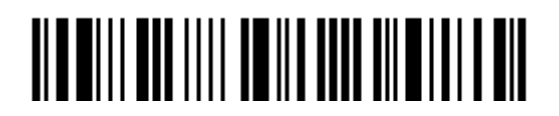

<span id="page-104-0"></span>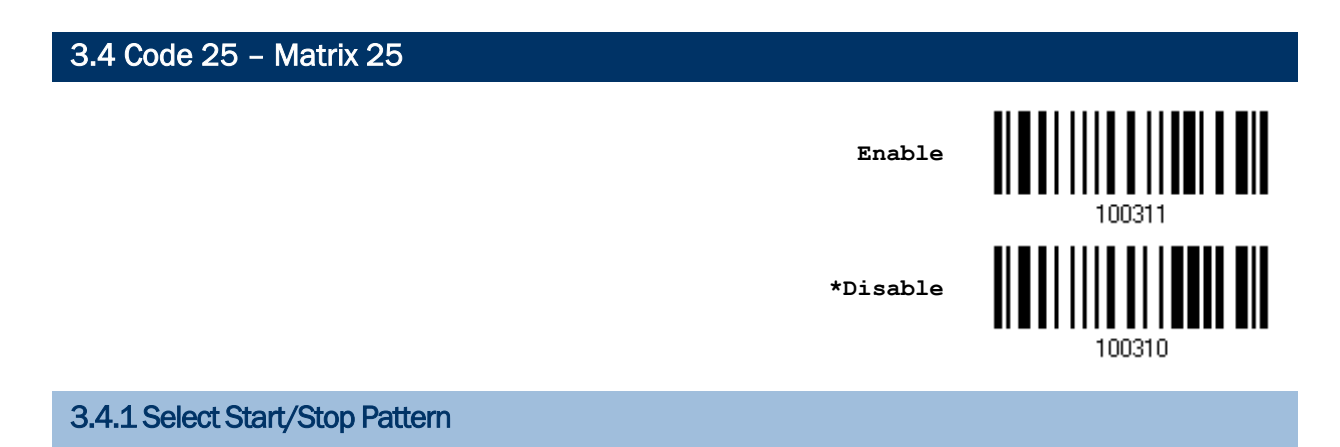

This decides the readability of all 2 of 5 symbology variants. For example, flight tickets actually use an Industrial 2 of 5 barcode but with Interleaved 2 of 5 start/stop pattern. In order to read this barcode, the start/stop pattern selection parameter of Industrial 2 of 5 should set to "Interleaved 25".

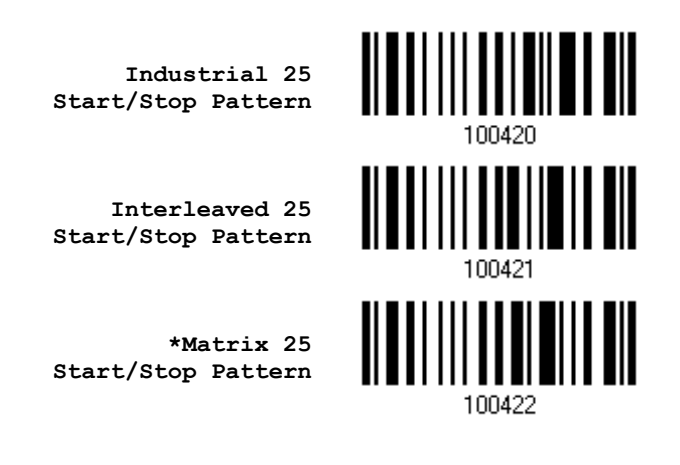

## 3.4.2 Verify Check Digit

Decide whether to verify the check digit. If incorrect, the barcode will not be accepted.

**Verify Matrix 25 Check Digit**

**\*Do Not Verify**

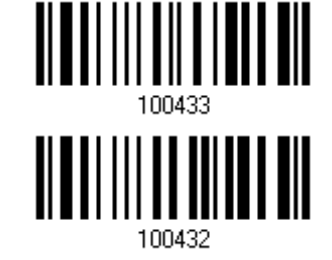

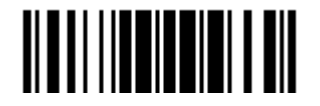

## 3.4.3 Transmit Check Digit

Decide whether to include the check digit in the data being transmitted.

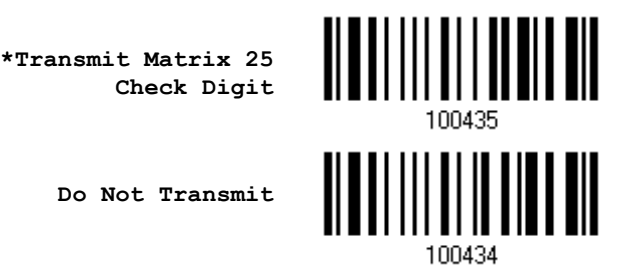

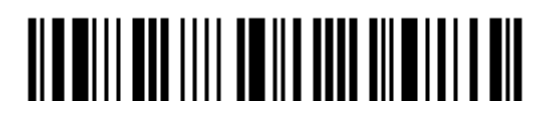

## 3.4.4 Code Length Qualification

To prevent the "short scan" error, define the "Length Qualification" settings to ensure that the correct barcode is read by qualifying the allowable code length.

- If "Max/Min Length" is selected, the maximum length and the minimum length must be specified. It only accepts those barcodes with lengths that fall between max/min lengths specified.
- If "Fixed Length" is selected, up to 2 fixed lengths can be specified.

Note: The specified length(s) must include the check digit(s) the barcode contains.

1) Read the barcode to enable either Max. /Min. Length qualification or Fixed Length(s) qualification.

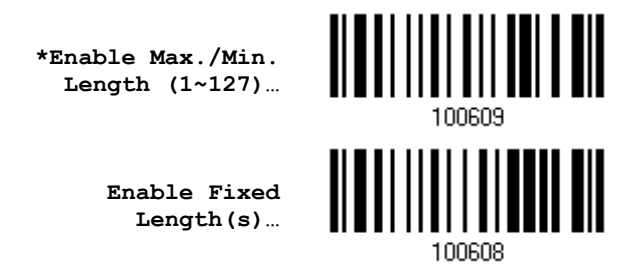

2) Read the barcode for Max. Length or Fixed Length 1, and follow steps  $3~1$ Repeat steps 2~4 for Min. Length or Fixed Length 2.

> **Max. Length (\*127) or Fixed Length 1 Min. Length (\*4) or**

> > **Fixed Length 2**

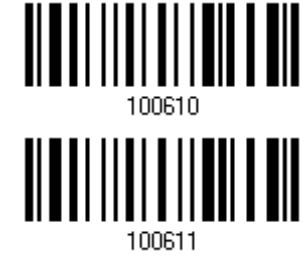

- 3) Read the "[Decimal Value](#page-268-0)" barcode on page [253](#page-268-0) for the desired length.
- 4) Read the "Validate" barcode on the same page to complete this setting.

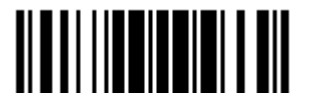

<span id="page-107-0"></span>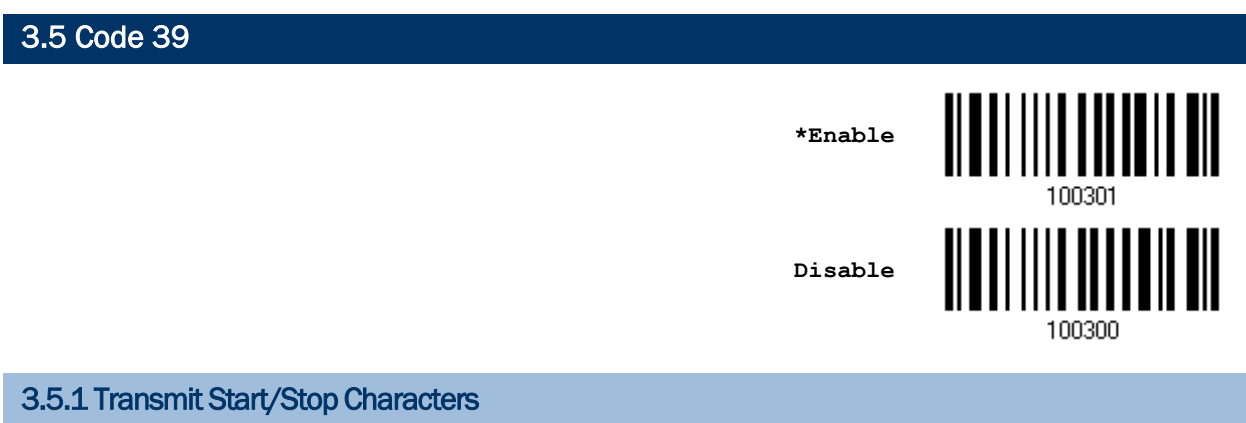

Decide whether to verify the check digit. If incorrect, the barcode will not be accepted.

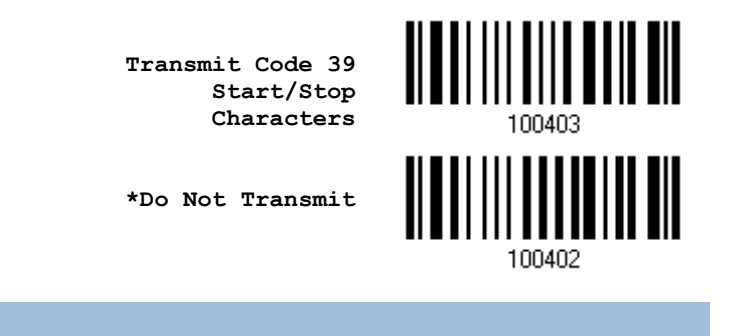

## 3.5.2 Verify Check Digit

Decide whether to verify the check digit. If incorrect, the barcode will not be accepted.

**Verify Code 39 Check Digit**

**\*Do Not Verify**

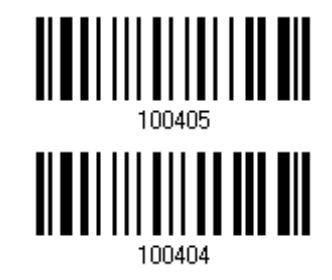

Enter Setup
# 3.5.3 Transmit Check Digit

Decide whether to include the check digit in the data being transmitted.

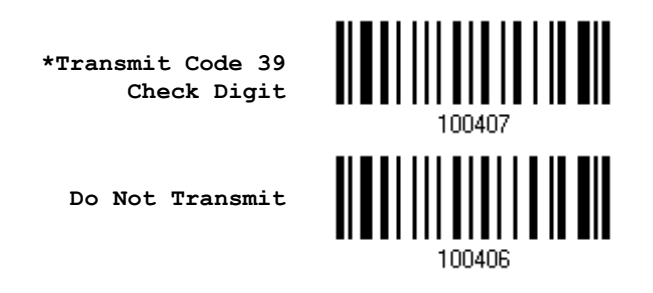

# 3.5.4 Standard/Full ASCII Code 39

Decide whether to support Code 39 Full ASCII that includes all the alphanumeric and special characters.

**Code 39 Full ASCII**

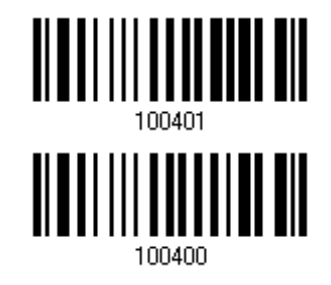

**\*Standard Code 39**

#### 3.5.5 Security Level

Security Level renders more decoding accuracy giving consideration to barcodes' print quality. Decide the security level for reading Code 39 barcodes.

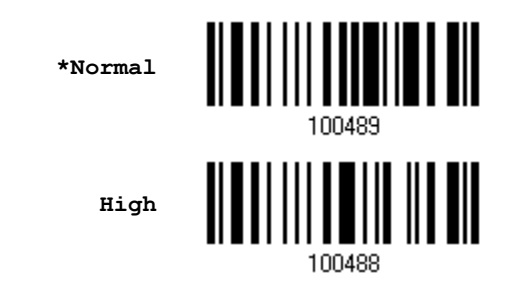

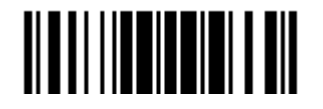

# Security Level for Start/Stop Characters <u> Albaili il addille d'ail</u> **\*High** 100548 <mark>i</mark> ili ili <mark>alluit dil</mark> **Normal** 100547 3.5.6 Asterisks (\*) as data Characters Decide whether to take asterisk (\*) as part of the data. <u> Albai III III Albaadi in Bil</u> **Enable** <u> || || || || || || || || |||</u> **\*Disable**

# 3.5.7 Code Length Qualification

To prevent the "short scan" error, define the "Length Qualification" settings to ensure that the correct barcode is read by qualifying the allowable code length.

- If "Max/Min Length" is selected, the maximum length and the minimum length must be specified. It only accepts those barcodes with lengths that fall between max/min lengths specified.
- ▶ If "Fixed Length" is selected, up to 2 fixed lengths can be specified.

Note: The specified length(s) must include the check digit(s) the barcode contains.

1) Read the barcode to enable either Max. /Min. Length qualification or Fixed Length(s) qualification.

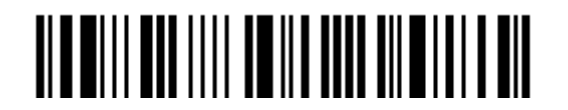

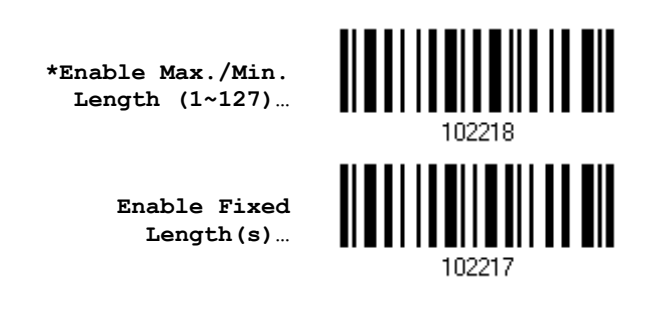

2) Read the barcode for Max. Length or Fixed Length 1, and follow steps  $3~1$ Repeat steps 2~4 for Min. Length or Fixed Length 2.

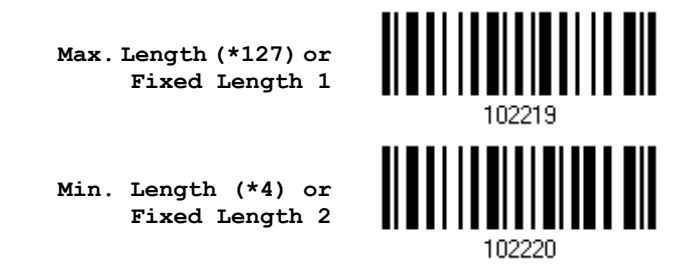

- 3) Read the "[Decimal Value](#page-268-0)" barcode on page [253](#page-268-0) for the desired length.
- 4) Read the "Validate" barcode on the same page to complete this setting.

3.5.8 Quiet Zone Checking

Decide whether to check quiet zones of the target barcode. This function is enabled by default.

**Disable**

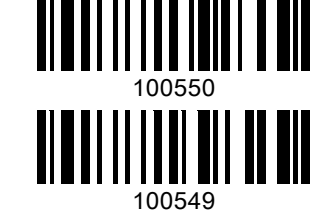

**\*Enable**

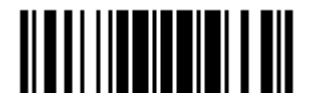

3.6 Code 93 <u> ATALITII AANI LAI</u> **\*Enable Disable** 100314 3.6.1 Code Length Qualification

To prevent the "short scan" error, define the "Length Qualification" settings to ensure that the correct barcode is read by qualifying the allowable code length.

- If "Max/Min Length" is selected, the maximum length and the minimum length must be specified. It only accepts those barcodes with lengths that fall between max/min lengths specified.
- ▶ If "Fixed Length" is selected, up to 2 fixed lengths can be specified.

Note: The specified length(s) must include the check digit(s) the barcode contains.

1) Read the barcode to enable either Max. /Min. Length qualification or Fixed Length(s) qualification.

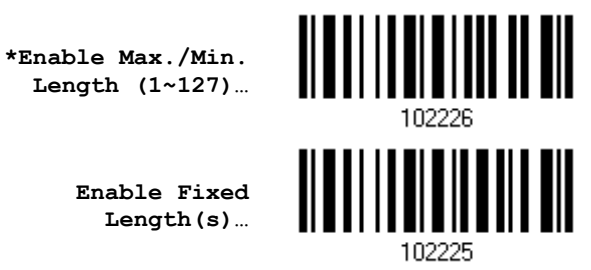

2) Read the barcode for Max. Length or Fixed Length 1, and follow steps  $3\nu$ 4. Repeat steps 2~4 for Min. Length or Fixed Length 2.

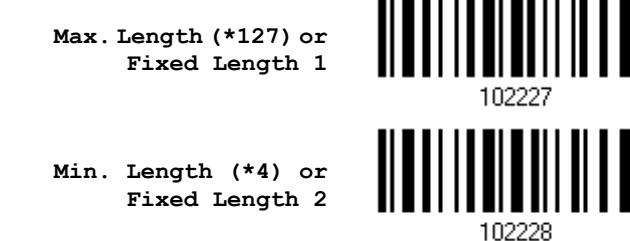

- 3) Read the "[Decimal Value](#page-268-0)" barcode on page [253](#page-268-0) for the desired length.
- 4) Read the "Validate" barcode on the same page to complete this setting.

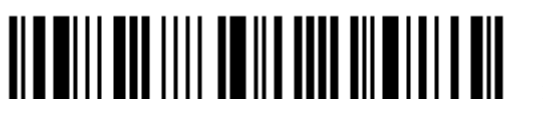

Enter Setup

96

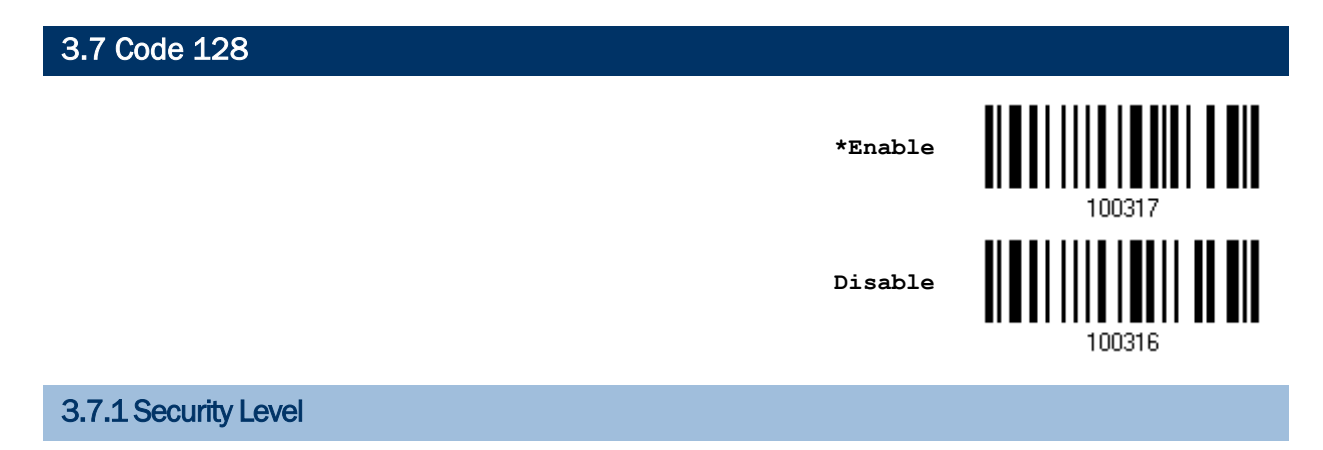

Security Level renders more decoding accuracy giving consideration to barcodes' print quality. Decide the security level for reading Code 128 barcodes.

> **\*Normal High**100492

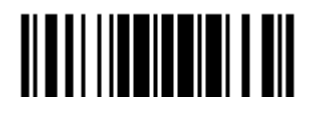

# 3.8 EAN-8

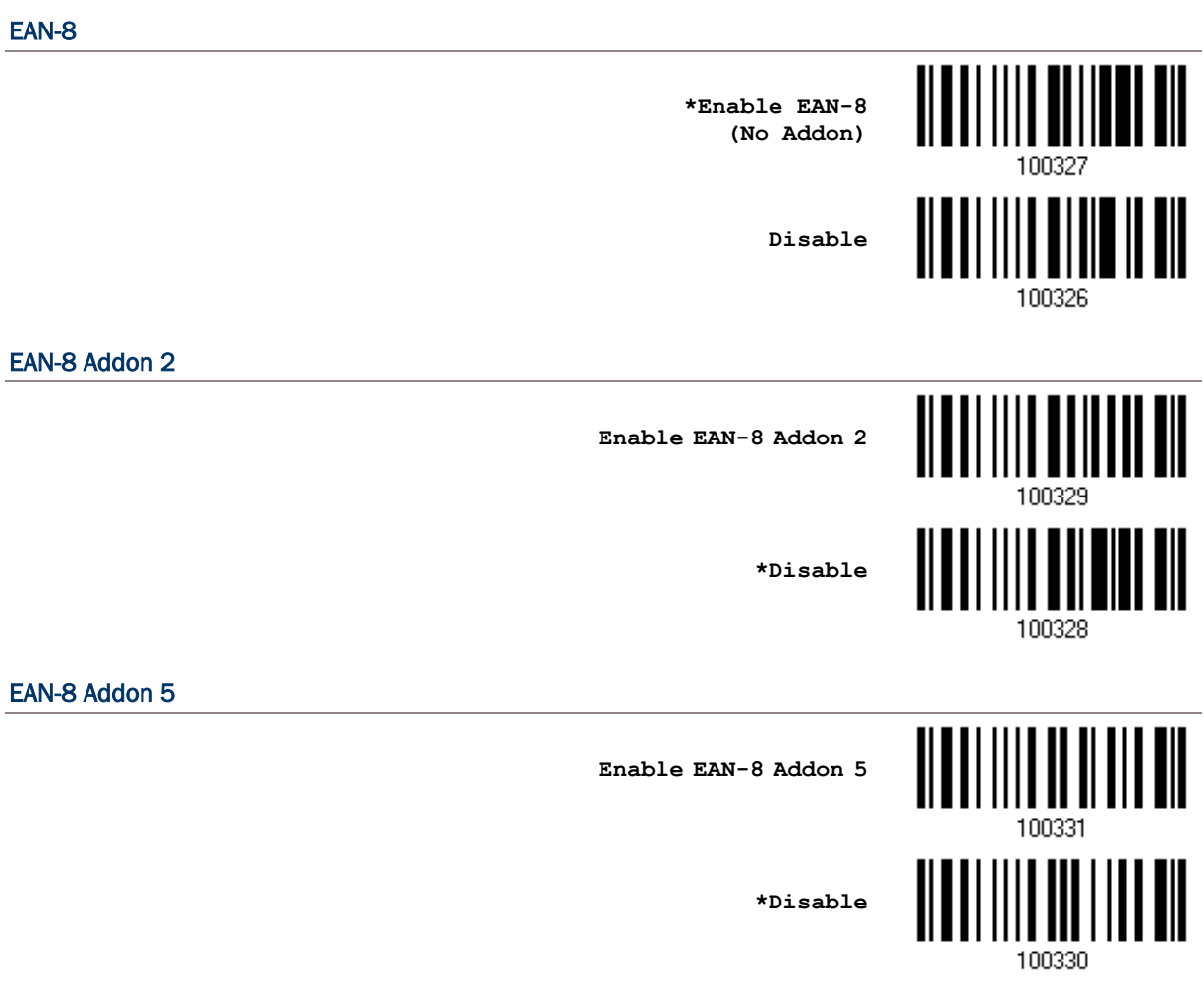

## 3.8.1 Convert to EAN-13

Decide whether to expand the read EAN-8 barcode, as well as its addons, into EAN-13.

 After conversion, the data follows EAN-13 format and is affected by EAN-13 programming selections (e.g. Check Digit).

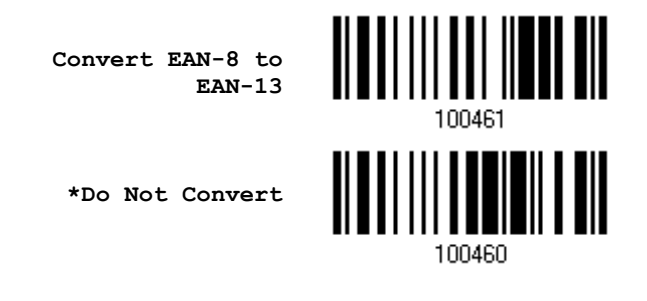

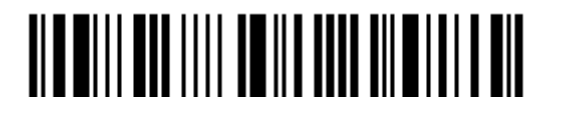

# 3.8.2 Transmit Check Digit

Decide whether to include the check digit in the data being transmitted.

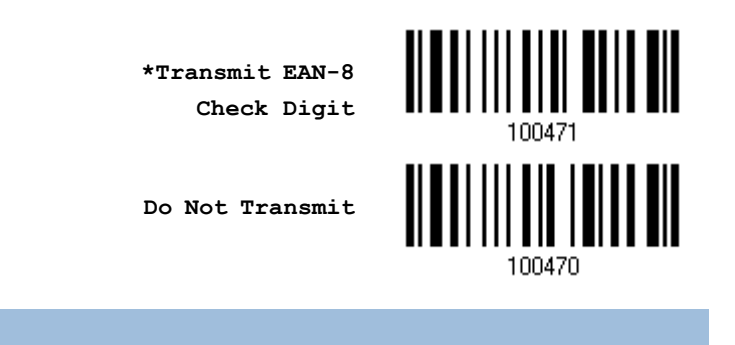

## 3.8.3 Conversion Format

When converting EAN-8 to EAN-13, you can scan the barcode below to decide conversion in default or GTIN-13 format.

**\*Default Format**

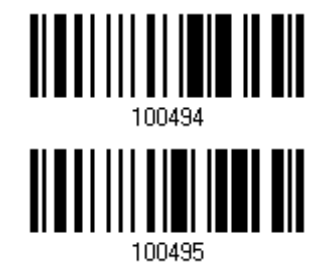

**GTIN-13 Format**

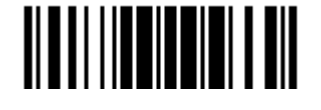

# 3.9 EAN-13

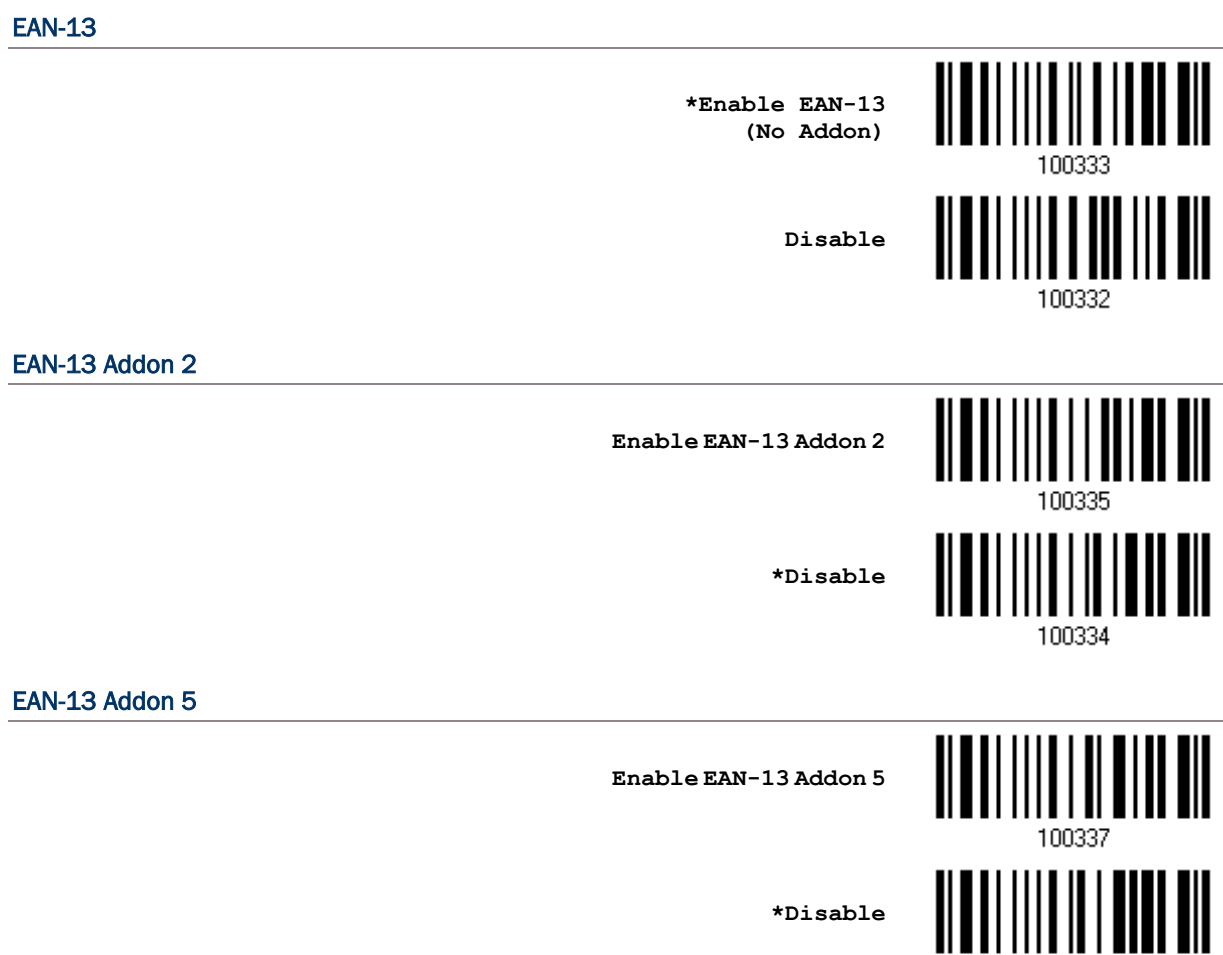

100336

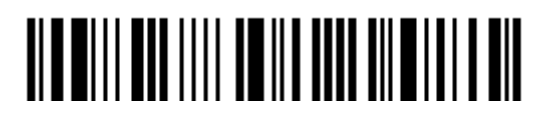

Enter Setup

# 3.9.1 EAN-13 Addon Modes

Decide whether to enable EAN-13 414/419/434/439 Addon Mode. When enabled, barcodes starting with 414/419/434/439 won't be decoded if the scanned barcodes do not have the Addon 2 or Addon 5 suffix.

#### EAN-13 414/419/434/439 Addon Mode

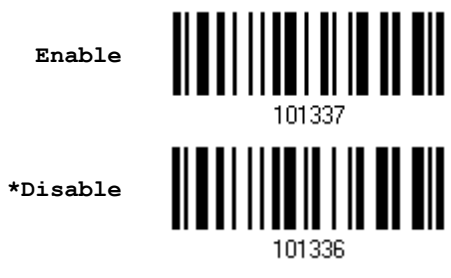

Decide whether to enable EAN-13 378/379 Addon Mode. When enabled, barcodes starting with 378/379 won't be decoded if the scanned barcodes do not have the Addon 2 or Addon 5 suffix.

#### EAN-13 378/379 Addon Mode

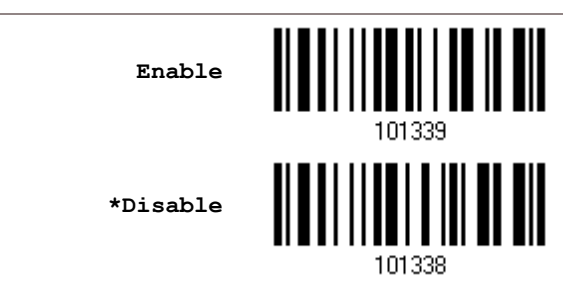

Decide whether to enable EAN-13 977 Addon Mode. When enabled, barcodes starting with 977 won't be decoded if the scanned barcodes do not have the Addon 2 or Addon 5 suffix.

#### EAN-13 977 Addon Mode

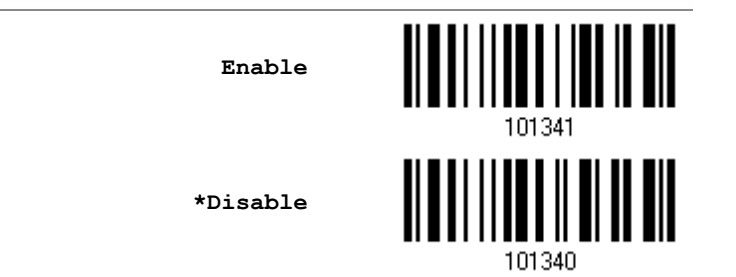

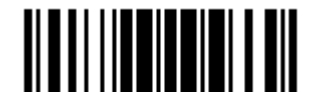

Decide whether to enable EAN-13 978 Addon Mode. When enabled, barcodes starting with 978 won't be decoded if the scanned barcodes do not have the Addon 2 or Addon 5 suffix.

#### EAN-13 978 Addon Mode

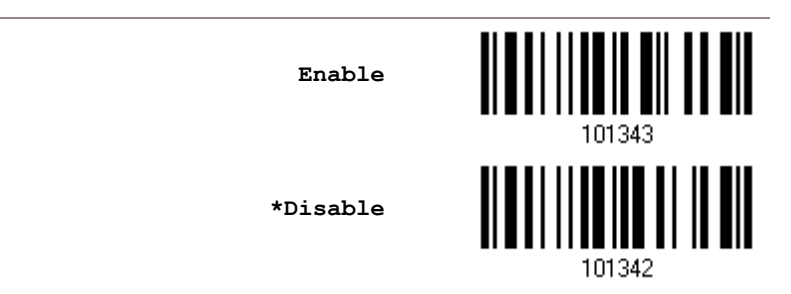

Decide whether to enable EAN-13 979 Addon Mode. When enabled, barcodes starting with 979 won't be decoded if the scanned barcodes do not have the Addon 2 or Addon 5 suffix.

#### EAN-13 979 Addon Mode

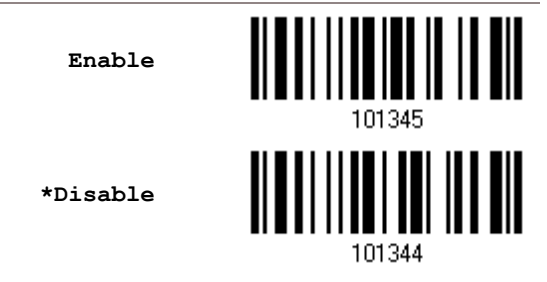

Decide whether to enable EAN-13 491 Addon Mode. When enabled, barcodes starting with 491 won't be decoded if the scanned barcodes do not have the Addon 2 or Addon 5 suffix.

# EAN-13 491 Addon Mode <u> Albal III | Anali | Ali</u> **Enable \*Disable**

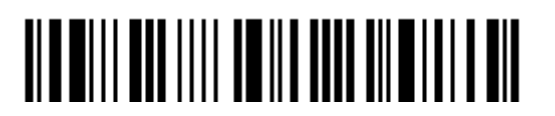

Decide whether to enable EAN-13 529 Addon Mode. When enabled, barcodes starting with 529 won't be decoded if the scanned barcodes do not have the Addon 2 or Addon 5 suffix.

#### EAN-13 529 Addon Mode

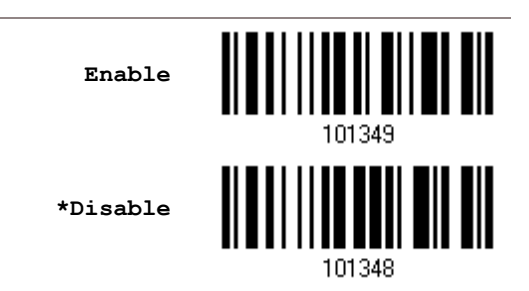

Decide whether to have the scanner buzzer sound two beeps (with tones descending from high to low) when decoding the scanned barcode that doesn't have the Addon 2 or Addon 5 suffix.

#### EAN-13 Addon Mode Buzzer

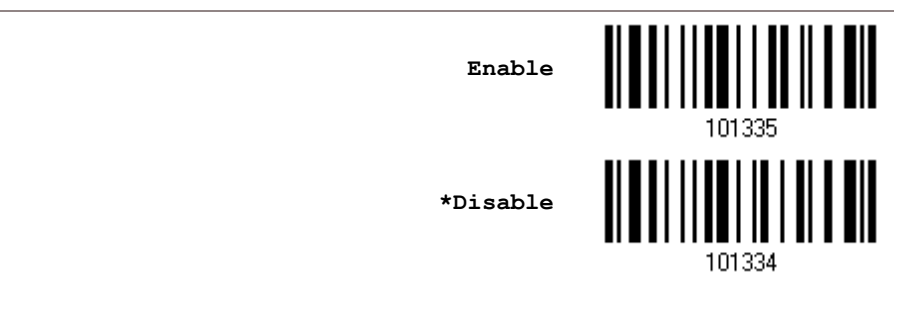

#### 3.9.2 Convert to ISBN

Decide whether to convert the EAN-13 barcode, starting with 978 and 979, to ISBN.

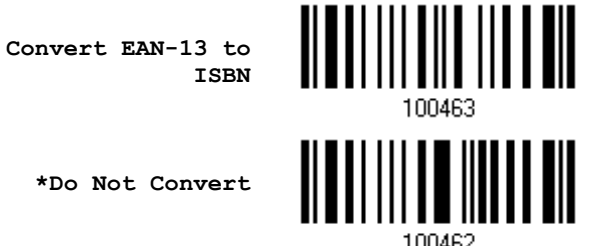

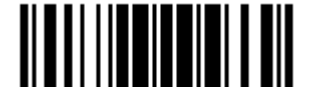

#### 3.9.3 Convert to ISSN

Decide whether to convert the EAN-13 barcode, starting with 977 to ISSN.

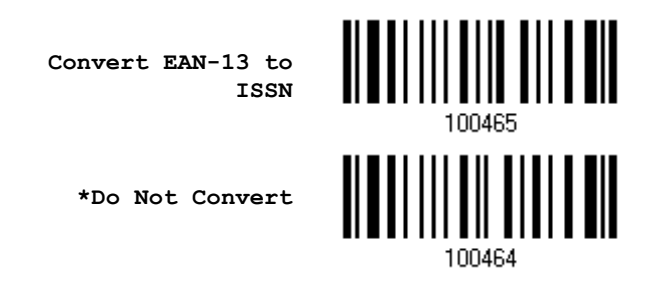

#### 3.9.4 Transmit Check Digit

Decide whether to include the check digit in the data being transmitted.

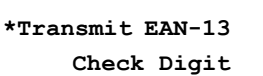

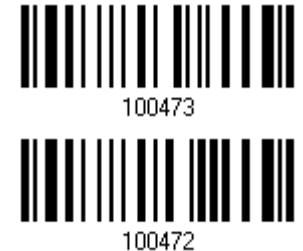

**Do Not Transmit**

### 3.9.5 Security Level

Security Level renders more decoding accuracy giving consideration to barcodes' print quality. Decide the security level for reading EAN-13 barcodes.

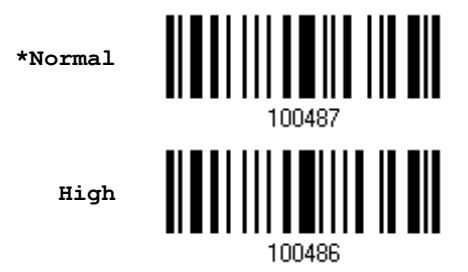

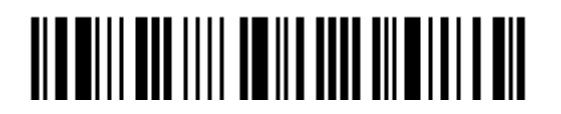

# 3.10 GS1-128 (EAN-128) **\*Enable Disable** 100318

Note: When this setting is disabled, GS1-128 barcodes used to be taken as Code 128.

# 3.10.1 Transmit Code ID

Decide whether to include the Code ID (" $]C1"$ ) in the data being transmitted.

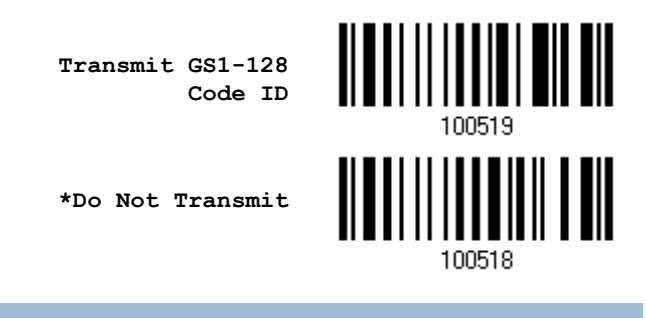

# 3.10.2 Field Separator (GS Character)

Decide whether to apply a field separator (to convert the FNC1 control character to human readable character).

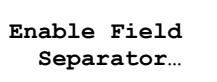

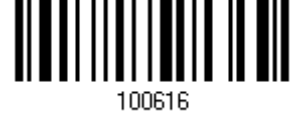

- 1) Read the barcode above to enable field separator.
- 2) Read the "*[Hexadecimal Value](#page-269-0)*" barcode on page [254](#page-269-0) for the desired character string.
- 3) Read the "Validate" barcode to complete this setting.
- Note: GS1-128 barcodes start with the FNC1 control character to distinguish themselves from other uses of Code 128. FNC1 is also used to separate data fields in the GS1-128 barcodes.

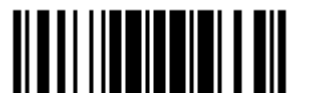

# 3.10.3 GS1 Formatting

Decide whether to enable GS1 formatting for GS1-128.

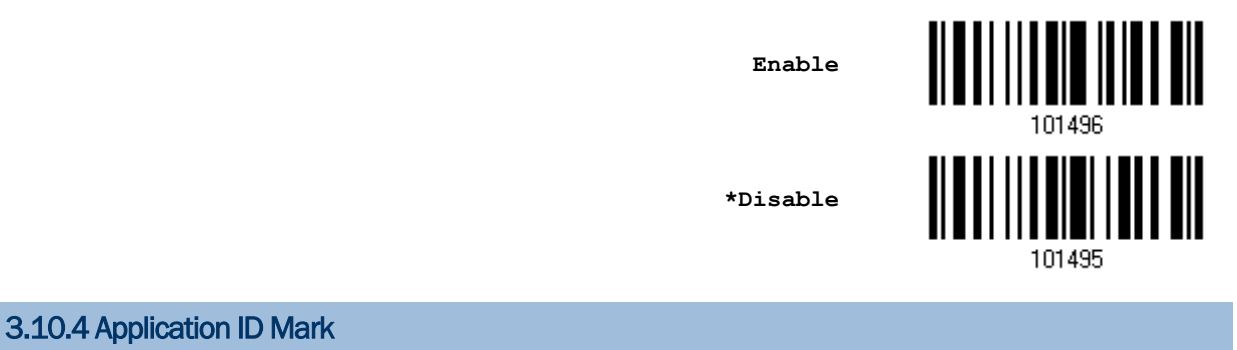

Decide whether to add an application ID mark (1 character) to the left (AIMark1) or right (AIMark2) of an application ID (AI) for the purpose of labeling it when formatting the GS1 data.

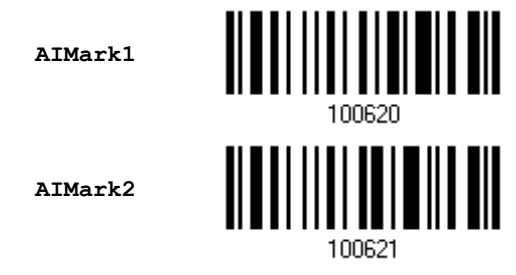

- 1) Read the barcode above to add a mark to the left (AIMark1)/right (AIMark2) of an application ID.
- 2) Read the "[Hexadecimal System](#page-269-0)" barcode on page [254](#page-269-0) for the desired character. Read '00' if you want to remove the AI mark.
- 3) Read the "Validate" barcode to complete this setting.

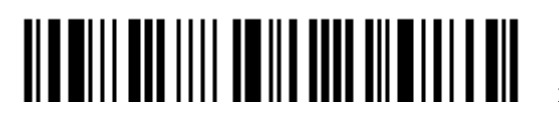

# 3.11 ISBT 128 **\*Enable Disable** 100354 3.11.1 ISBT Concatenation

Decide whether to decode and concatenate pairs of ISBT barcodes.

Auto-discriminate ISBT Concatenation

It decodes and concatenates pairs of ISBT barcodes immediately. If only a single ISBT barcode is present, the scanner must decode 10 times before transmitting its data to confirm that there is no additional ISBT barcode.

▶ Enable ISBT Concatenation

There must be two ISBT barcodes in order for the scanner to decode and perform concatenation. It does not decode single ISBT barcodes.

▶ Disable ISBT Concatenation

It will not concatenate pairs of ISBT barcodes it encounters.

**Auto-discriminate** <u>|| || || || || || || |||</u> **Enable** <u> || || || || || || || || ||</u> **\*Disable**

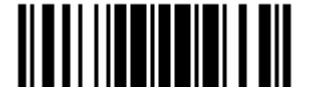

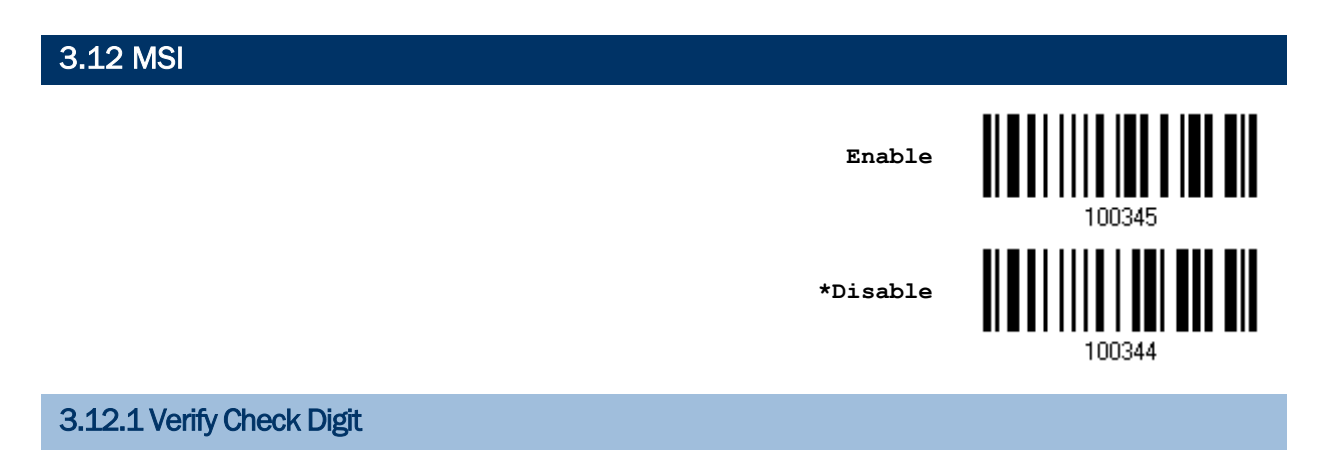

Select one of the three calculations to verify check digit(s) when decoding barcodes. If incorrect, the barcode will not be accepted.

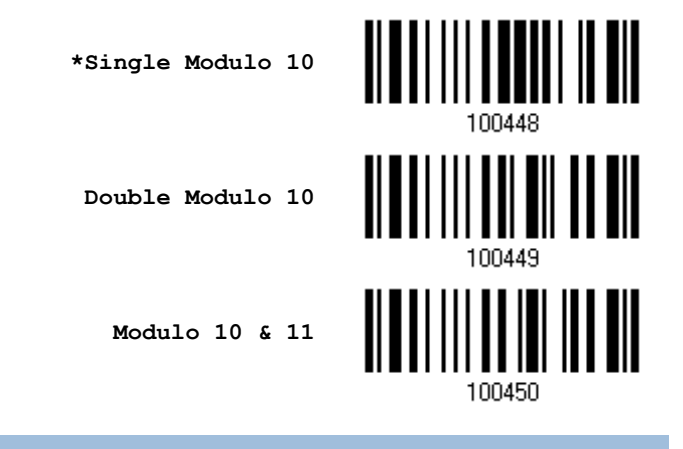

#### 3.12.2 Transmit Check Digit

Decide whether to include the check digit(s) in the data being transmitted.

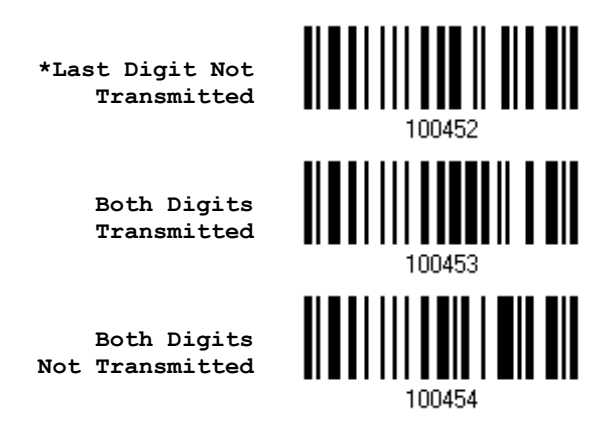

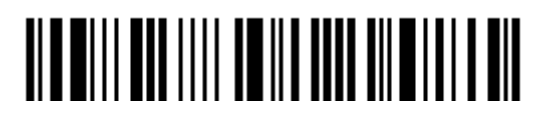

## 3.12.3 Code Length Qualification

To prevent the "short scan" error, define the "Length Qualification" settings to ensure that the correct barcode is read by qualifying the allowable code length.

- If "Max/Min Length" is selected, the maximum length and the minimum length must be specified. It only accepts those barcodes with lengths that fall between max/min lengths specified.
- ▶ If "Fixed Length" is selected, up to 2 fixed lengths can be specified.
- 1) Read the barcode to enable either Max. /Min. Length qualification or Fixed Length(s) qualification.

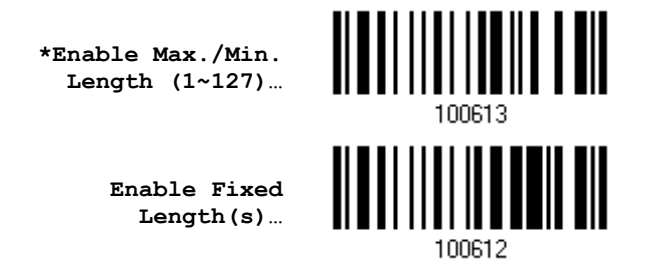

2) Read the barcode for Max. Length or Fixed Length 1, and follow steps  $3~1$ . Repeat steps 2~4 for Min. Length or Fixed Length 2.

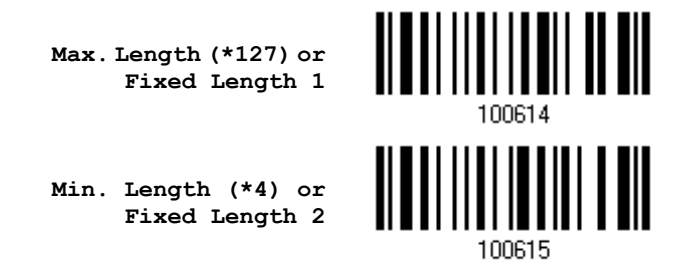

- 3) Read the "[Decimal Value](#page-268-0)" barcode on page [253](#page-268-0) for the desired length.
- 4) Read the "Validate" barcode on the same page to complete this setting.

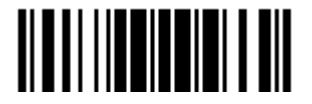

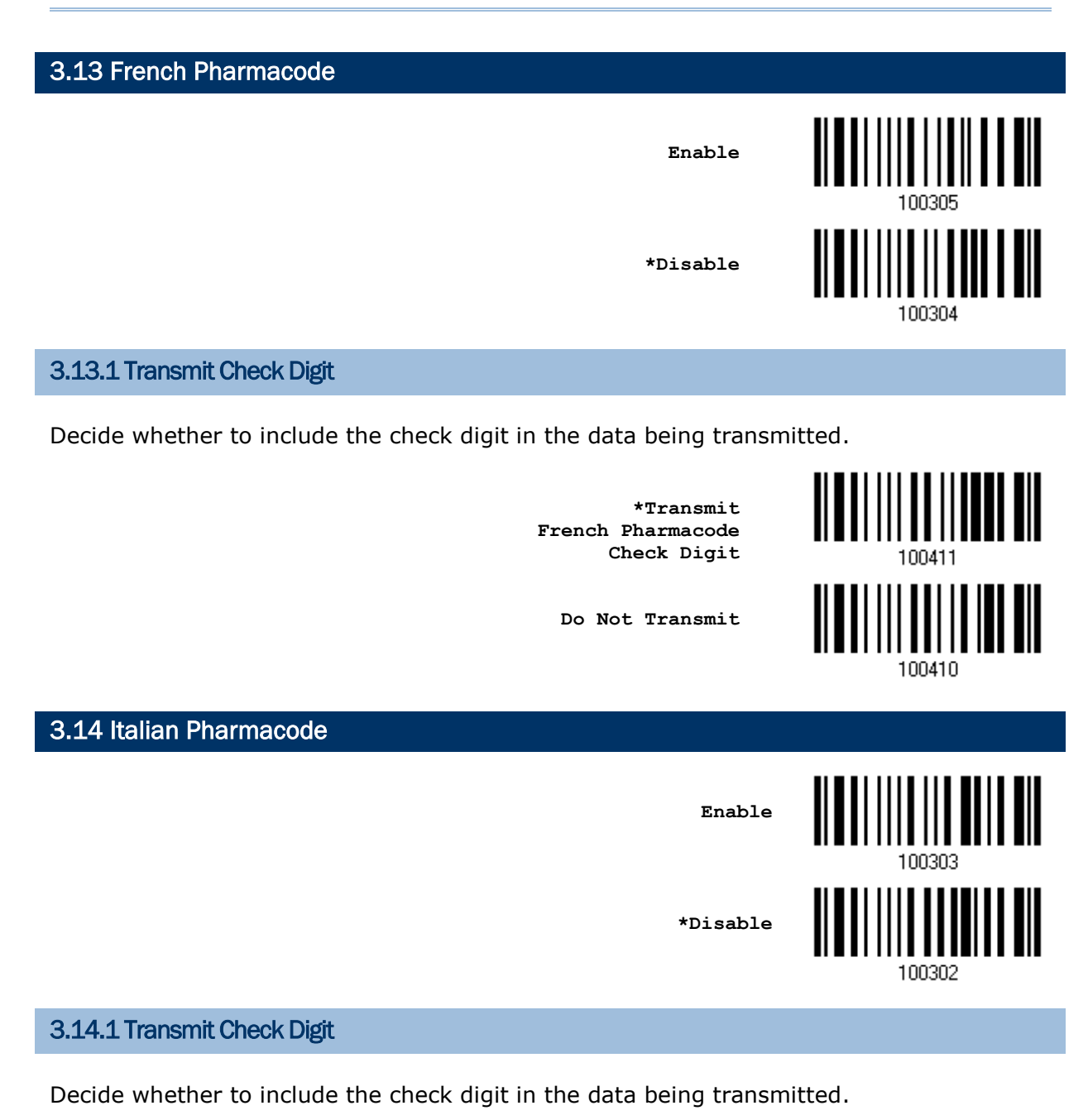

**\*Transmit Italian Pharmacode Check Digit**

**Do Not Transmit**

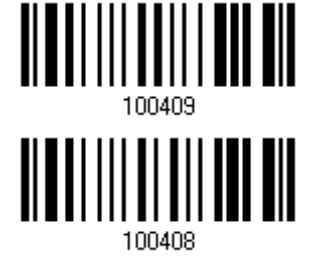

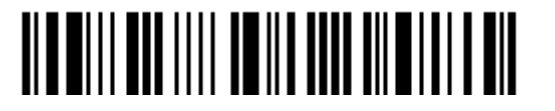

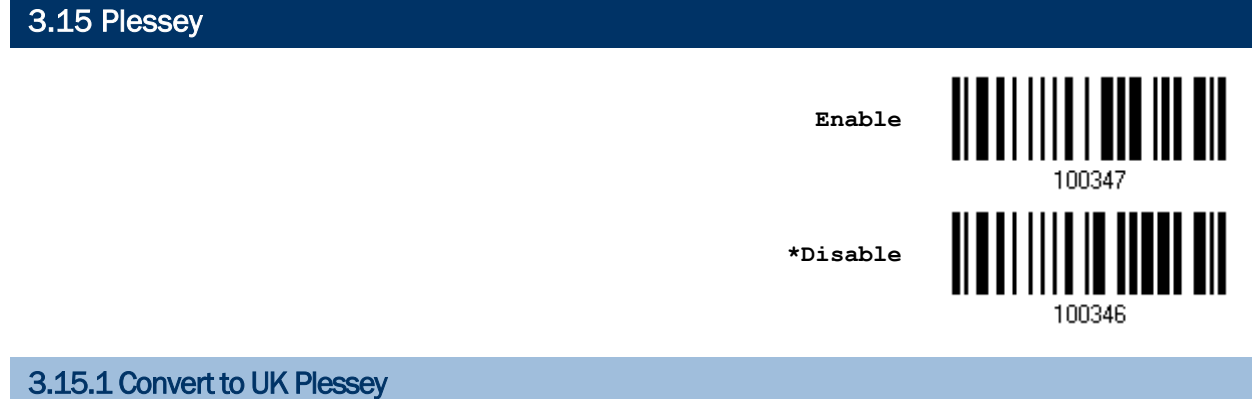

Decide whether to change each occurrence of the character 'A' to character 'X' in the decoded data.

**Convert to UK Plessey**

**\*Do Not Convert**

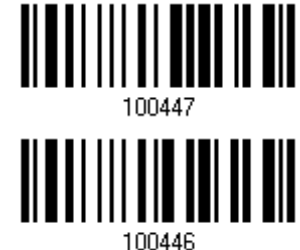

3.15.2 Transmit Check Digit

Decide whether to include the two check digits in the data being transmitted.

**\*Transmit Plessey Check Digits**

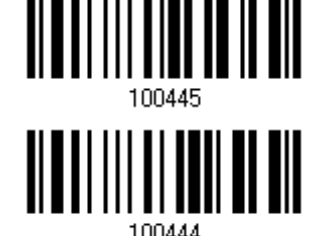

**Do Not Transmit**

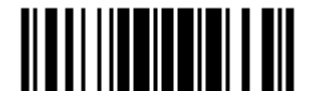

3.16 GS1 DataBar (RSS Family)

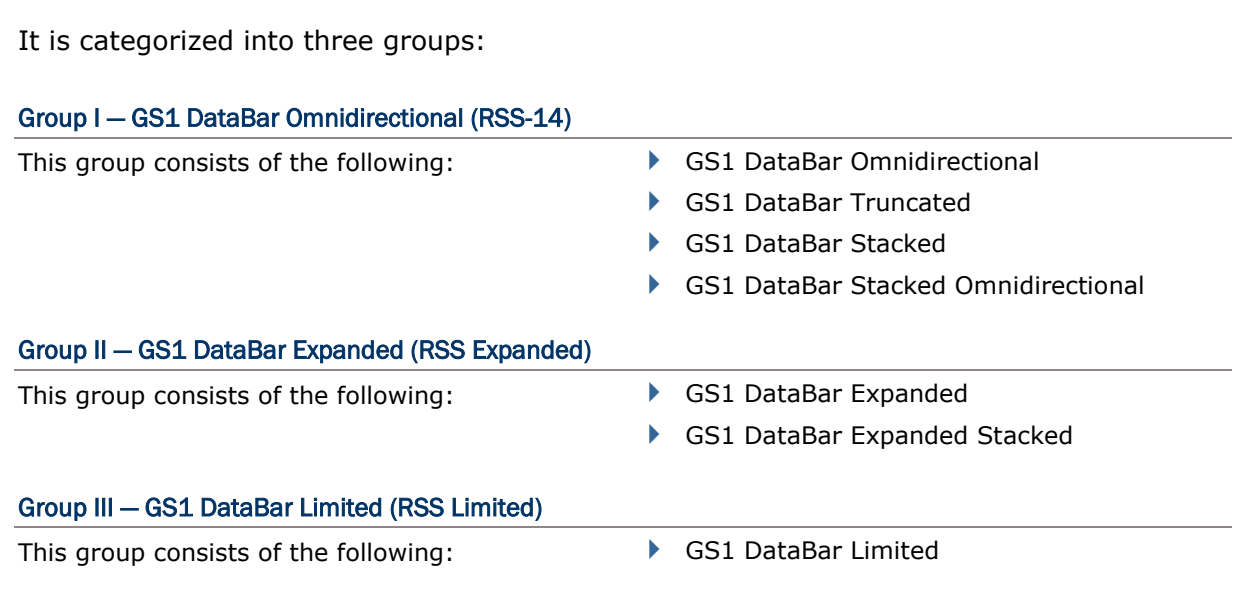

# 3.16.1 Select Code ID

Select a desired Code ID to use:

- ▶ "<sub>]e0</sub>" (GS1 DataBar Code ID)
- $\blacktriangleright$  " $|C1"$  (GS1-128 Code ID)

**Use "]C1"**

**\*Use "]e0"**

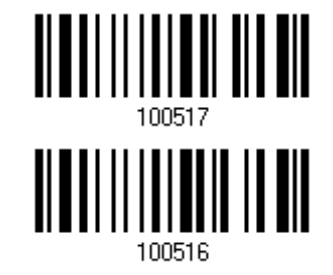

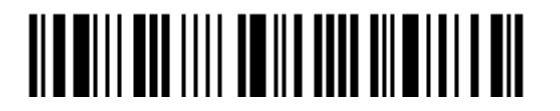

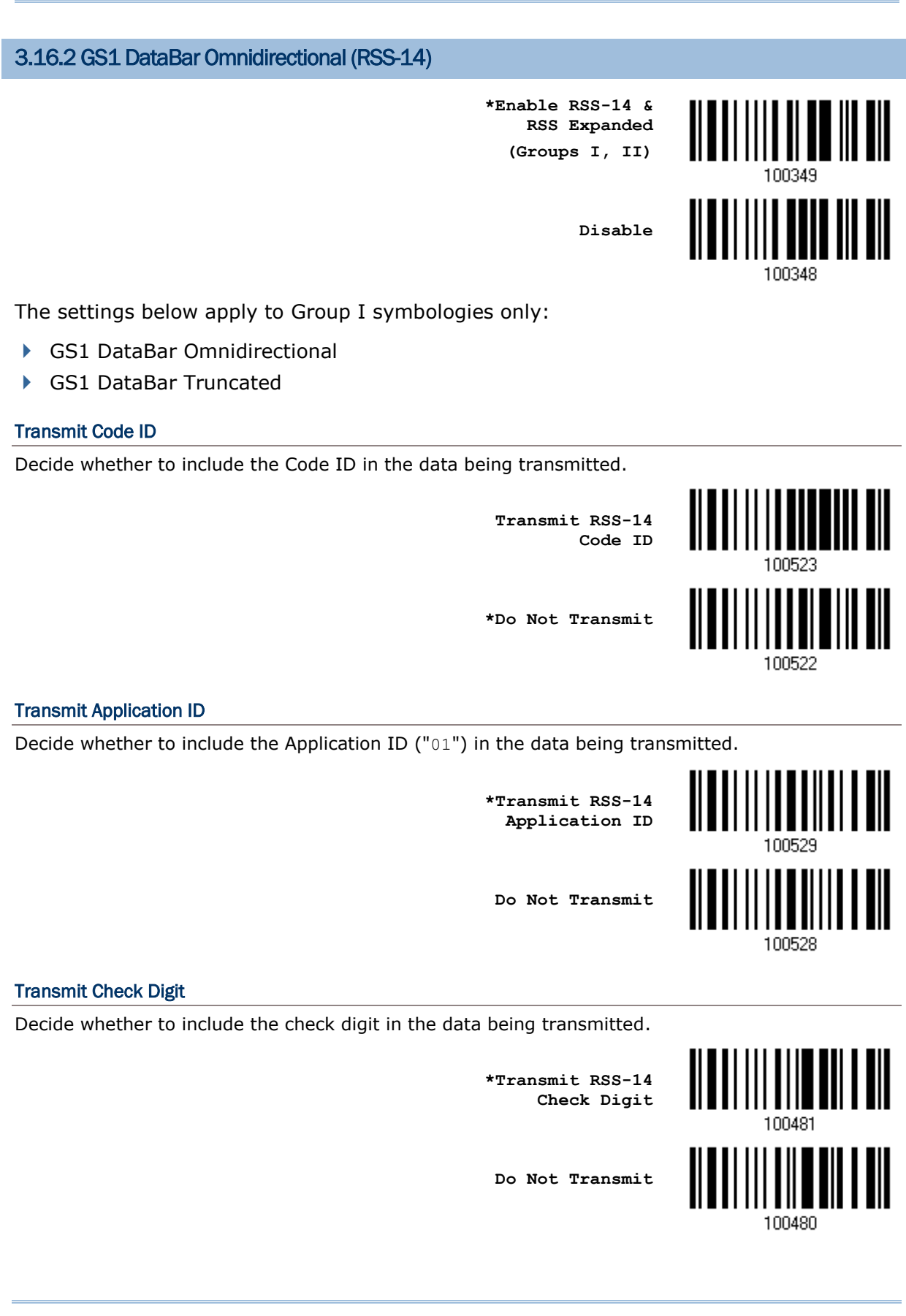

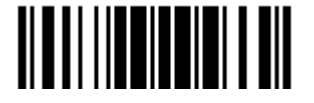

### 3.16.3 GS1 DataBar Expanded (RSS Expanded)

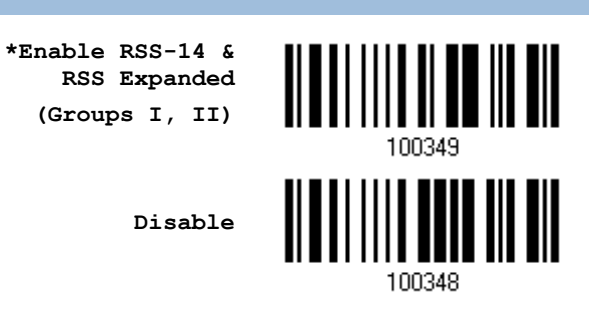

The settings below apply to Group II symbologies only:

GS1 DataBar Expanded

#### Transmit Code ID

Decide whether to include the Code ID in the data being transmitted.

**Transmit RSS Expanded Code ID**

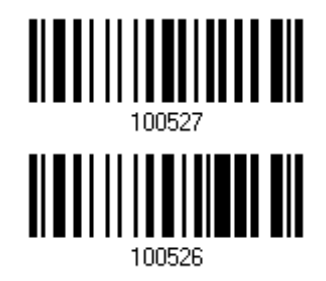

**\*Do Not Transmit**

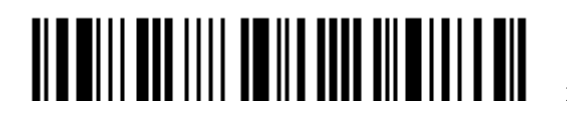

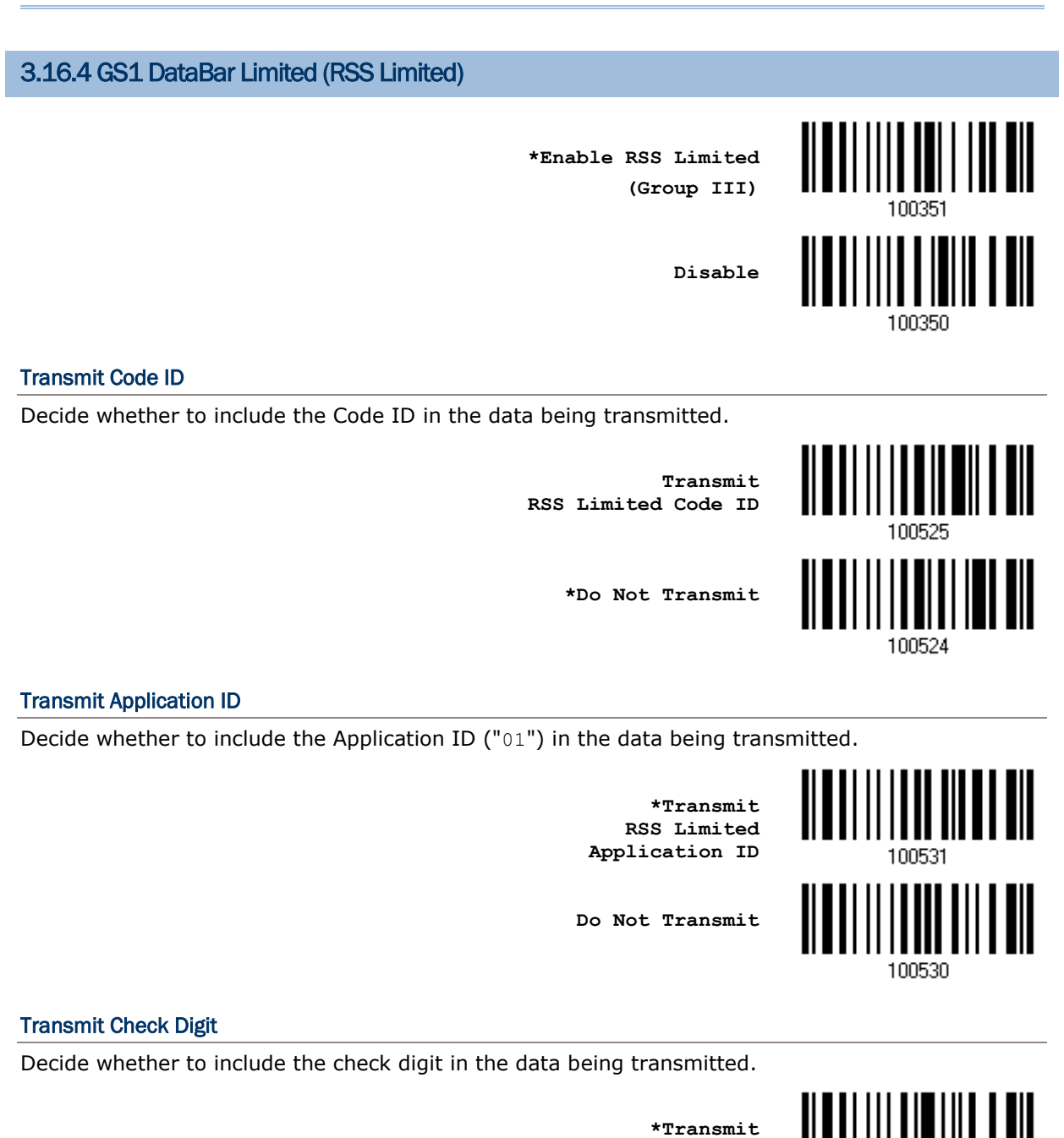

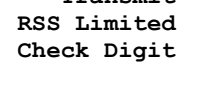

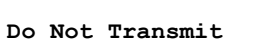

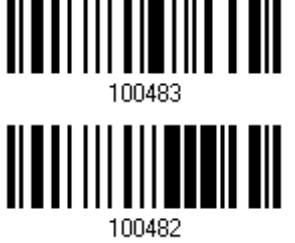

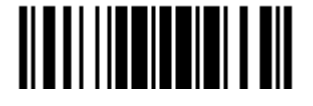

#### 3.16.5 Field Separator (GS Character)

Decide whether to apply a field separator (to convert the GS control character to human readable character).

> **Enable Field Separator…**

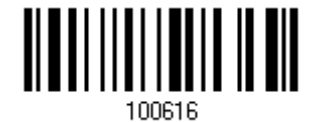

- 1) Read the barcode above to enable field separator.
- 2) Read the "[Hexadecimal System](#page-269-0)" barcode on page [254](#page-269-0) for the desired character string.
- 3) Read the "Validate" barcode to complete this setting.

3.16.6 GS1 Formatting

Decide whether to enable GS1 formatting for GS1 DataBar (RSS family).

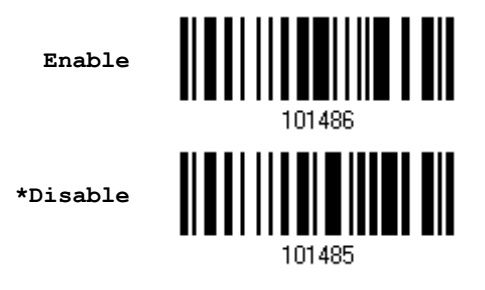

#### 3.16.7 Application ID Mark

Decide whether to add an application ID mark (1 character) to the left (AIMark1) or right (AIMark2) of an application ID (AI) for the purpose of labeling it when formatting the GS1 data.

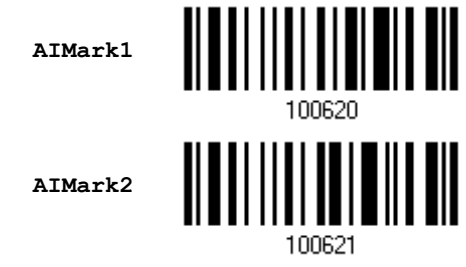

- 1) Read the barcode above to add a mark to the left (AIMark1)/right (AIMark2) of an application ID.
- 2) Read the "*[Hexadecimal System](#page-269-0)"* barcode on page [254](#page-269-0) for the desired character. Read '00' if you want to remove the AI mark.
- 3) Read the "Validate" barcode to complete this setting.

# 3.16.8 GS1 DataBar Security Level

Security Level renders more decoding accuracy giving consideration to barcodes' print quality. Decide the security level for reading GS1 DataBar barcodes.

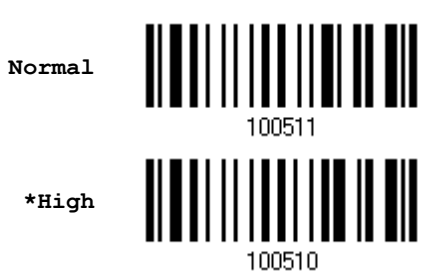

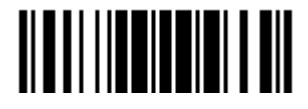

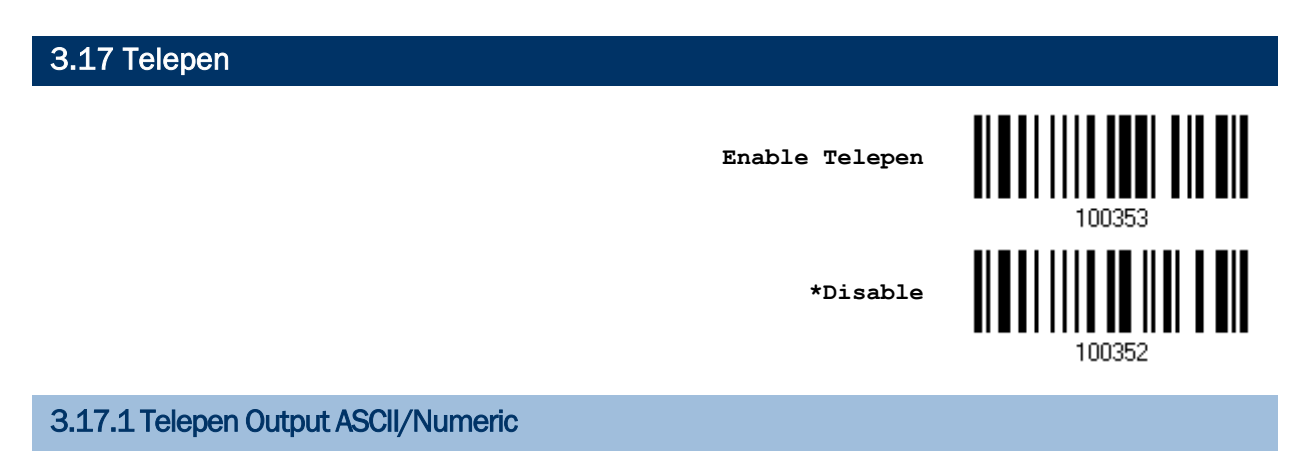

Decide whether to support Telepen in full ASCII code. By default, it supports ASCII mode.

AIM Telepen (Full ASCII) includes all the alphanumeric and special characters.

**Original Telepen (Numeric)**

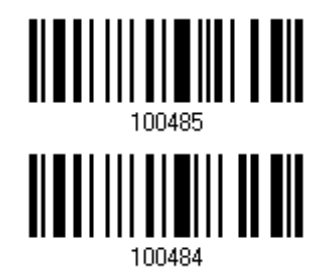

**\*AIM Telepen**

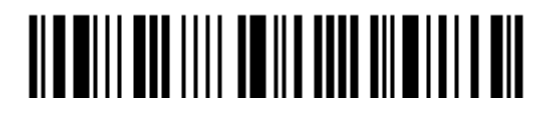

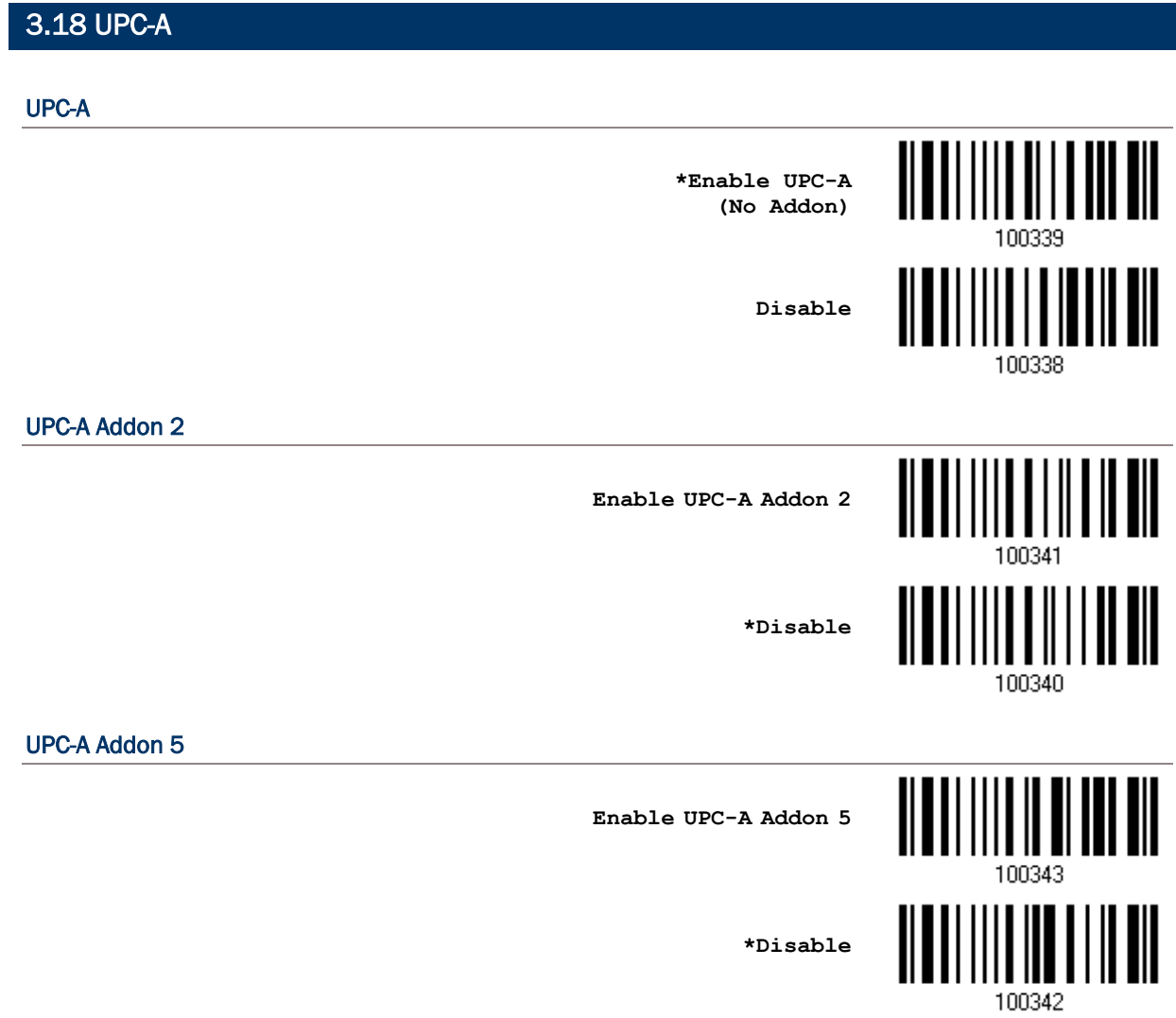

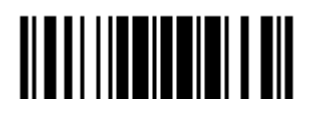

## 3.18.1 Convert to EAN-13

Decide whether to expand the read UPC-A barcode, as well as its addons, into EAN-13.

 After conversion, the data follows EAN-13 format and is affected by EAN-13 programming selections (e.g. Check Digit).

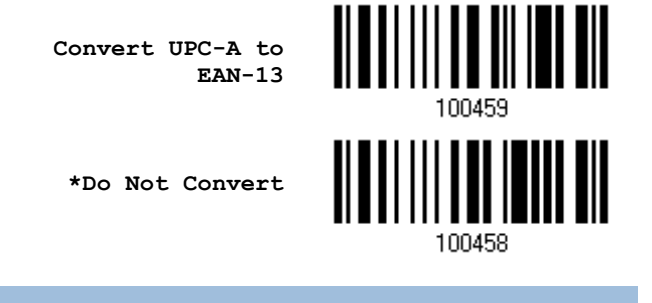

#### 3.18.2 Transmit System Number

Decide whether to include the system number in the data being transmitted.

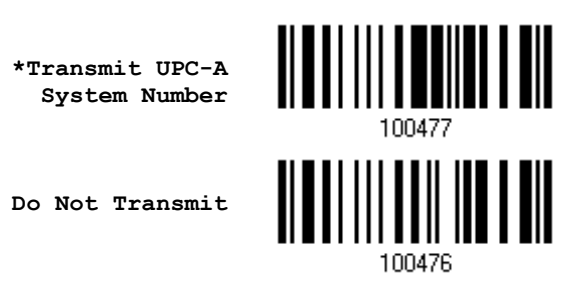

#### 3.18.3 Transmit Check Digit

Decide whether to include the check digit in the data being transmitted.

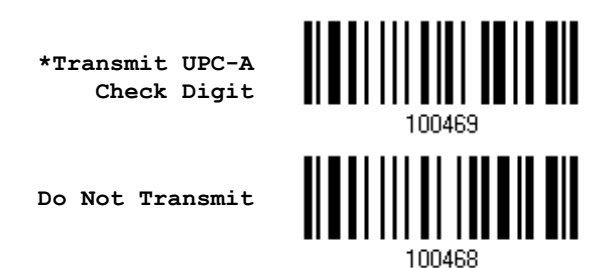

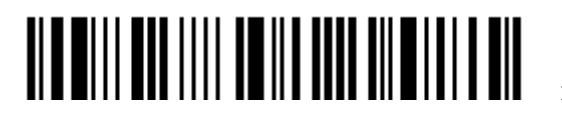

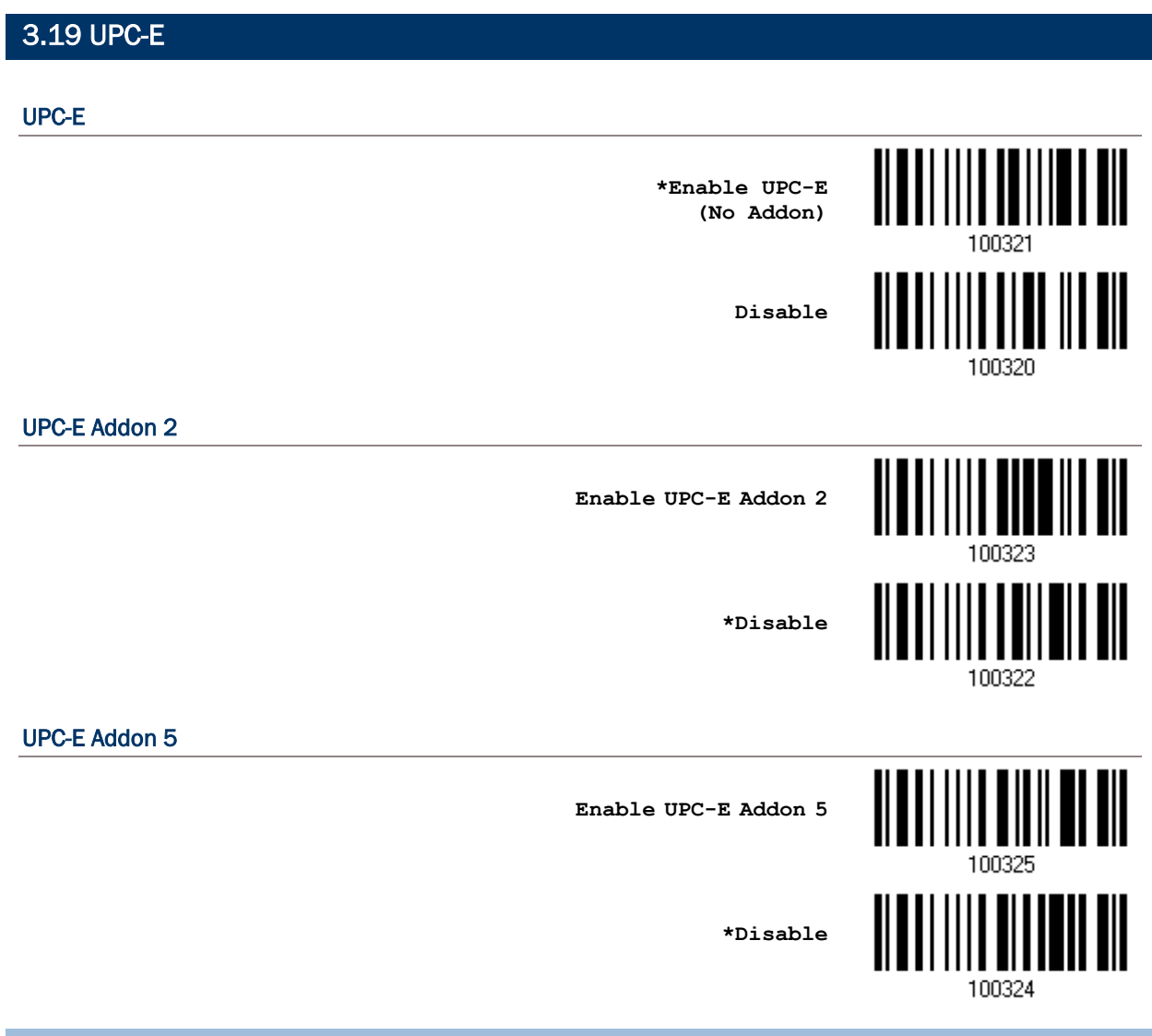

#### 3.19.1 Select System Number

Decide whether to decode the ordinary UPC-E barcodes only or both UPC-E0 and UPC-E1 barcodes.

- System number 0 enabled for decoding UPC-E0 barcodes.
- System number 1 enabled for decoding UPC-E1 barcodes.

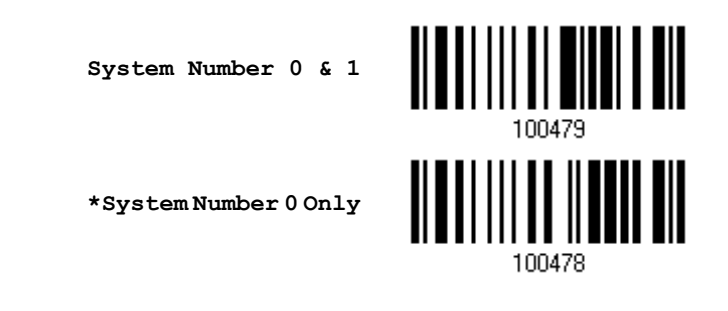

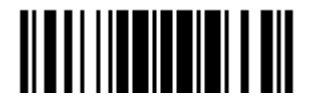

Warning: Because of the way system number 1 is encoded, if both system numbers are enabled, the user might suffer from short scanning UPC-A or EAN-13 barcodes into UPC-E1 barcodes.

#### 3.19.2 Convert to UPC-A

Decide whether to expand the read UPC-E barcode, as well as its addons, into UPC-A.

 After conversion, the data follows UPC-A format and is affected by UPC-A programming selections (e.g. System Number, Check Digit).

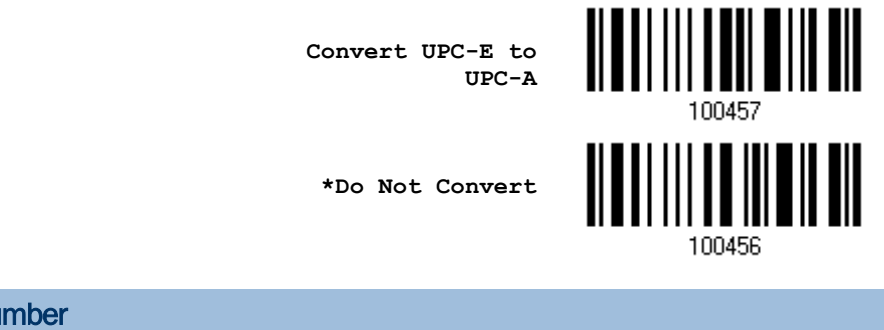

3.19.3 Transmit System Number

Decide whether to include the system number in the data being transmitted.

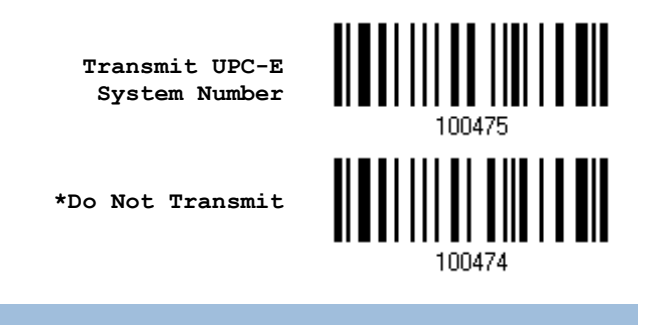

#### 3.19.4 Transmit Check Digit

Decide whether to include the check digit in the data being transmitted.

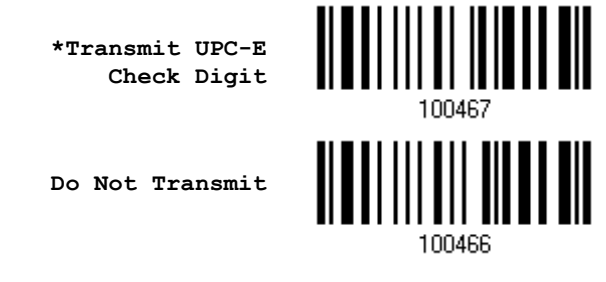

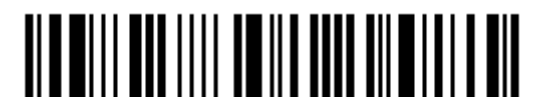

Enter Setup

# 3.20 Code 11 **Enable** <u> Alaal IIII ah inaal aht</u> **\*Disable** 100358 3.20.1 Verify Check Digit

Select one of the verification when decoding barcodes. If incorrect, the barcode will not be accepted.

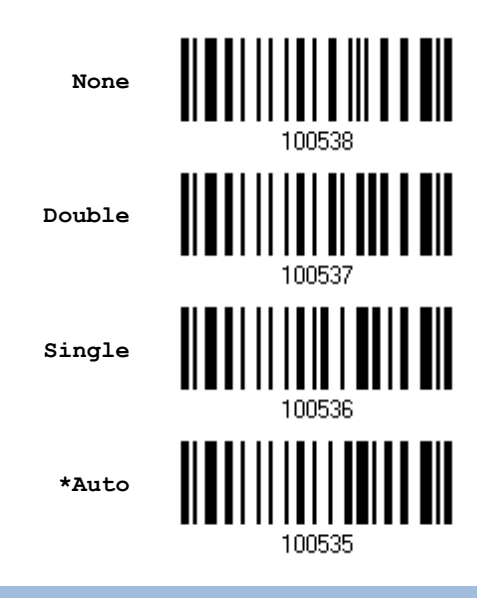

#### 3.20.2 Transmit Check Digit

Decide whether to include the check digit in the data being transmitted.

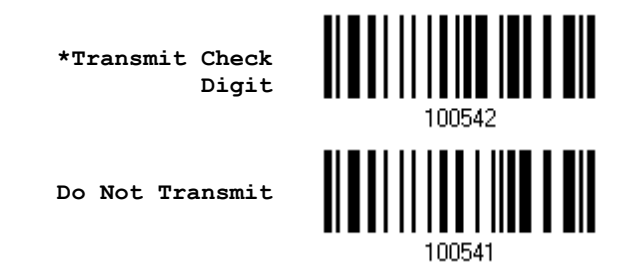

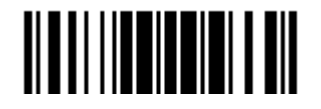

#### 3.20.3 Security Level

Security Level renders more decoding accuracy giving consideration to barcodes' print quality. Decide the security level for reading Code 11 barcodes.

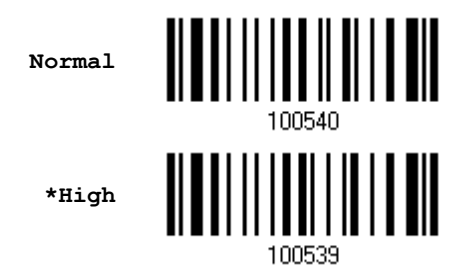

#### 3.20.4 Code Length Qualification

To prevent the "short scan" error, define the "Length Qualification" settings to ensure that the correct barcode is read by qualifying the allowable code length.

- If "Max/Min Length" is selected, the maximum length and the minimum length must be specified. It only accepts those barcodes with lengths that fall between max/min lengths specified.
- If "Fixed Length" is selected, up to 2 fixed lengths can be specified.

Note: The specified length(s) must include the check digit(s) the barcode contains.

1) Read the barcode to enable either Max. /Min. Length qualification or Fixed Length(s) qualification.

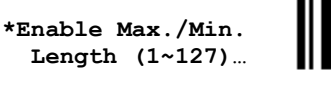

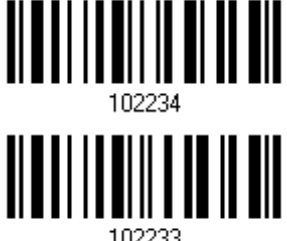

**Enable Fixed Length(s)…**

- 2) Read the barcode for Max. Length or Fixed Length 1, and follow steps  $3~1$ . Repeat steps 2~4 for Min. Length or Fixed Length 2.
- 3) Read the "[Decimal Value](#page-268-0)" barcode on page [253](#page-268-0) for the desired length.

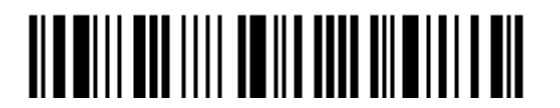

124

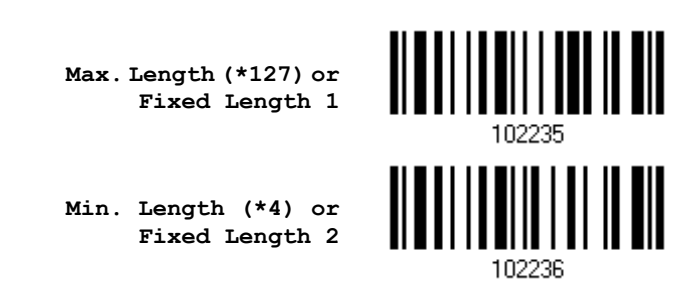

4) Read the "Validate" barcode on the same page to complete this setting.

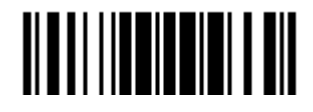

3.21 Composite Code

3.21.1 Composite CC-A/B

Decide whether to enable Composite CC-A/B.

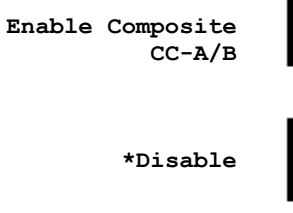

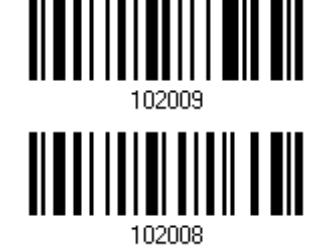

Decide whether to enable GS1 formatting for Composite CC-A/B. When enabled, the field separator and application ID mark will be automatically added to the output data.

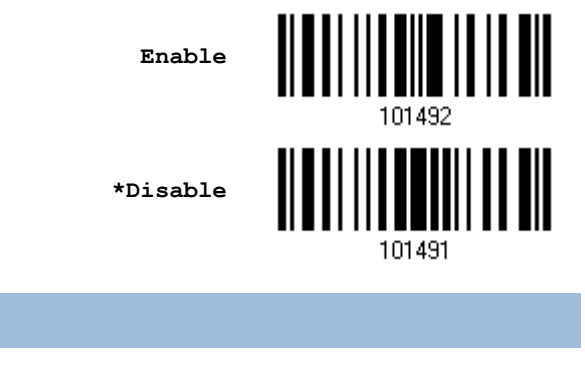

3.21.2 Composite CC-C

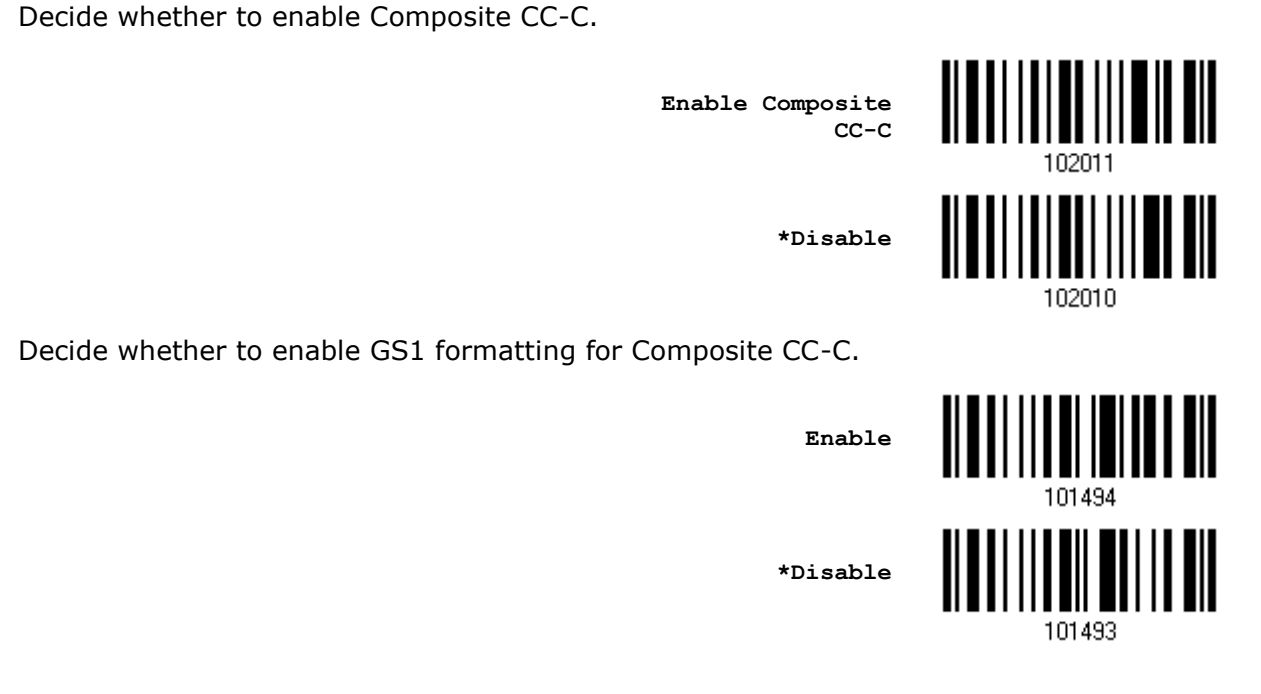

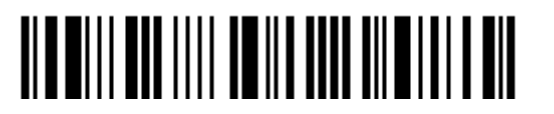

# 3.21.3 UPC Composite mode

UPC barcodes can be "linked" with a 2D barcode during transmission as if they were one barcode.

▶ UPC Never Linked

Transmit UPC barcodes regardless of whether a 2D barcode is detected.

▶ UPC Always Linked

Transmit UPC barcodes and the 2D portion. If the 2D portion is not detected, the UPC barcode will not be transmitted.

Note: CC-A/B or CC-C must be enabled!

▶ Auto-discriminate UPC Composites Transmit UPC barcodes as well as the 2D portion if present.

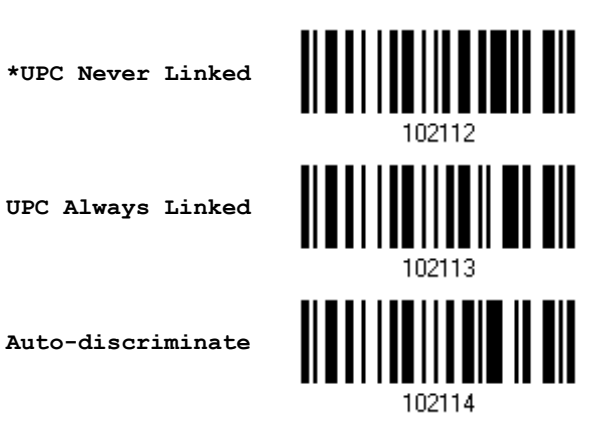

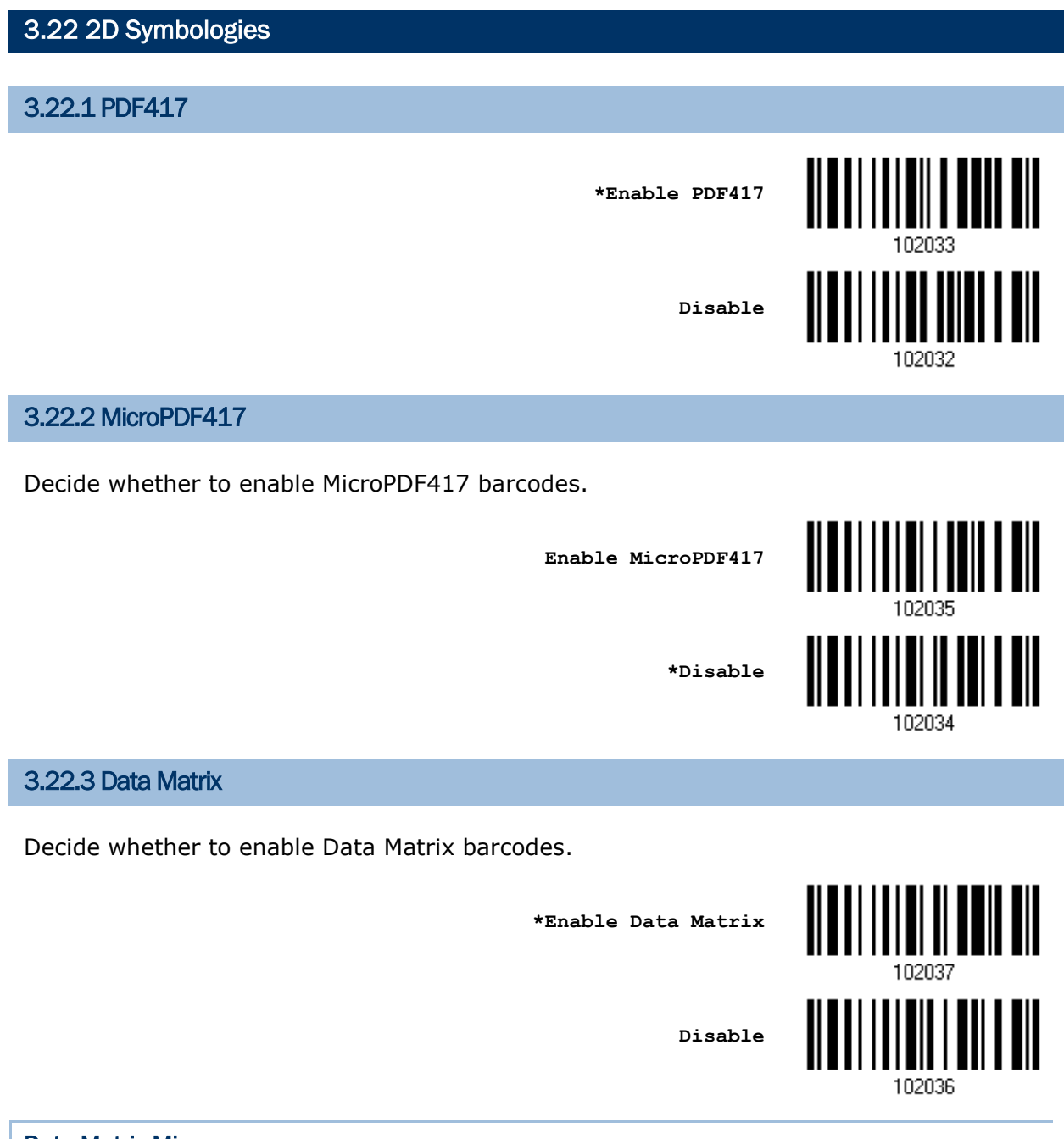

# Data Matrix Mirror

Decide whether to decode mirror image Data Matrix barcodes.

- Never  $-$  do not decode Data Matrix barcodes that are mirror images.
- Always decode only Data matrix barcodes that are mirror images.
- $\blacktriangleright$  Auto  $-$  decode both mirrored and unmirrored Data Matrix barcoes.

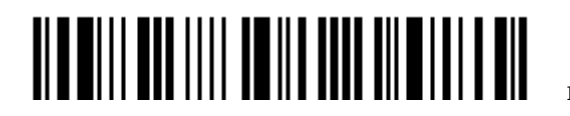
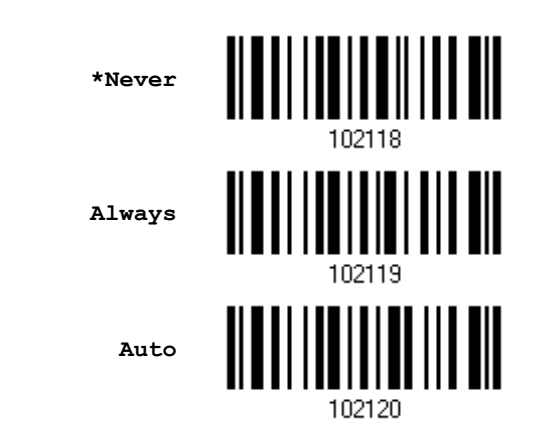

## Data Matrix Inverse

Decide whether to decode inverse Data Matrix barcodes.

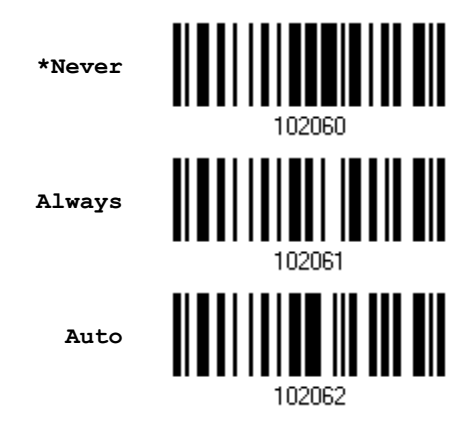

## GS1 Formatting

Decide whether to enable GS1 formatting for GS1-Data Matrix barcodes. When enabled, the field separator and application ID mark will be automatically added to the output data.

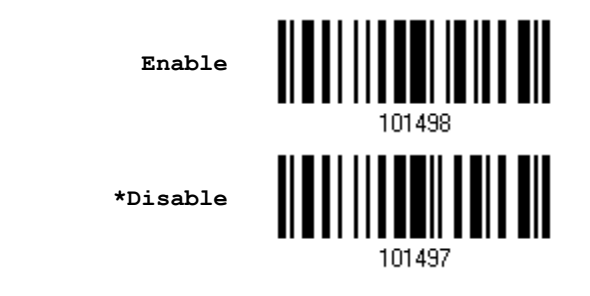

## Field Separator

Decide whether to apply a field separator (to convert the GS control character to human readable character). The field separator is automatically added to the data when GS1 formatting is enabled.

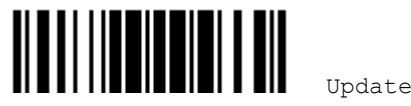

**Specify Field Separator…**

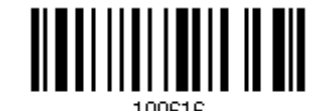

- 1) Read the barcode above to enable field separator.
- 2) Read the "[Hexadecimal System](#page-269-0)" barcode on page [254](#page-269-0) for the desired character string.
- 3) Read the "Validate" barcode to complete this setting.

## Application ID Mark

Decide whether to add an application ID mark (1 character) to the left (AIMark1) or right (AIMark2) of an application ID (AI) for the purpose of labeling it when formatting the GS1 data.

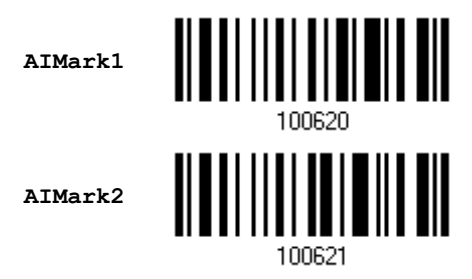

- 1) Read the barcode above to add a mark to the left (AIMark1)/right (AIMark2) of an application ID.
- 2) Read the "*[Hexadecimal System](#page-269-0)*" barcode on page [254](#page-269-0) for the desired character.
- 3) Read '00' if you want to remove the AI mark.Read the "Validate" barcode to complete this setting.

#### ECI Information

Users can determine whether to show the embedded ECI information when scanning a barcode.

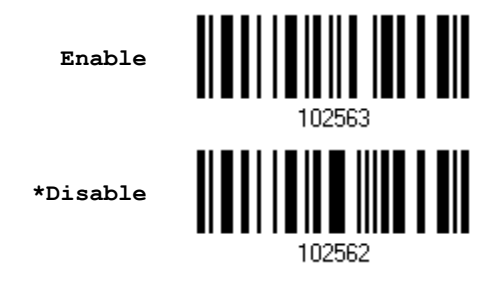

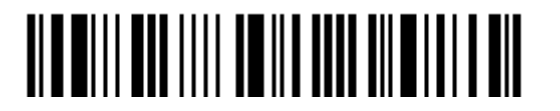

## 3.22.4 QR Code/MicroQR

Enabling QR Code will enable MicroQR; once QR Code is disabled, MicroQR is then disabled.

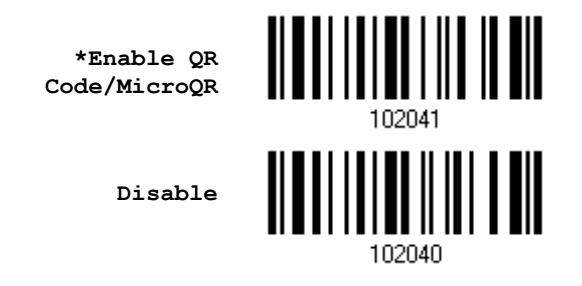

## QR Code Mirror

Decide whether to decode mirror image QR Code barcodes.

- Never  $-$  do not decode QR Code barcodes that are mirror images.
- Always decode only QR Code barcodes that are mirror images.
- $\blacktriangleright$  Auto  $-$  decode both mirrored and unmirrored QR Code barcodes.

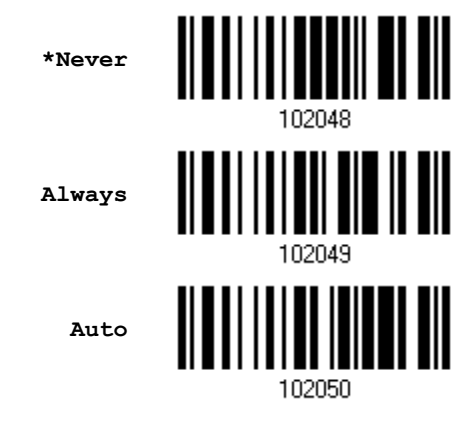

## QR Code Inverse

Decide whether to decode inverse QR Code barcodes.

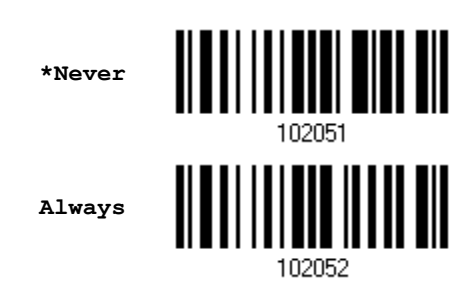

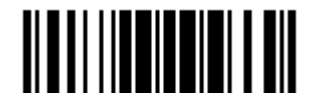

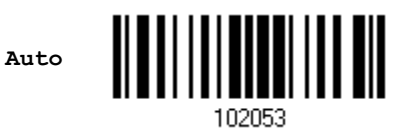

## GS1 Formatting

Decide whether to enable GS1 formatting for GS1-QR Code barcodes. When enabled, the field separator and application ID mark will be automatically added to the output data.

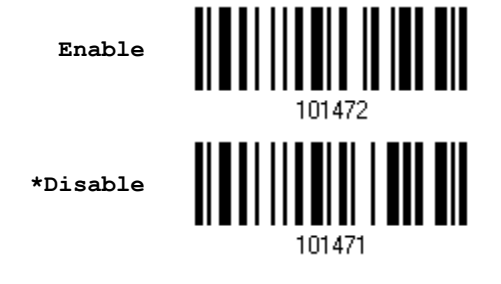

## Field Separator

Decide whether to apply a field separator (to convert the GS control character to human readable character). The field separator is automatically added to the data when GS1 formatting is enabled.

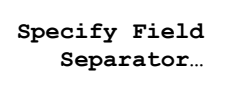

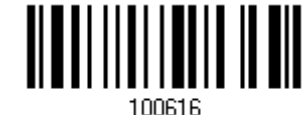

- 1) Read the barcode above to enable field separator.
- 2) Read the "[Hexadecimal System](#page-269-0)" barcode on page [254](#page-269-0) for the desired character string.
- 3) Read the "Validate" barcode to complete this setting.

#### Application ID Mark

Decide whether to add an application ID mark (1 character) to the left (AIMark1) or right (AIMark2) of an application ID (AI) for the purpose of labeling it when formatting the GS1 data.

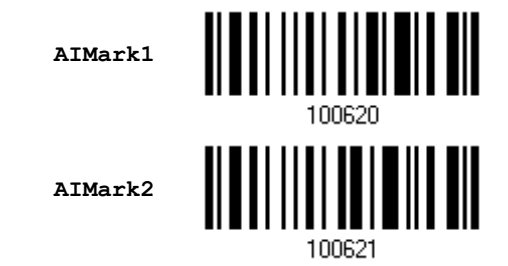

1) Read the barcode above to add a mark to the left (AIMark1)/right (AIMark2) of an application ID.

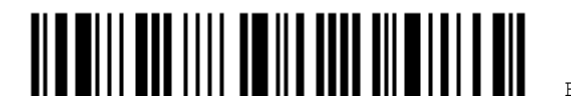

- 2) Read the "[Hexadecimal System](#page-269-0)" barcode on page [254](#page-269-0) for the desired character.Read '00' if you want to remove the AI mark.
- 3) Read the "Validate" barcode to complete this setting.

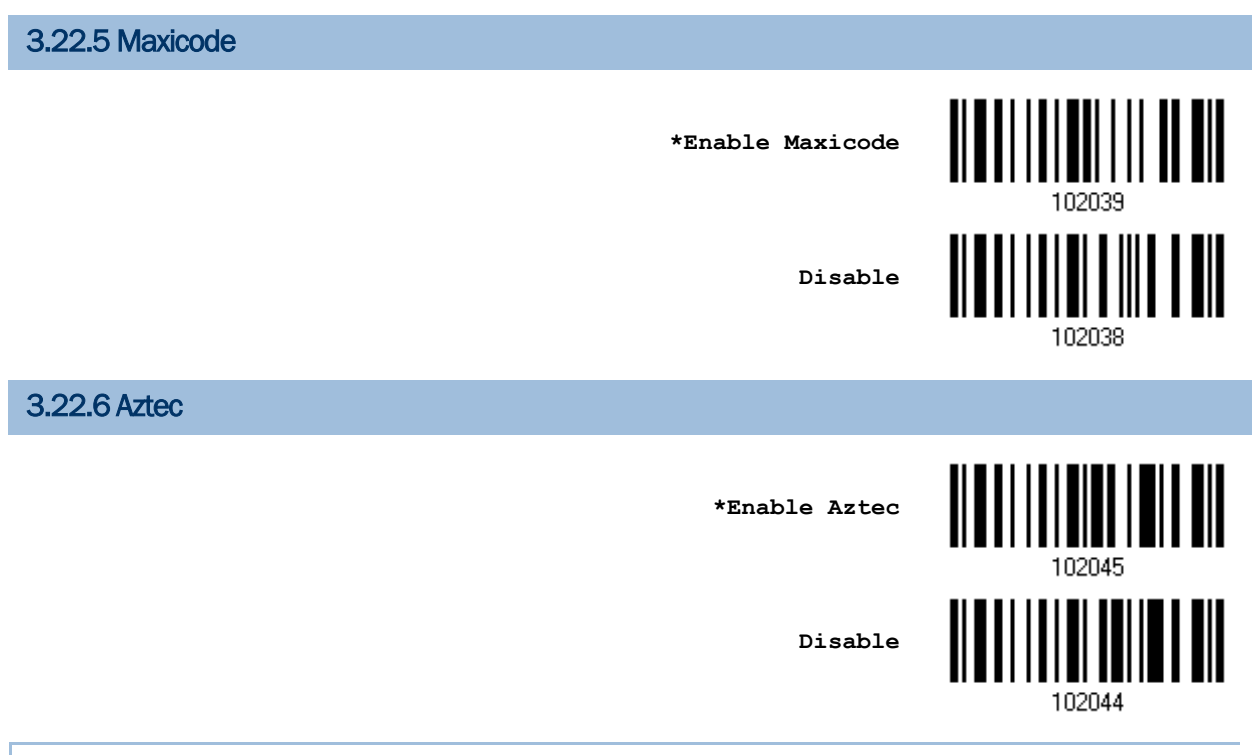

#### Aztec Mirror

Decide whether to decode mirror image Aztec barcodes.

- Never  $-$  do not decode Aztec barcodes that are mirror images.
- $\blacktriangleright$  Always  $-$  decode only Aztec barcodes that are mirror images.
- $\blacktriangleright$  Auto  $-$  decode both mirrored and unmirrored Aztec barcodes.

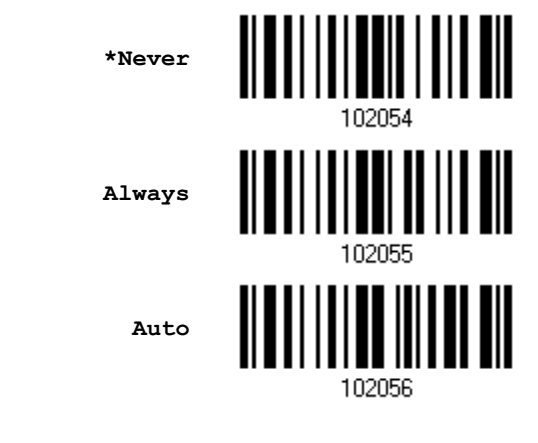

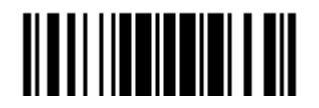

#### Aztec Inverse

Decide whether to decode inverse Aztec barcodes.

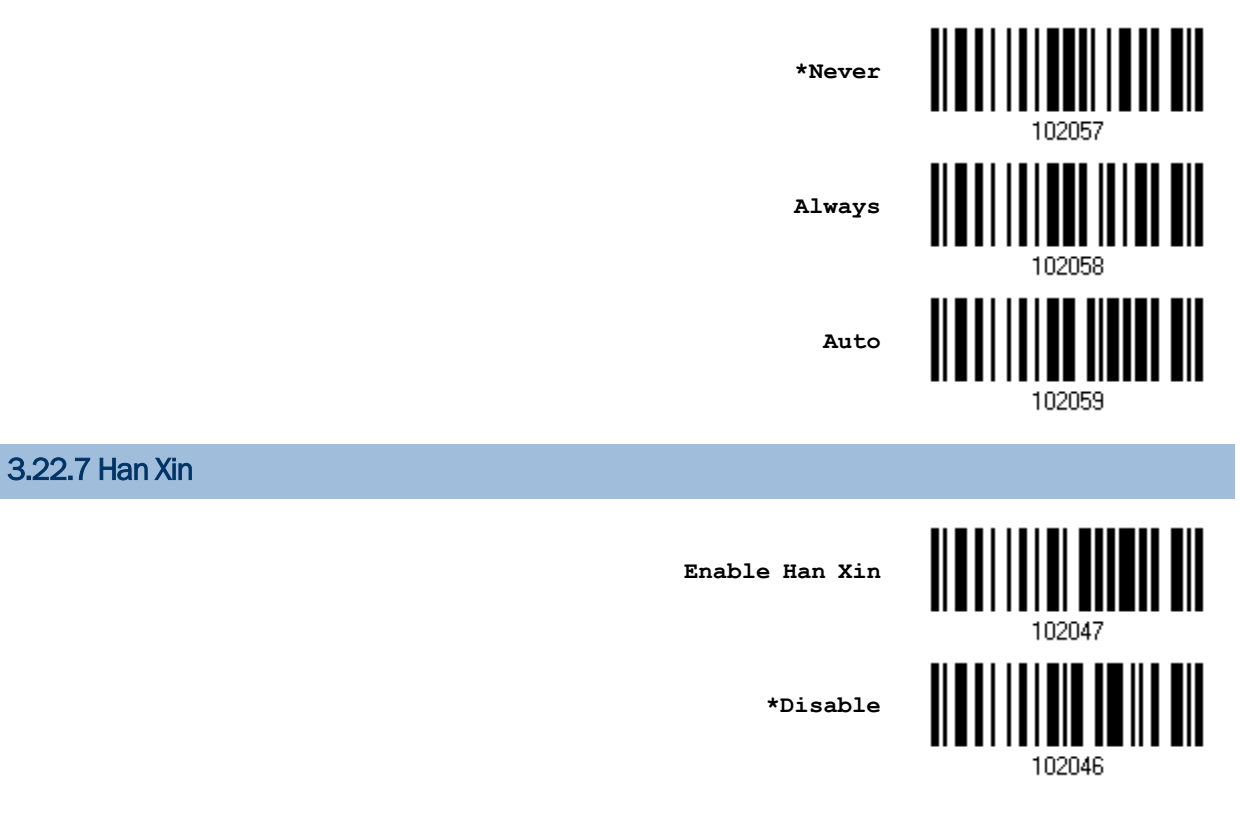

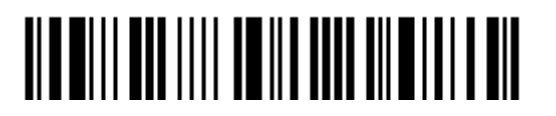

# Chapter 4

## Defining Output Format

Users can configure the data output format in which the collected data will be output to the host computer. Barcodes read by the scanner will be processed in the following sequence –

- 1) Perform character substitution on the data scanned.
- 2) Add [Code ID](#page-164-0) and [Length Code](#page-171-0) to the front of the data: [Code ID] [Length Code] [Data]
- 3) Process the whole data in step 2 with user formats. Data is now divided into fields by user specified rules. Refer to [Chapter 5 Applying Formats for Data Editing.](#page-182-0)
- 4) Add [Prefix Code](#page-163-0) and [Suffix Code](#page-163-0) before transmission: [Prefix Code] [Processed Data][Suffix Code]

#### In This Chapter

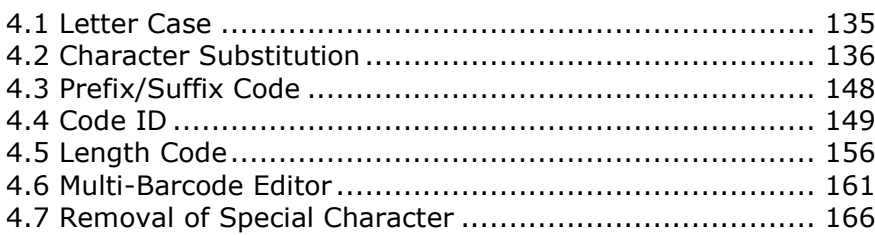

## <span id="page-150-0"></span>4.1 Letter Case

By default, the alphabets transmission is case-sensitive, meaning that the alphabets will be transmitted according to their original case. Ignoring the original letter case, select [Upper Case] to output data in upper case only; otherwise, select [Lower Case] to output data in lower case only.

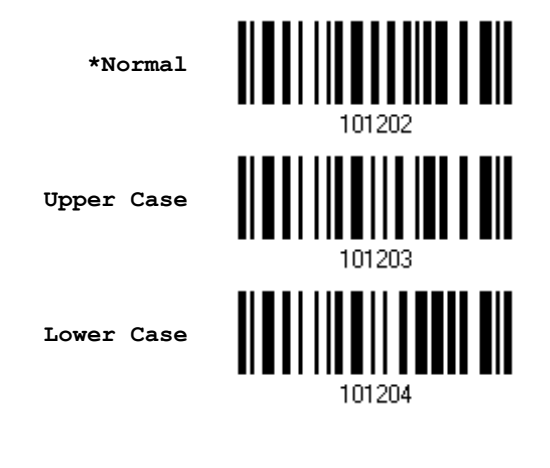

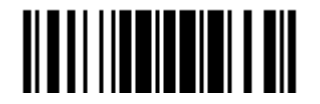

## <span id="page-151-0"></span>4.2 Character Substitution

Character substitution is performed on every occurrence of the first character specified. If only one character is specified, each time the character occurs in the barcode will be taken away.

- $\blacktriangleright$  The first character will be replaced by the second character(s).
- ▶ Up to three sets of character substitution can be configured.
- If "Keyboard Wedge" or "USB HID" is configured for interface, [Key Type](#page-265-0) and Key [Status](#page-265-1) will then become applicable. You may decide whether to apply Key Status when "Normal Key" is selected for Key Type.

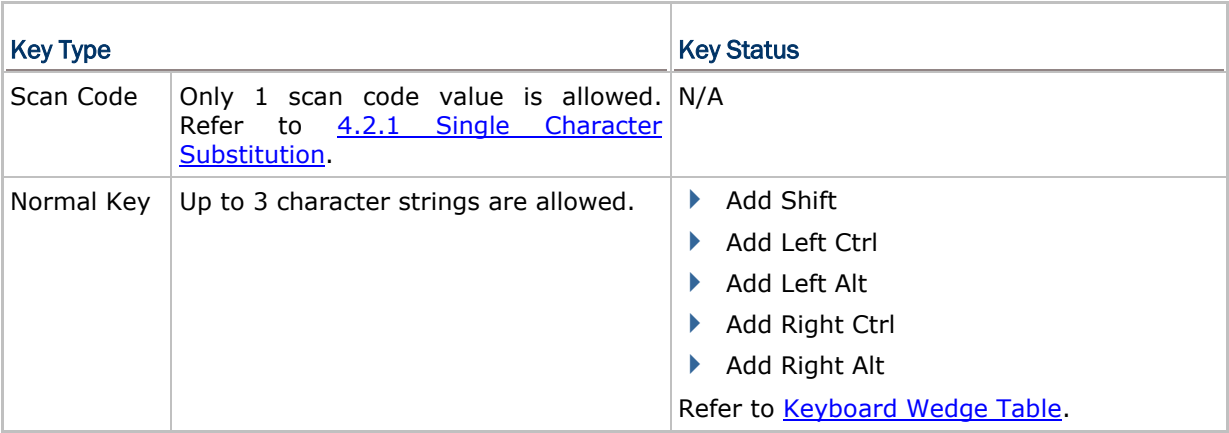

Note: The character substitution is performed only on the barcode itself and before the processing of editing formats. It is not applicable to the Prefix/Suffix Code, Code ID, Length Code, or any Additional Field.

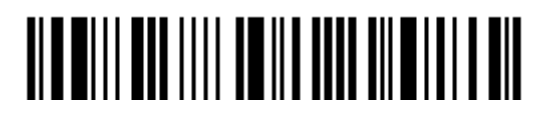

## <span id="page-152-0"></span>4.2.1 Single Character Substitution

Please follow steps below to replace a single character with one or more characters.

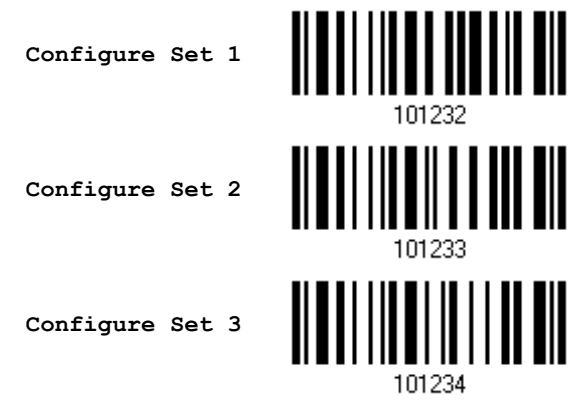

1) Read the barcode above to enable character substitution by set.

For example, have the scanner read the "Set 1" barcode to configure the first set of character substitution. The scanner will respond with one short beep, high tone, to indicate more setup barcodes are required.

2) Read the "[Hexadecimal Value](#page-269-0)" barcode on page [254](#page-269-0) for the desired character substitution. The first character specified is the target one to be replaced; then the character(s) specified after the first one will be the replacement character(s). For example,

#### KEY TYPE = NORMAL

- ▶ Read "3", "0", "2", and "D" to replace the character "0" with a dash "-".
- ▶ Read "3", "0", "2", "D", "3", and "0" to replace the character "0" with a dash "-0".

#### KEY TYPE = SCAN CODE

Replace the character "0" with "a"  $(=$  "1C" on the scan code table):

- 1. Read "3" and "0".
- 2. Read the "Scan Code" barcode.
- 3. Read "1" and "C".

#### KEY TYPE = NORMAL + KEY STATUS = SHIFT

Replace the character "0" with "!"  $($  = "Shift" + "1" on keyboard):

- 1. Read "3" and "0".
- 2. Read the "Add Shift" barcode.
- 3. Read "3" and "1".
- 3) Read the "Validate" barcode to complete this setting. (The defined set or sets will be applied to all symbologies by default.)

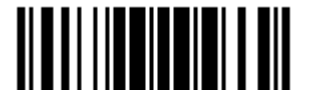

## 4.2.2 Multiple Characters Substitution

Users can replace a string up to 16 characters with another one.

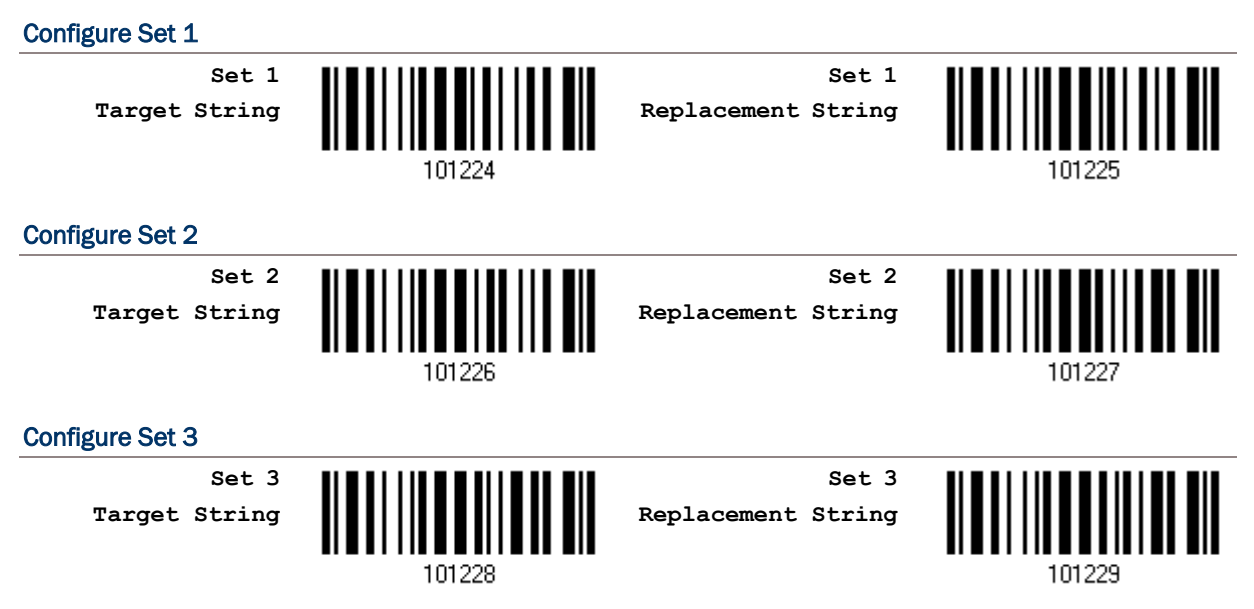

Please follow steps below:

1) Respectively read the "Target String" and "Replacement String" barcodes above to enable string substitution by set.

For example, have the scanner read the "Target String" barcode of "Set 1" to specify the target characters to be replaced. Then the scanner will respond with one short beep indicating users to proceed with barcode reading for target characters.

Read the "[Hexadecimal Value](#page-269-0)" barcode on page [254](#page-269-0) for the desired characters.

2) After specifying the target characters, have the scanner read the "Replacement String" barcode of "Set 1" to specify the replacement characters. Read the "[Hexadecimal Value](#page-269-0)" barcode on page [254](#page-269-0) for the desired characters. For example,

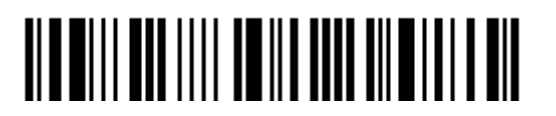

#### KEY TYPE = NORMAL

Replace the character "0-0" with "\*\*\*":

- 1. Read the Target String barcode.
- 2. Read "3", "0", "2", "D", "3", and "0" barcodes to specify the target string "0-0" (zero, dash, zero).
- 3. Read the Replacement String barcode.
- 4. Read "2", "A", "2", "A", "2", and "A" barcodes to specify the replacement string "\*\*\*" (stars).

#### KEY TYPE = SCAN CODE

Replace the character "0-0" with "\*\*\*" ("\*" = "3E" on the scan code table):

- 1. Read the Target String barcode.
- 2. Read "3", "0", "2", "D", "3", and "0" barcodes to specify the target string "0-0" (zero, dash, zero).
- 3. Read the Replacement String barcode.
- 4. Read the "Scan Code" barcode.
- 5. Read "3", "E", "3", "E", "3", and "E" barcodes to specify the replacement string "\*\*\*" (stars).

#### KEY TYPE = NORMAL + KEY STATUS = SHIFT

Replace the character "0-0" with "!!!" ("!" = "Shift" + "1" on keyboard):

- 1. Read the Target String barcode.
- 2. Read "3", "0", "2", "D", "3", and "0" barcodes to specify the target string "0-0" (zero, dash, zero).
- 3. Read the Replacement String barcode.
- 4. Read the "Add Shift" barcode.
- 5. Read "3", "1", "3", "1", "3", and "1".
- 3) Read the "Validate" barcode to complete this setting. (The defined set or sets will be applied to all symbologies by default.)

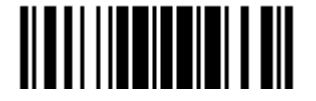

## 4.2.3 Symbologies for Character Substitution (All 3 Sets)

By default character substitution will be performed on all symbologies. If the character substitution is not desired with one or more symbologies, read the "Do Not Apply" barcode for each undesired symbologies and all the three sets will be ignored for them.

#### Character Substitution for Codabar

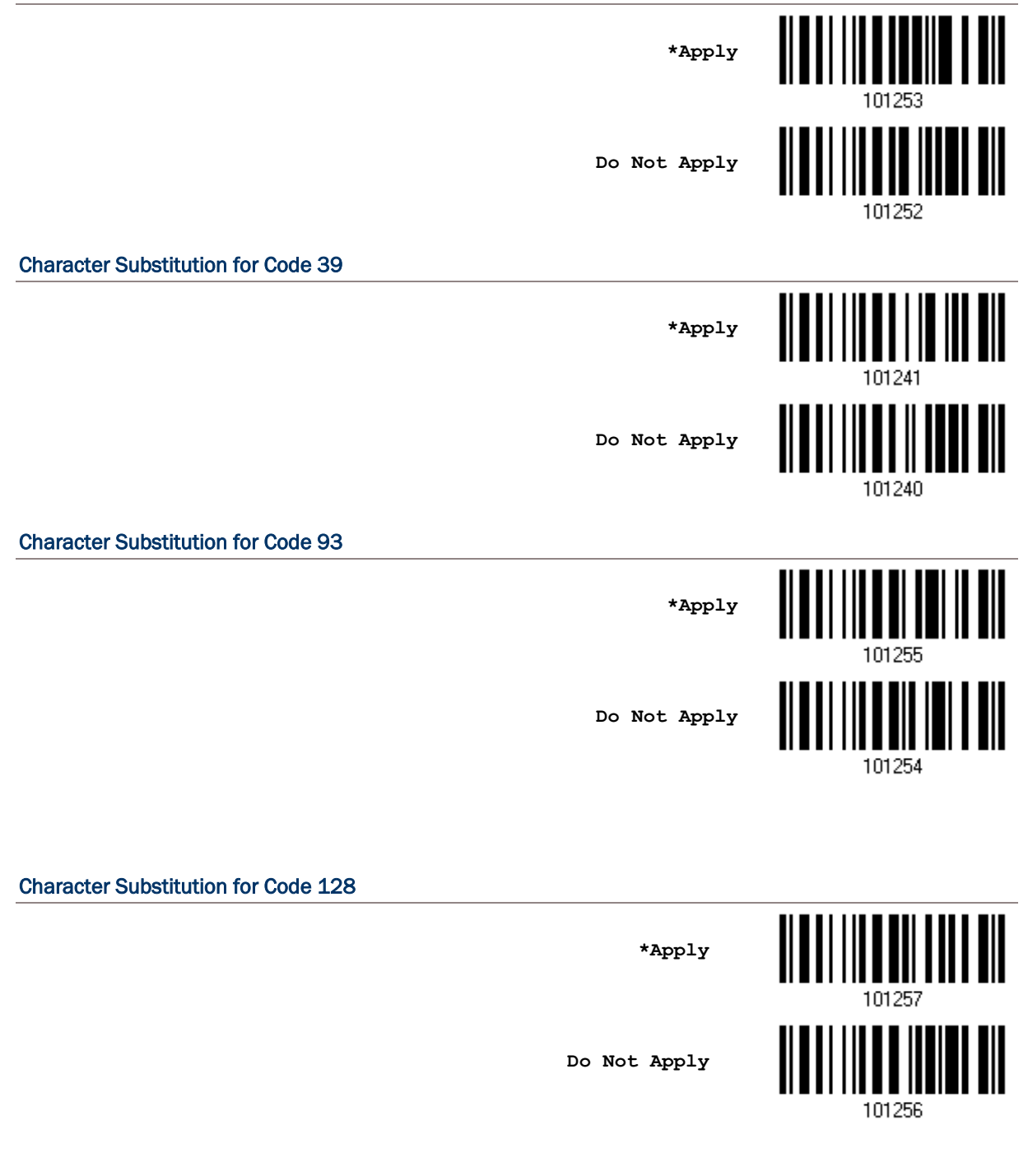

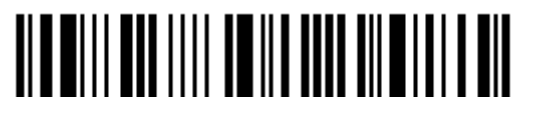

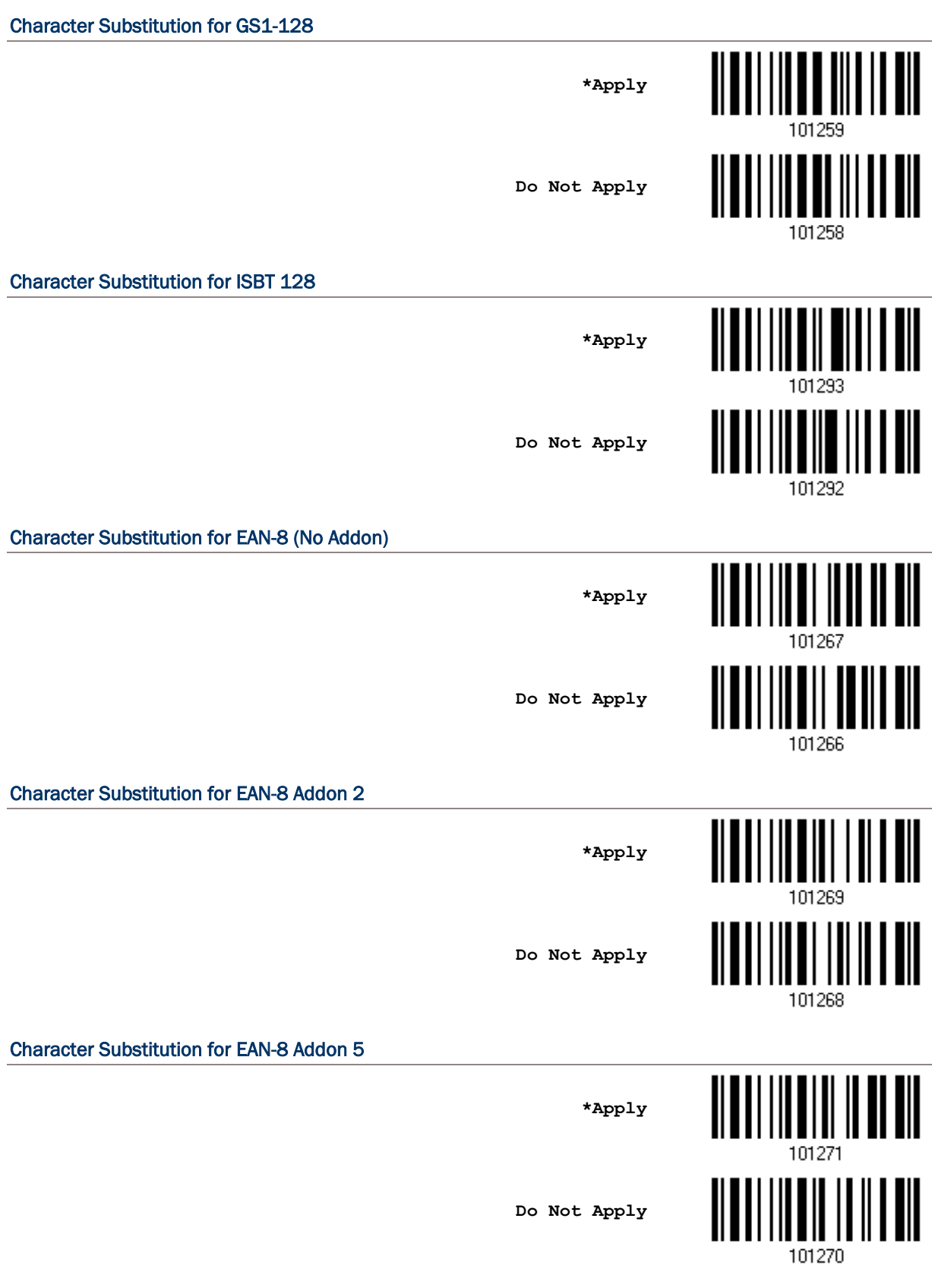

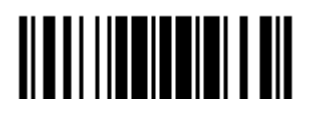

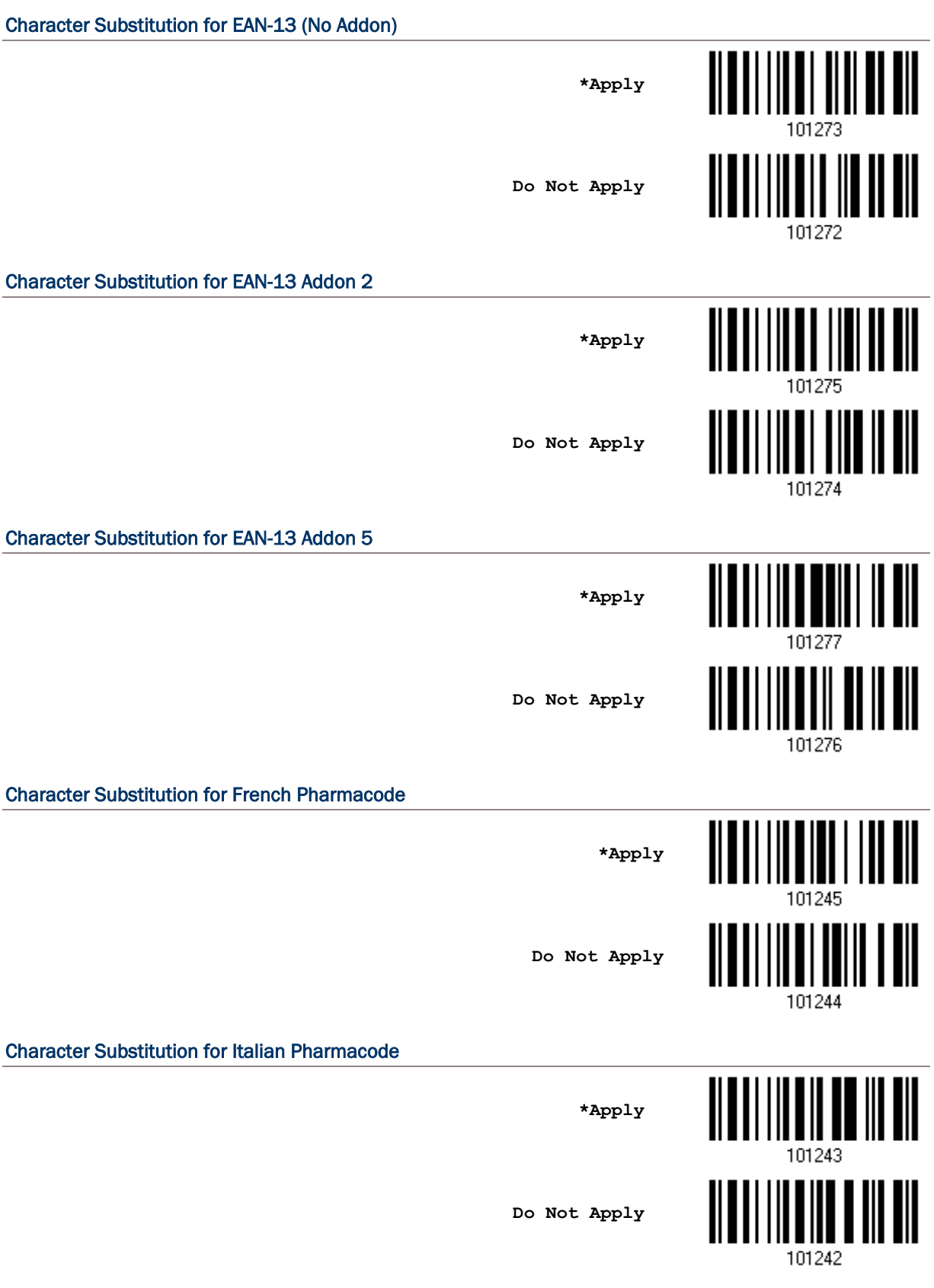

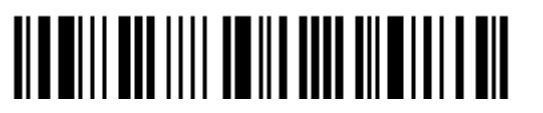

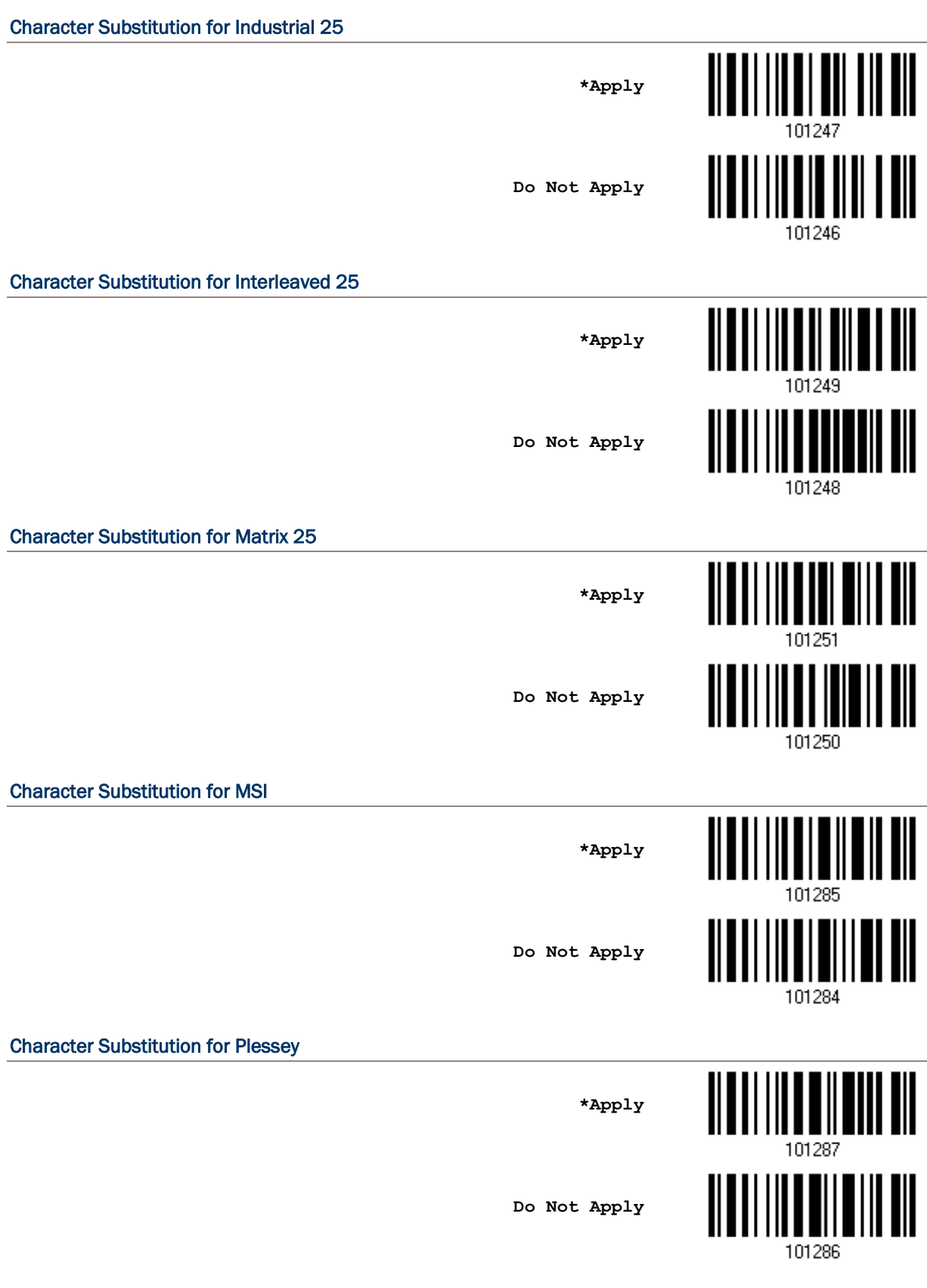

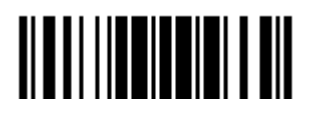

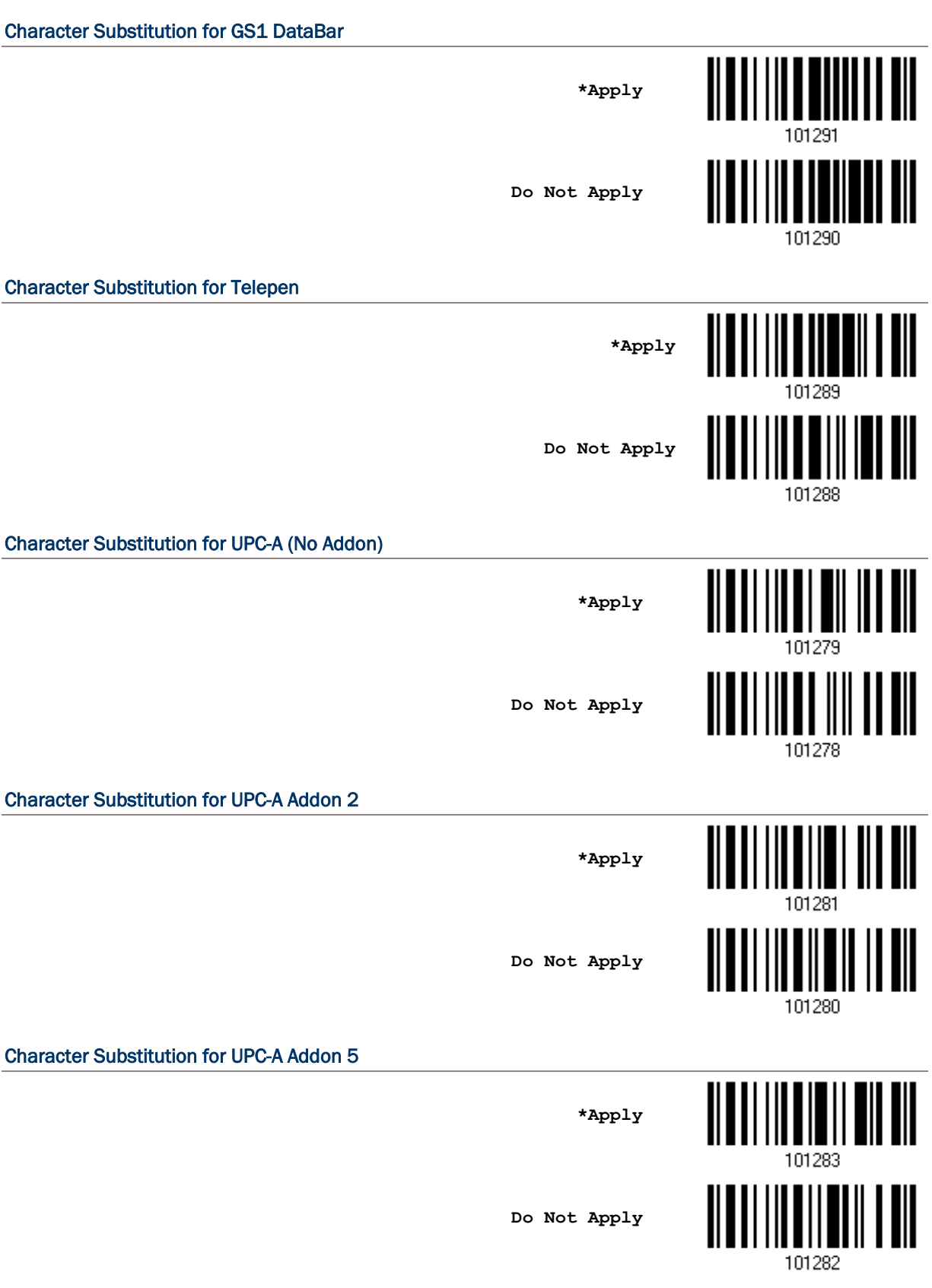

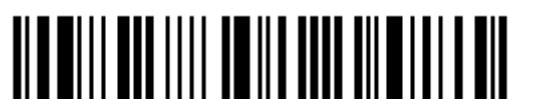

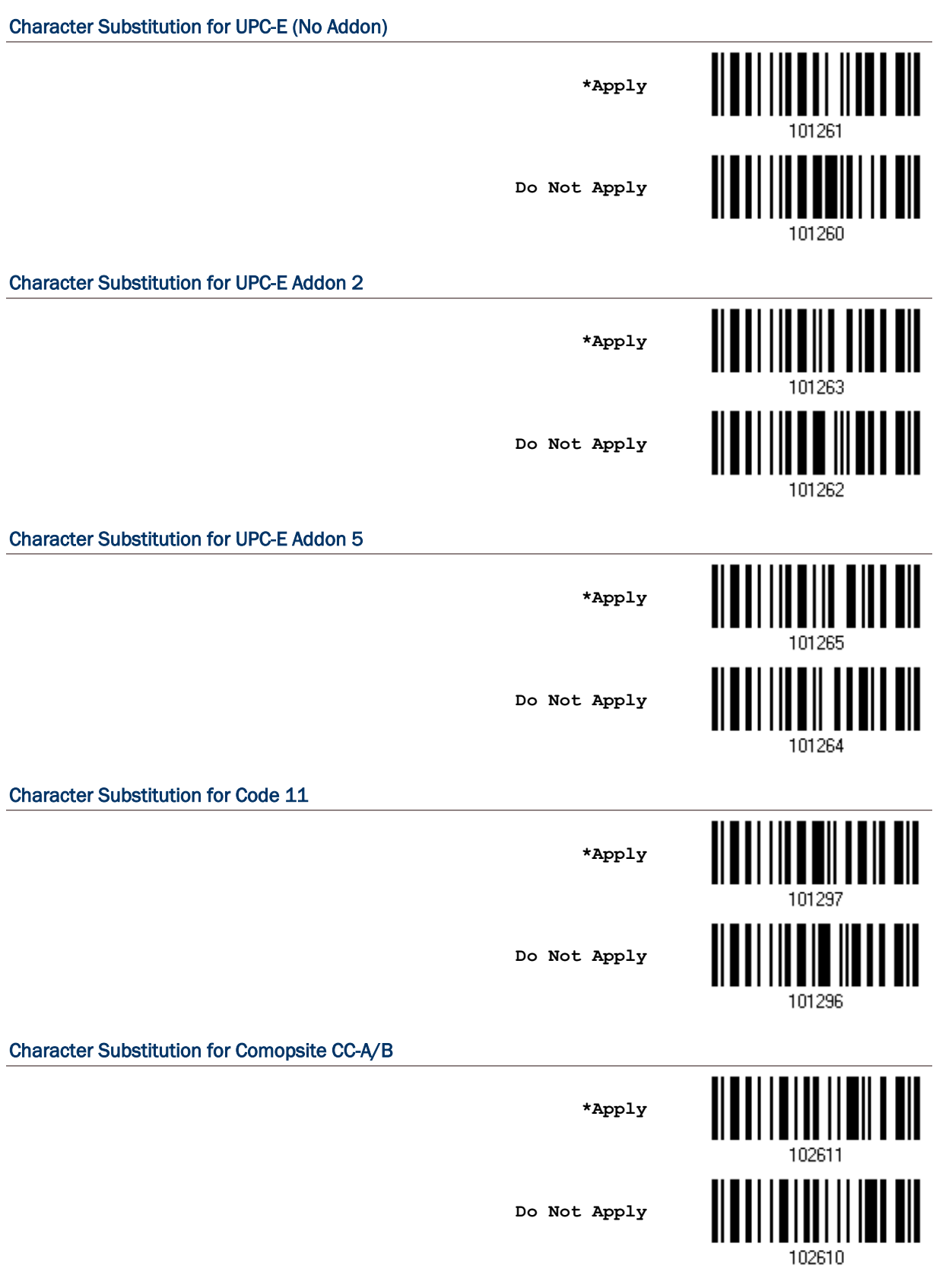

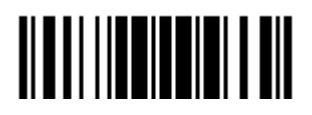

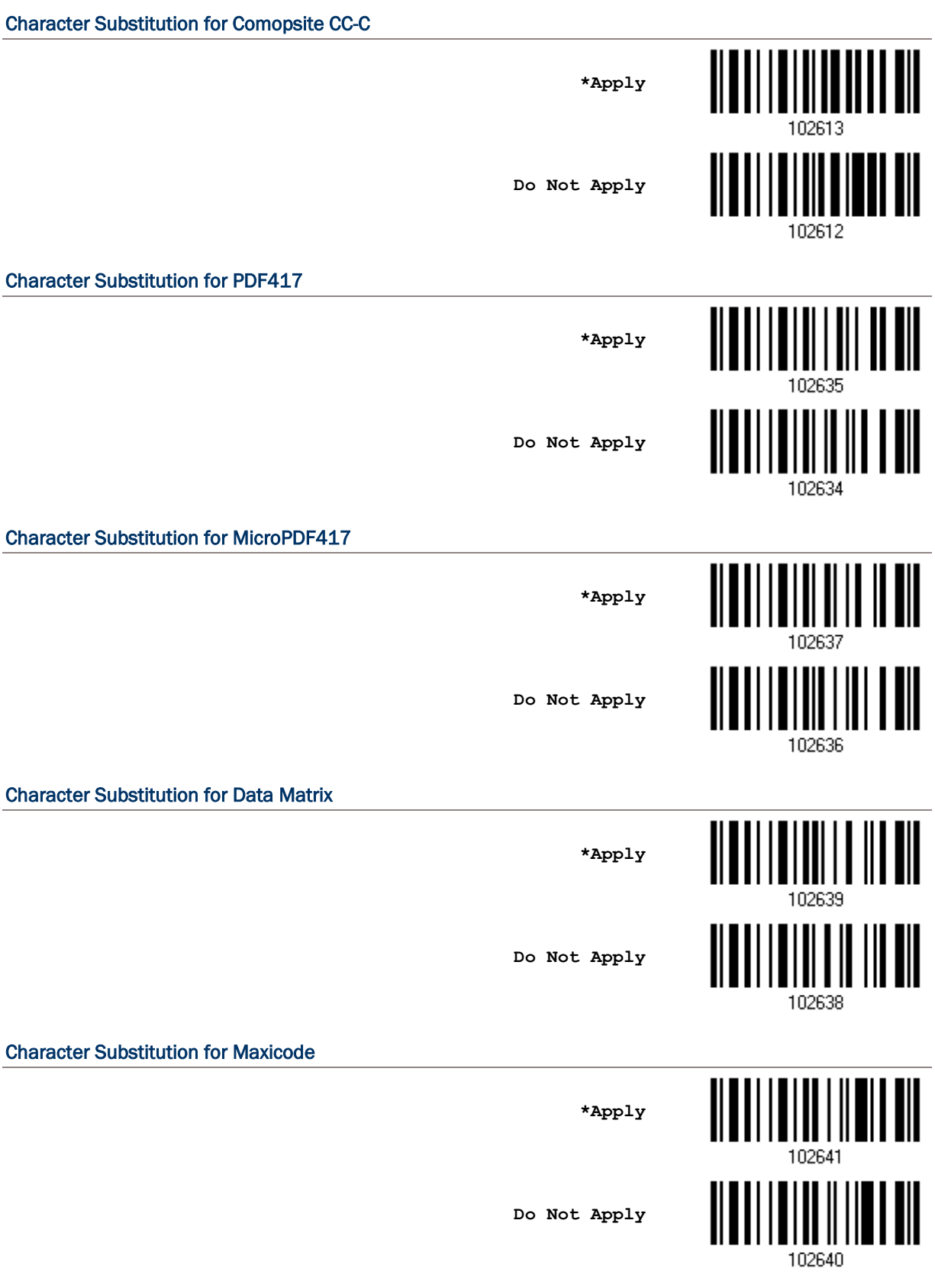

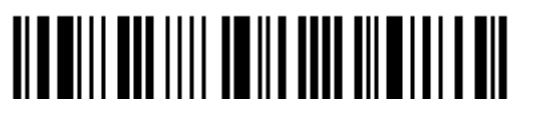

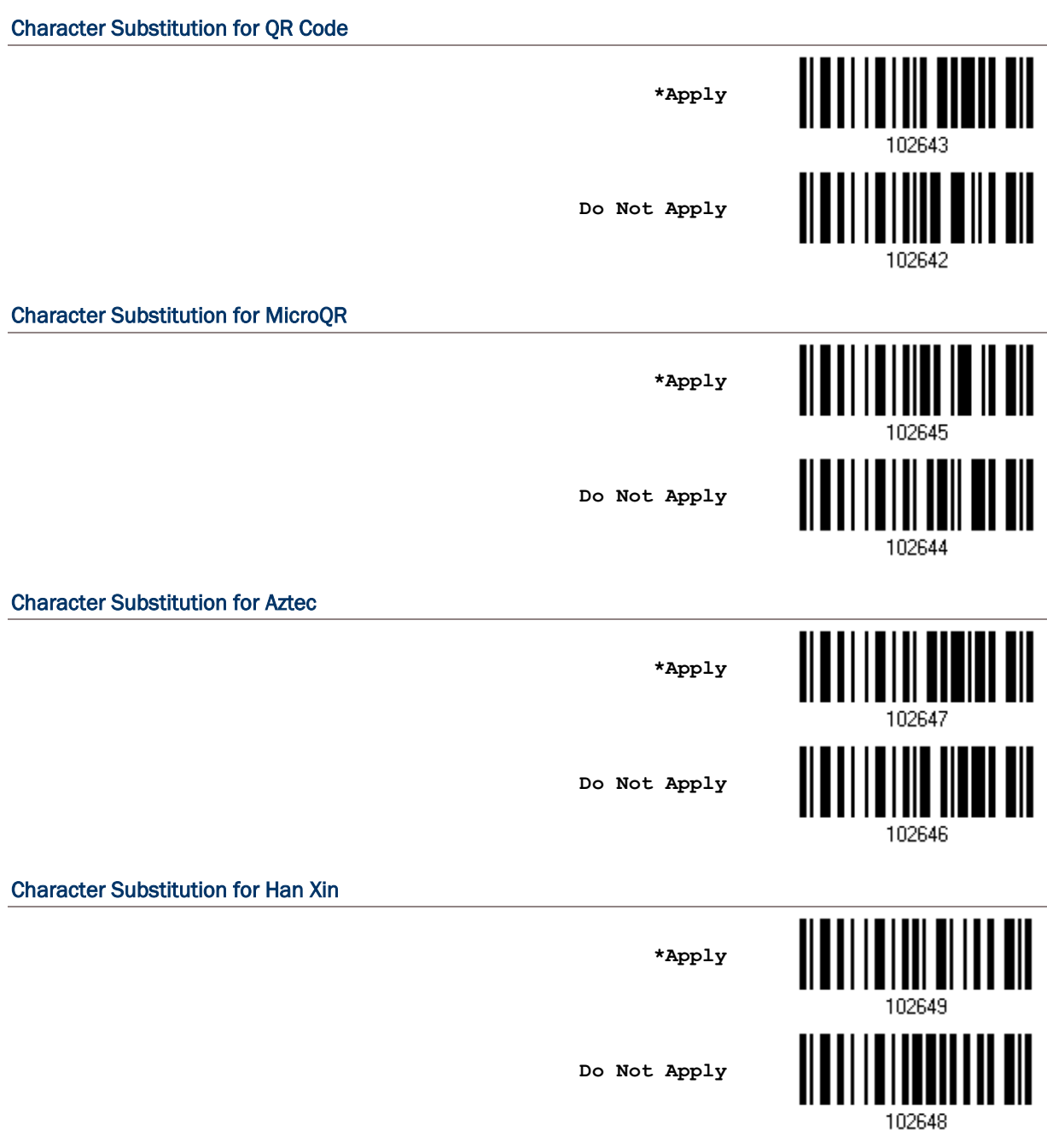

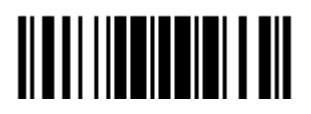

## <span id="page-163-0"></span>4.3 Prefix/Suffix Code

By default, there is no prefix code, and [ENTER] or [CR] (Carriage Return) is configured to be suffix code. Up to 8 characters can be configured, for example, "Barcode\_", and you will have the string appear in front of the barcode read, like this – "Barcode\_1234567890".

If "Keyboard Wedge" or "USB HID" is configured for interface, [Key Type](#page-265-0) and Key [Status](#page-265-1) will then become applicable. You may decide whether to apply Key Status when "Normal Key" is selected for Key Type.

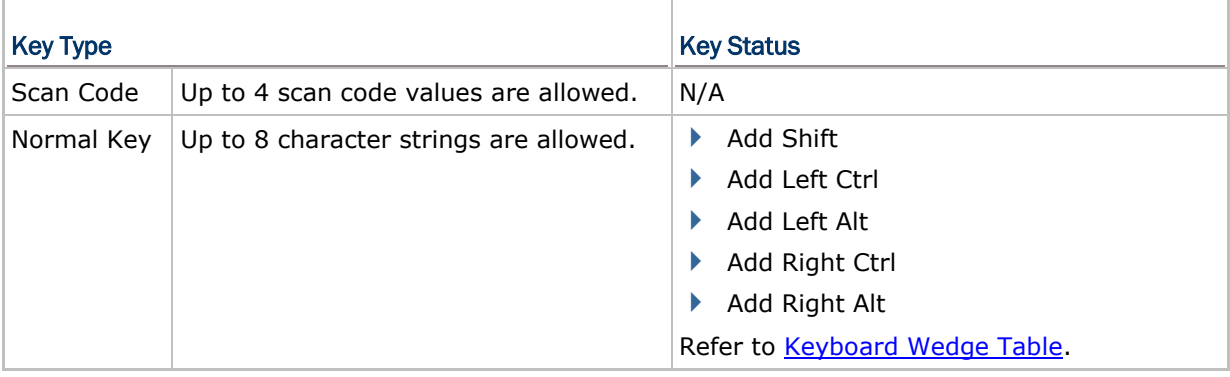

**Configure Prefix**

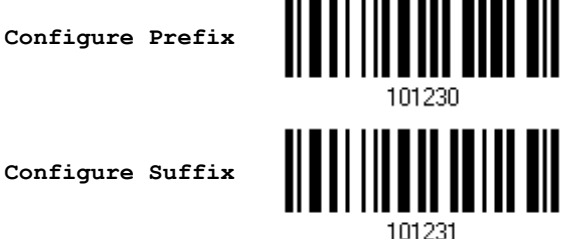

- 1) Read the barcode above to apply prefix code or suffix code separately, and follow steps 2~3. (Max. 8 characters each)
- 2) Read the "*[Hexadecimal Value](#page-269-0)*" barcode on page [254](#page-269-0) for the desired character string. For example, read "2" and "B" for the scanner to prefix or suffix the character  $[+]$ .
- 3) Read the "Validate" barcode to complete this setting.

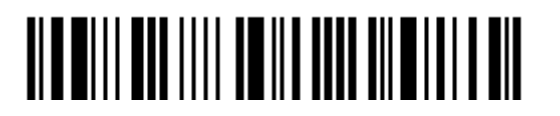

## <span id="page-164-0"></span>4.4 Code ID

Up to two characters for Code ID can be configured for each symbology. To make the Code ID configuration easier, the scanner provides five pre-defined Code ID sets from which you can select one and make necessary changes on it.

If "Keyboard Wedge" or "USB HID" is configured for interface, [Key Type](#page-265-0) and Key [Status](#page-265-1) will then become applicable. You may decide whether to apply Key Status when "Normal Key" is selected for Key Type.

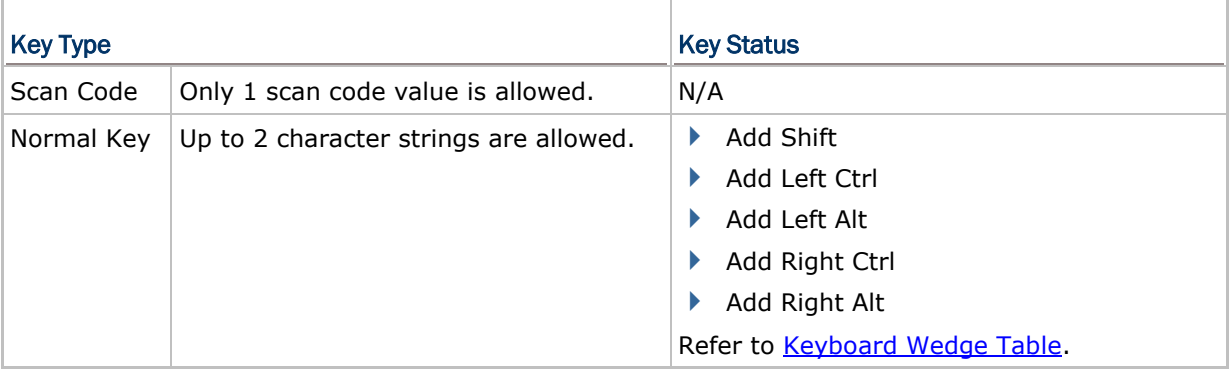

Note: "]C1" is the Code ID of GS1-128 (EAN-128) barcodes; "]e0" is the default Code ID of GS1 DataBar (RSS) barcodes.

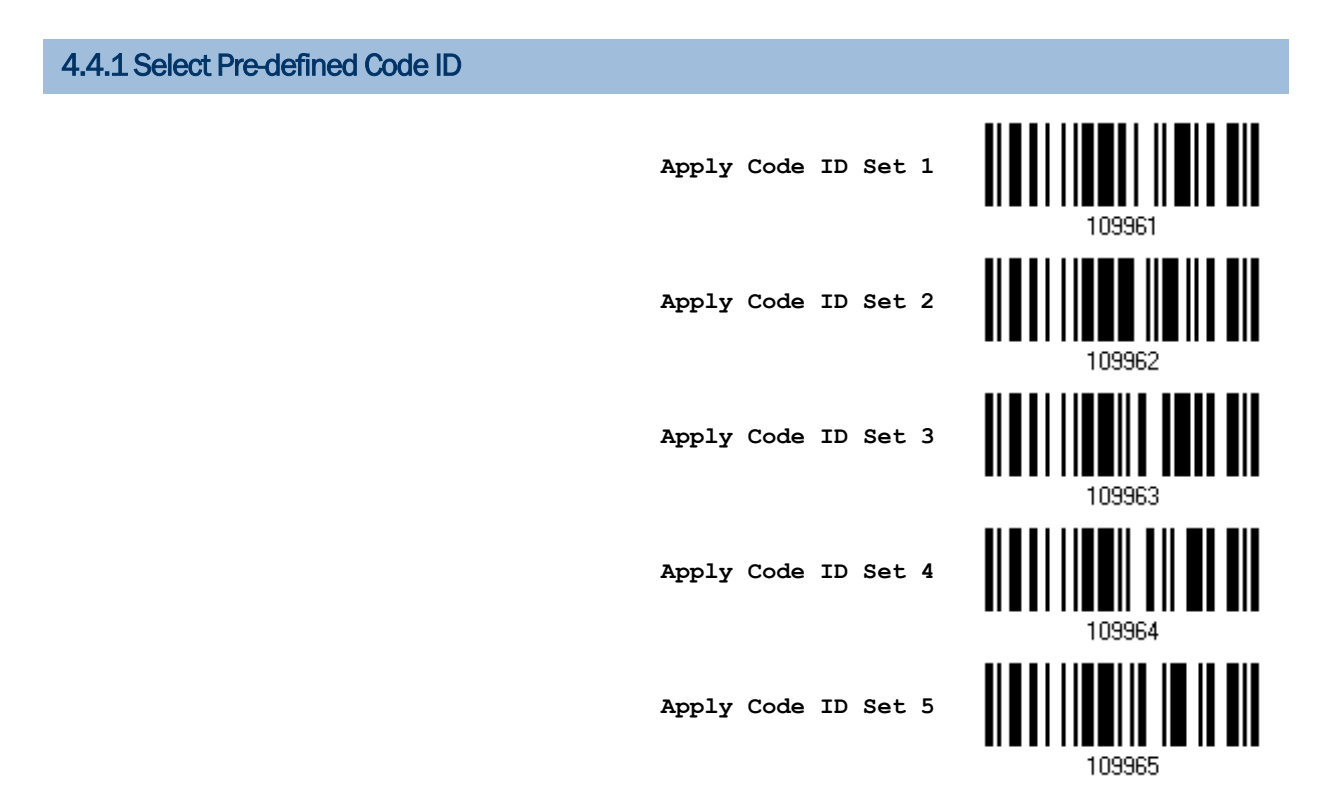

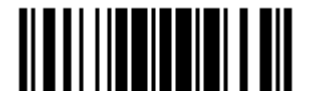

## 2200 Omnidirectional Presentation Scanner User Guide

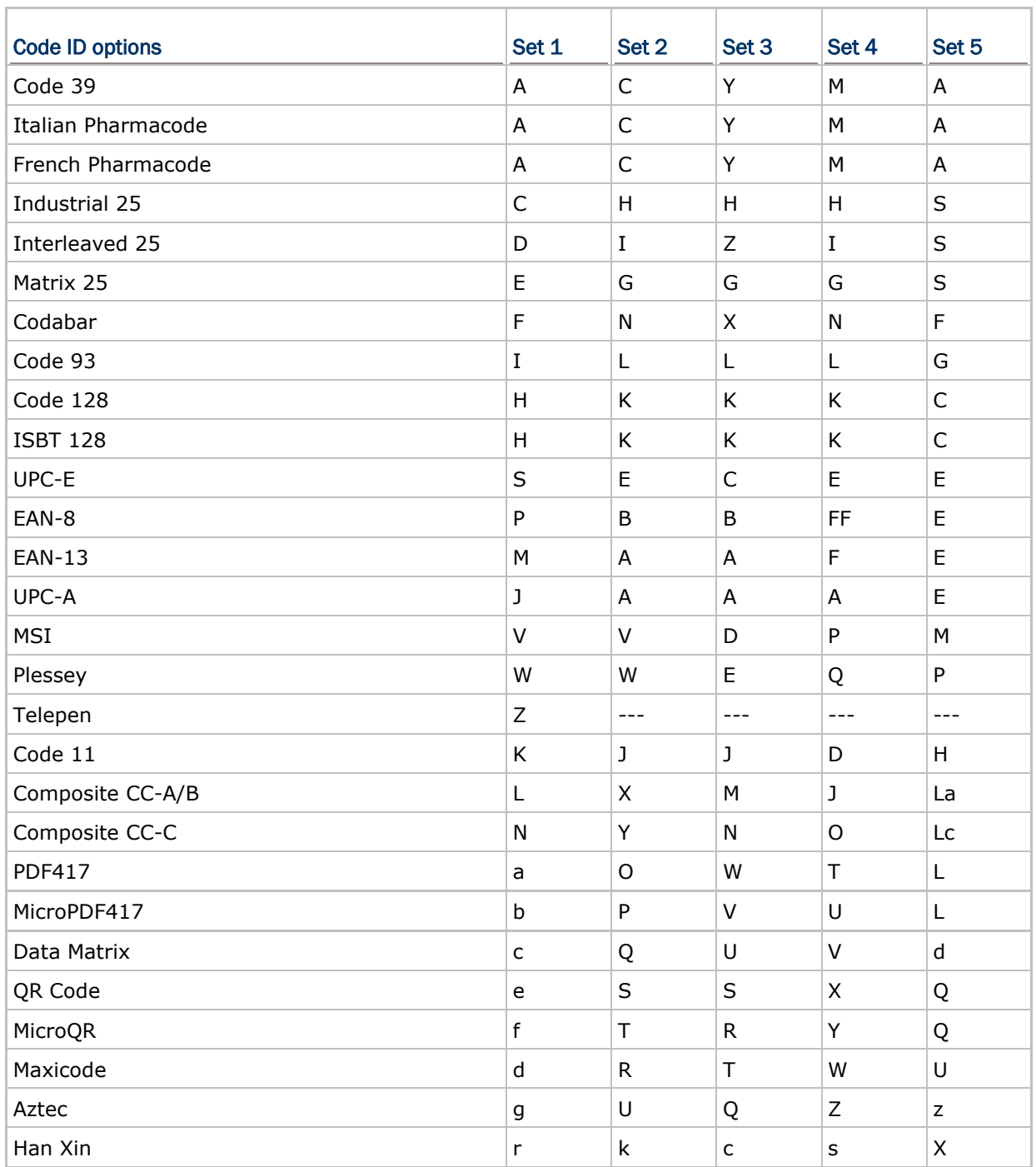

Besides Set  $1 \sim 5$  of Code ID options, you can also scan the barcode below to apply AIM Code ID as the Code ID option.

**Enable AIM Code ID**

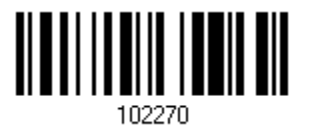

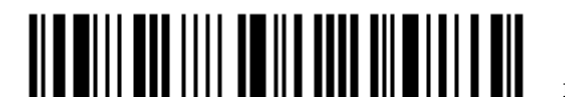

**\*Disable AIM Code ID**

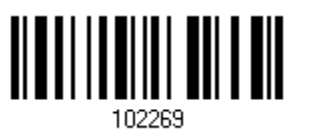

After applying AIM Code ID, three characters are added in front of the output data. "]" is always the first character. The second (Character) and third (Modifier Character) may vary depending on symbologies. Please refer to the table below.

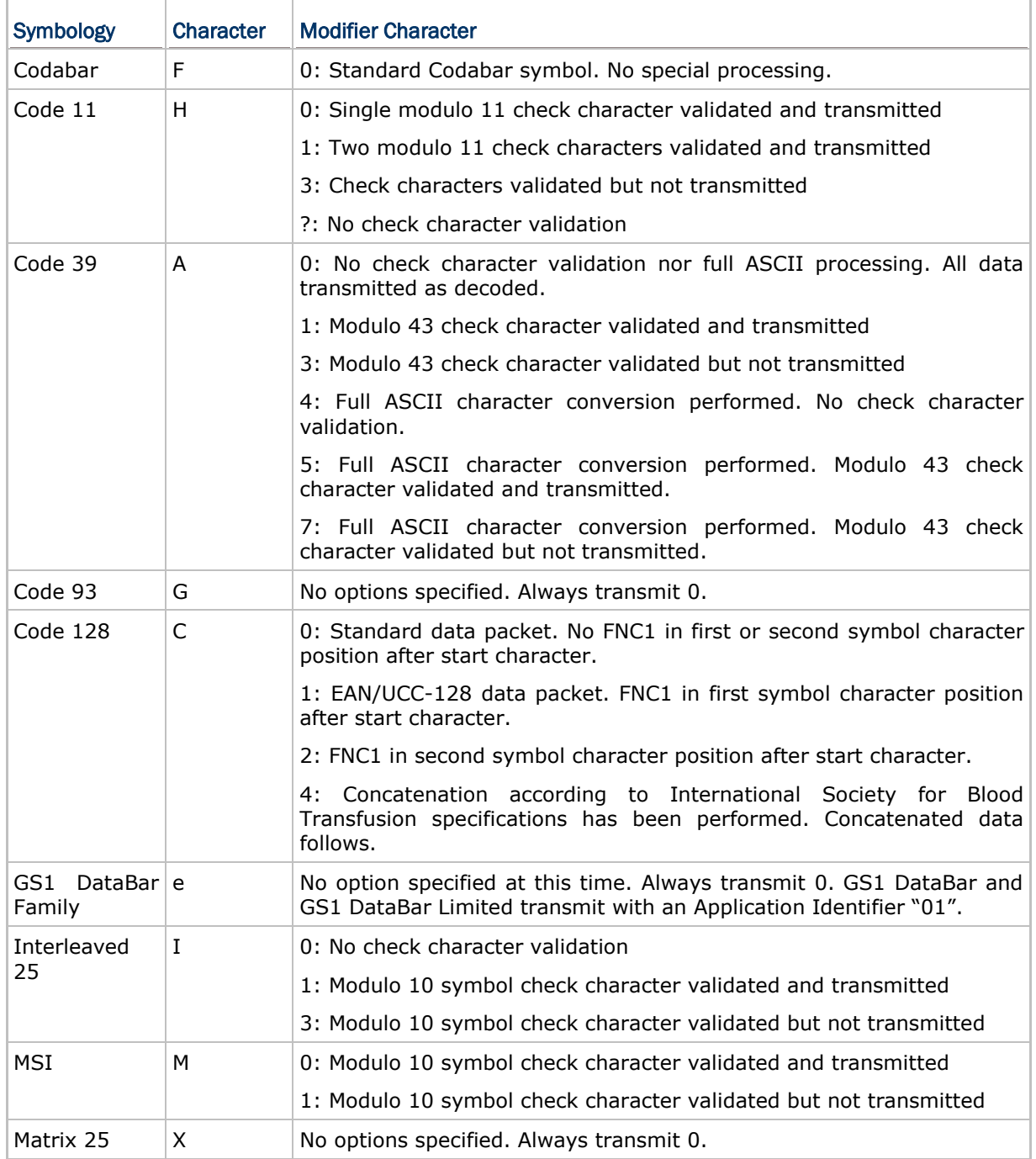

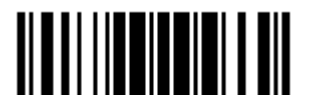

## 2200 Omnidirectional Presentation Scanner User Guide

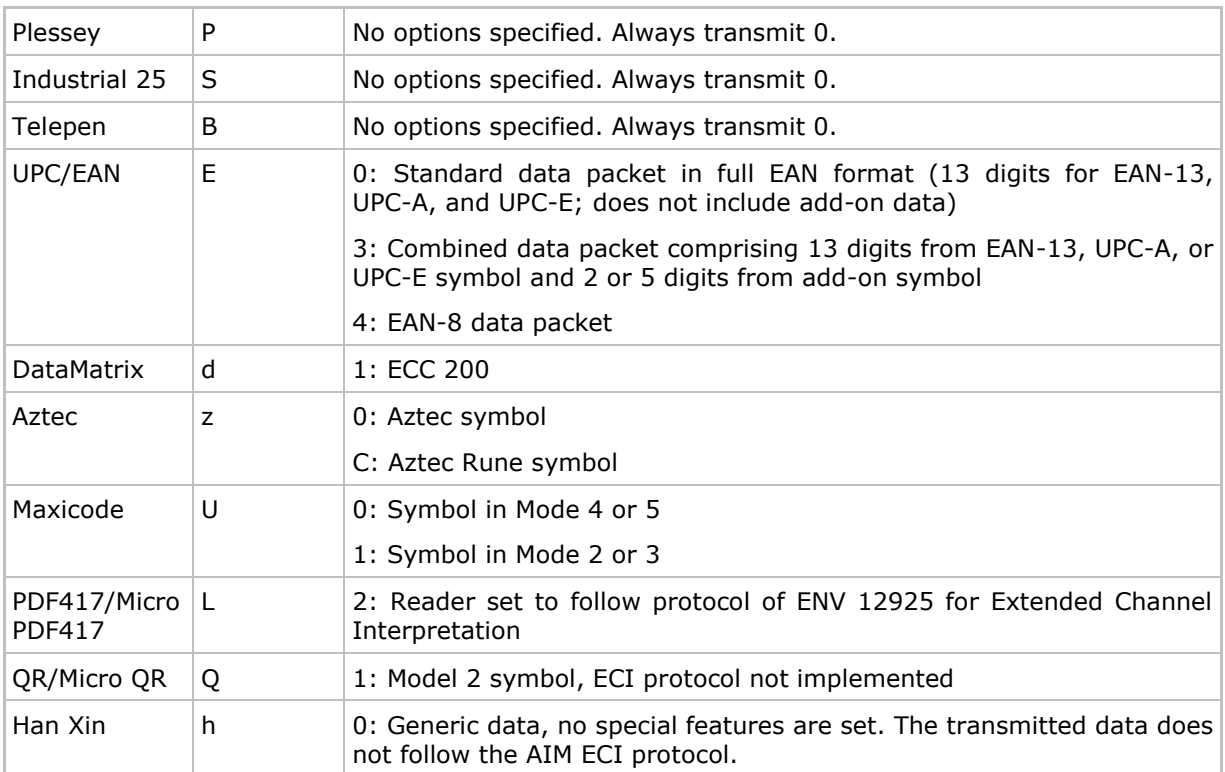

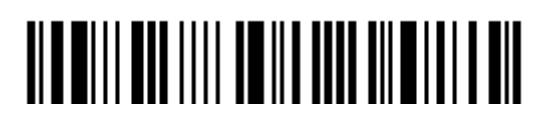

#### 4.4.2 Change Code ID

- 1) Read the barcode below to change code ID of a specific symbology.
- 2) Read the "*[Hexadecimal Value](#page-269-0)*" barcode on page [254](#page-269-0) for the desired character string. For example, read "4" and "4" for applying the character [D] for Code ID.
- 3) Read the "Validate" barcode to complete this setting.

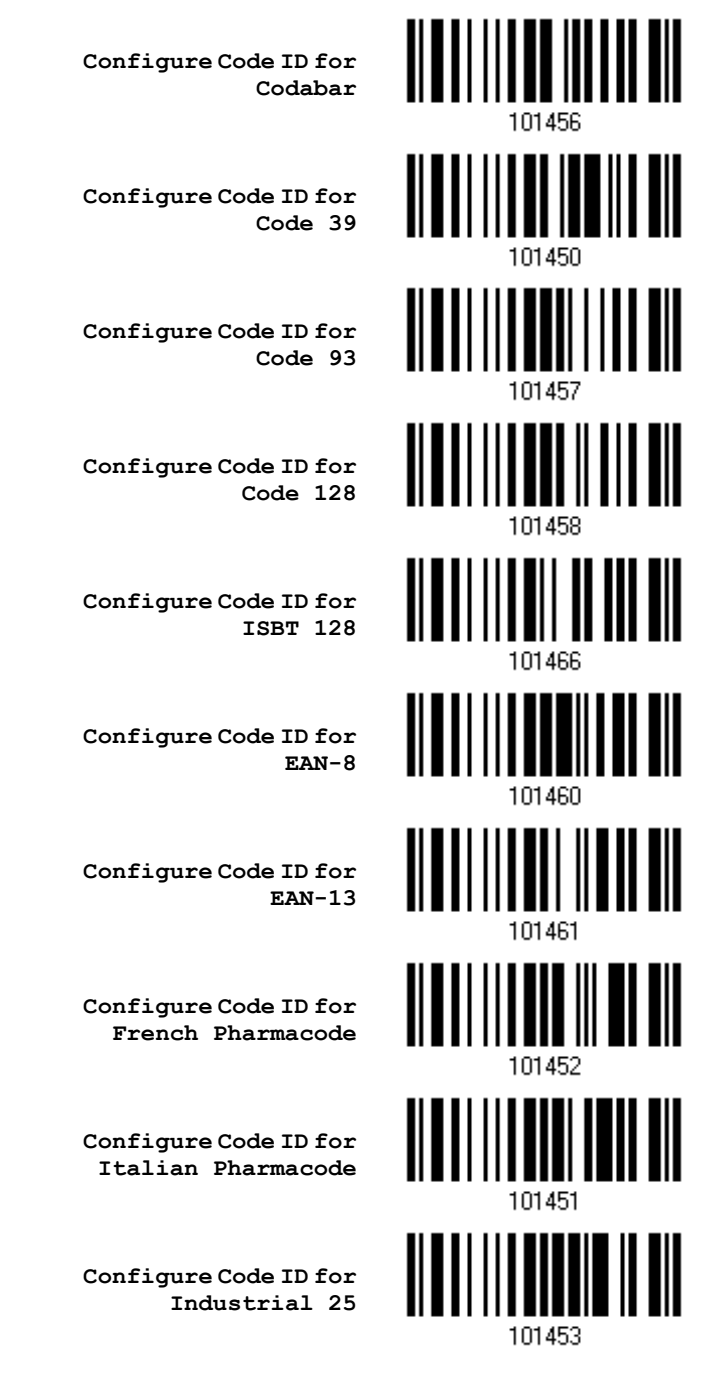

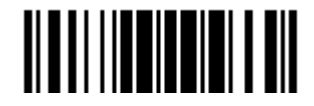

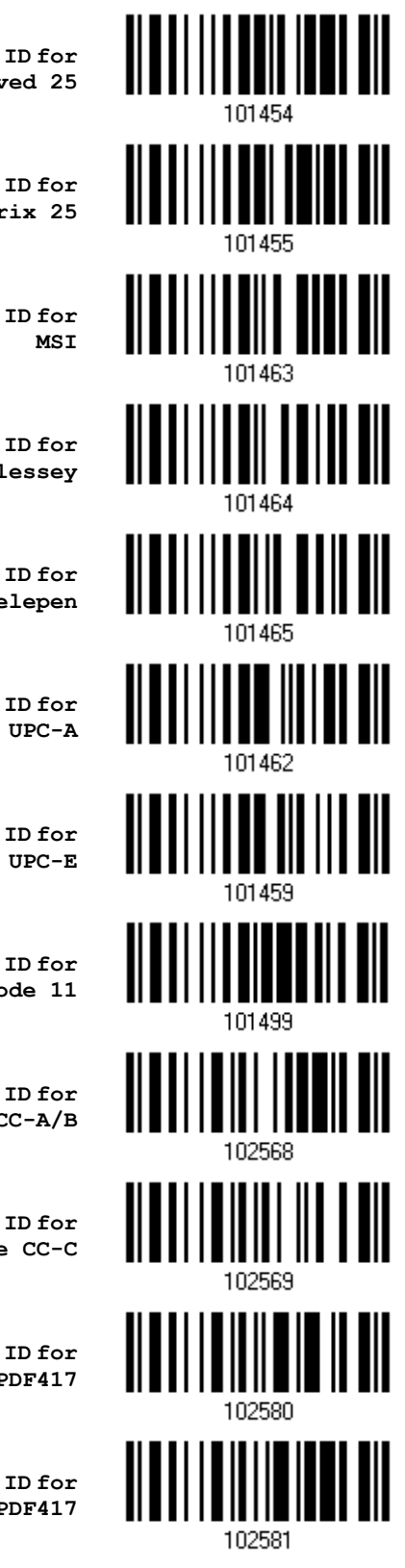

**Configure Code ID for Interleaved 25**

**Configure Code ID for Matrix 25**

**Configure Code ID for** 

**Configure Code ID for Plessey**

**Configure Code ID for Telepen**

**Configure Code ID for UPC-A**

**Configure Code ID for** 

**Configure Code ID for Code 11**

**Configure Code ID for Composite CC-A/B** 

**Configure Code ID for Composite CC-C** 

**Configure Code ID for PDF417**

**Configure Code ID for MicroPDF417**

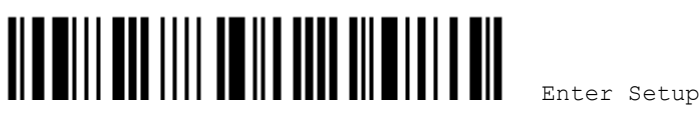

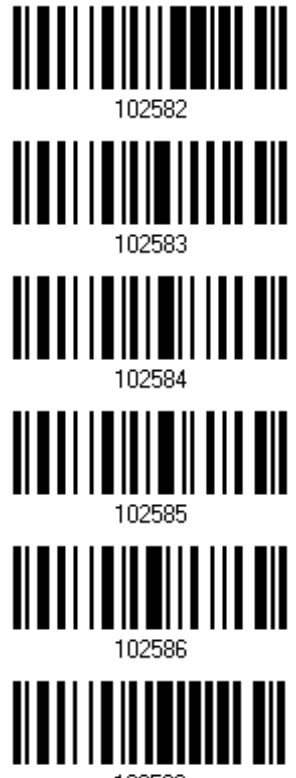

102590

**Configure Code ID for Data Matrix**

**Configure Code ID for Maxicode** 

**Configure Code ID for QR Code** 

**Configure Code ID for MicroQR** 

**Configure Code ID for Aztec** 

**Configure Code ID for Han Xin**

4.4.3 Clear Code ID Settings

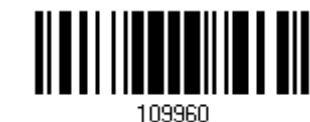

**Clear All Code ID Settings**

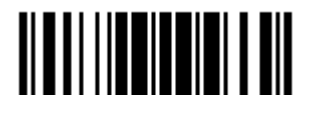

## <span id="page-171-0"></span>4.5 Length Code

A 4-digit code representing the length of barcode data (character count) can be inserted in front of data being transmitted. Such "Length" code can be individually enabled or disabled for each symbology.

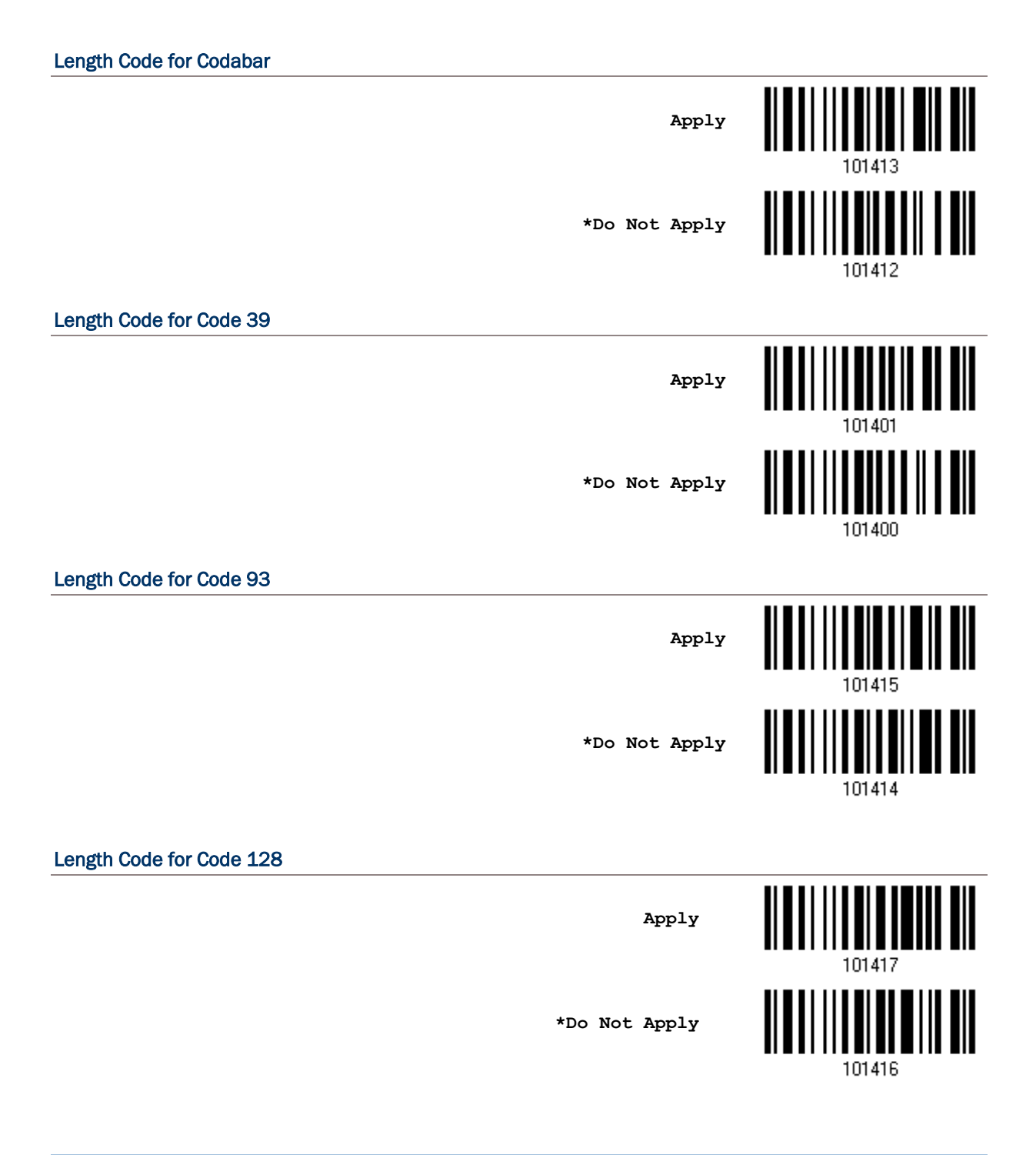

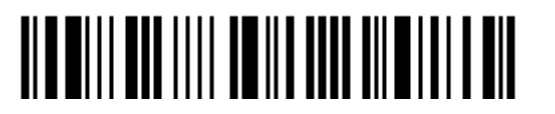

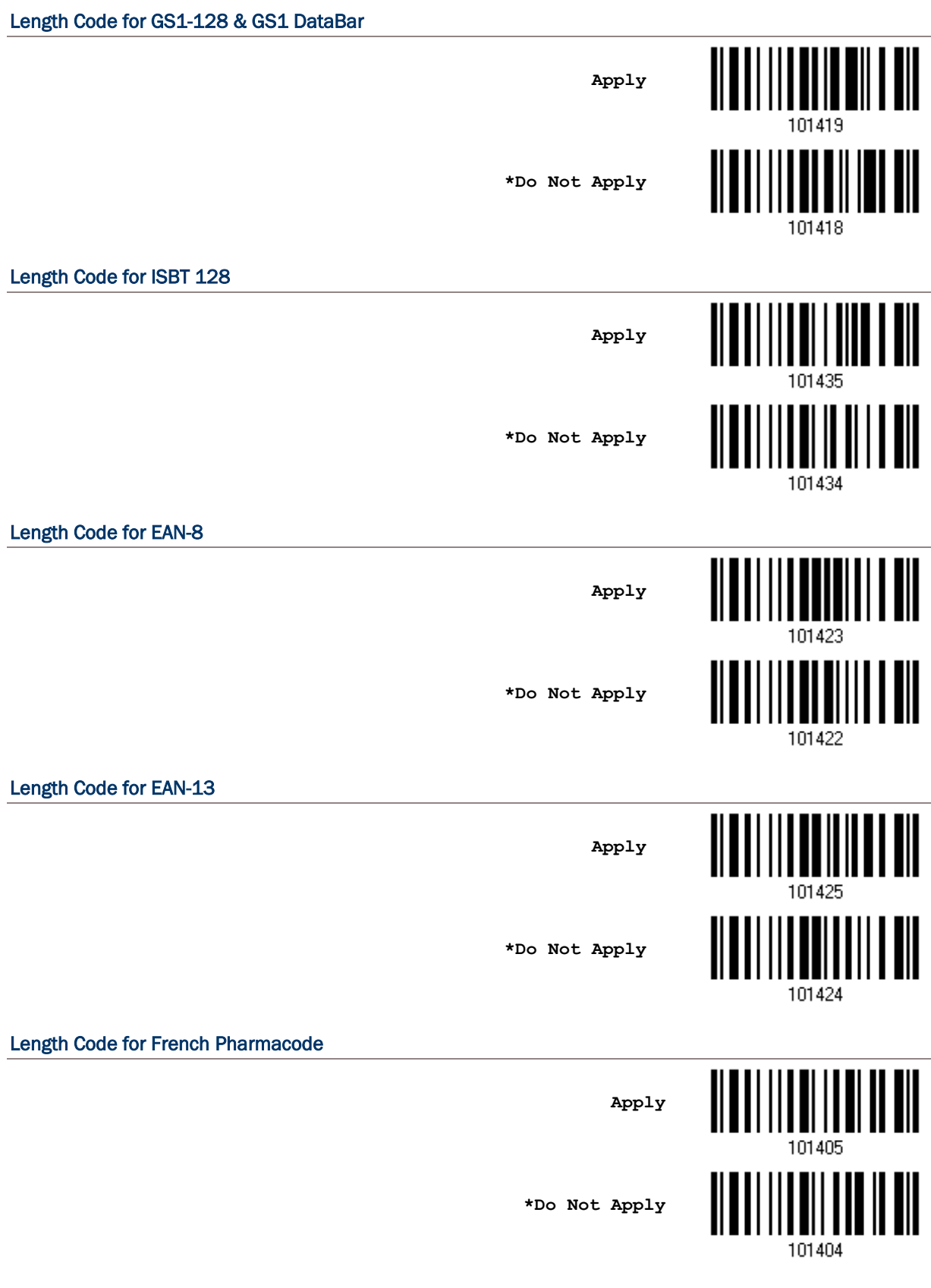

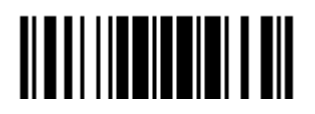

## Length Code for Italian Pharmacode

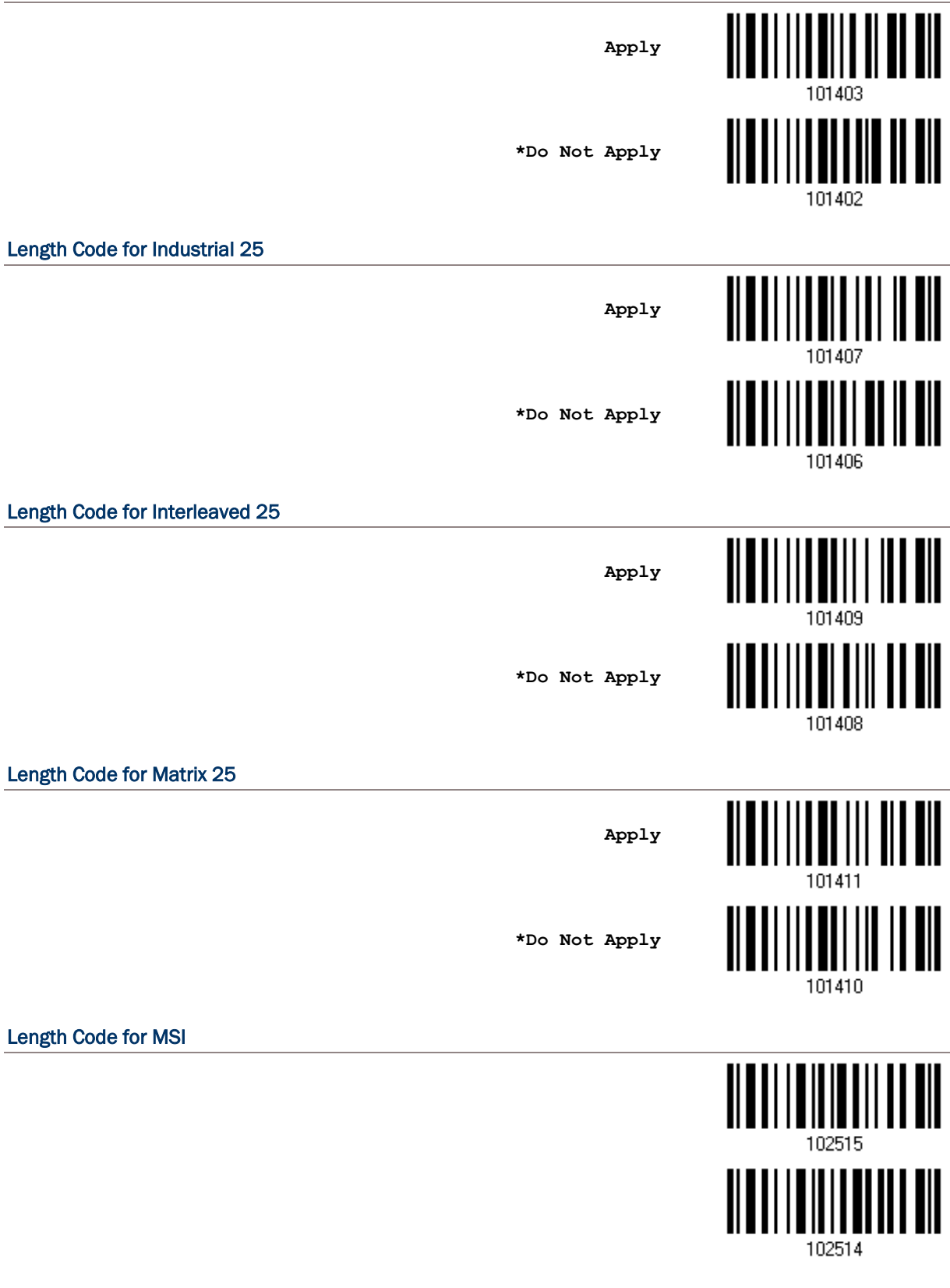

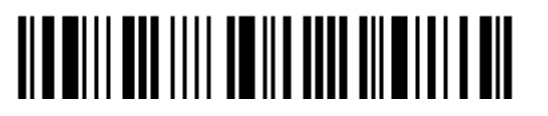

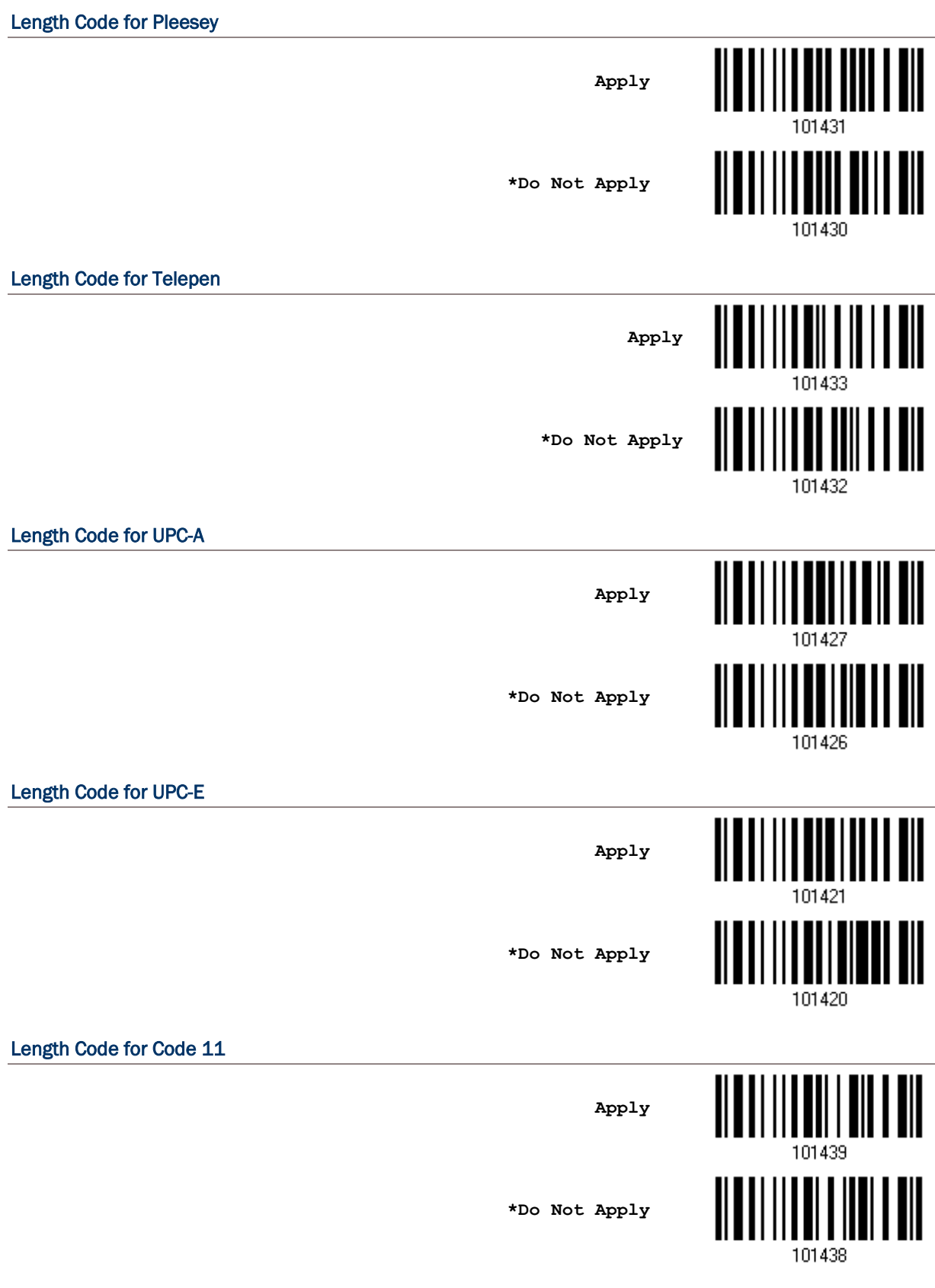

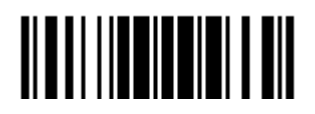

## Length Code for Composite CC-A/B

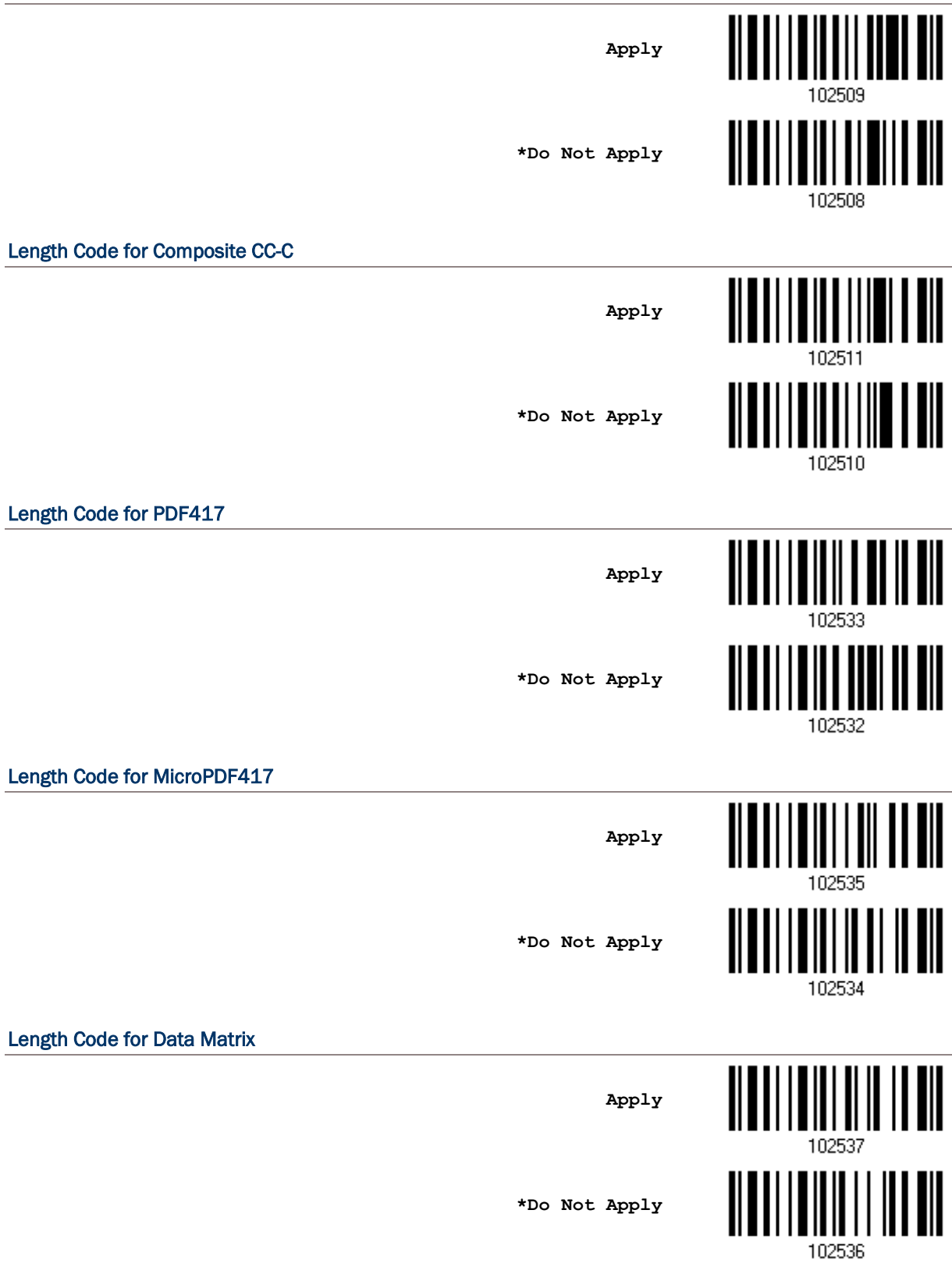

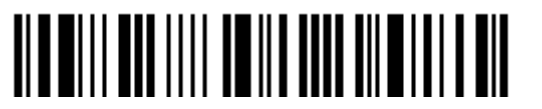

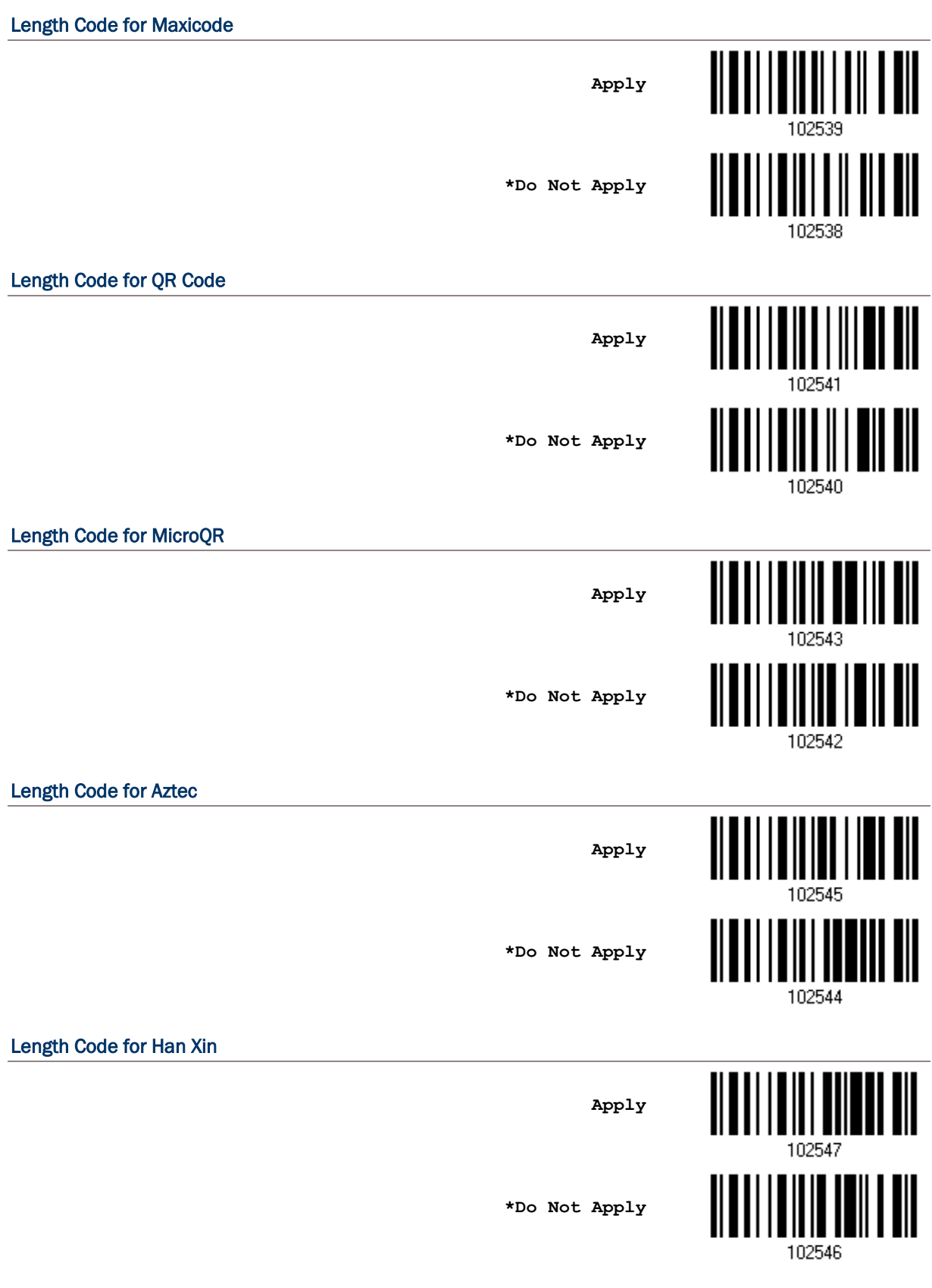

<span id="page-176-0"></span>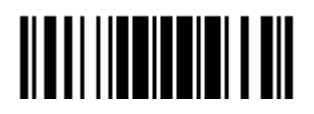

## <span id="page-177-0"></span>4.6 Multi-Barcode Editor

The Multi-Barcode Editor allows users to decide the output sequence of a concatenation of barcodes. Up to five barcodes can be specified. Enabling this mode will force the scanner to apply Presentation mode as the scan mode. For the scanner to concatenate barcodes, the maximum output data length of all the barcodes is 10 KB after configuration. When the data length exceeds 10 KB, the concatenation will not take effect.

Note: The Multi-Barcode Editor has nothing to do with [1.6.6 Multi-Barcode Mode.](#page-52-0)

The barcodes that are found meeting the specified criteria below will be arranged in the desired sequence.

- ▶ Code Type
- ▶ 4-digit barcode length, excluding prefix, suffix, length code, etc.
- Matching the first character of barcode data

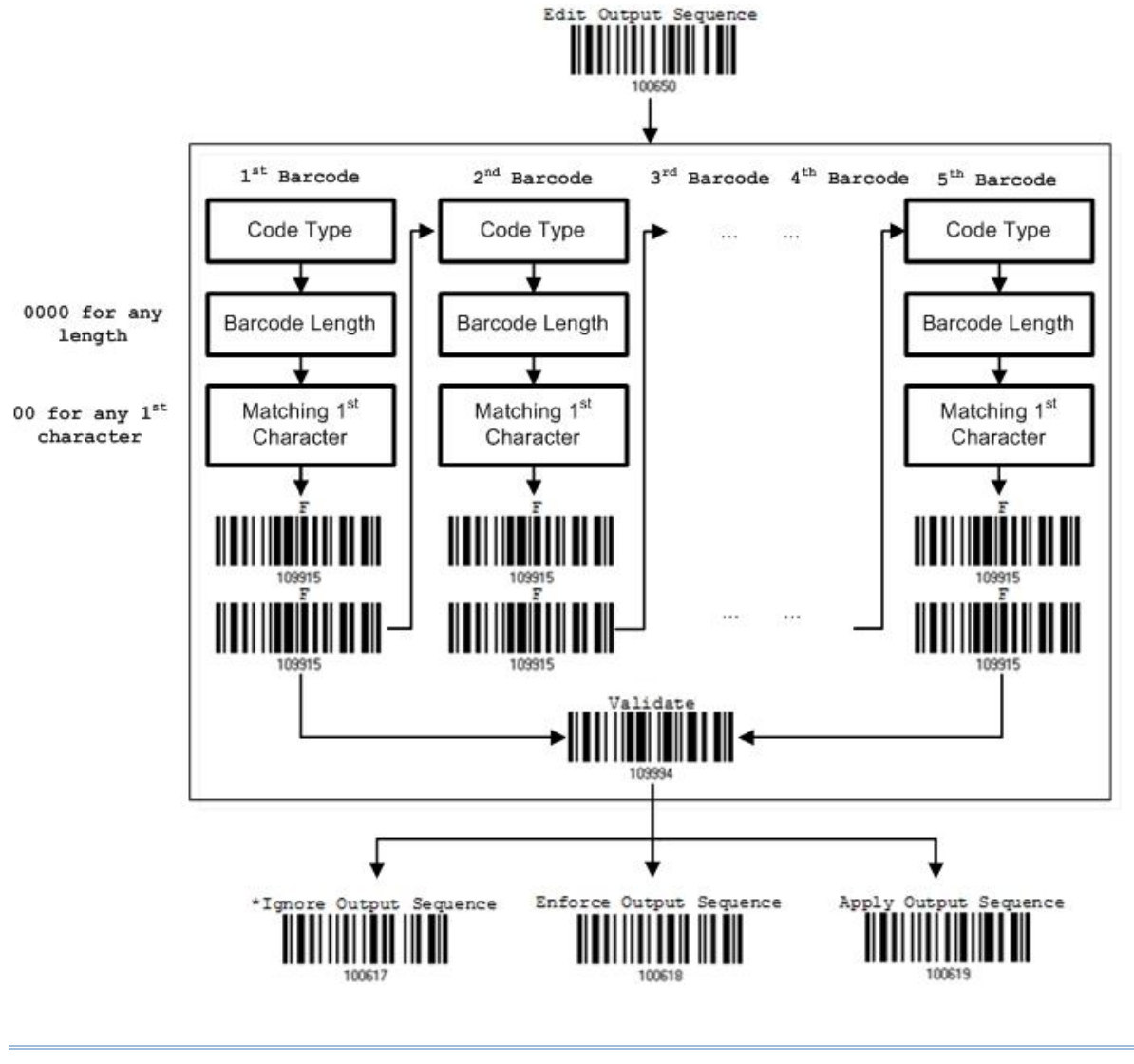

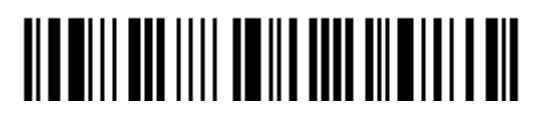

4.6.1 Edit a Concatenation of Barcodes

**Edit Output Sequence**

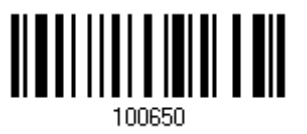

- 1) Read the barcode above to start editing a concatenation of barcodes.
- 2) Code Type setting read the "[Hexadecimal Value](#page-269-0)" barcode on page [254](#page-269-0) for Code Type of the (first) barcode. For example, read "4" and "1" for Code 39.

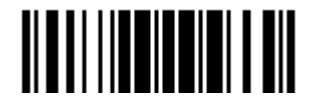

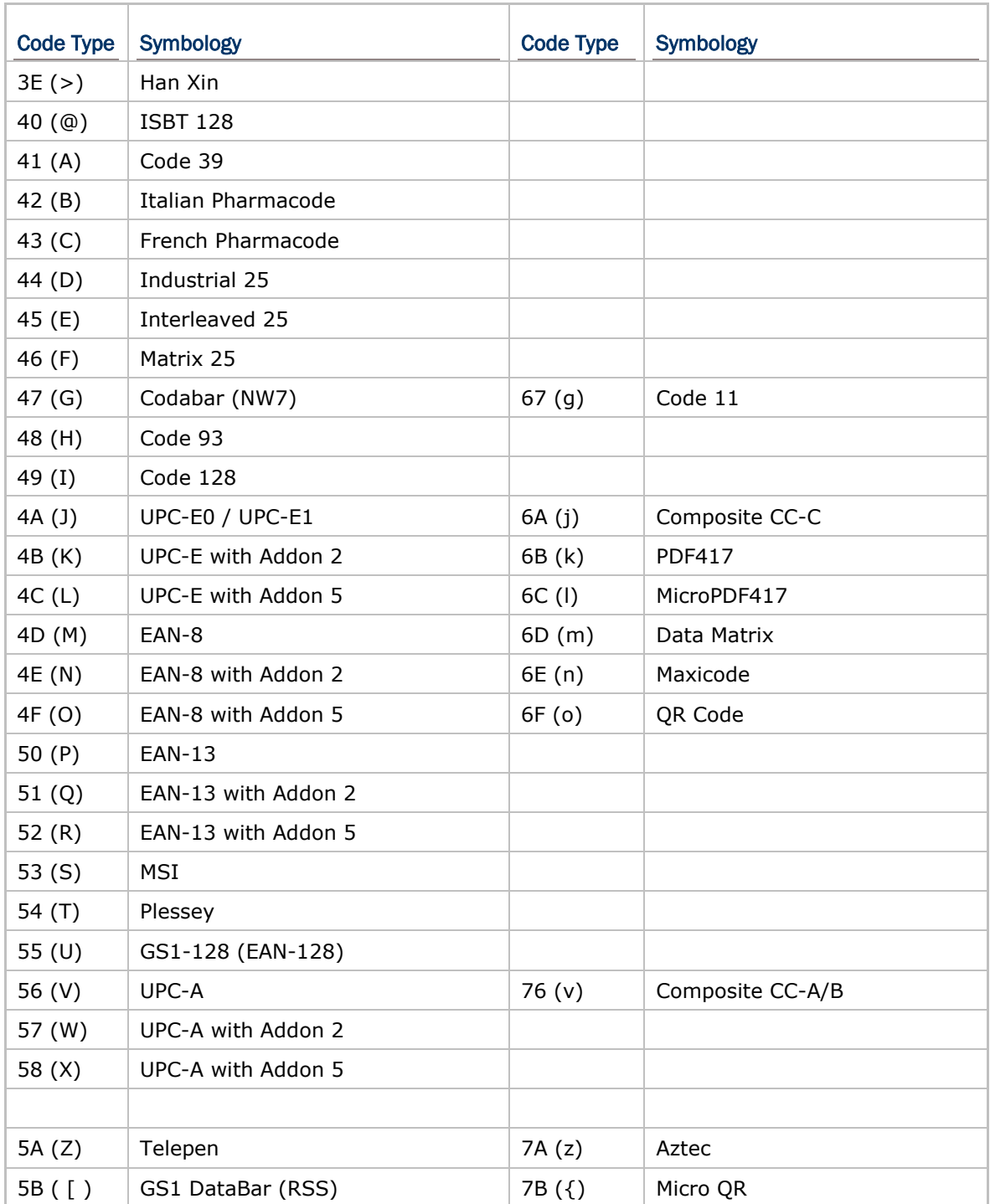

3) Barcode Length setting - read the "[Decimal Value](#page-268-0)" barcode on page [253](#page-268-0) for the 4-digit length of the (first) barcode. For example, read "0065" for barcode length of 65 characters or read "0000" for any length.

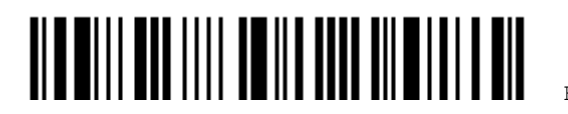
- Note: If not reading 0000 for any length, the 4-digit length must exclude prefix, suffix (0x0d by default), length code, etc.
- 4) Matching Character setting read the "[Hexadecimal Value](#page-269-0)" barcode on page [254](#page-269-0) for the  $1^{st}$  character that must be found matching in the (first) barcode. For example, read "4" and "1" for matching character "A" as the first character in the barcode or read "00" for any character.
- 5) Read twice the "F" barcode on page [254](#page-269-0) ("FF") to complete the setting of each barcode.
- 6) Read the "Validate" barcode to end the editing of the barcode set.

#### 4.6.2 Activate the Concatenation of Barcodes

quickly (= Good Read).

By default, the output sequence editing of the concatenation of barcodes is not applied.

When "Enforce Output Sequence" is enabled, all barcodes read by the scanner must meet with the criteria for the concatenation. If data is found excluded from all output sequence sets (= not meeting with the criteria), the scanner will not accept the reading, and therefore, data will not be transmitted.

When "Apply Output Sequence" is enabled, only barcodes found meeting with the criteria are counted for the concatenation. Those found not meeting with the criteria are processed normally and individually.

Note: When it requires reading more barcodes to complete the "output sequence" requirements, the scanner will respond with one short beep (low tone). After reading an acceptable barcode, its LED indicator will become solid green and go off quickly (= Good Read). Upon completion of reading acceptable barcodes, the scanner will respond with one short beep (high tone) and its LED indicator will become solid green and go off

<u>|| | || ||| ||| || || || ||</u>

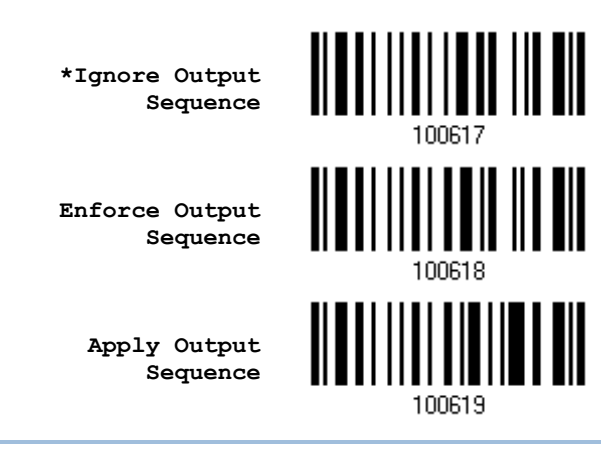

Warning: When you disable the Multi-Barcode Editor later, the scan mode remains unchanged. If Presentation mode is not desired, proceed to select a scan mode best suits the application.

## 4.7 Removal of Special Character

A single character can be specified only. Every matching character from the starting position of barcode data will be removed until a different character is met. For example, if you specify the character "0" (hex value is "30") to be removed from barcode data, one or more zeros will be stripped off the barcode data "012345" and "00012345". However, for barcode data "010333", only the first zero will be stripped off.

> **Remove Special Character**

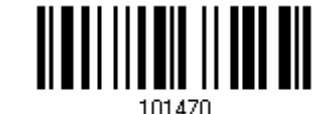

- 1) Read the barcode above to remove the specified character.
- 2) Read the "*[Hexadecimal Value](#page-269-0)*" barcode on page [254](#page-269-0) for the desired character string. For example, read "3" and "0" for the scanner to remove the character "0".
- 3) Read the "Validate" barcode to complete this setting.

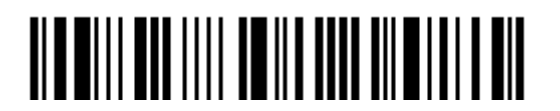

# Chapter 5

# Applying Formats for Data Editing

The scanner allows advanced data editing by applying user-configured editing formats. The whole processed data can be divided into fields by user-specified rules. These fields together with the user-configurable additional fields consist of the data actually sent to the host computer.

To apply any editing format, the maximum output data length of a barcode is 7 KB after configuration. When the data length exceeds 7 KB, editing format will not take effect.

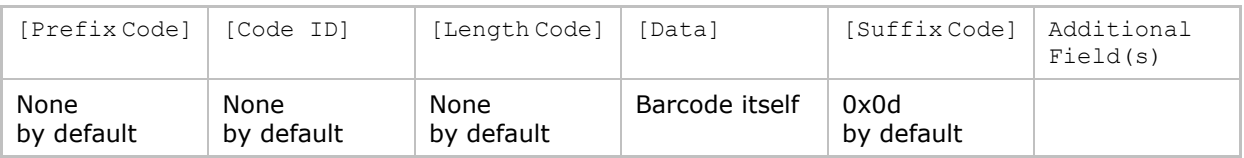

## In This Chapter

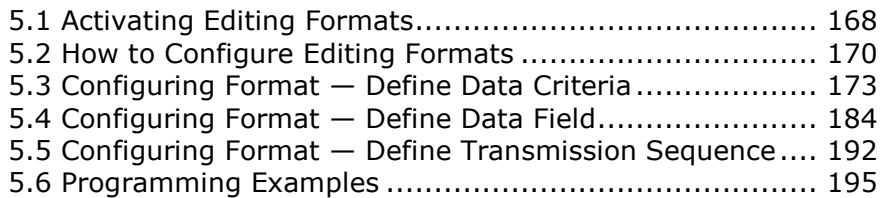

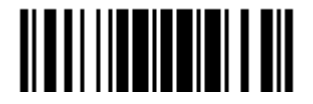

## <span id="page-183-0"></span>5.1 Activating Editing Formats

## 5.1.1 Activate Editing Formats

Any editing format configured before can directly be applied. If there's not, users must start with configuring an editing format first, and then activate the editing format when it is desired in use.

## Editing Format 1 <u> Alban III ay ang isang pa</u> **Enable \*Disable** 101300 Editing Format 2 <u> || || || || || || || || |||</u> **Enable** <u> ALALI III ALAL ALAMA</u> **\*Disable** 101302 Editing Format 3 **Enable \*Disable** 101304 Editing Format 4 **Enable \*Disable**101306

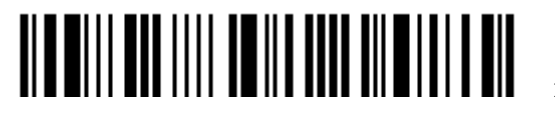

#### Editing Format 5

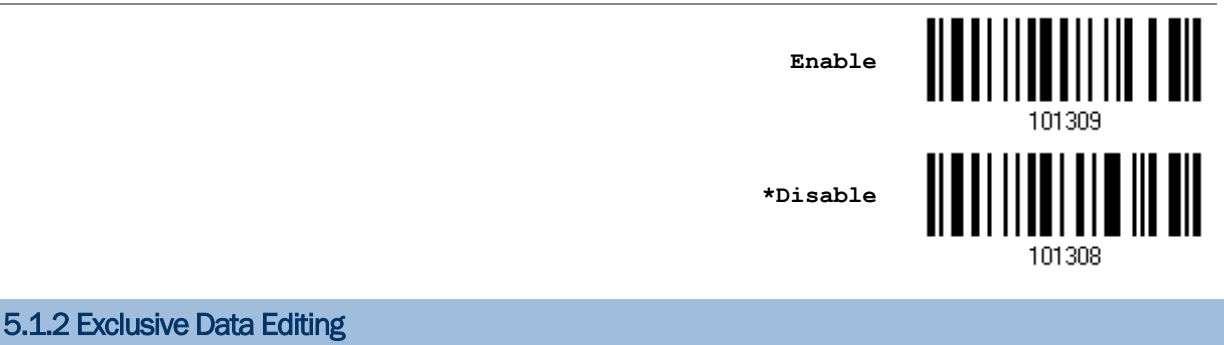

By default, only barcodes found meeting with the criteria are processed by the editing formats. Those found not meeting with the criteria are processed normally.

When "Exclusive Data Editing" is enabled, all barcodes read by the scanner must be processed by the editing formats. If data is found excluded from all enabled editing formats (= not meeting with the specified criteria), the scanner will not accept the reading, and therefore, data will not be transmitted.

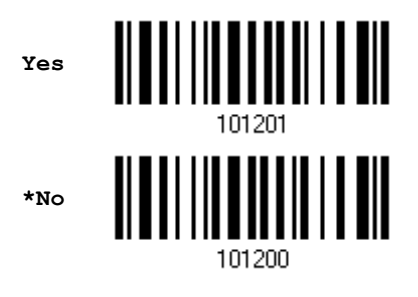

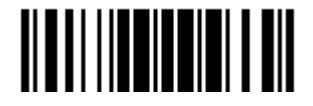

## <span id="page-185-0"></span>5.2 How to Configure Editing Formats

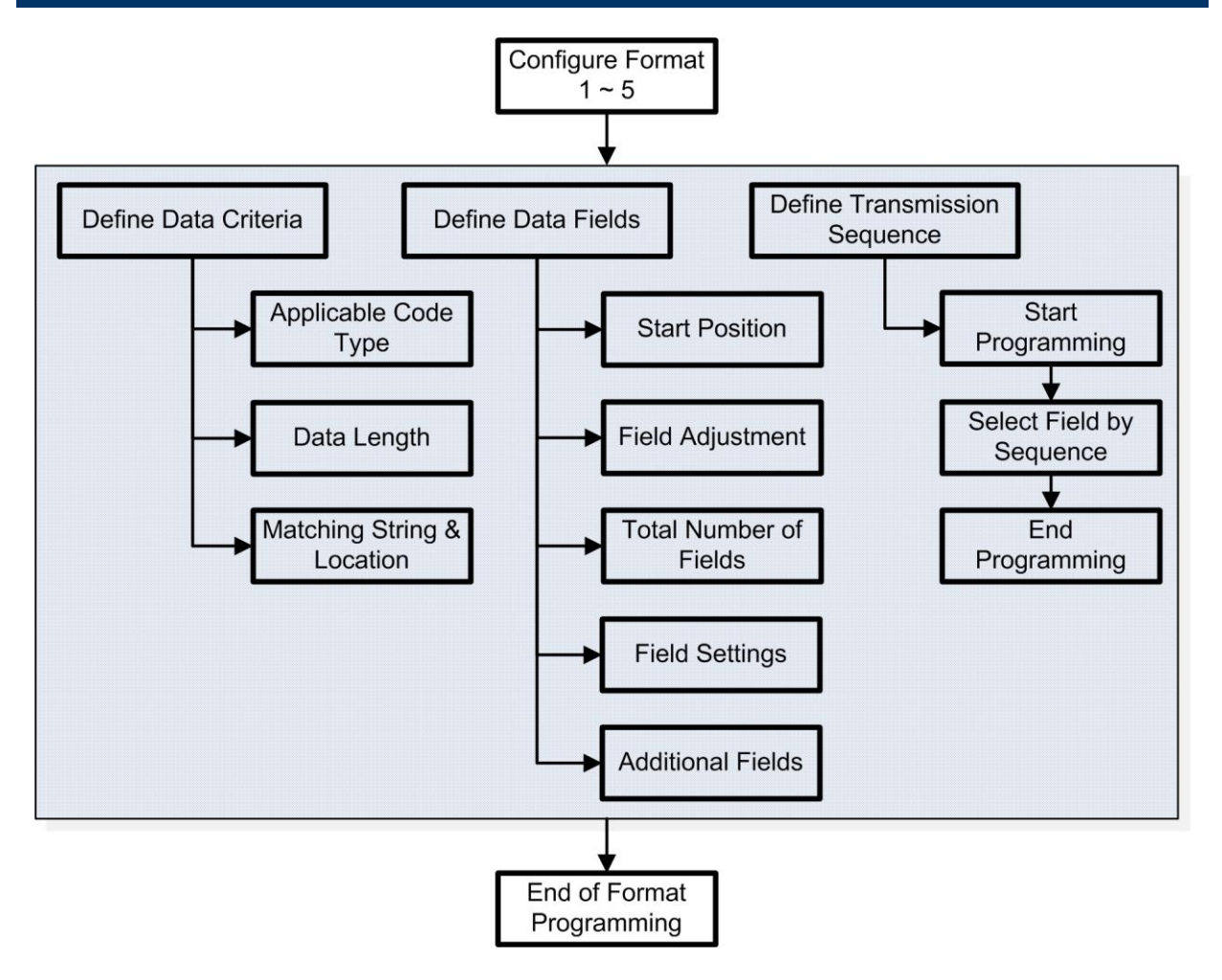

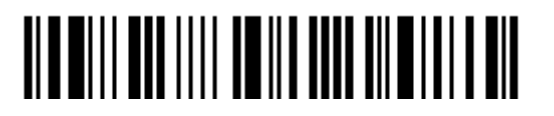

## 5.2.1 Select Format to Configure

#### Start Programming Format

Select one editing format (Format  $1~0$ ) and the parameters pertaining to the editing format can then be configured – applicable code type, data length, matching string & location, start position, field adjustment, total number of fields, field settings (field-dividing rule), additional fields, and field transmission sequence.

▶ Up to five different formats can be specified.

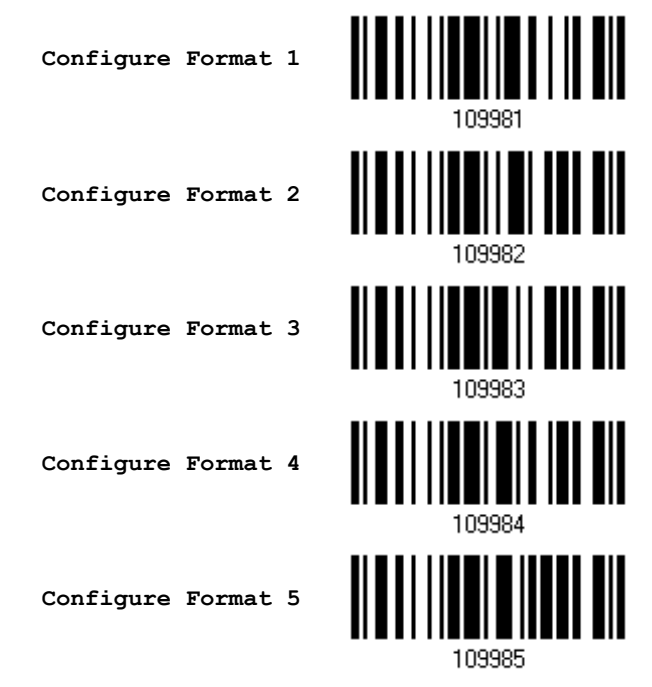

Note: Before completing the programming of an editing format, having the scanner read any barcode for parameters other than those pertaining to the editing format will automatically abort the programming process.

#### End Programming Format

After configuring all the desired parameters, have the scanner read the "End Programming Format" barcode, which can be located at the bottom of every even page in this chapter.

> **End Programming Format**

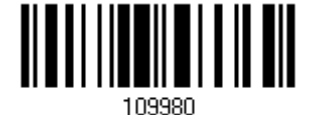

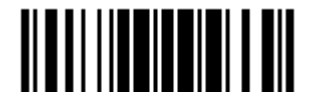

## 5.2.2 Restore Default Format

Select an existing editing format and have the defaults restored. The default settings of an editing format are listed below.

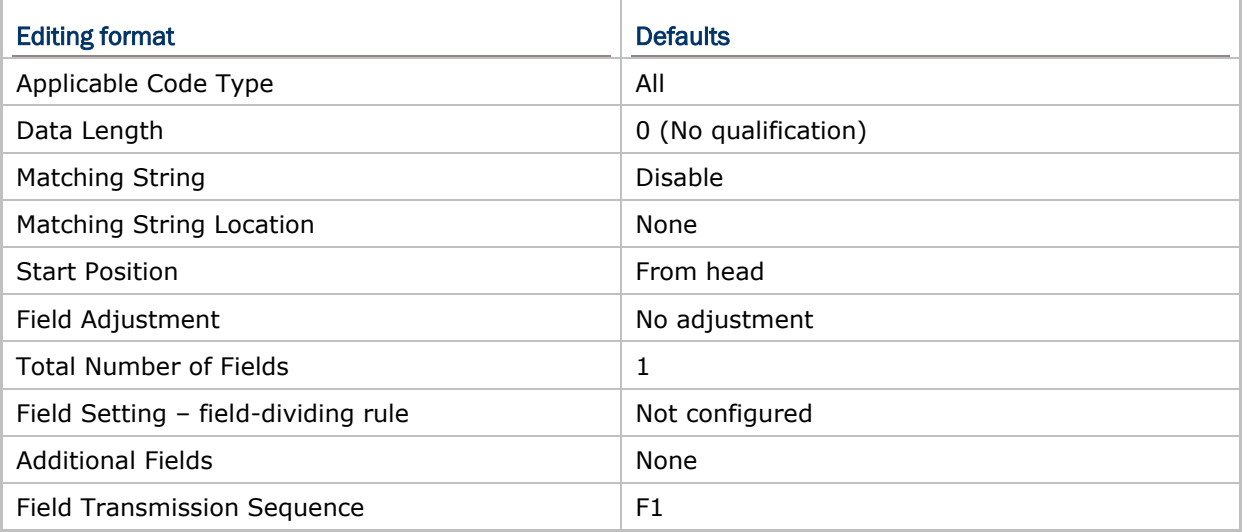

**Restore Default Format**

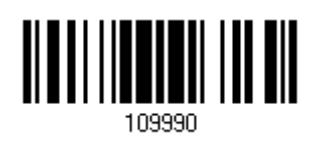

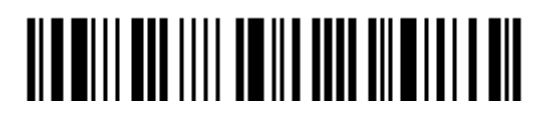

## <span id="page-188-0"></span>5.3 Configuring Format — Define Data Criteria

Three applicable conditions can be configured to check whether the data read by the scanner can be processed by the particular editing format.

Note: Data editing cannot be performed unless the three conditions are all met.

## 5.3.1 Applicable Code Type

By default, barcodes of all the supported symbologies will be processed by any editing format previously configured and enabled. For quick configuration, first clear all, and then select the desired symbologies.

Note: It must have at least one symbology selected.

**\*Apply to All**

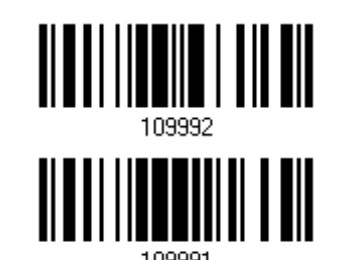

**Clear All**

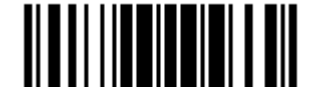

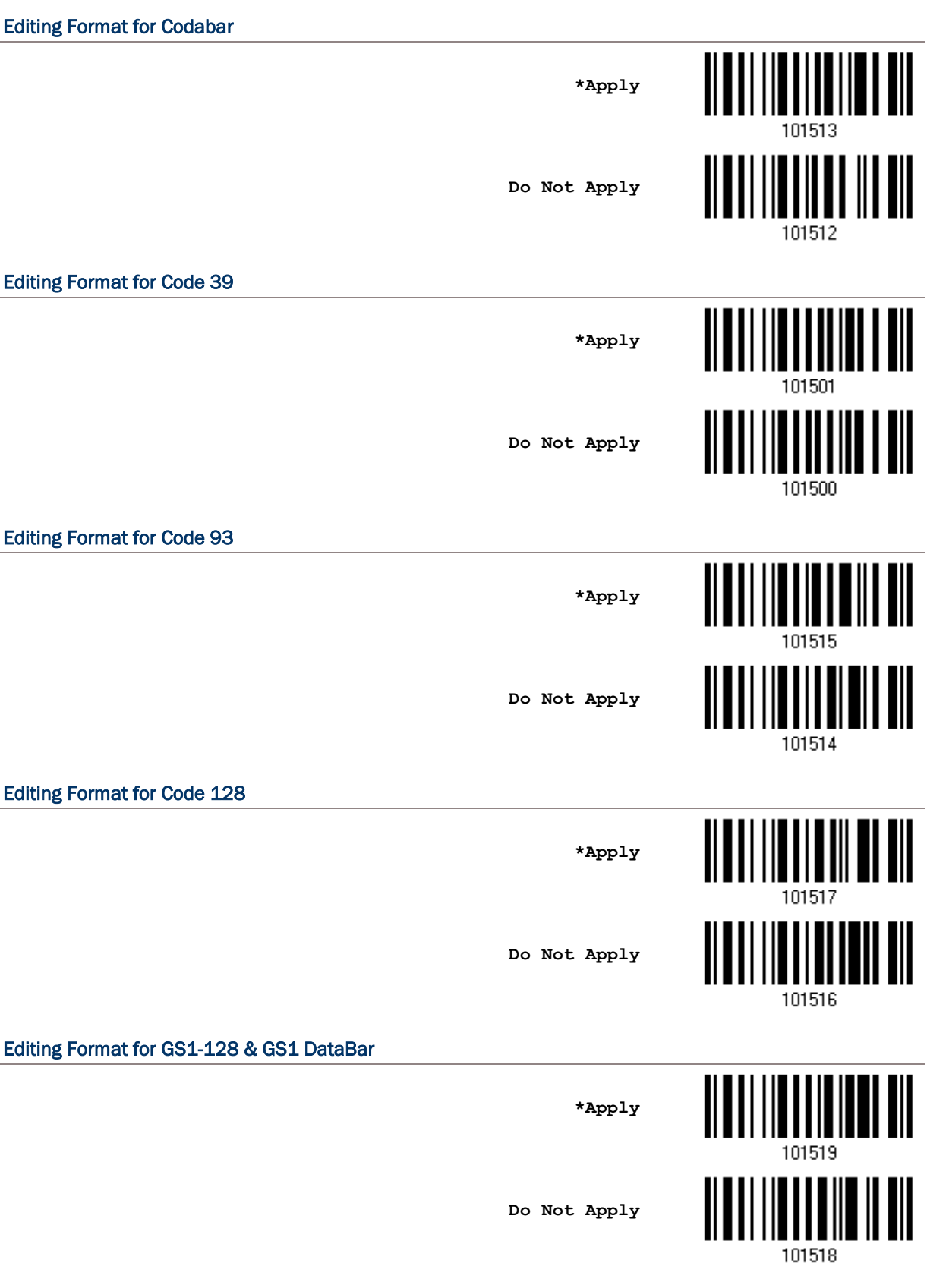

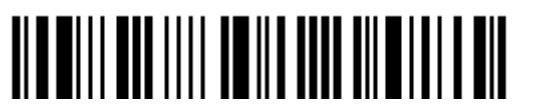

Enter Setup

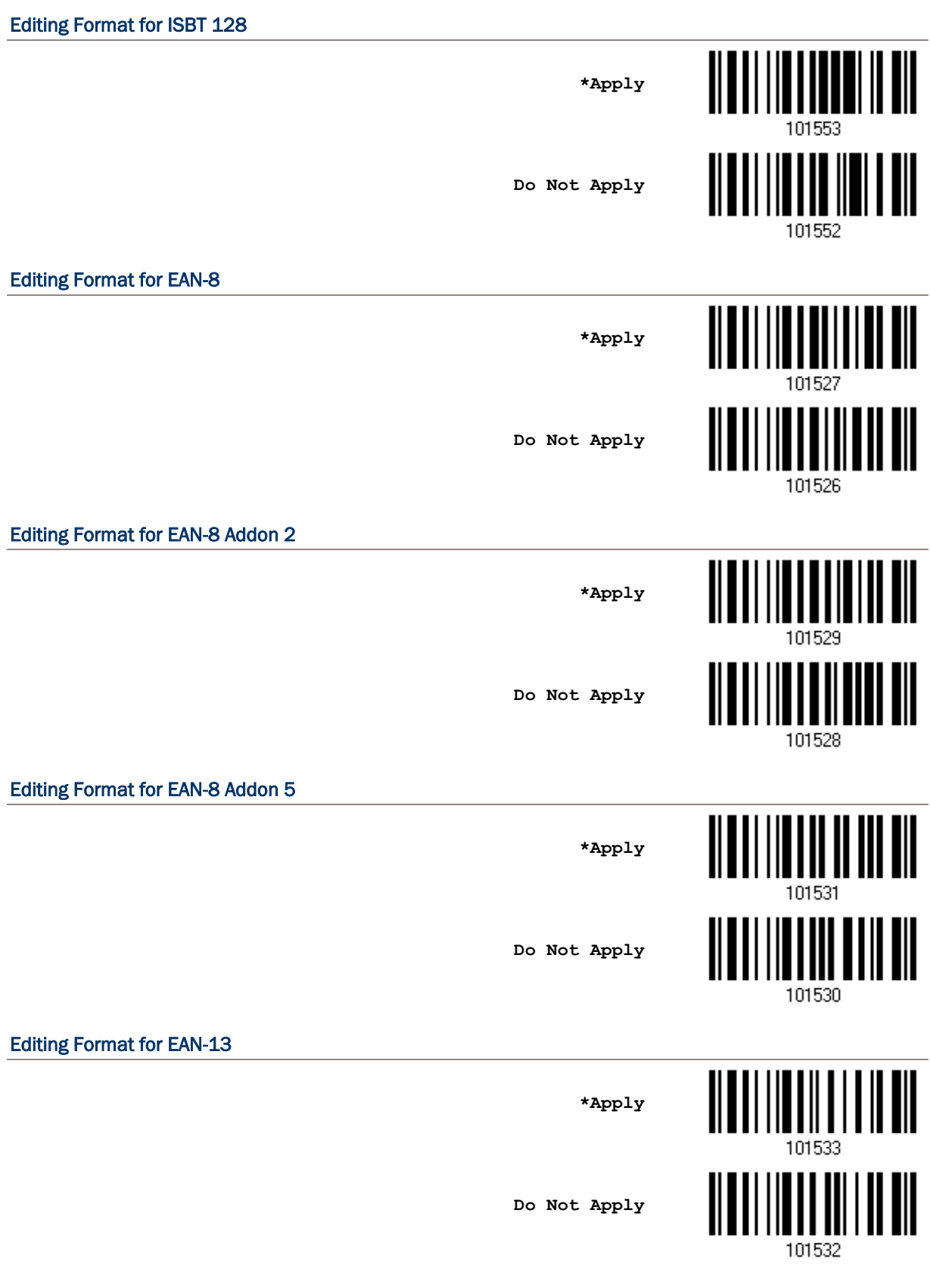

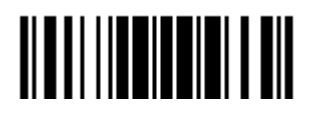

## Editing Format for EAN-13 Addon 2

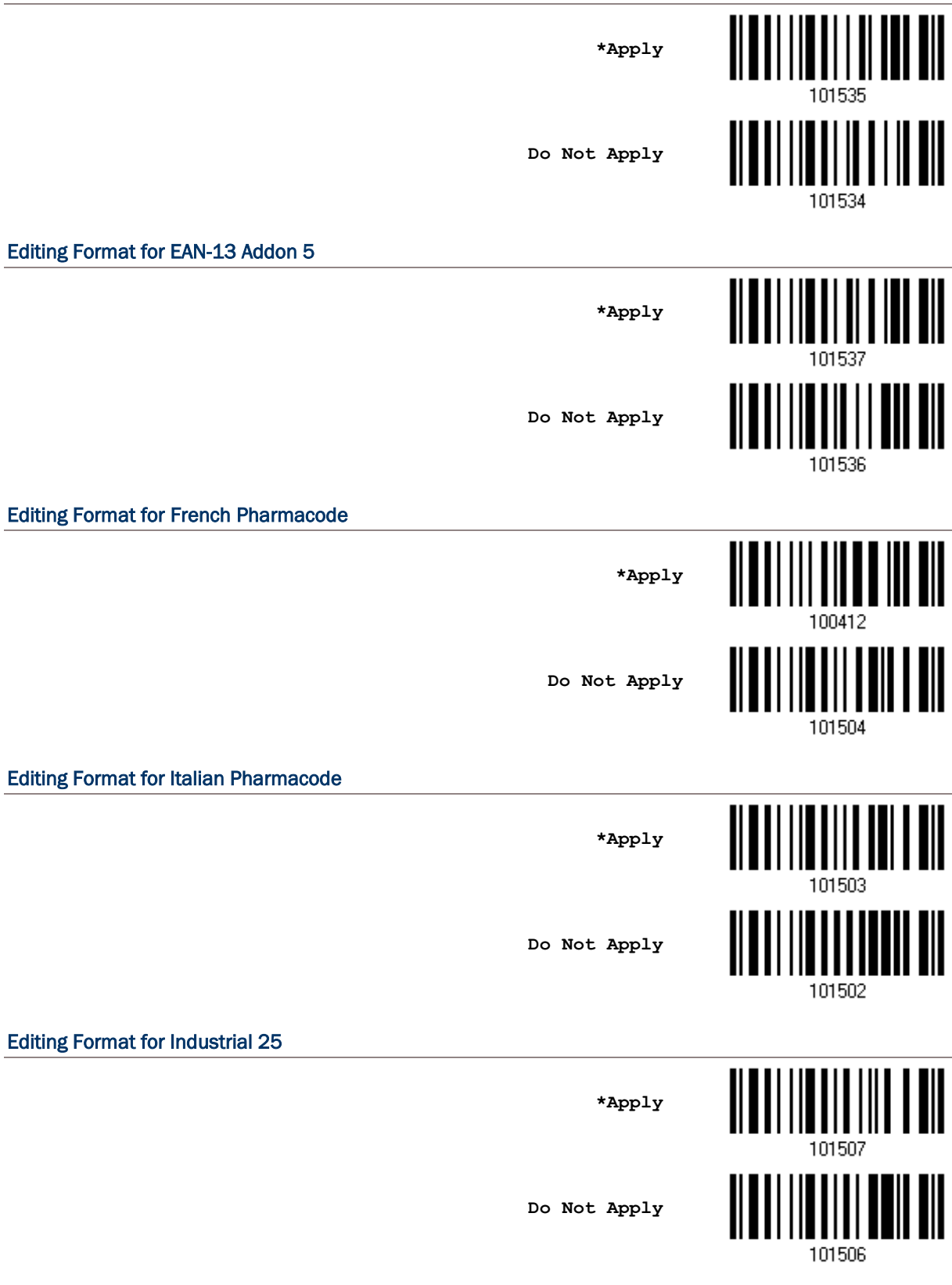

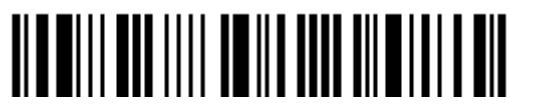

Enter Setup

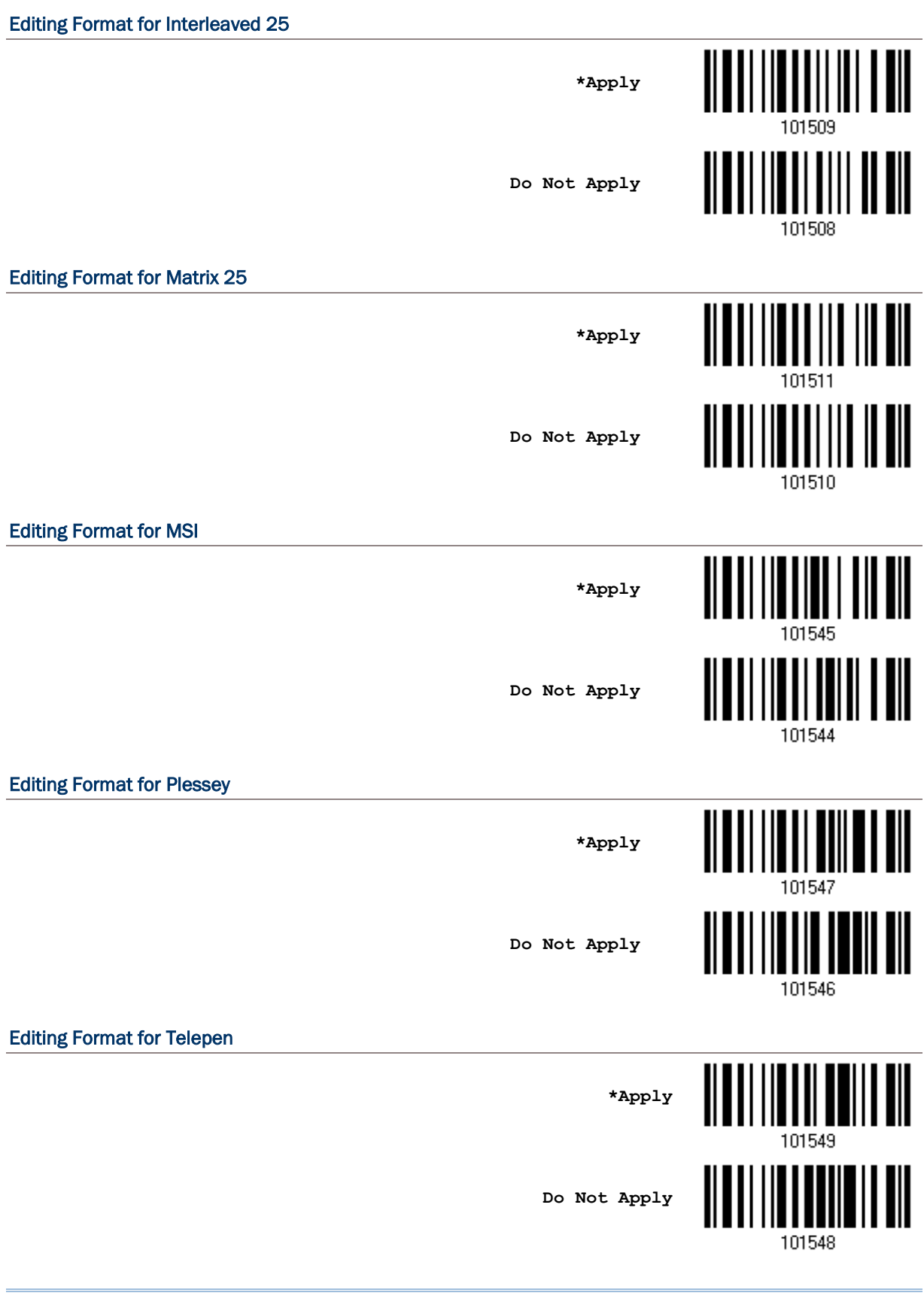

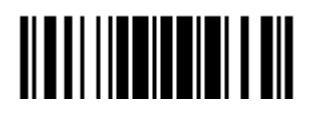

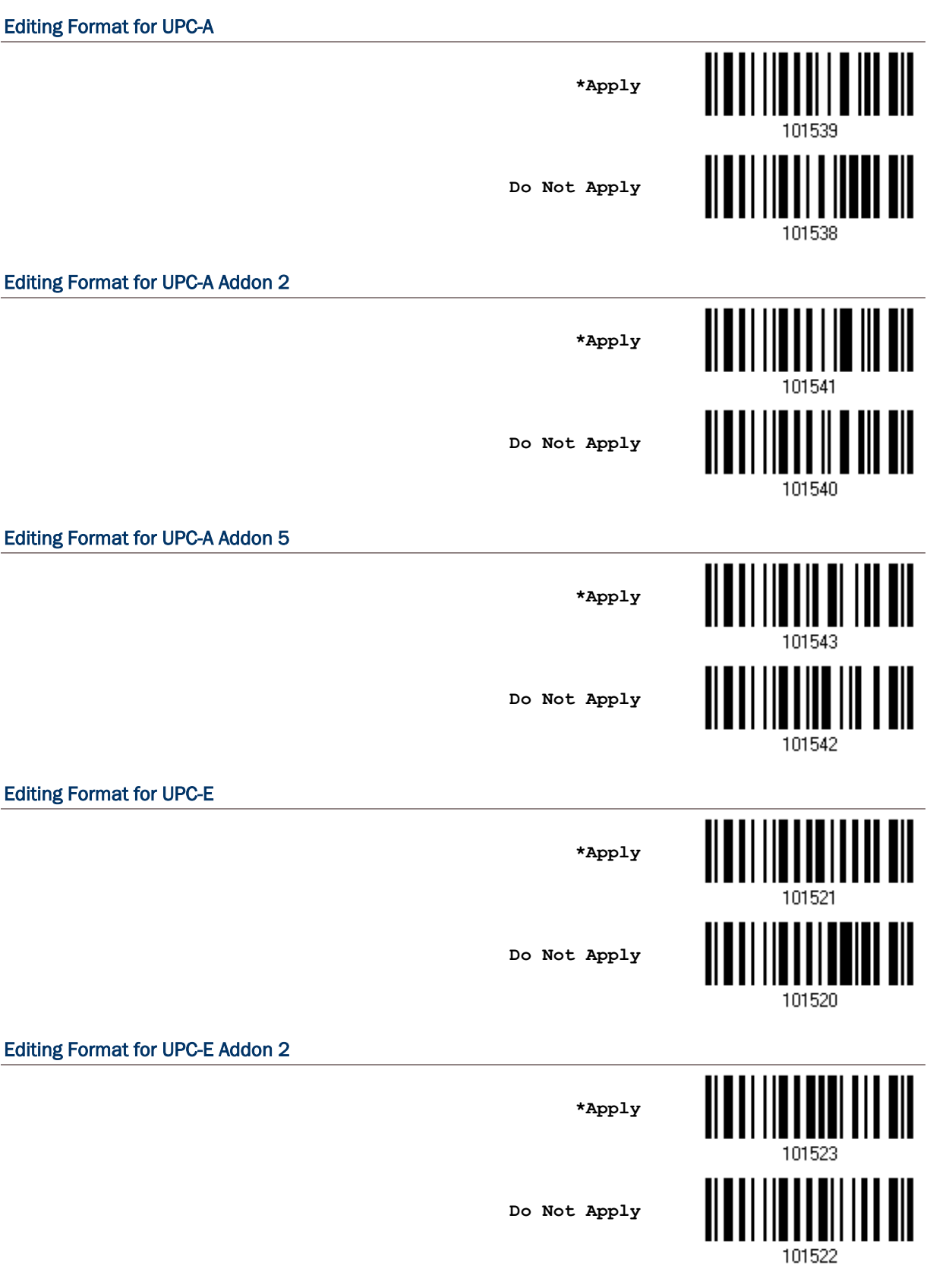

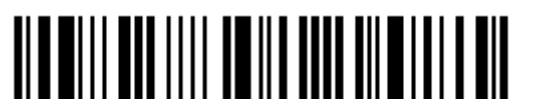

Enter Setup

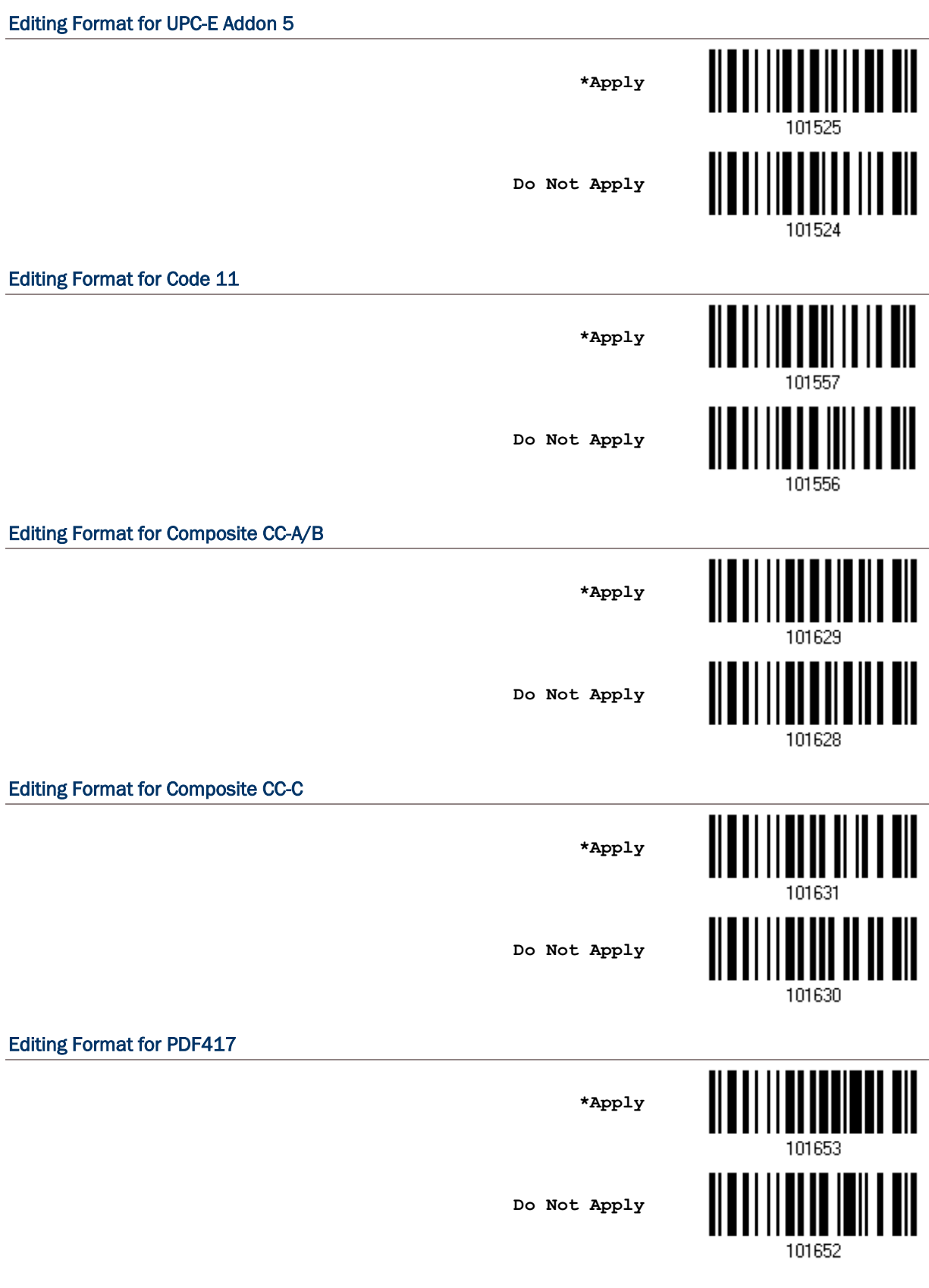

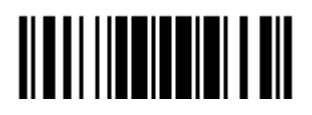

## Editing Format for MicroPDF417

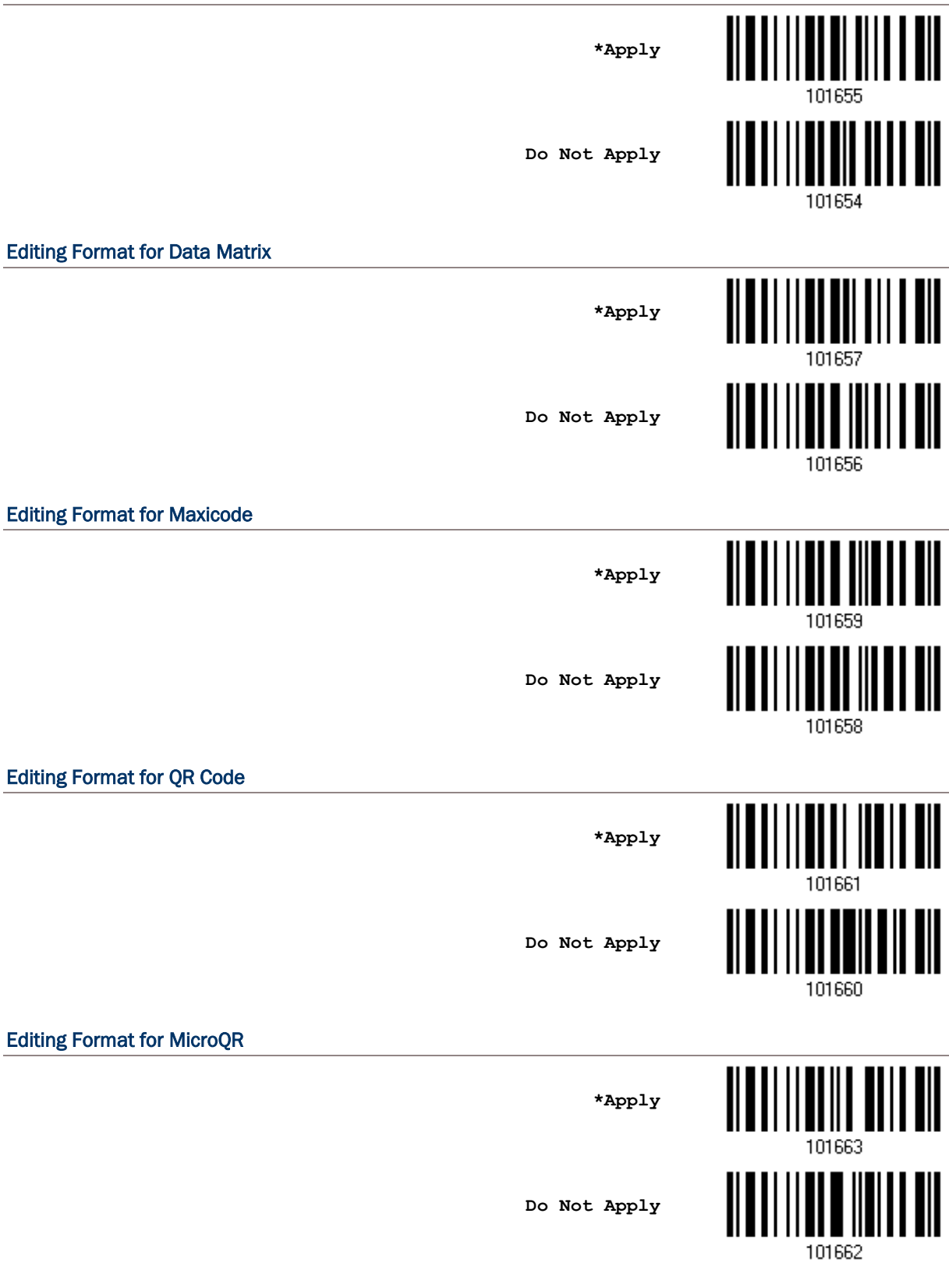

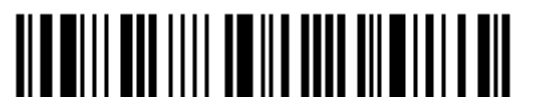

Enter Setup

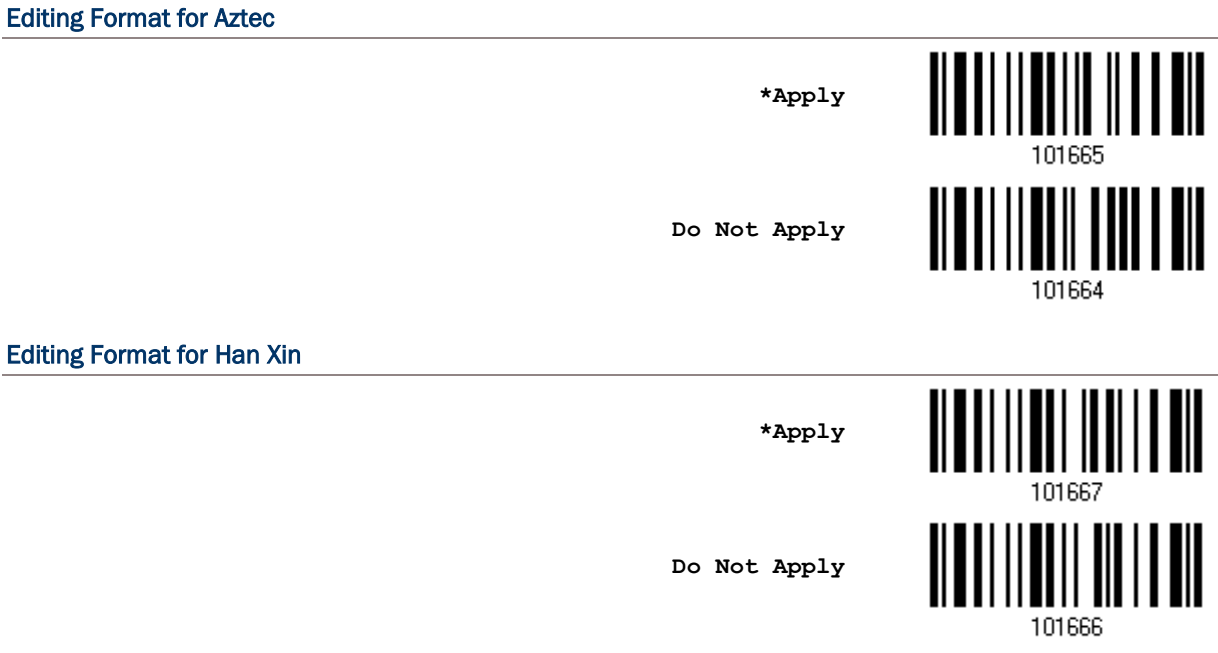

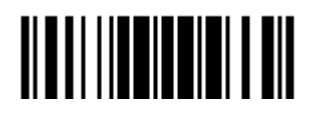

### 5.3.2 Data Length

The length must include prefix, suffix (0x0d by default), length code, etc. By default, barcodes of any length (character count) are eligible for data editing.

- $\blacktriangleright$  Specify a value.
- When zero is given to both, the scanner will not perform the length qualification.
- 1) Read the barcode below to specify Max. Length or Min. Length separately, and follow steps 2~3.

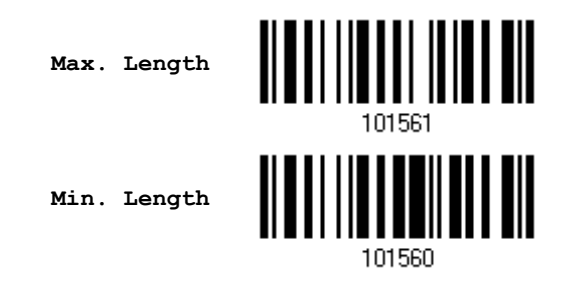

- 2) Read the "[Decimal Value](#page-268-0)" barcode on page [253](#page-268-0) for the desired length.
- 3) Read the "Validate" barcode on the same page to complete this setting.

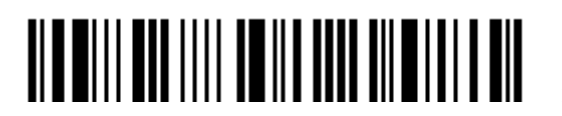

## 5.3.3 Matching String & Location

By default, no matching string is specified, and therefore, it is disabled. Enable this feature by specifying a matching string; up to four characters are allowed.

- When the Matching String Location is zero, the scanner will only check for the existence of the matching string in the barcode data.
- $\blacktriangleright$  Specify a value to indicate where the matching string starts in the barcode data.
- 1) Read the barcode to specify a matching string.

**Matching String…**

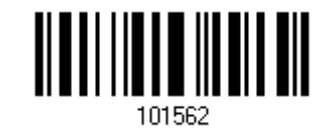

- 2) Read the "*[Hexadecimal Value](#page-269-0)*" barcode on page [254](#page-269-0) for the desired character string.
- 3) Read the "Validate" barcode to complete this setting.
- 4) Read the barcode to specify the location of the matching string.

**Location of Matching String…**

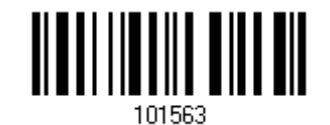

- 5) Read the "[Decimal Value](#page-268-0)" barcode on page [253](#page-268-0) for the desired location.
- 6) Read the "Validate" barcode on the same page to complete this setting.

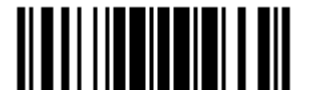

## <span id="page-199-0"></span>5.4 Configuring Format — Define Data Field

## 5.4.1 Start Position

Data can be divided into fields in one of the following direction –

- $\triangleright$  from head (F1) to tail (F5)
- $\triangleright$  from tail (F1) to head (F5)

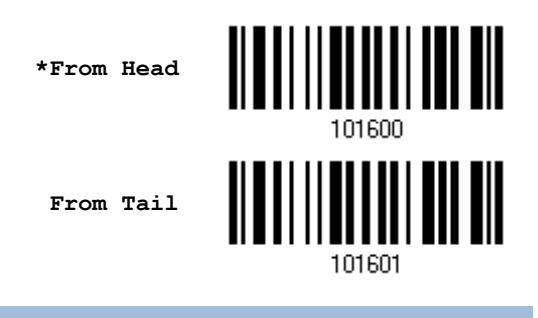

## 5.4.2 Field Adjustment

Apply equal length to all fields, if necessary. If data is found longer than specified, it will be truncated automatically. When data is found shorter, it will add "Space" (0x20) to field.

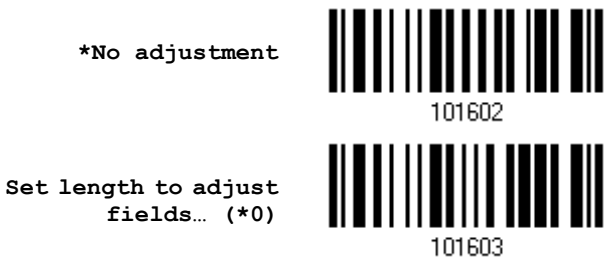

- 1) Read the barcode above to adjust field by length.
- 2) Read the "[Decimal Value](#page-268-0)" barcode on page [253](#page-268-0) for the desired field length.
- 3) Read the "Validate" barcode on the same page to complete this setting.

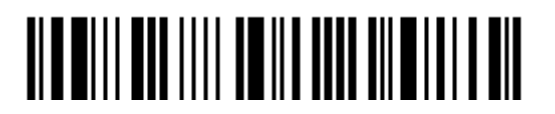

## 5.4.3 Total Number of Fields

Data can be divided into at most 6 fields; each of them is numbered from F1 to F6 accordingly. However, only F1~F5 can be configured.

 The total number of fields must be specified correctly. If three fields are configured for the editing format, the data characters after F3 will be assigned to F4 automatically. This feature is quite useful especially when data of variable lengths is processed by editing formats.

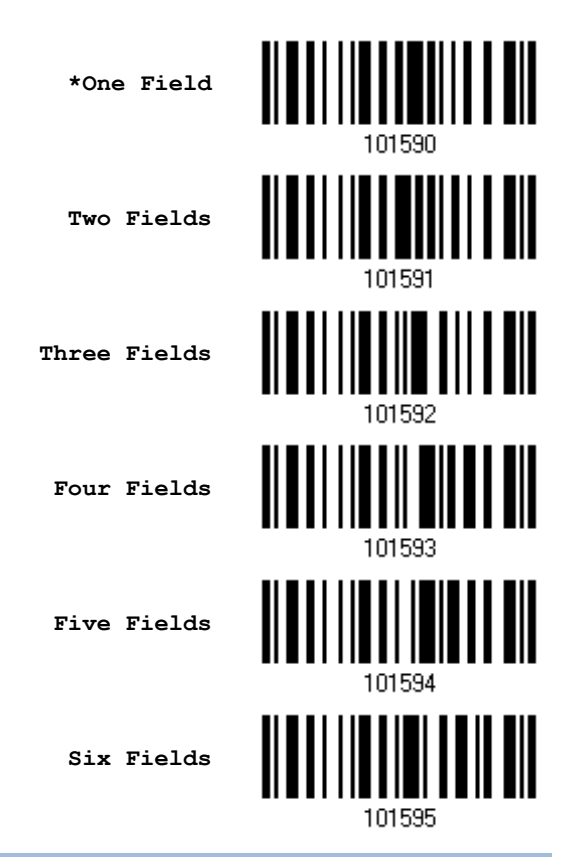

Note: The number of configurable fields is always one less than the total number of fields specified. The extra data characters beyond the last field configured will be automatically assigned to the next field.

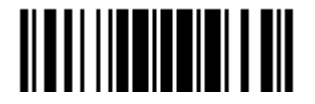

## 5.4.4 Field Settings

Data eligible for editing formats is divided into fields by user-specified rules – either using the field terminating string or specified field length.

#### By Terminating String

Specify the field terminating string. Up to two characters are allowed. The scanner will search for the occurrence of this particular string in the data.

 $\blacktriangleright$  By default, this string will be included in the field.

#### By Length

Alternatively, you may simply specify the field length. The scanner will assign the next specified number of characters into the field.

#### Field 1 Setting

1. Read the barcode below to divide field 1 by a specified terminating string.

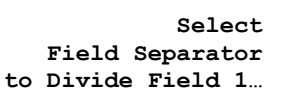

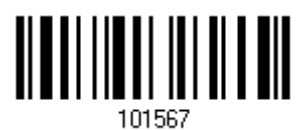

- 2. Read the "[Hexadecimal Value](#page-269-0)" barcode on page [254](#page-269-0) for the desired character string.
- 3. Read the "Validate" barcode to complete this setting.
- 4. Read the "Discard Separator" barcode if the field separator is not desired in the field.

**\*Include Separator**

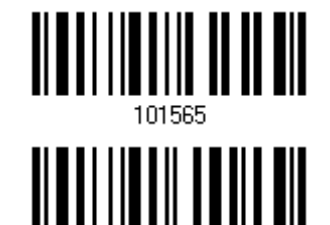

**Discard Separator**

If not dividing the field by a specific separator, you may divide it by a specified length.

1. Read the barcode below to divide field 1 by length.

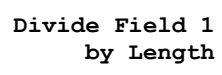

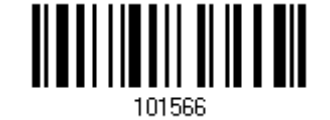

- 2. Read the "[Decimal Value](#page-268-0)" barcode on page [253](#page-268-0) for the desired field length.
- 3. Read the "Validate" barcode on the same page to complete this setting.

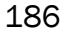

#### Field 2 Setting

1. Read the barcode below to divide field 2 by a specified terminating string.

**Select Field Separator to Divide Field 2…**

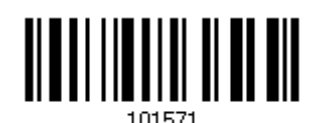

- 2. Read the "[Hexadecimal Value](#page-269-0)" barcode on page [254](#page-269-0) for the desired character string.
- 3. Read the "Validate" barcode to complete this setting.
- 4. Read the "Discard Separator" barcode if the field separator is not desired in the field.

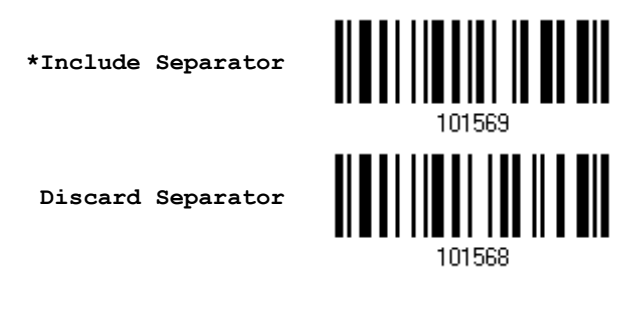

If not dividing the field by a specific separator, you may divide it by a specified length.

1. Read the barcode below to divide field 2 by length.

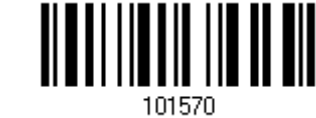

- **Divide Field 2 by Length**
- 2. Read the "[Decimal Value](#page-268-0)" barcode on page [253](#page-268-0) for the desired field length.
- 3. Read the "Validate" barcode on the same page to complete this setting.

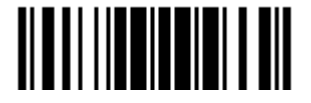

#### Field 3 Setting

1. Read the barcode below to divide field 3 by a specified terminating string.

**Select Field Separator to Divide Field 3…**

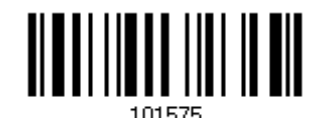

- 2. Read the "[Hexadecimal Value](#page-269-0)" barcode on page [254](#page-269-0) for the desired character string.
- 3. Read the "Validate" barcode to complete this setting.
- 4. Read the "Discard Separator" barcode if the field separator is not desired in the field.

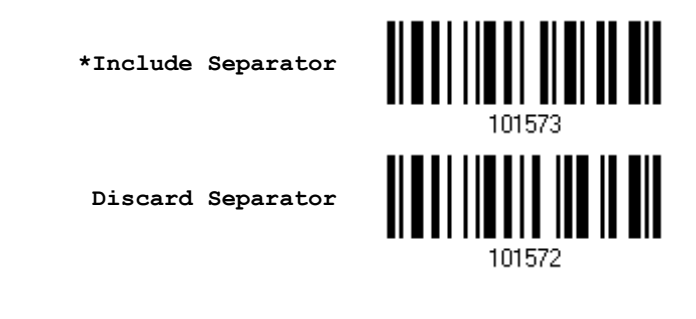

If not dividing the field by a specific separator, you may divide it by a specified length.

1. Read the barcode below to divide field 3 by length.

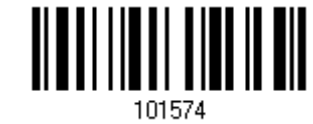

- **Divide Field 3 by Length**
- 2. Read the "[Decimal Value](#page-268-0)" barcode on page [253](#page-268-0) for the desired field length.
- 3. Read the "Validate" barcode on the same page to complete this setting.

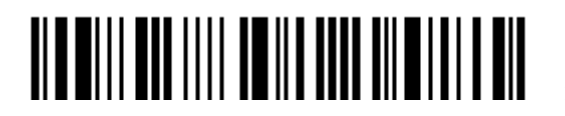

#### Field 4 Setting

1. Read the barcode below to divide field 4 by a specified terminating string.

**Select Field Separator to Divide Field 4…**

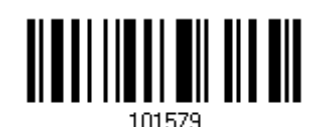

- 2. Read the "[Hexadecimal Value](#page-269-0)" barcode on page [254](#page-269-0) for the desired character string.
- 3. Read the "Validate" barcode to complete this setting.
- 4. Read the "Discard Separator" barcode if the field separator is not desired in the field.

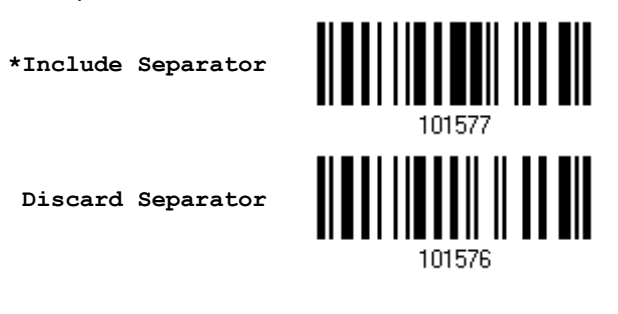

If not dividing the field by a specific separator, you may divide it by a specified length.

1. Read the barcode below to divide field 4 by length.

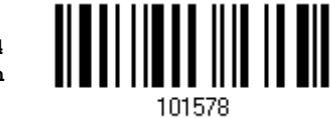

- **Divide Field 4 by Length**
- 2. Read the "[Decimal Value](#page-268-0)" barcode on page [253](#page-268-0) for the desired field length.
- 3. Read the "Validate" barcode on the same page to complete this setting.

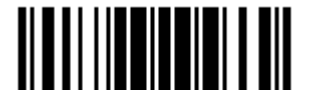

#### Field 5 Setting

1. Read the barcode below to divide field 5 by a specified terminating string.

**Select Field Separator to Divide Field 5…**

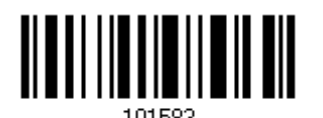

- 2. Read the "[Hexadecimal Value](#page-269-0)" barcode on page [254](#page-269-0) for the desired character string.
- 3. Read the "Validate" barcode to complete this setting.
- 4. Read the "Discard Separator" barcode if the field separator is not desired in the field.

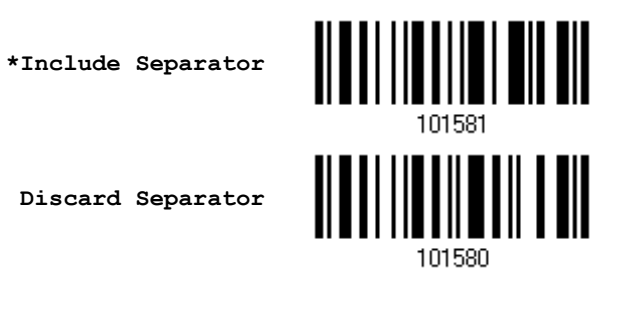

If not dividing the field by a specific separator, you may divide it by a specified length.

1. Read the barcode below to divide field 5 by length.

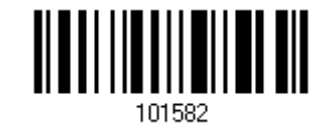

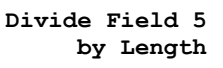

- 2. Read the "[Decimal Value](#page-268-0)" barcode on page [253](#page-268-0) for the desired field length.
- 3. Read the "Validate" barcode on the same page to complete this setting.

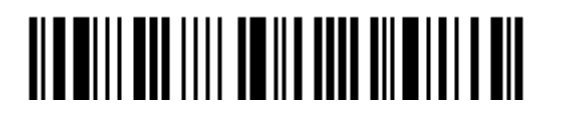

#### Additional Fields

Up to five additional fields can be created for each editing format; each of them is numbered from AF1 to AF5 accordingly.

 If "Keyboard Wedge" or "USB HID" is configured for interface, Key Type and Key Status will then become applicable. Decide whether to apply Key Status when "Normal Key" is selected for Key Type.

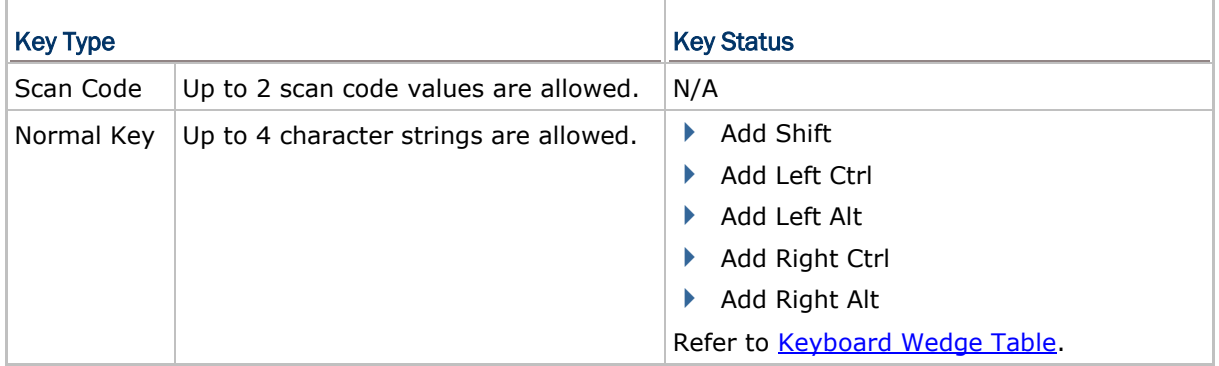

1. Read the barcode below to specify an additional field, one at a time.

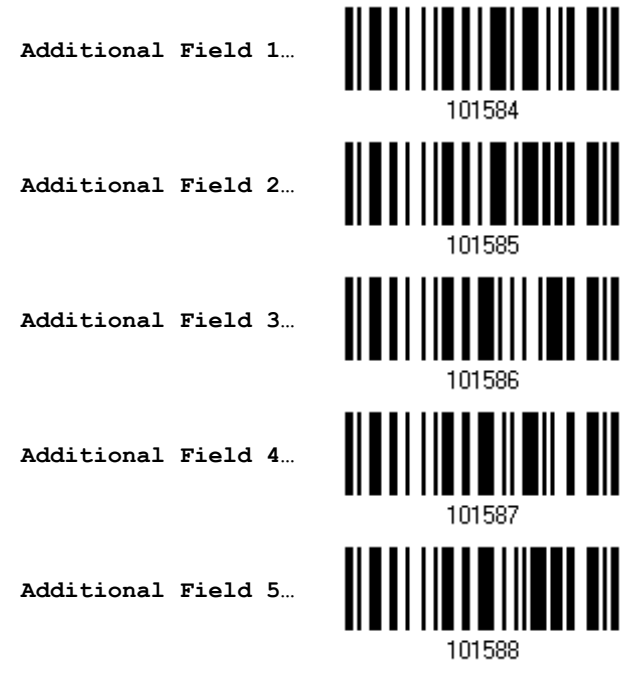

- 2. Read the "*[Hexadecimal Value](#page-269-0)*" barcode on page [254](#page-269-0) for the desired additional field.
- <span id="page-206-0"></span>3. Read the "Validate" barcode to complete this setting.

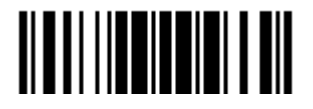

### 5.4.5 Pause Field Setting

#### Pause Field Time

Limit the pause time interval  $(1~16)$ . By default, it is set to 1 second.

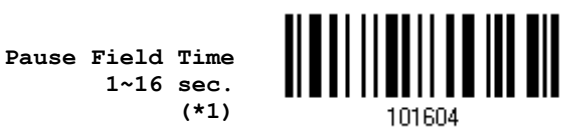

- 1. Read the barcode above to specify the time interval for the Pause Field. (It is set to 1 by default.)
- 2. Read the "[Decimal Value](#page-268-0)" barcode on page [253.](#page-268-0) For example, read "1" and "0" for setting the Pause Field Time to 10 seconds.
- 3. Read the "Validate" barcode on the same page to complete this setting.

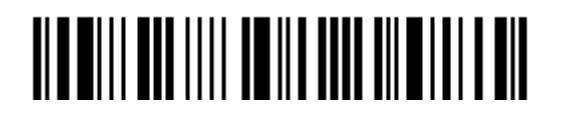

## <span id="page-208-0"></span>5.5 Configuring Format — Define Transmission Sequence

After configuring the data fields and additional fields, you must now program the transmission sequence of these fields that comprise the final data. This field transmission sequence can be assigned in any desired order and fields can be assigned multiple times as well.

Note: Up to twelve fields can be assigned.

1) Read the "Start" barcode to begin with programming the field transmission sequence.

**Start Programming…**

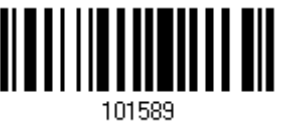

2) Program the transmission sequence by reading the desired fields as well as additional fields.

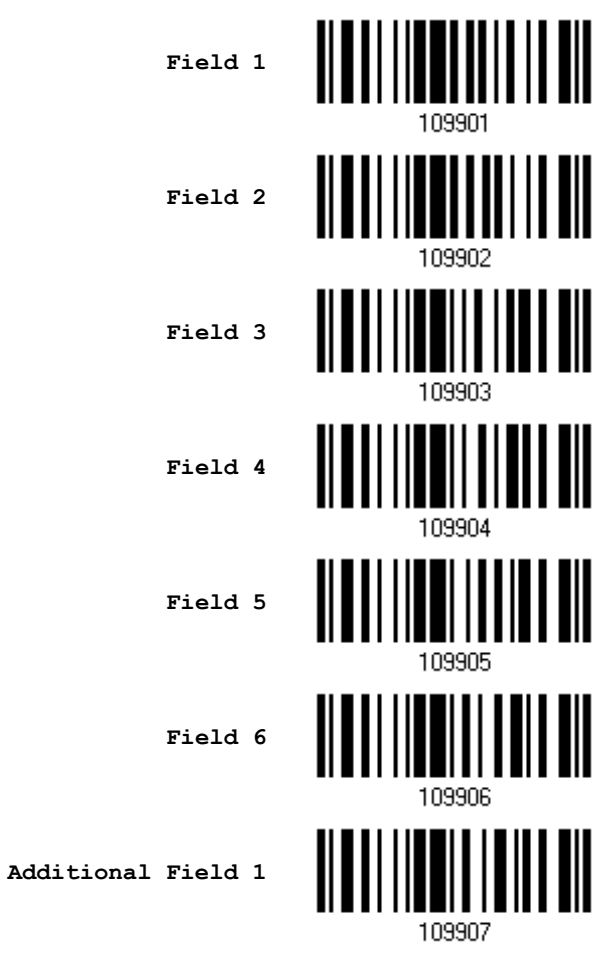

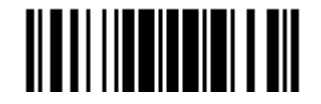

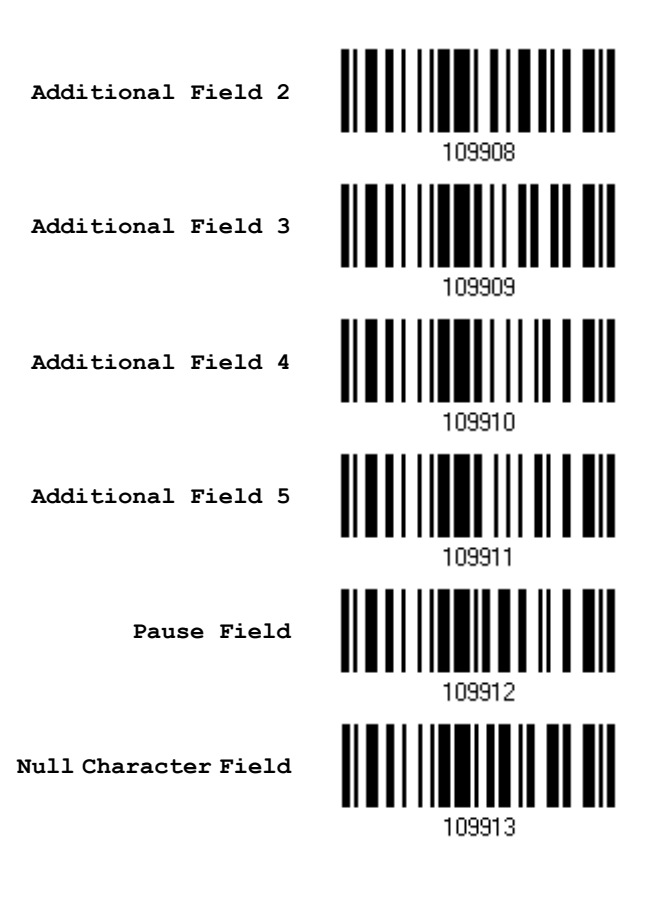

3) Read the "End" barcode to complete this setting.

**End Programming…**

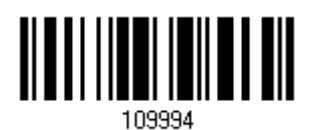

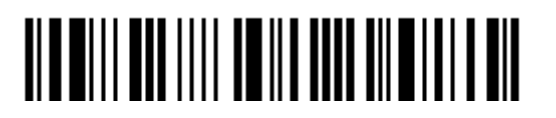

## <span id="page-210-0"></span>5.6 Programming Examples

## 5.6.1 Example I

#### Extract data from the 10th character to the 19th character...

The editing format should be configured as follows:

- 1. Read the "Enter Setup" barcode to enter the Configuration Mode.
- 2. Read the "Configure Format 1" barcode.
- 3. Read the "Clear All" and "Code 128" barcodes for applicable code type.
- 4. Read the "Three Fields" barcode.
- 5. Read the "Divide Field 1 by Length" barcode, and set length to 9. Field 1 data starts from the  $1<sup>st</sup>$  character to the 9<sup>th</sup> character.
- 6. Read the "Divide Field 2 by Length" barcode, and set length to 10. Field 2 data starts from the  $10^{th}$  character to the  $19^{th}$  character.
- 7. Read the "Start (Programming)" barcode to program the transmission sequence.
- 8. Read the "Field 2" barcode.
- 9. Read the "End" barcode to complete the transmission sequence setting.
- 10. Read the "End Programming Format" barcode to complete the setting of Editing Format 1.
- 11. Read the "Enable Format 1" barcode to apply Editing Format 1 to Code 128.
- 12. Read the "Update" barcode to exit the Configuration Mode.

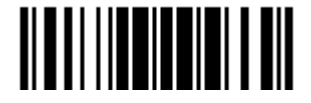

## 5.6.2 Example II

#### Extract the date code, item number, and quantity information from barcodes.

Data in a barcode is encoded like this:

- From the 1<sup>st</sup> character to the  $6<sup>th</sup>$  character is the date code.
- From the  $7<sup>th</sup>$  character to the dash '-' character is the item number.
- After the dash '-' character is the quantity information.

Data will be transmitted like this:

 The item number goes first, then a TAB character, followed by the date code, then another TAB character, and finally the quantity information.

The editing format should be configured as follows:

- 1. Read the "Enter Setup" barcode to enter the Configuration Mode.
- 2. Read the "Configure Format 2" barcode.
- 3. Read the "Three Fields" barcode.
- 4. Read the "Divide Field 1 by Length" barcode, and set length to 6. Field 1 data starts from the  $1<sup>st</sup>$  character to the  $6<sup>th</sup>$  character.
- 5. Read the "Select Field Separator to Divide Field 2" barcode, and use a dash '-' character. Field 2 data starts from the  $7<sup>th</sup>$  character until the dash '-' character is met.
- 6. Read the "Additional Field 1" barcode, and use a tab character for the field.
- 7. Read the "Start (Programming)" barcode to program the transmission sequence.
- 8. Read the "Field 2", "Additional Field 1", "Field 1", "Additional Field 1", "Field 3" barcodes.
- 9. Read the "End" barcode to complete the transmission sequence (F2 A1 F1 A1 F3) setting.
- 10. Read the "End Programming Format" barcode to complete the setting of Editing Format 1.
- 11. Read the "Enable Format 2" barcode to apply Editing Format 2 to all code types.
- 12. Read the "Update" barcode to exit the Configuration Mode.

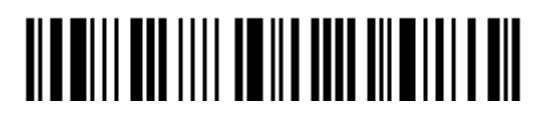

# Chapter 6

## UHF RFID

The barcode scanner of 2220 model is equipped with the UHF RFID reader. Users can get data from not only barcodes but also UHF RFID tags to fulfil data collection requirements. This chapter is intended to guide users how to configure UHF RFID Reader by using command line or alternatively scanning setting barcodes.

Please refer to **[Dual USB Connection](#page-23-0)** for correct cable connection and command/data transmission.

## In This Chapter

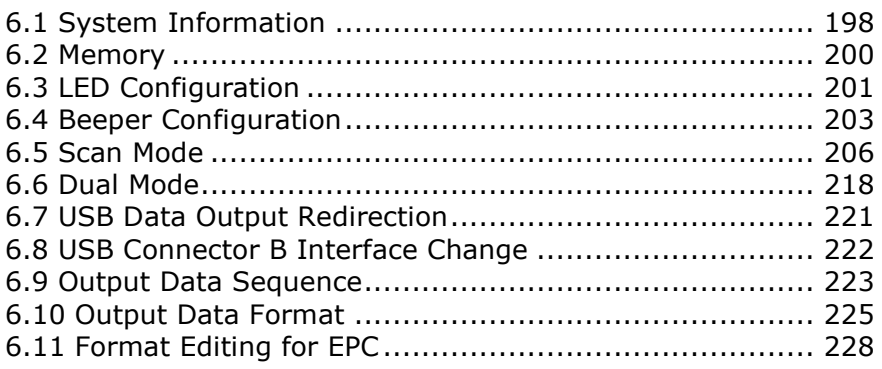

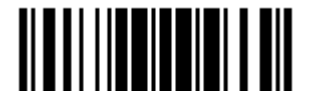

## <span id="page-213-0"></span>6.1 System Information

#### **Command:**

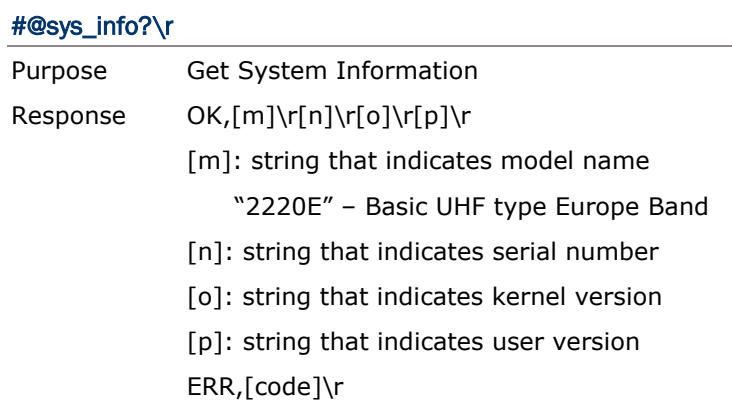

#### **Example:**

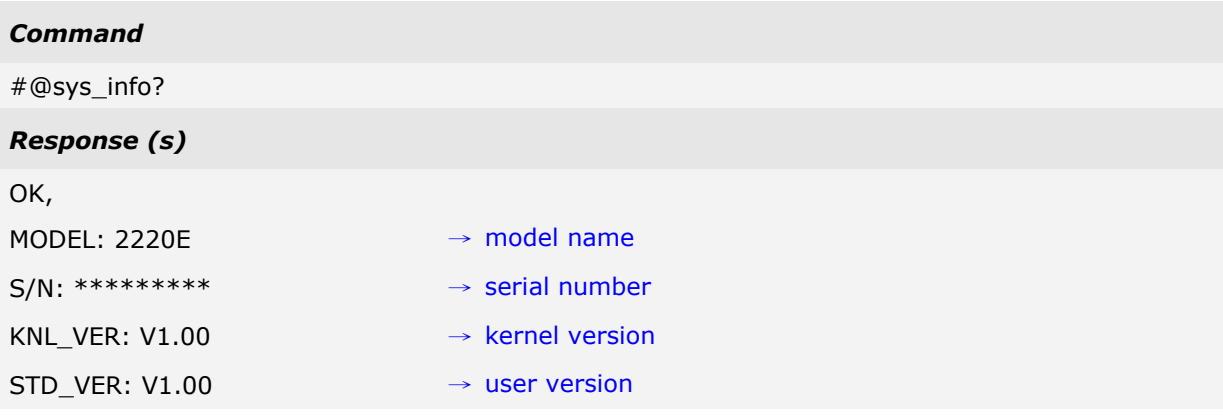

#### 6.1.1 Save User Settings as Default

For the UHF RFID/Barcode Reader to keep the customized settings as user defaults, you must issue "#@sys\_svusrtbl" command.

Note: After issuing the command, the current settings will be saved as user defaults.

#### **Command:**

## #@sys\_svusrtbl\r

Purpose Save User Defined Setting Response OK\r ERR,[code]\r

Enter Setup

198

## 6.1.2 Restore User/Factory Defaults

For the UHF RFID/Barcode Reader to restore the User Defaults, which you have saved earlier, you must issue the "#@sys\_ldstbl=1" command. Alternatively, you can also issue the "#@sys\_ldstbl=0" command to restore Factory Default.

## **Command:**

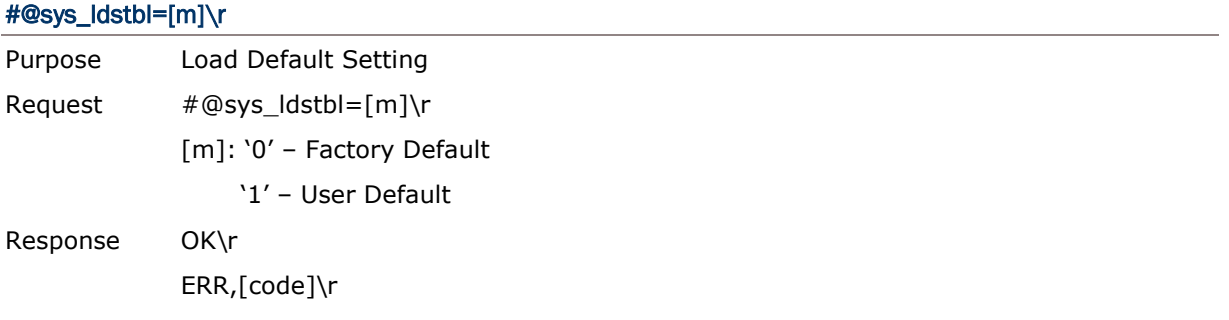

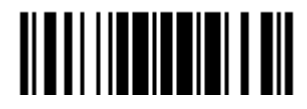

## <span id="page-215-0"></span>6.2 Memory

Upon reading a tag successfully, the UHF RFID Reader responds with one short beep (high tone) and the LED indicator becomes solid green and goes off. When USB Virtual COM is not activated, the transmit buffer is used to stored scanned tags until the buffer is full.

#### When transmit buffer is enabled…

If USB Virtual COM is not activated, it will respond with two short beeps, high-low tone, upon reading a tag successfully.

When transmit buffer is full, the UHF RFID Reader will respond with one long beep (low tone). You are advised to check the USB Virtual COM status.

#### When transmit buffer is disabled…

If USB Virtual COM is not activated, it will respond with one long beep (low tone). You are advised to check the USB Virtual COM status.

#### **Command:**

#### #@sys\_txben?\r

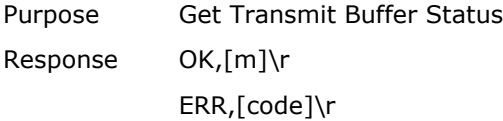

#### #@sys\_txben=[m] \r

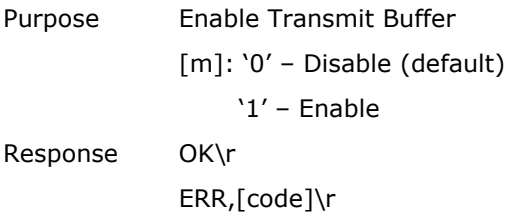

#### **Alternative by scanning setting barcode**

You can also choose to have the scanner read the setting barcodes below to enable/disable the transmit buffer.

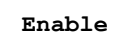

**\*Disable**

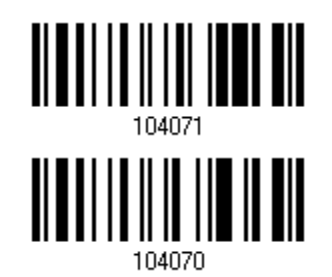

<u> Ala milli ann illi na ill noon ailm i all ain</u>

Enter Setup

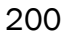
## 6.3 LED Configuration

You can configure the LED status for a feedback about good read.

## 6.3.1 LED Status

#### **Command:**

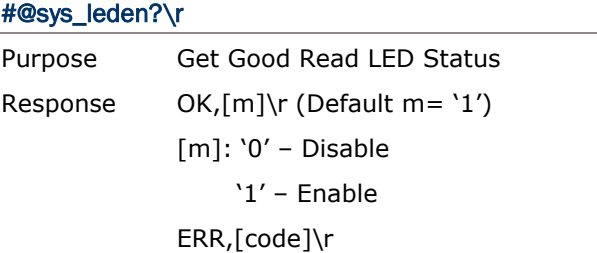

### #@sys\_leden=[m]\r

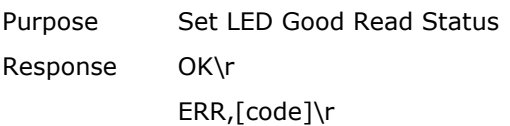

#### **Alternative by scanning setting barcode**

You can also choose to have the scanner read the setting barcodes below to set the LED status for good read.

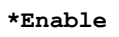

**Disable**

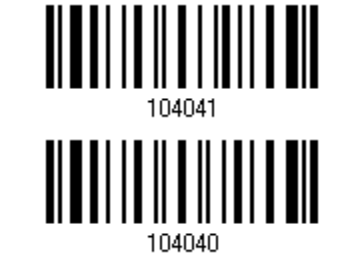

## 6.3.2 LED Duration

You can configure the LED duration time.

### **Command:**

#### #@sys\_leddu?\r

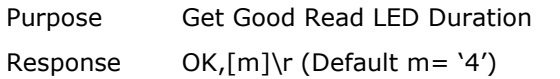

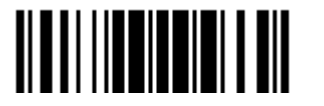

[m]: Duration= $'1' \sim '254'$ ERR,[code]\r

### #@sys\_leddu=[m]\r

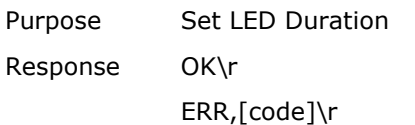

## **Alternative by scanning setting barcode**

You can also choose to have the scanner read the setting barcode below to set the LED duration for good read.

> **Good Read LED Time-out after 0.01~2.54 sec. (\*40 ms)**

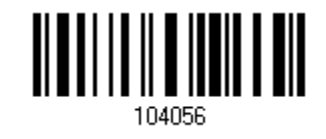

- 1) Read the barcode above to specify the time interval before the Good Read LED goes off.
- 2) Read the "[Decimal Value](#page-268-0)" barcode on page [253](#page-268-0). For example, read "1" and "5" for the LED to go off after 150 milliseconds.
- 3) Read the "Validate" barcode on the same page to complete this setting.

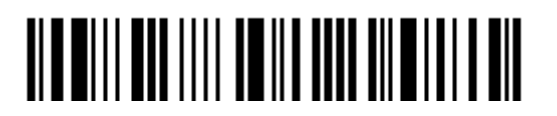

## 6.4 Beeper Configuration

## 6.4.1 Volume

This command will change beeper volume for both barcode and UHF RFID tag reading.

#### **Command:**

#### #@sys\_bpvol?\r

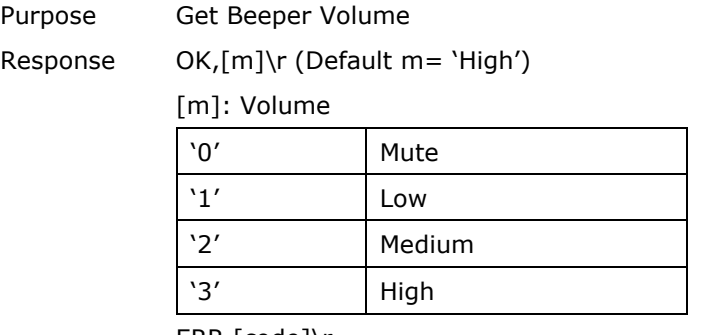

ERR,[code]\r

#### #@sys\_bpvol=[m]\r

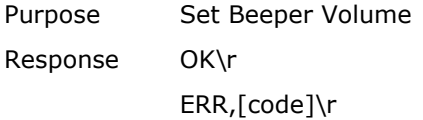

## 6.4.2 Frequency

By default, the frequency for a beeper is configured to 2.6 KHz. This function is available when Good-Read beep is enabled.

### **Command:**

#### #@sys\_grdbf?\r

Purpose Get Beeper Frequency

Response OK,[m]\r (Default m= '1')

[m]: Frequency

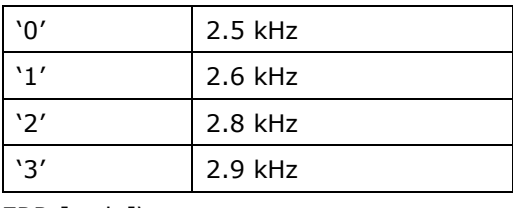

ERR,[code]\r

#### #@sys\_grdbf=[m]\r

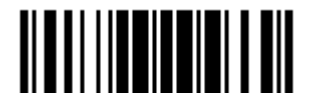

Purpose Set Beeper Frequency Response OK\r ERR,[code]\r

## **Alternative by scanning setting barcode**

You can also choose to have the scanner read the setting barcode below to set the beeper frequency for good read.

#### **Frequency**

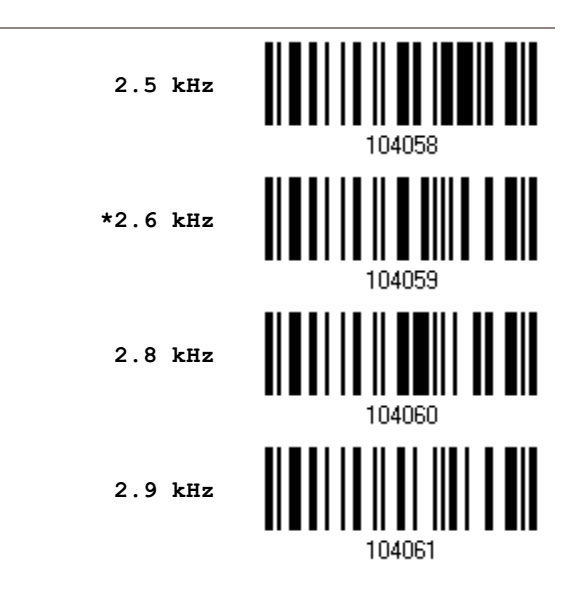

## 6.4.3 Duration

You can configure the beeping duration to Shortest, Short, Longer or Longest. This function is available when Good-Read beep is enabled.

#### **Command:**

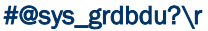

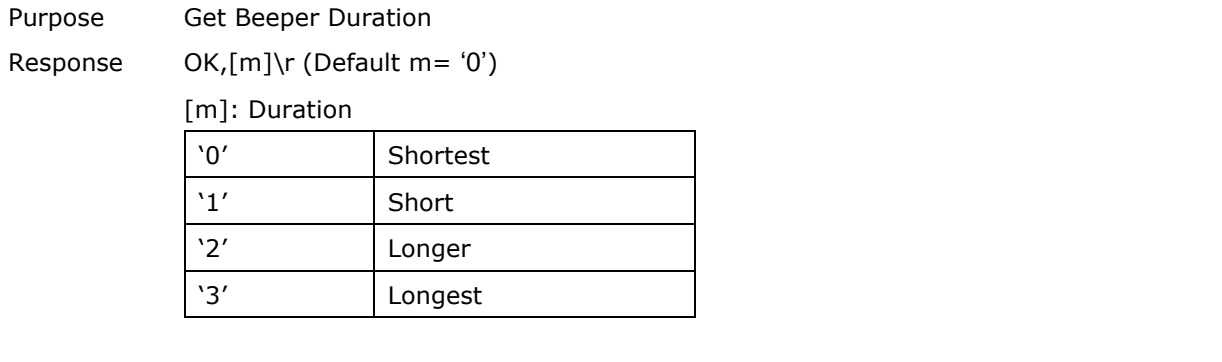

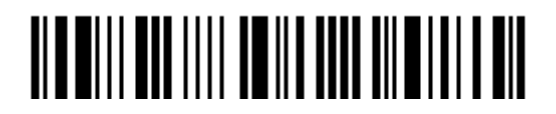

ERR,[code]\r

#### #@sys\_grdbdu=[m]\r

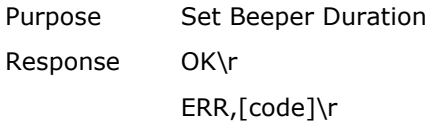

Note: When you set the volume of beeper to mute, there will be no audio feedback.

## **Alternative by scanning setting barcode**

You can also choose to have the scanner read the setting barcode below to set the beeper duration for good read.

#### Duration

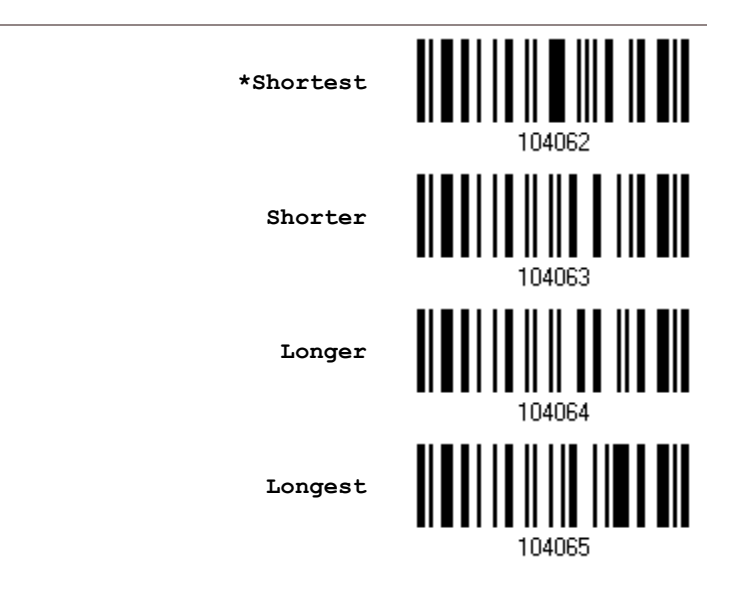

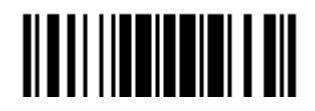

# 6.5 Scan Mode

## UHF RFID Reader scan modes include Continuous, Single, Test, and Multi-Tag modes.

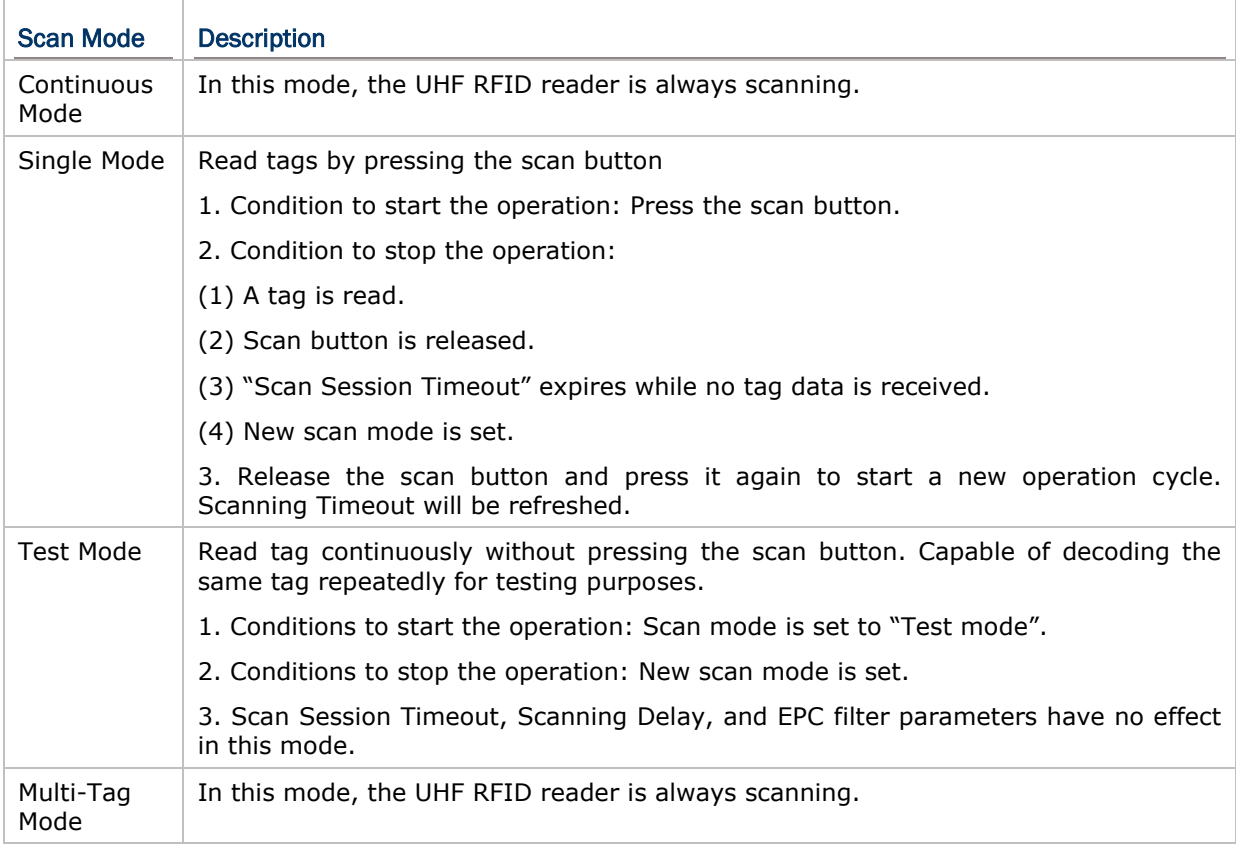

## **Command:**

## #@rf\_scan?\r

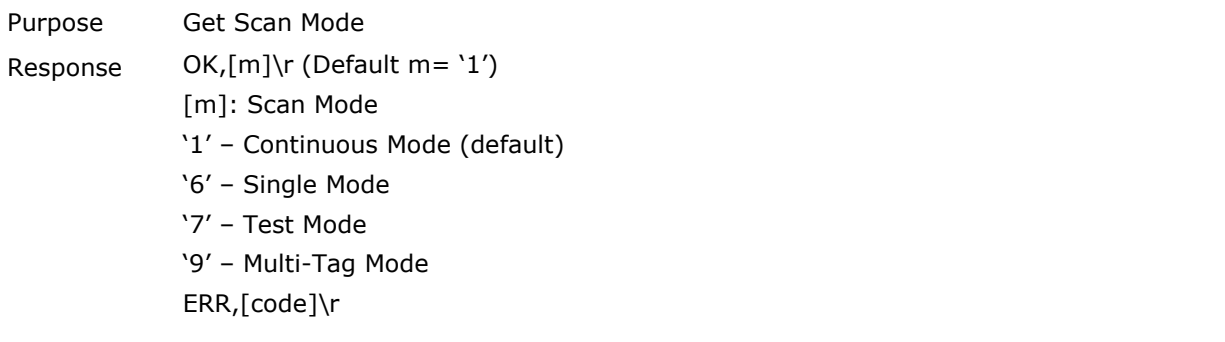

#### #@rf\_scan=[m]\r

Purpose Set Scan Mode Response OK\r ERR,[code]\r

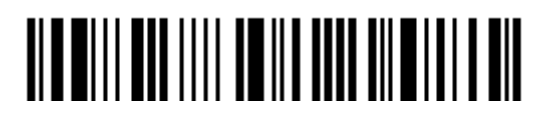

206

## **Alternative by scanning setting barcode**

You can also choose to have the scanner read the setting barcode below to set the RFID scan mode.

#### Scan Mode

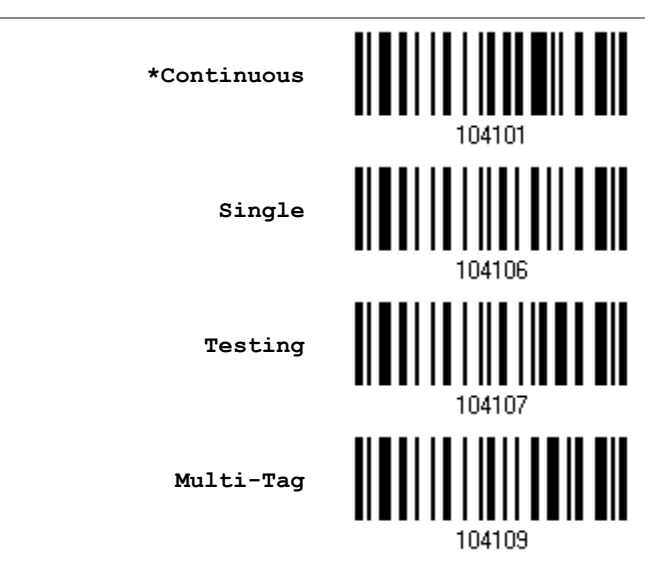

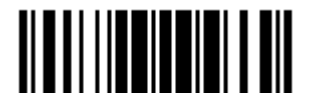

## 6.5.1 Single Mode Timeout

You have to specify the RFID scanning timeout interval  $(0 \sim 254 \text{ sec.}; 0 = \text{Disable})$  when the scan mode is set to Single Mode.

- Operation ends behind the Scan Session Timeout without receiving any tag data.
- The timeout ranges from 0 to 254 seconds. By default the value is set to '0' to disable scanning timeout.

## **Command:**

#### #@rf\_tscan?\r

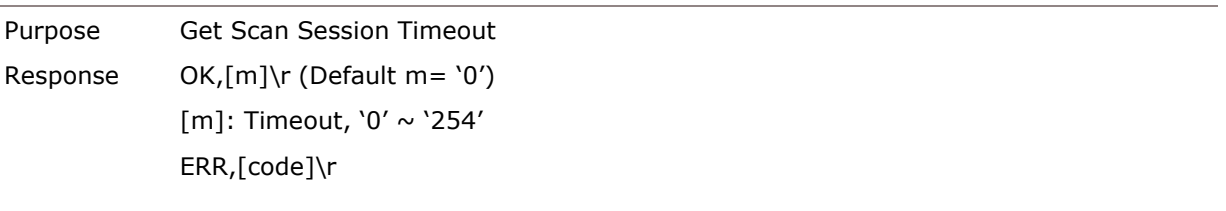

#### #@rf\_tscan=[m]\r

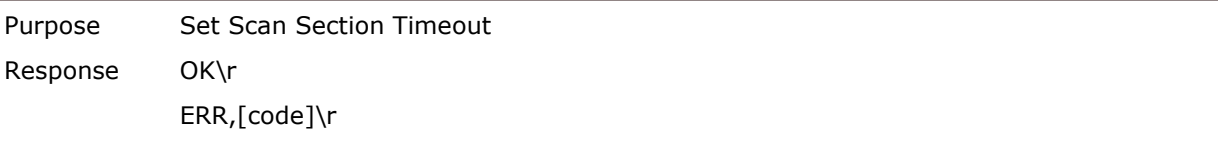

Note: This command is available for Single Mode. For example, if you set the "#@rf\_tscan" value to 5, the waiting time is set to 5 seconds upon pressing the scan button. If no tag is scanned within that period, the operation stops.

#### **Alternative by scanning setting barcode**

You can also choose to have the scanner read the setting barcode below to set the RFID scanning timeout.

> **RFID Scanning Timeout after 0 ~ 254 sec.(\*0 sec.)**

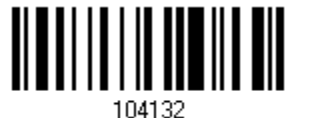

- 1) Read the barcode above to specify the timeout for RFID scanning.
- 2) Read the "[Decimal Value](#page-268-0)" barcode on page [253](#page-268-0). For example, read "1" and "5" for the timeout after 15 seconds.
- 3) Read the "Validate" barcode on the same page to complete this setting.

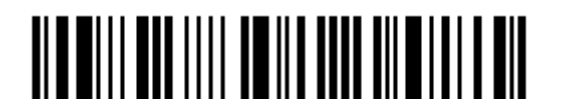

208

## 6.5.2 Multi-Tag Mode Timeout

You can specify the time interval to prevent receiving redundant tag data when the scan mode is set to Multi-Tag Mode. During this time interval, the scanner won't accept the redundant tag data. Note when a redundant tag is scanned, the timer resets.

## **Command:**

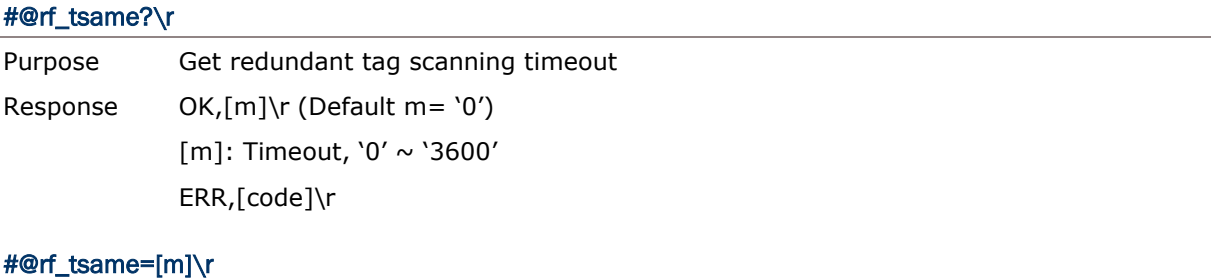

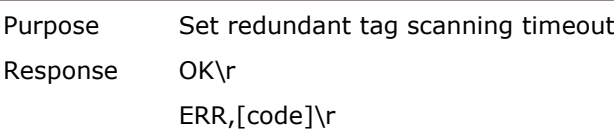

## **Alternative by scanning setting barcode**

You can also choose to have the scanner read the setting barcode below to set the redundant tag scanning timeout.

> **Redundant RFID Tag Scanning Timeout after 0 ~ 3600 sec.(\*0 sec.)**

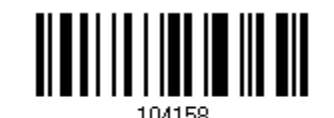

- 1) Read the barcode above to specify the timeout for redundant RFID tag scanning.
- 2) Read the "*[Decimal Value](#page-268-0)*" barcode on page [253](#page-268-0). For example, read "1" and "5" for the timeout after 15 seconds.
- 3) Read the "Validate" barcode on the same page to complete this setting.

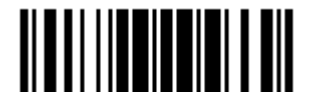

Update

## 6.5.3 Redundant Decoding (Continuous Mode)

In Continuous Mode, you can specify the time interval to prevent redundant decoding of a particular tag.

## **Command:**

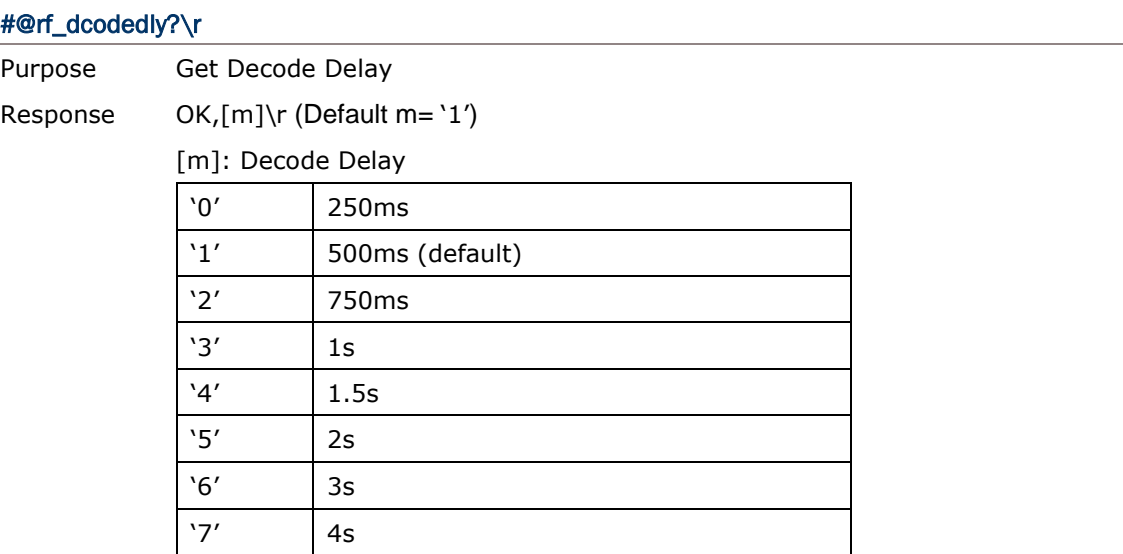

ERR,[code]\r

#### #@rf\_dcodedly=[m]\r

Purpose Set Decode Delay Response OK\r ERR,[code]\r

#### **Alternative by scanning setting barcode**

You can also choose to have the scanner read the setting barcodes below to specify the time interval to prevent redundant decoding of a particular tag.

#### Decode Delay Time

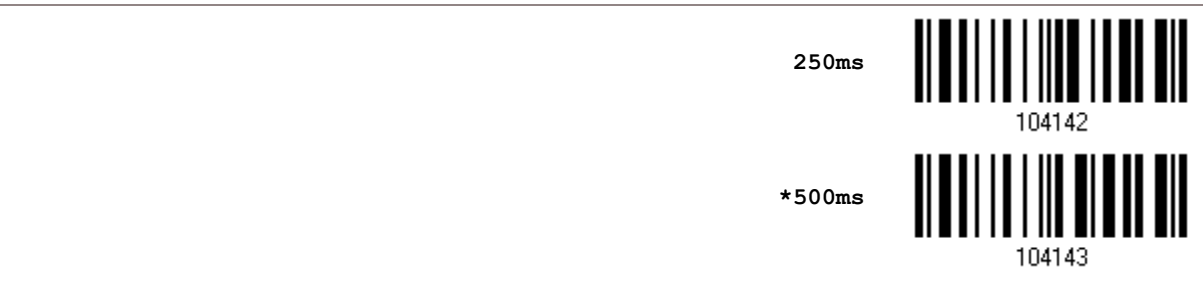

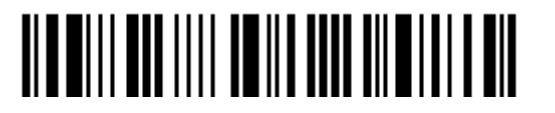

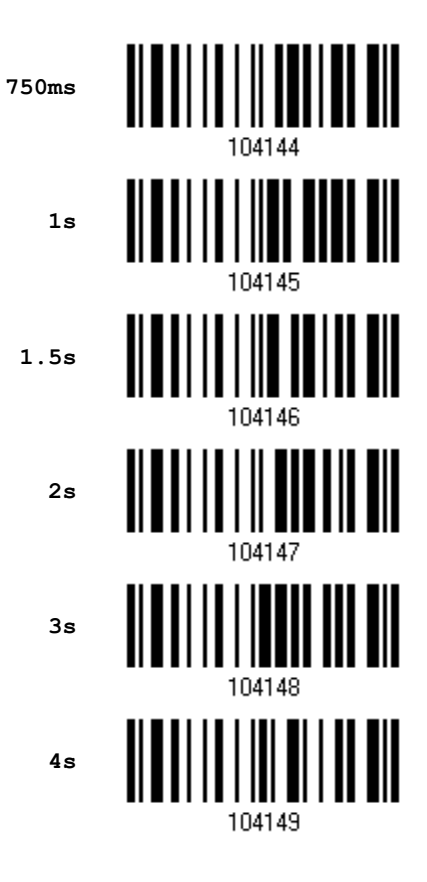

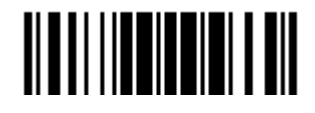

## 6.5.4 Read/Write Tag Memory

By default, the UHF RFID Reader access mode is set to Inventory to get EPC of a Tag. If you want to read all data stored in a Tag, you can issue the "#@rf\_func=1" command that allows you to read Reserved, EPC, TID or User bank.

## RFID Function

#### RFID Function

## **Command:**

#### #@rf\_func?\r

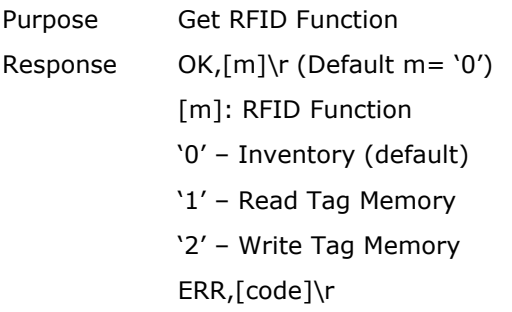

## #@rf\_func=[m]\r

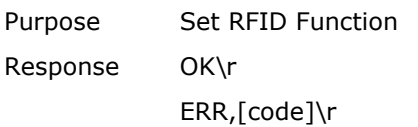

## **Alternative by scanning setting barcode**

You can also choose to have the scanner read the setting barcodes below to set the access mode.

#### RFID Function

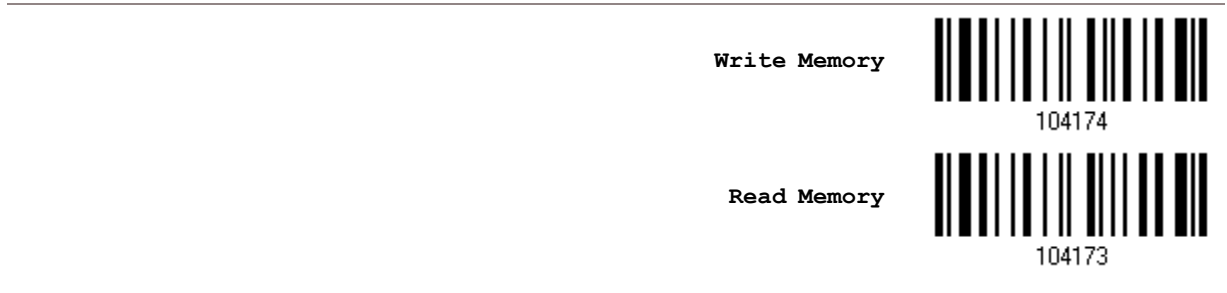

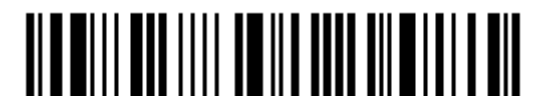

**\*Inventory**

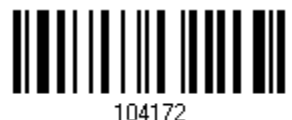

#### Access Parameter

#### Index of Access Parameter

#### **Command:**

#### #@rf\_rwidx?\r

Purpose Get Index of Access Parameter

Response OK,[m]\r

[m]: Index of Access Parameter

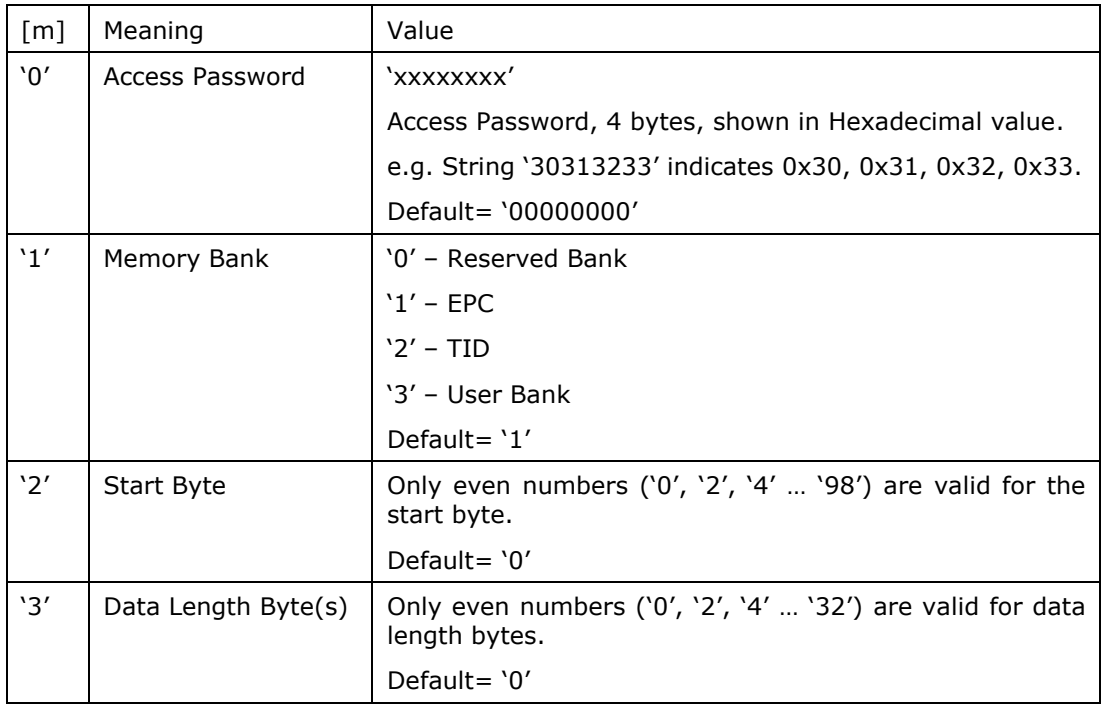

ERR,[code]

#### #@rf\_rwidx=[m]\r

Purpose Set Index of Access Parameter

Response OK\r

ERR,[code]\r

#### #@rf\_rwpr?\r

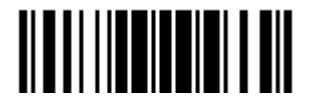

Purpose Get Access Parameter Response OK,[m]\r [m]: Access Parameter ERR,[code]\r

#### #@rf\_rwpr=[m]\r

Purpose Set Access Parameter Response OK\r ERR,[code]\r

## **Alternative by scanning setting barcode**

You can also choose to have the scanner read the setting barcodes below to set the access parameters.

#### Index of Access Parameter is 0

Access Password

**Password in Hexadecimal**

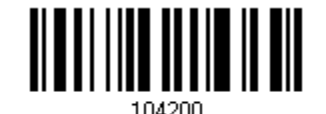

- 1) Read the barcode above to specify the password up to four characters in Hexadecimal.
- 2) Read the "[Hexadecimal Value](#page-269-0)" barcode on page [254.](#page-269-0)
- 3) Read the "Validate" barcode on the same page to complete this setting.

**Password in Decimal**

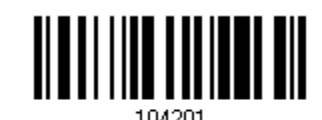

- 1) Read the barcode above to specify the password up to four characters in decimal.
- 2) Read the "[Decimal Value](#page-268-0)" barcode on page [253.](#page-268-0)
- 3) Read the "Validate" barcode on the same page to complete this setting.

#### Index of Access Parameter is 1

Access Memory Bank

**Bank 00 (Reserved)**

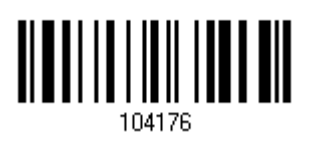

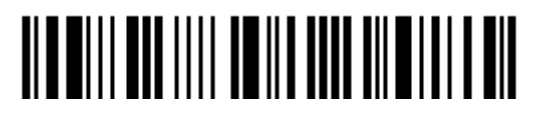

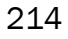

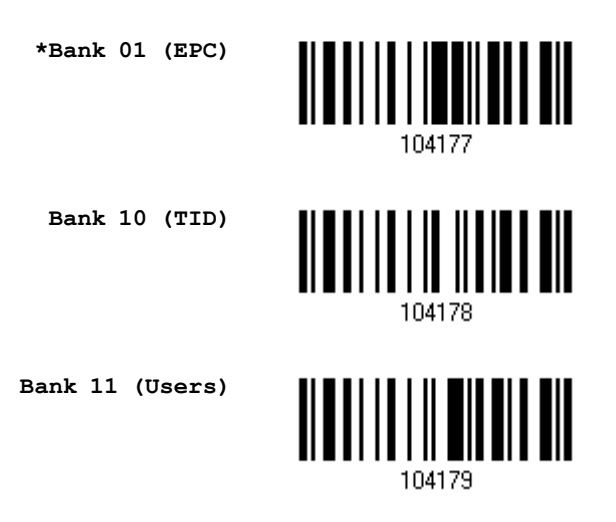

#### Index of Access Parameter is 2

Access Memory Start Byte

**Memory Start Byte (\*0)**

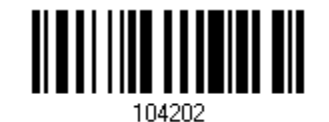

- 1) Read the barcode above to specify an even number ranging from 0 to 98 to be the memory start byte.
- 2) Read the "[Decimal Value](#page-268-0)" barcode on page [253.](#page-268-0) For example, read "1" and "6" to be the start byte of 16.
- 3) Read the "Validate" barcode on the same page to complete this setting.

#### Index of Access Parameter is 3

#### Memory Length

**Memory Length (\*0)**

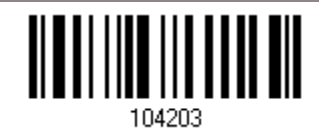

- 1) Read the barcode above to specify an even number ranging from 0 to 32 to be the memory length in bytes.
- 2) Read the "[Decimal Value](#page-268-0)" barcode on page [253.](#page-268-0) For example, read "3" and "2" for the data length of 32 bytes.
- 3) Read the "Validate" barcode on the same page to complete this setting.

#### **Write**

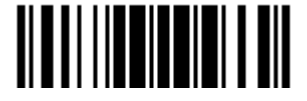

In addition to specifying parameters mentioned above, you are supposed to store data into RFID reader's buffer before writing them into the tag memory.

## **Command:**

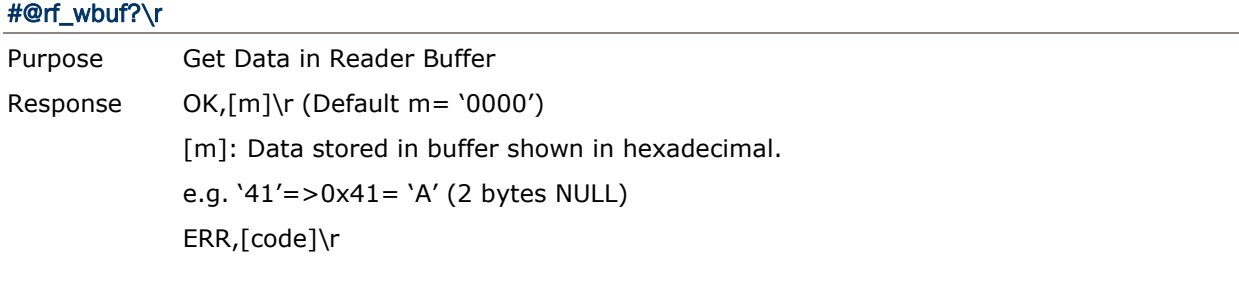

#### #@rf\_wbuf=[m]\r

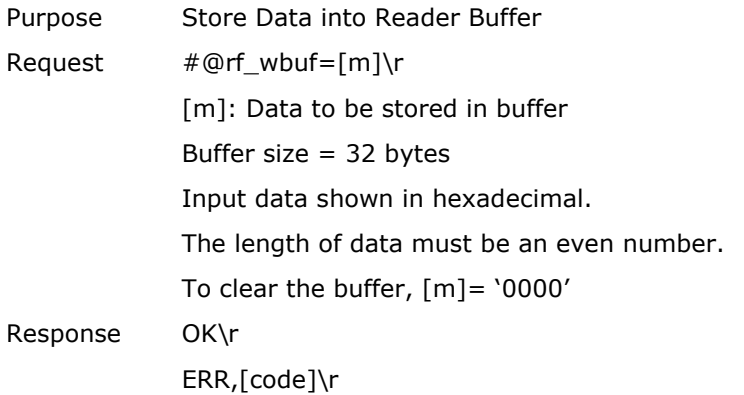

## **Alternative by scanning setting barcode**

You can also choose to have the scanner read the setting barcodes below to do the same tasks.

**RFID Written Data**

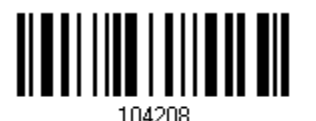

- 1) Read the barcode above to input data in Hexadecimal up to 32 bytes.
- 2) Read the "*[Hexadecimal Value](#page-269-0)*" barcode on page [254.](#page-269-0)
- 3) Read the "Validate" barcode on the same page to complete this setting.

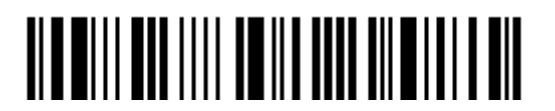

## 6.5.5 Adjustment for Output Power Level of the Reader

Reading distance of the Reader varies according to its output power level. Users can decrease the power level for reasons such as:

 Within the same frequency band, you may try to prevent RF interference for your own reason or to comply with the regulations.

## **Command:**

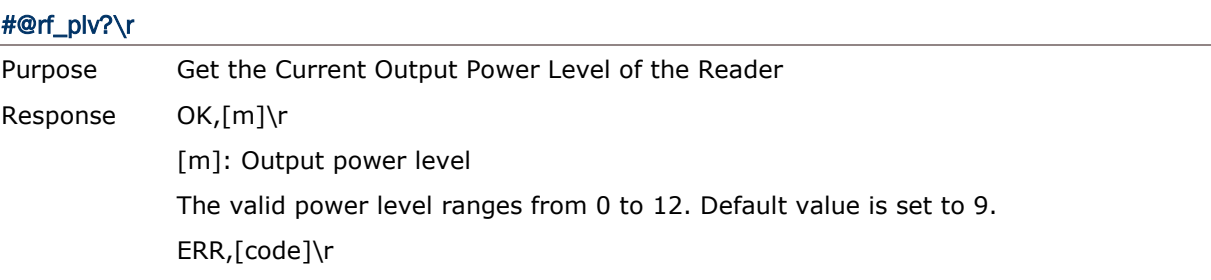

#### #@rf\_plv=[m]\r

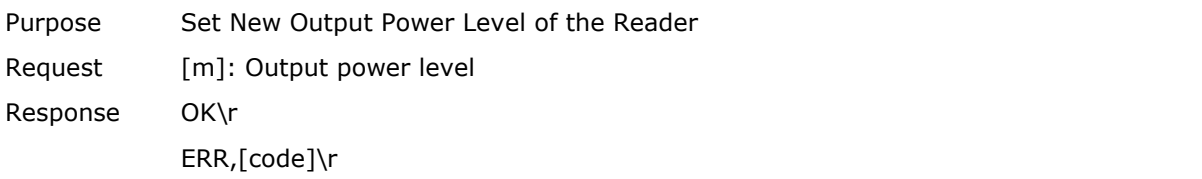

## **Alternative by scanning setting barcode**

You can also choose to have the scanner read the setting barcode below to adjust the output power level.

> **Output Power Level 0 ~ 12 (\*9)**

> > Update

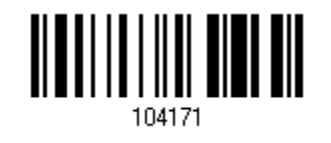

- 1) Read the barcode above to set theoutput power level.
- 2) Read the "[Decimal Value](#page-268-0)" barcode on page [253](#page-268-0). For example, read "1" and "2" to set the power level to 12.
- 3) Read the "Validate" barcode on the same page to complete this setting.

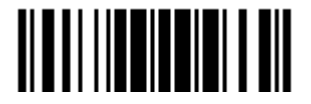

## 6.6 Dual Mode

The Dual Mode is defined to read barcode label and RFID tag of a particular product. With Dual Mode enabled, the barcode data is always decoded before the RFID tag while the scanner simultaneously scans tag and barcode data.

#### **Command:**

#### #@rf\_dual?\r

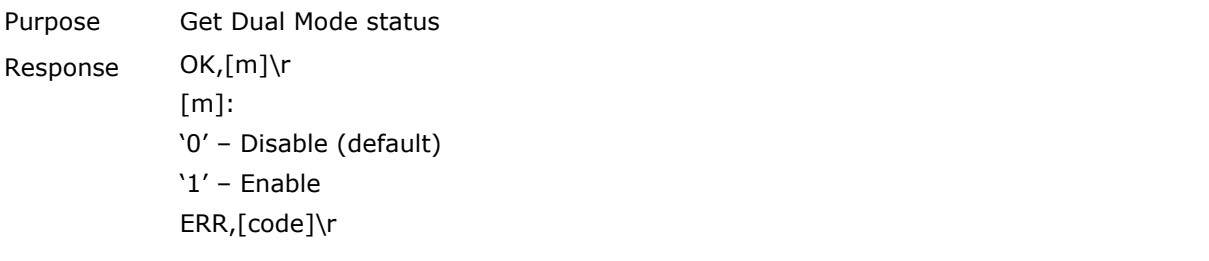

#### #@rf\_dual=[m]\r

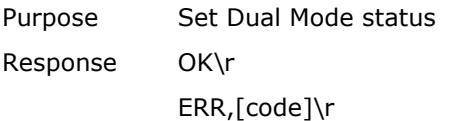

## **Alternative by scanning setting barcode**

You can also choose to have the scanner read the setting barcodes below to disable/enable Dual mode.

**Enable**

**\*Disable**

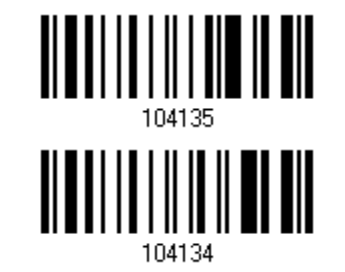

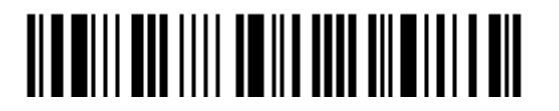

## 6.6.1 Dual Mode Timeout

In Dual Mode, you have to specify the RFID scanning timeout interval ranging from 1 to 254 seconds.

 The RFID scanning operation stops when the Dual Mode timeout expires without receiving any tag data.

## **Command:**

#### #@rf\_tdual?\r

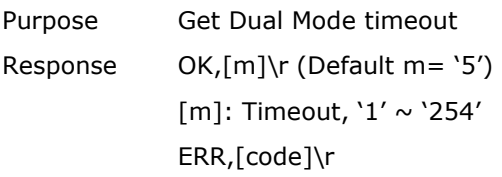

#### #@rf\_tdual=[m]\r

Purpose Set Dual Mode timeout Response OK\r ERR,[code]\r

## **Alternative by scanning setting barcode**

You can also choose to have the scanner read the setting barcode below to set the RFID scanning timeout in Dual mode.

> **RFID Scanning Time-out after 1 ~ 254 sec.(\*5)**

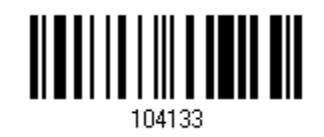

- 1) Read the barcode above to specify the timeout for RFID scanning in Dual mode.
- 2) Read the "*[Decimal Value](#page-268-0)*" barcode on page [253.](#page-268-0) For example, read "1" and "5" for the timeout after 15 seconds.
- 3) Read the "Validate" barcode on the same page to complete this setting.

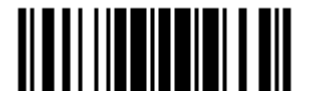

Update

## 6.6.2 Barcode Data Retention

The barcode data is always decoded before the tag data. Users can determine to discard or keep the decoded barcode data after the expiry of the dual mode timeout.

## **Command:**

#@rf\_dtdual?\r

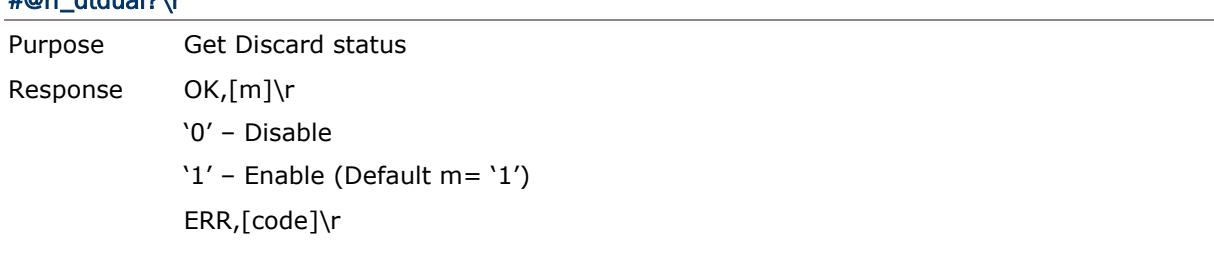

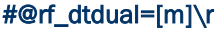

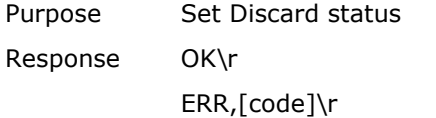

## **Alternative by scanning setting barcode**

You can also choose to have the scanner read the setting barcodes below to disable/enable barcode data retention.

**\*Enable**

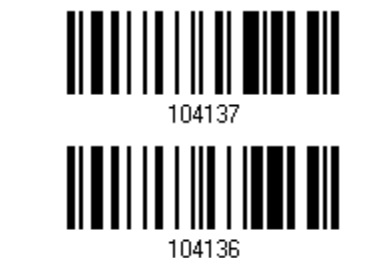

**Disable**

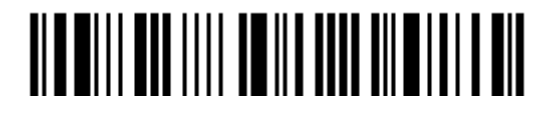

## 6.7 USB Data Output Redirection

By default, the scanned RFID data is output via the USB connector A only. Users can decide to have the data output via the USB connector B.

### **Command:**

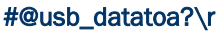

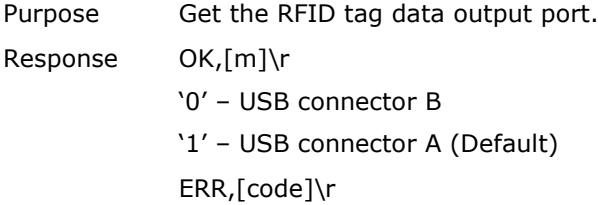

## #@usb\_datatoa=[m]\r

Purpose Set the RFID tag data output port. Response OK\r ERR,[code]\r

## **Alternative by scanning setting barcode**

You can also choose to have the scanner read the setting barcodes below to disable/enable the USB data output redirection.

**\*Enable**

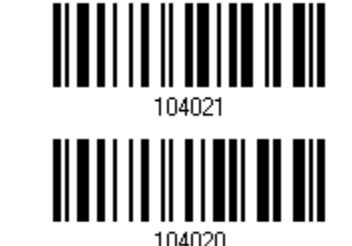

**Disable**

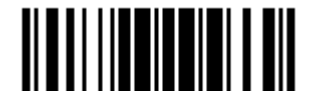

## 6.8 USB Connector B Interface Change

Users can change the USB connector B interface to USB COM CDC or USB HID.

### **Command:**

## #@usb\_type?\r

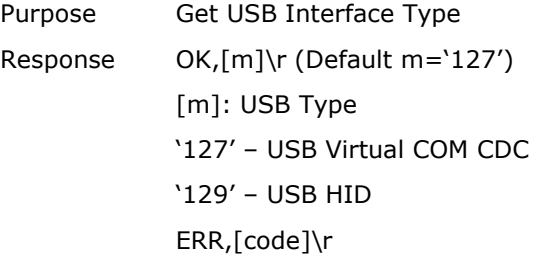

#### #@usb\_type=[m]\r

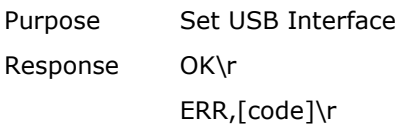

## **Alternative by scanning setting barcode**

You can also choose to have the scanner read the setting barcodes below to toggle the USB connector B interface between USB VCOM CDC and USB HID.

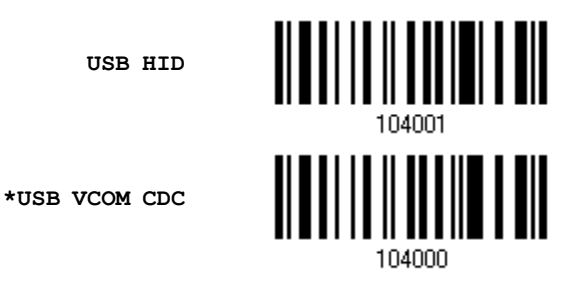

Note: This function is only to swap interface of the USB connector B between USB COM CDC and USB HID. It won't change the RFID tag data output port at all.

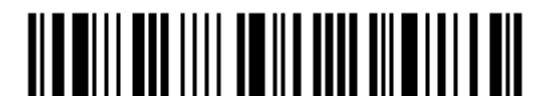

## 6.9 Output Data Sequence

Define the output RFID data sequence.

## **Command:**

#### #@dat\_seq?\r

Purpose Get the setting of output data sequence.

Response  $OK,[m],[n],[o]\$ r (Default m='3', n='0', o='0')

[m]: Output Data Format

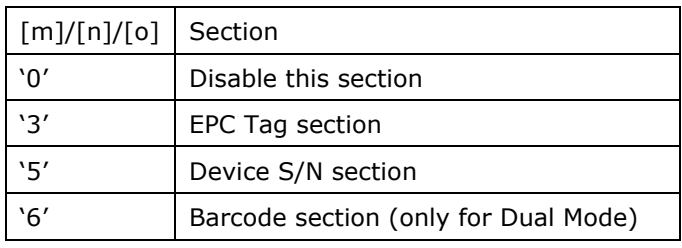

ERR,[code]\r

## #@dat\_seq=[m], [n], [o]\r

Purpose Set output data sequence Response OK\r ERR,[code]\r

## **Alternative by scanning setting barcode**

You can also choose to have the scanner read the setting barcodes below to set the output data sequence.

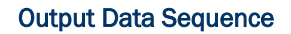

**0 , 3, 5, 6 (\*3) for Section 1**

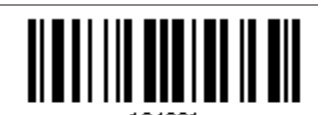

1) Read the barcode above to determine the output contents of section 1.

2) Read the "[Decimal Value](#page-268-0)" barcode on page [253.](#page-268-0)

3) Read the "Validate" barcode on the same page to complete this setting.

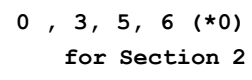

Update

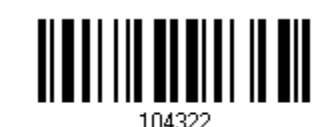

1) Read the barcode above to determine the output contents of section 2.

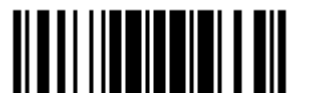

- 2) Read the "[Decimal Value](#page-268-0)" barcode on page [253.](#page-268-0)
- 3) Read the "Validate" barcode on the same page to complete this setting.

**0 , 3, 5, 6 (\*0) for Section 3**

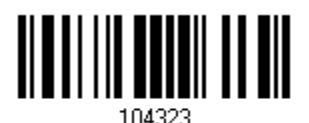

- 1) Read the barcode above to determine the output contents of section 3.
- 2) Read the "[Decimal Value](#page-268-0)" barcode on page [253.](#page-268-0)
- 3) Read the "Validate" barcode on the same page to complete this setting.

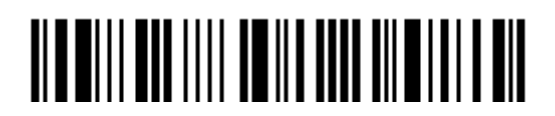

## 6.10 Output Data Format

Before transmitting data which is captured by the reader, you can edit, add and re-order the sequence of the final transmitted data. There are standard formats for the specified interfaces described below.

### **Command:**

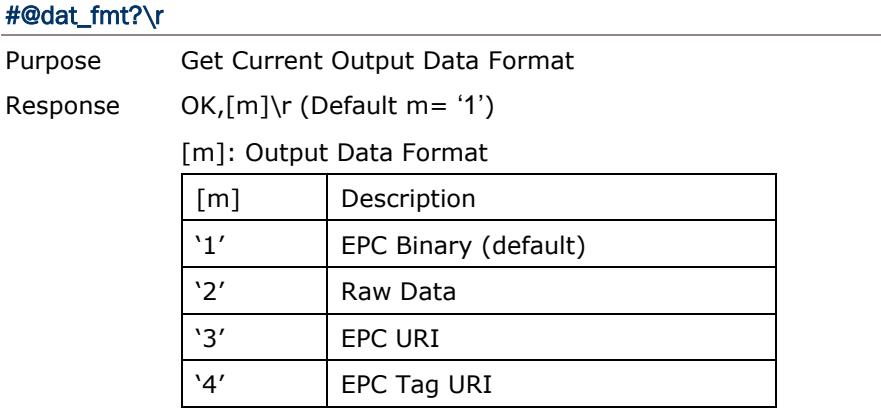

ERR,[code]\r

#### #@dat\_fmt=[m]\r

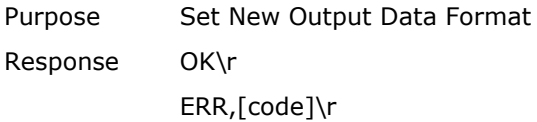

#### **Example:**

#### *EPC Binary:*

The output data consists of 16 unique symbols, the numbers 0 to 9 and the letters A to F.

### *Command*

#@dat\_fmt=1 → set output data format to EPC Binary Data

#### *Response (s)*

OK

30003430333130303132303030304221

 $\rightarrow$  EPC Binary Data

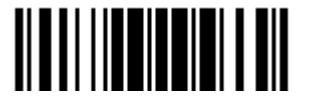

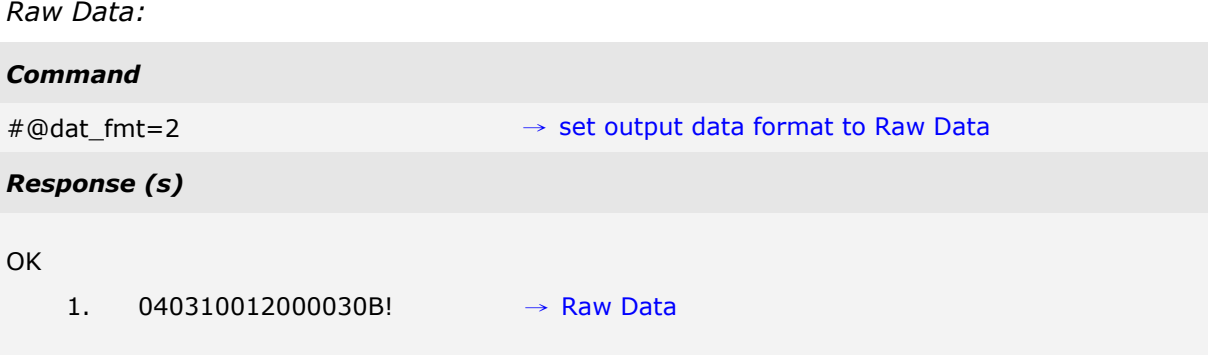

## *EPC URI:*

EPC URI is the pure identity URI form of the EPC. Take 3270AFEC2B00020000000001 in EPC hex for example, it can be presented as follows:

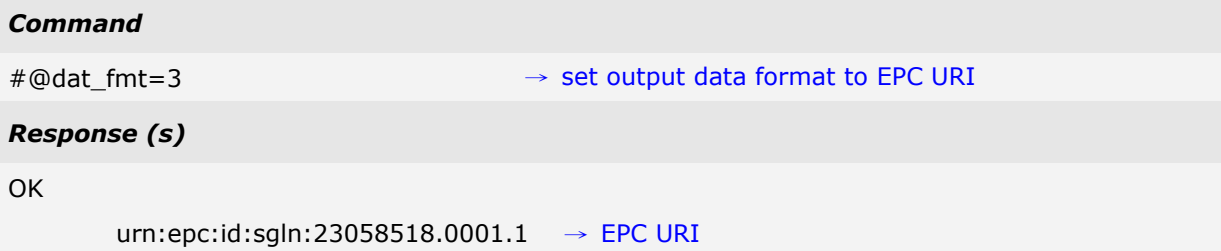

## *EPC Tag URI:*

EPC Tag URI resembles pure identity EPC URIs, but with added control information. Take 3270AFEC2B00020000000001 in EPC hex for example, it can be presented as follows:

#### *Command*

#@dat\_fmt=4 → set output data format to EPC Tag URI

#### *Response (s)*

**OK** 

urn:epc:tag:sgln-96:3.23058518.0001.1  $\rightarrow$  EPC Tag URI

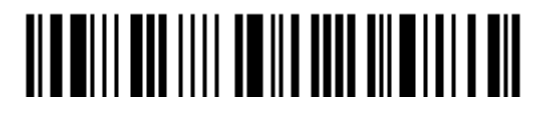

## **Alternative by scanning setting barcodes**

You can also choose to have the scanner read the setting barcodes below to set EPC output data format.

#### EPC Data Format

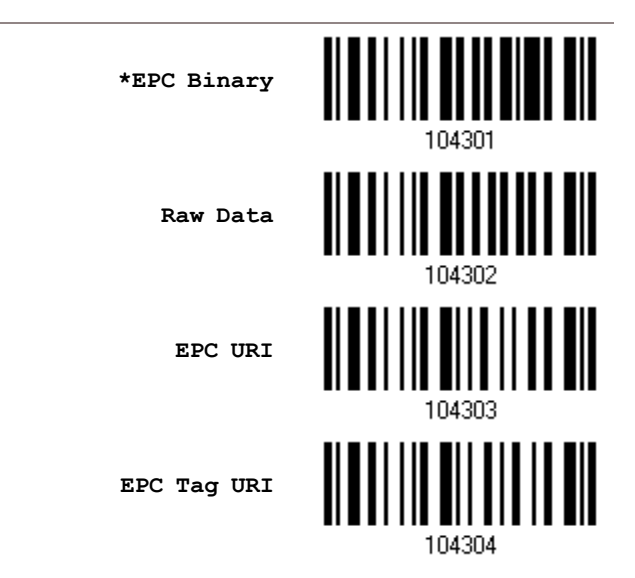

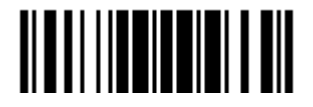

## 6.11 Format Editing for EPC

The EPC tag section is divided into 5 fields as PC, EPC, CRC, Memory Data and Data Length. Separators can be defined among fields for clarity. Up to 4 separators can be specified for this section.

## **Default Format:**

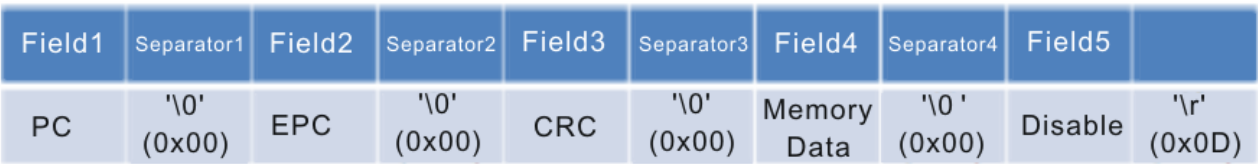

## 6.11.1 Data Field Sequence

#### **Command:**

#### #@dat\_rfseq?\r

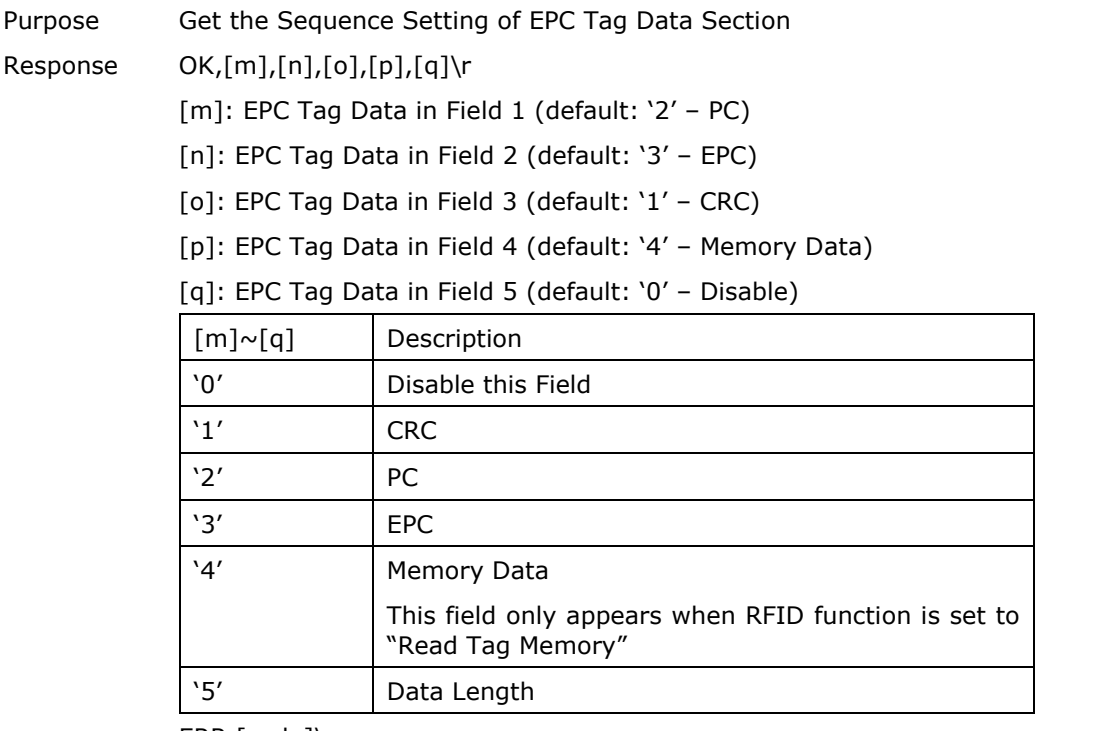

ERR,[code]\r

#### #@dat\_rfseq=[m],[n],[o],[p],[q]\r

Purpose Set the Sequence of Each Field in EPC Tag Data Section

228

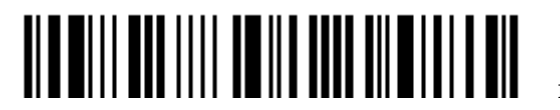

Enter Setup

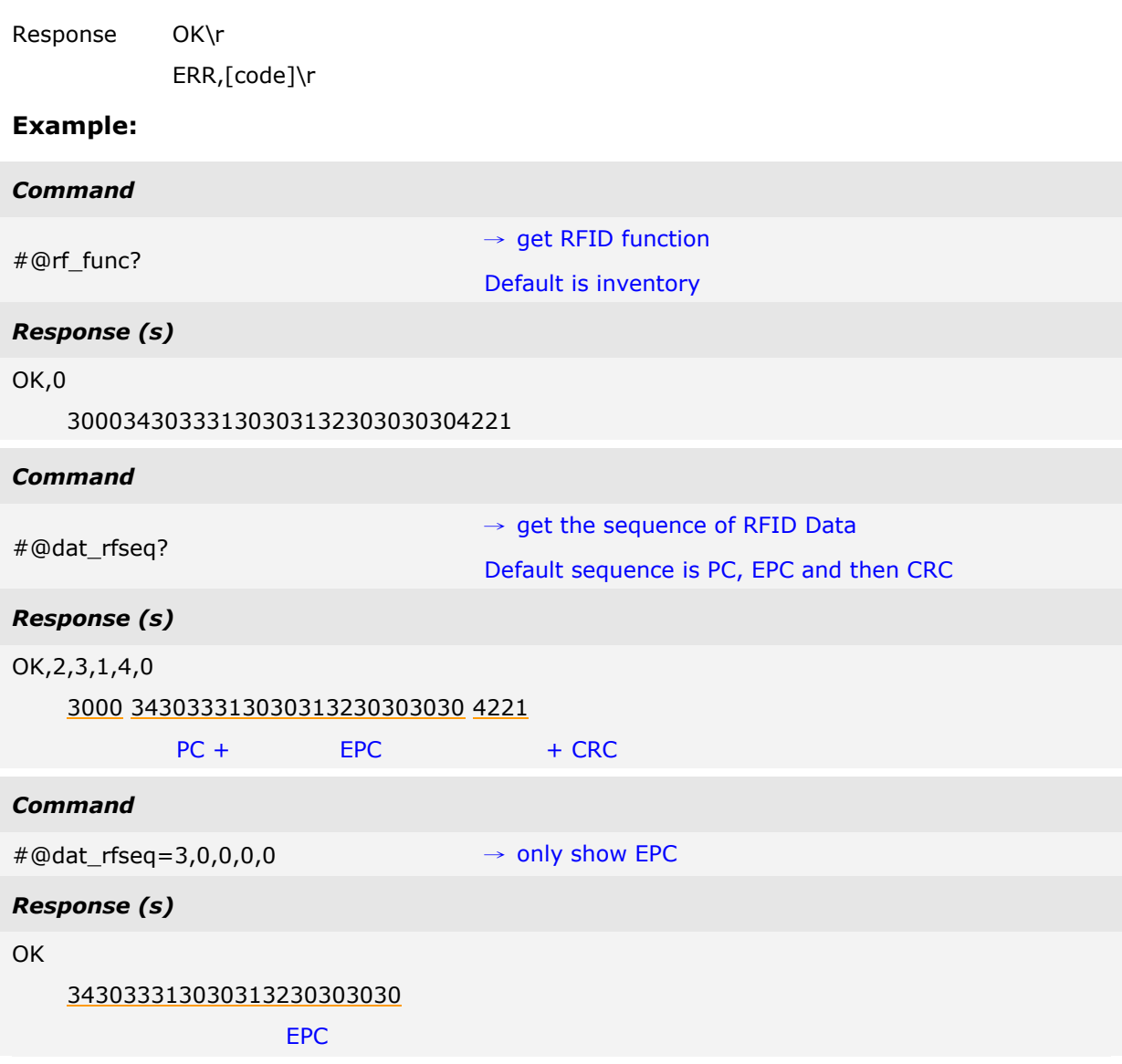

## **Alternative by scanning setting barcode**

You can also choose to have the scanner read the setting barcodes below to set data sequence of the EPC Tag Section.

Data Sequence of EPC Tag Section

**0 ~ 5 (\*2) for Field 1**

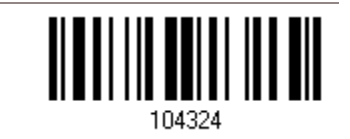

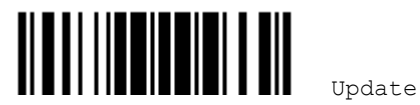

229

- 1) Read the barcode above to determine the output contents of field 1.
- 2) Read the "[Decimal Value](#page-268-0)" barcode on page [253.](#page-268-0)
- 3) Read the "Validate" barcode on the same page to complete this setting.
- 1) Read the barcode above to determine the output contents of field 2.
- 2) Read the "[Decimal Value](#page-268-0)" barcode on page [253.](#page-268-0)
- 3) Read the "Validate" barcode on the same page to complete this setting.
	- $0 \sim 5$  (\*1) **for Field 3**

**0 ~ 5 (\*3)**

- 1) Read the barcode above to determine the output contents of field 3.
- 2) Read the "[Decimal Value](#page-268-0)" barcode on page [253.](#page-268-0)
- 3) Read the "Validate" barcode on the same page to complete this setting.

 $0 \sim 5$  (\*4) **for Field 4**

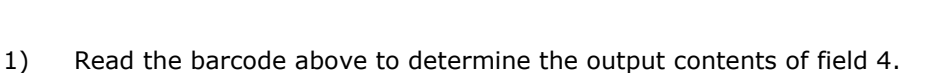

- 2) Read the "[Decimal Value](#page-268-0)" barcode on page [253.](#page-268-0)
- 3) Read the "Validate" barcode on the same page to complete this setting.

**0 ~ 5 (\*0) for Field 5**

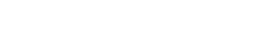

<u> ALATA ALAM AN AN</u>

- 1) Read the barcode above to determine the output contents of field 5.
- 2) Read the "[Decimal Value](#page-268-0)" barcode on page [253.](#page-268-0)
- 3) Read the "Validate" barcode on the same page to complete this setting.

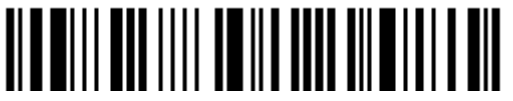

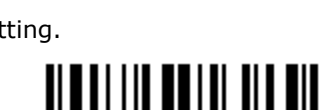

<u>ALAH IN AANIN IN AIN</u>

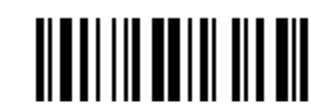

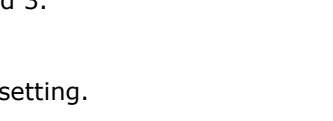

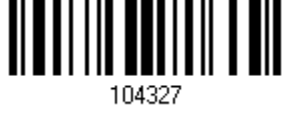

**for Field 2**

## 6.11.2 Data Separator

The separator to be configured or retrieved can present in ASCII characters or hexadecimal numbers.

#### **Command:**

#### #@dat\_rfsprh?\r, #@dat\_rfspr?\r

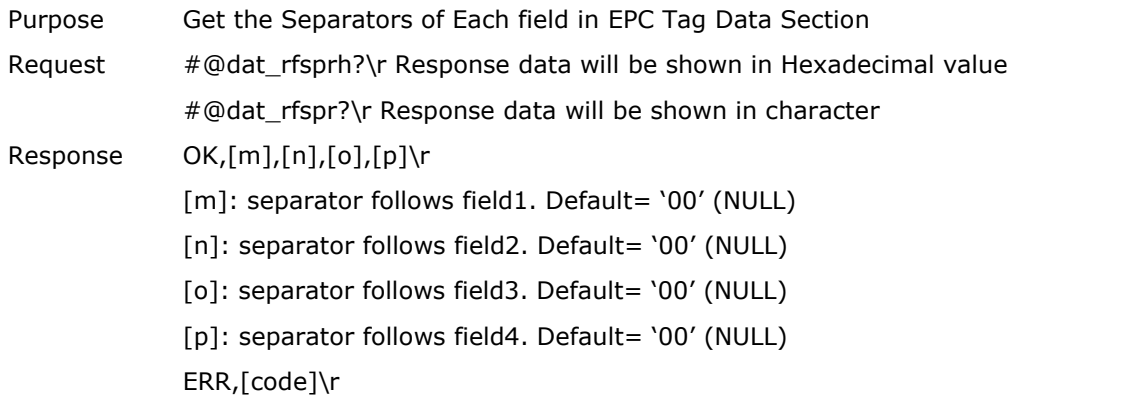

## #@dat\_rfspr=[m],[n],[o],[p],[q]\r

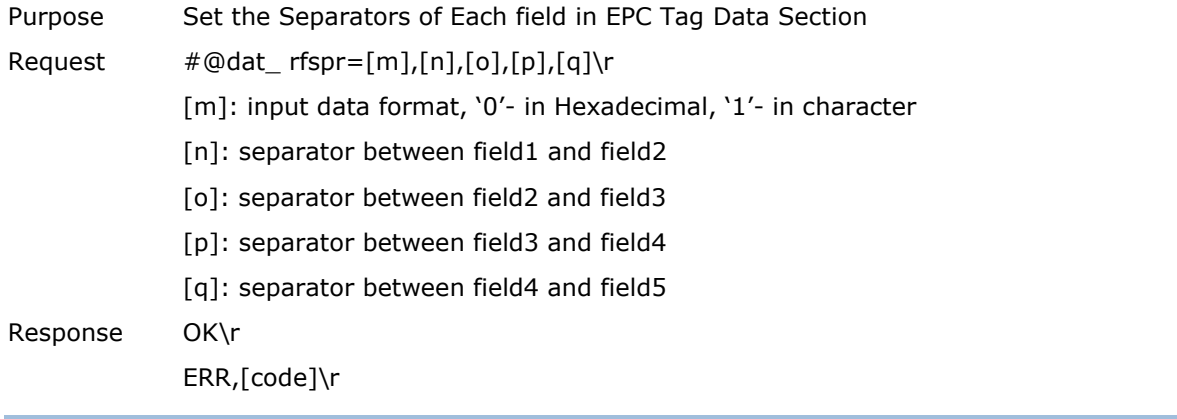

Note: Input '00' (hexadecimal) to clear the inputted data.

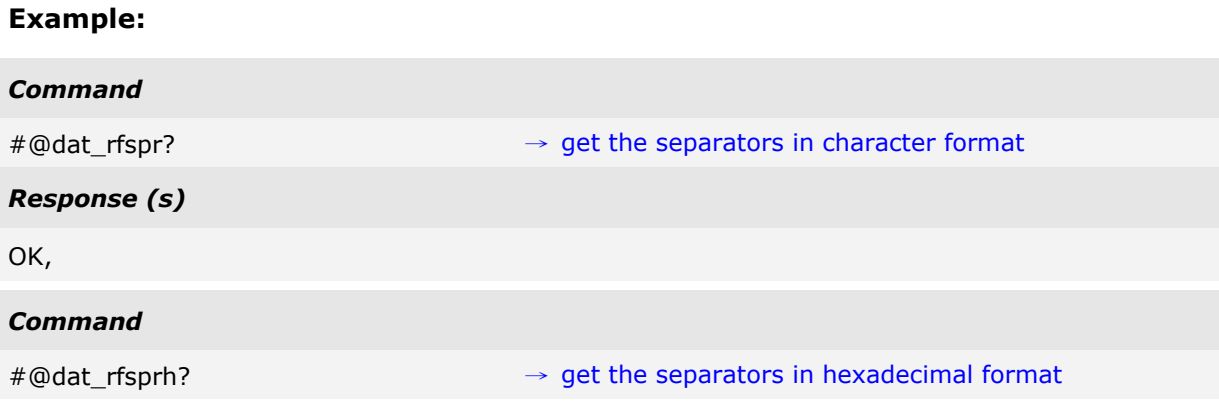

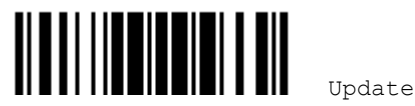

## *Response (s)*

OK,00,00,00,00

34303331303031323030303030004221

## *Command*

#@dat\_rfsprh=0,2d,2d,2d,2d

 $\rightarrow$  reset the separators using hexadecimal format e.g. 2d is specified for '-'

## *Response (s)*

OK

343033313030313230303030-3000-4221-

## *Command*

#@dat\_rfsprh=1,/,/,/,/  $\rightarrow$  reset the separators using character format

## *Response (s)*

**OK** 

343033313030313230303030/3000/4221/

Note: If a specific field is disabled, its following separator will be ignored.

## **Alternative by scanning setting barcode**

You can also choose to have the scanner read the setting barcodes below to specify the separators between fields.

#### **Separator**

**Separator after Field 1**

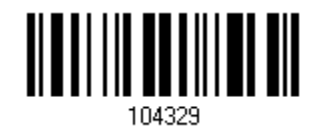

- 1) Read the barcode above to specify the separator which follows field 1.
- 2) Read the "[Hexadecimal Value](#page-269-0)" barcode on page [254.](#page-269-0)
- 3) Read the "Validate" barcode on the same page to complete this setting.

**Separator after Field 2**

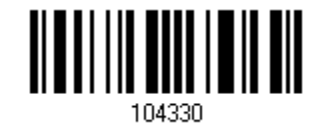

- 1) Read the barcode above to specify the separator which follows field 2.
- 2) Read the "[Hexadecimal Value](#page-269-0)" barcode on page [254.](#page-269-0)
- 3) Read the "Validate" barcode on the same page to complete this setting.

232

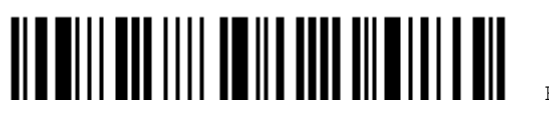

Enter Setup

**Separator after Field 3**

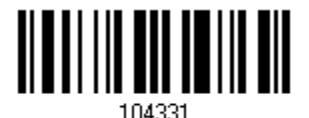

- 1) Read the barcode above to specify the separator which follows field 3.
- 2) Read the "*[Hexadecimal Value](#page-269-0)"* barcode on page [254.](#page-269-0)
- 3) Read the "Validate" barcode on the same page to complete this setting.

**Separator after Field 4**

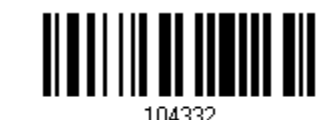

- 1) Read the barcode above to specify the separator which follows field 4.
- 2) Read the **Hexadecimal Value**" barcode on page [254.](#page-269-0)
- 3) Read the "Validate" barcode on the same page to complete this setting.

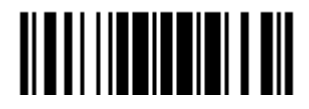

## 6.11.3 Data Length

Enable the Data Length function to show the length for UHF Data, EPC and memory data.

#### **Command:**

#### #@dat\_rflen?\r

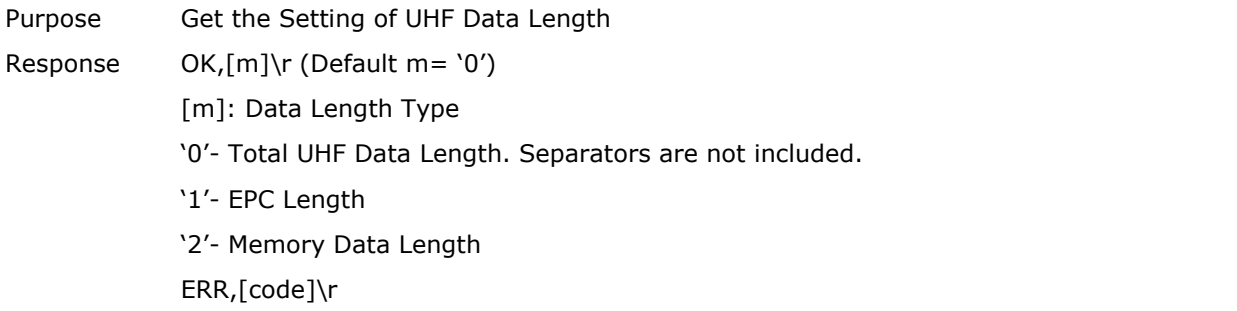

Note: UHF data length is not related to the appearance of fields. For example, when the field is set to display EPC data only with data length set to "Total UHF Data Length", data length will include PC and CRC data even though the two data fields are not displayed.

#### #@dat\_rflen=[m]\r

Purpose Set the RFID Data Length Response OK\r ERR,[code]\r

#### **Example:**

#### *Command*

 $\#\text{@dat\_rfseq?}$   $\rightarrow$  get the sequence of RFID data

*Response (s)*

 $OK, 2, 3, 1, 4, 0$   $\rightarrow$  default data length is '0' not transmitted

34303331303031323030303030004221

#### *Command*

#@dat\_rfseq=2,3,1,4,5  $\rightarrow$  set to '5' to display data length

#### *Response (s)*

OK,2,3,1,4,5

3430333130303132303030303000422116

 $\rightarrow$  total data length is 16 bytes including PC (2 bytes), EPC (12 bytes), and (CRC 2 bytes)

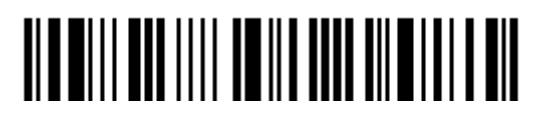

Enter Setup

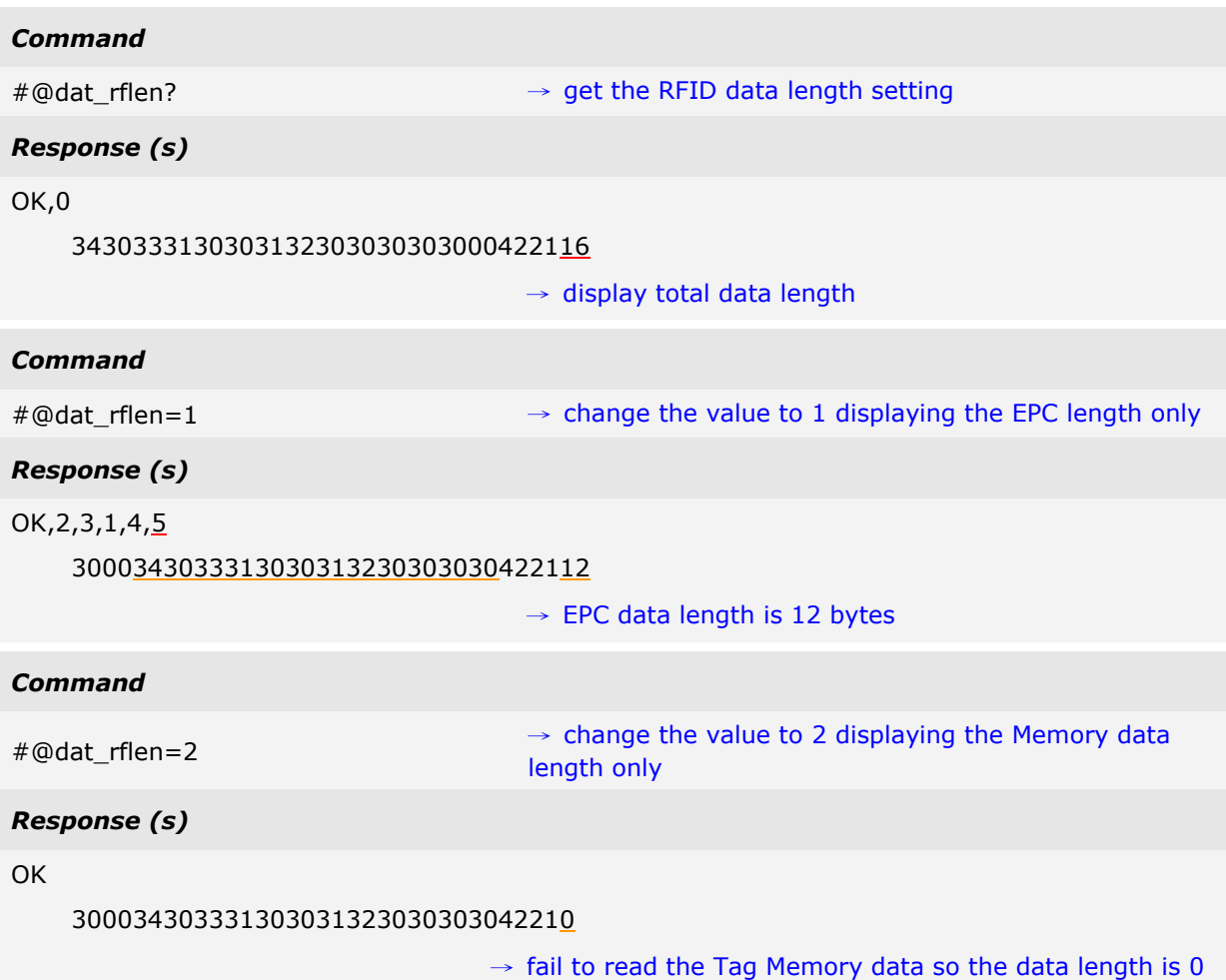

## **Alternative by scanning setting barcode**

You can also choose to have the scanner read the setting barcodes below to specify the data length.

#### Data Length

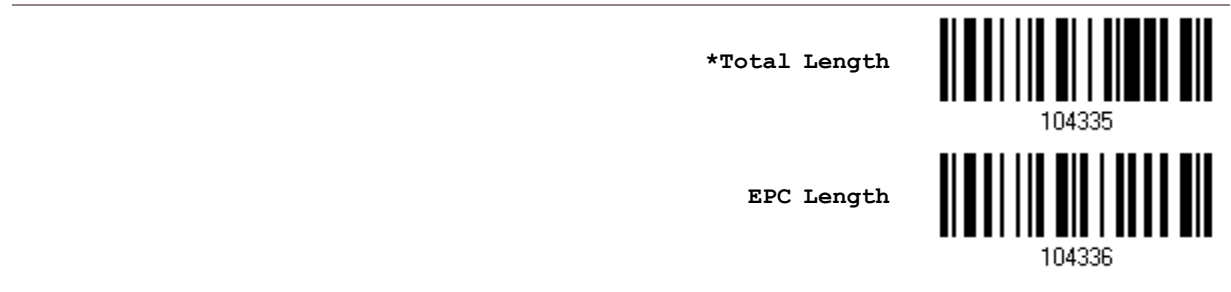

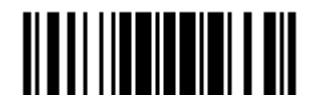

**Memory Data Length**

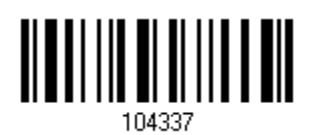

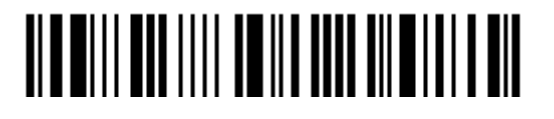

Enter Setup
# **Specifications**

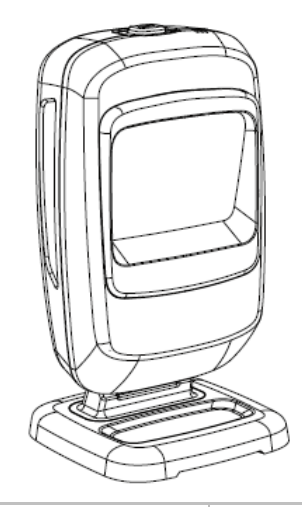

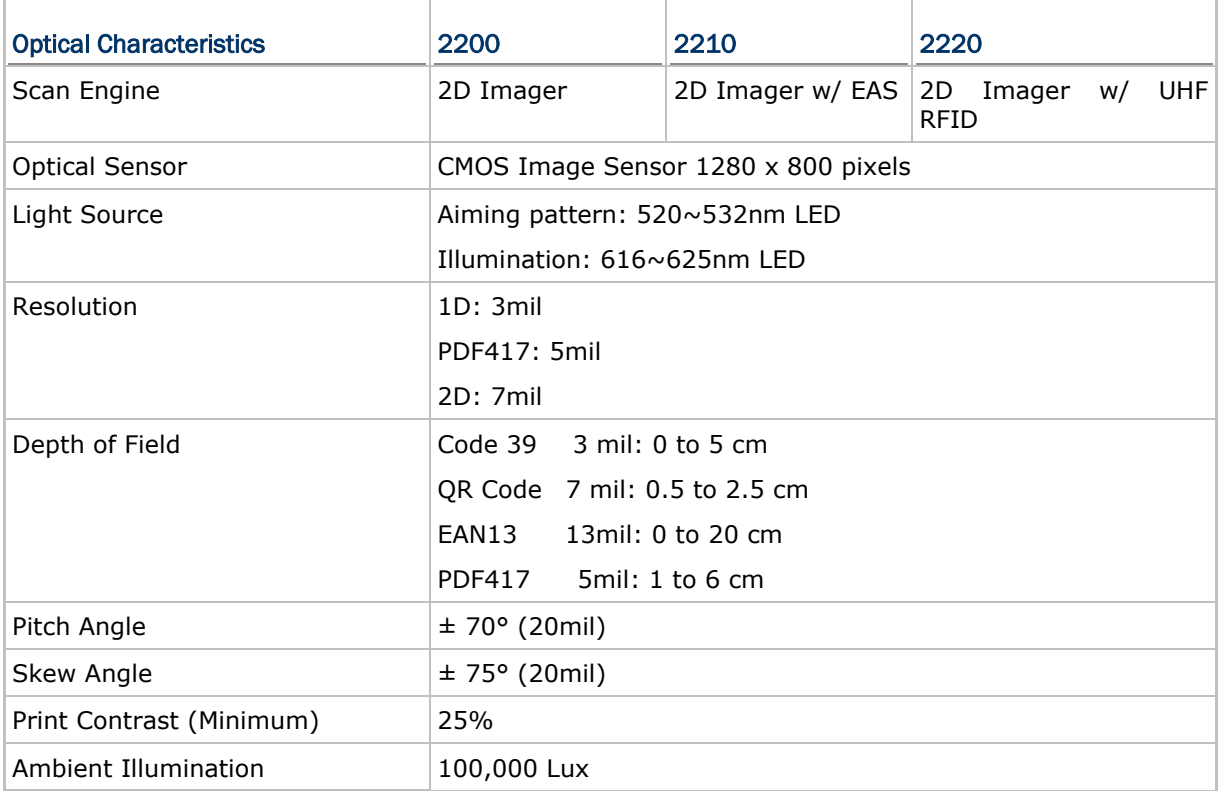

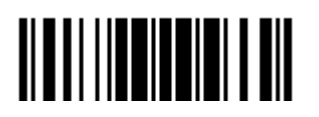

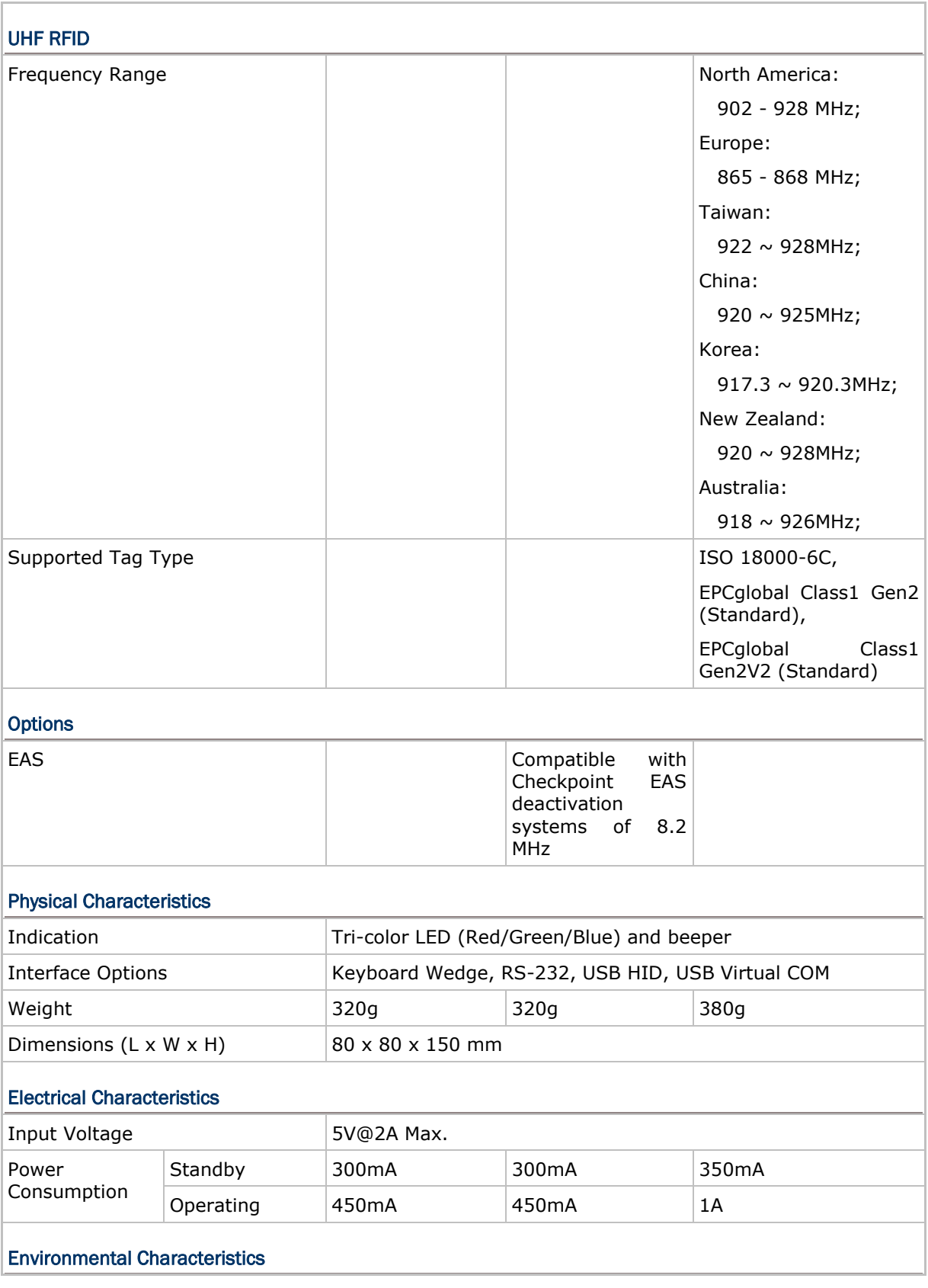

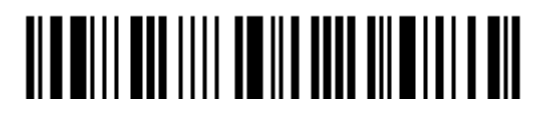

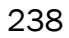

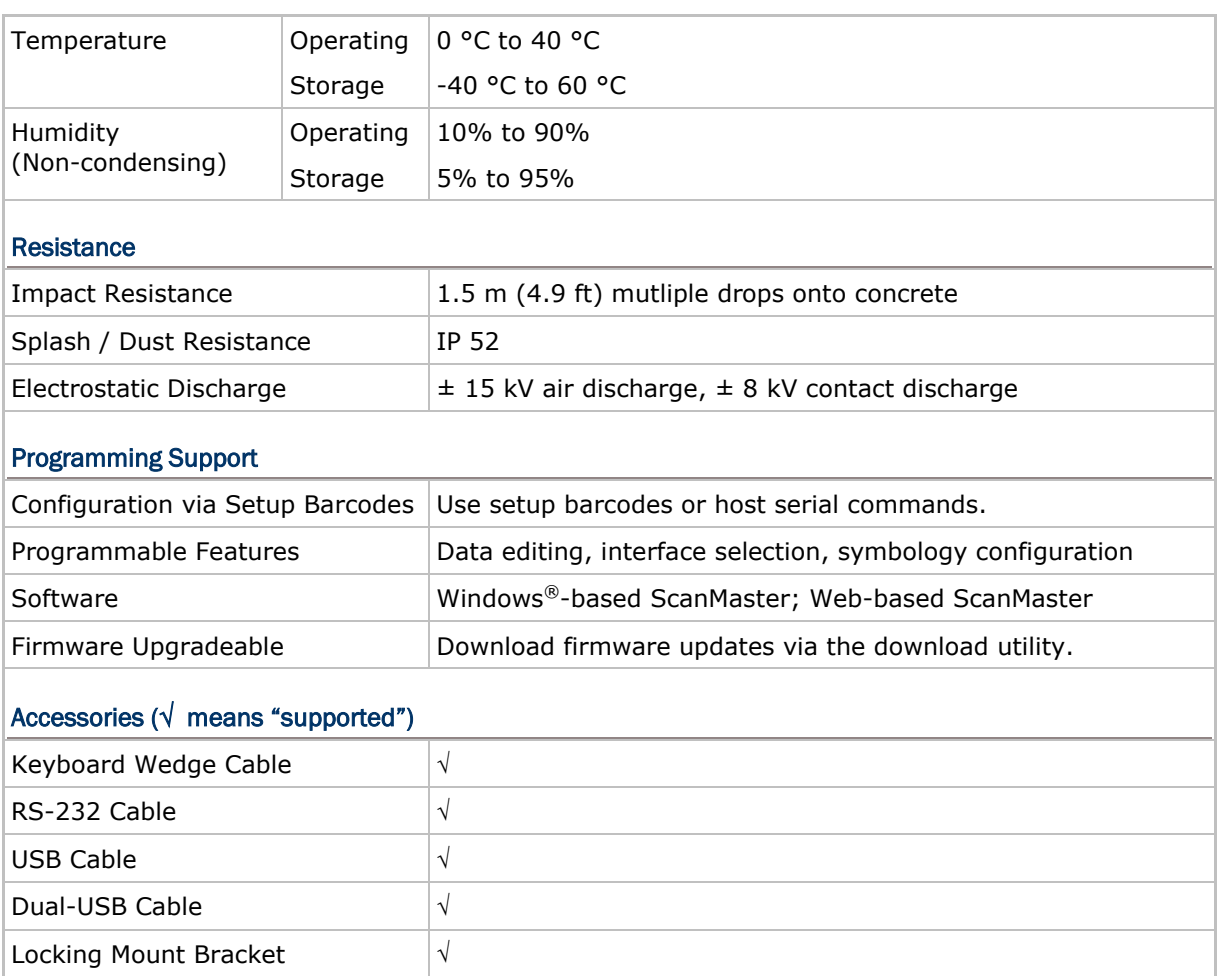

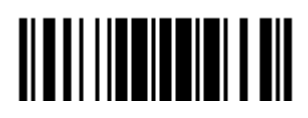

Update

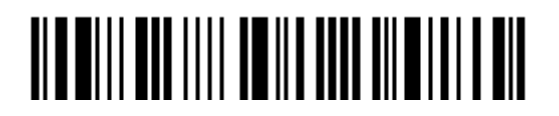

Enter Setup

# Appendix I

## Firmware Upgrade

## Using RS-232

- 1) Connect the RS-232 cable between the scanner and the computer, and join the power supply cord.
- 2) Read the following barcodes in sequence to configure the scanner to use RS-232 as download interface.

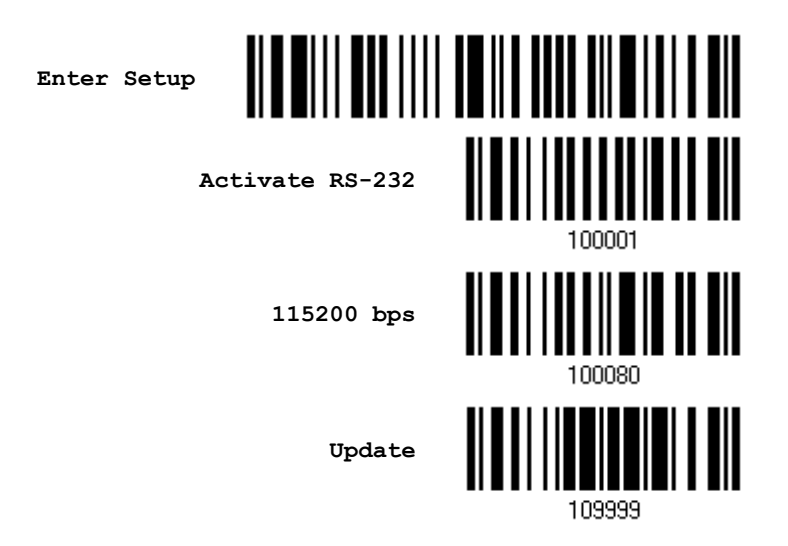

3) Read the following barcodes in sequence for the scanner to enter the download mode. The scanner will respond with beeps to indicate it is ready for downloading.

**Enter Setup**

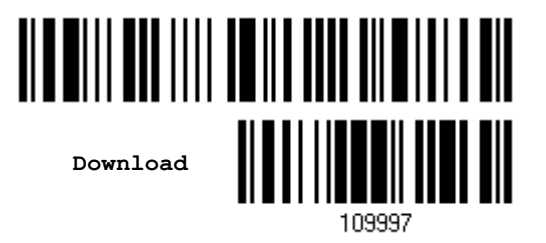

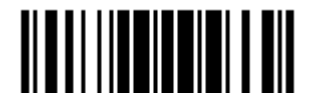

Update

4) Run the download utility "ProgLoad.exe" on the computer.

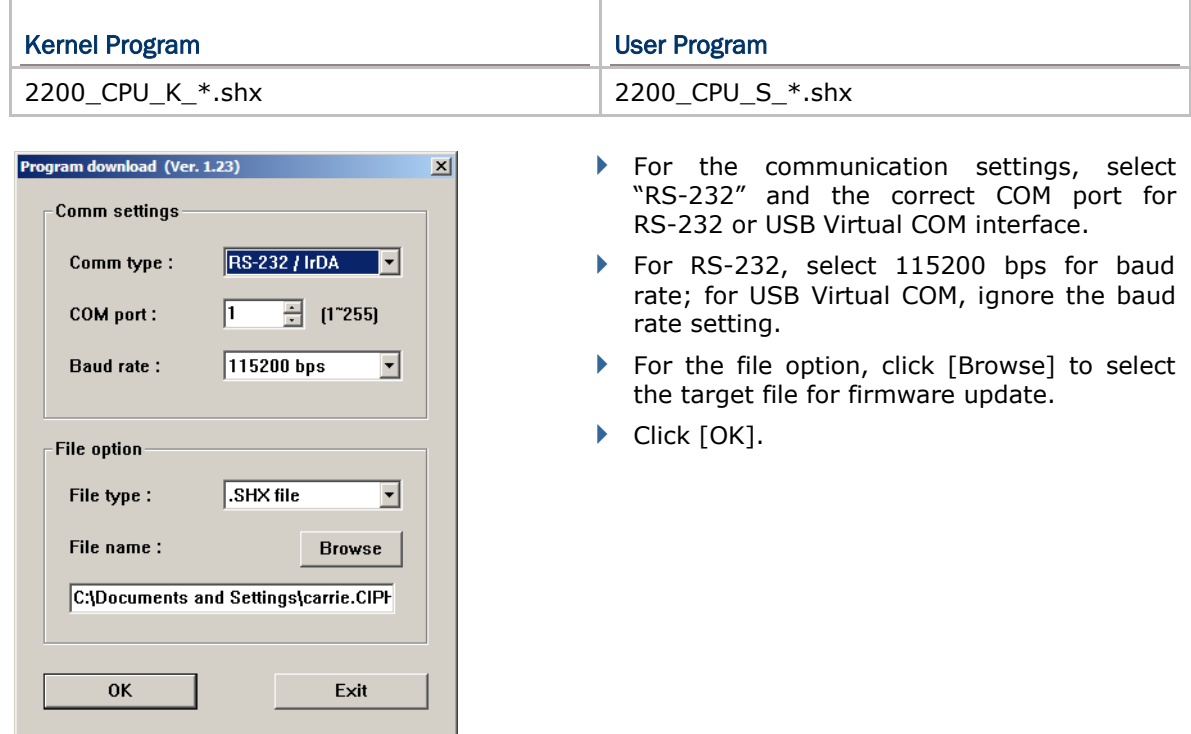

5) After upgrading kernel or user program with success, the scanner will automatically restart itself.

Note: The output interface remains unchanged as specified in step 2 (= RS-232 or USB Virtual COM). For RS-232, the baud rate setting is still 115200 bps!

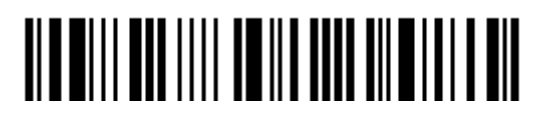

## Using USB Virtual COM

- 1) Connect the USB cable between the scanner and the computer.
	- If using USB Virtual COM for the first time, you must install its driver beforehand.
- 2) For Windows platform, read the following barcodes in sequence to configure the scanner to use USB VCOM\_CDC as download interface.

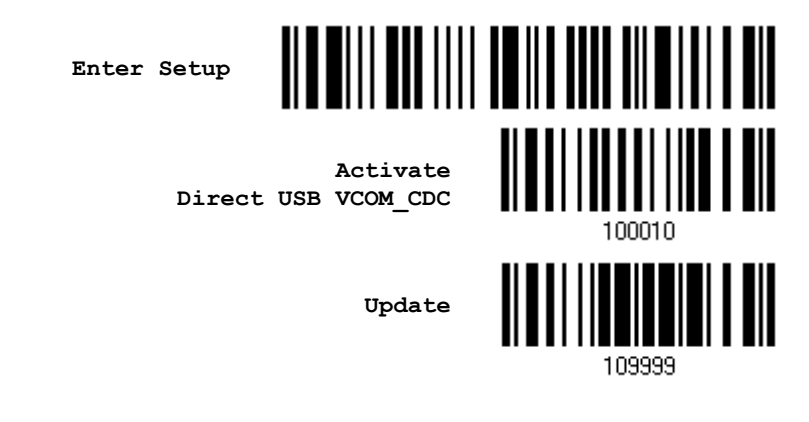

For non-Windows platform, read the following barcodes in sequence to configure the scanner to use USB Virtual COM as download interface.

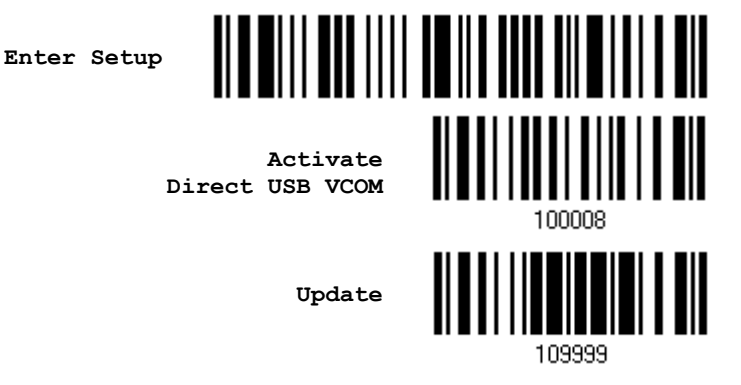

3) Read the following barcodes in sequence for the scanner to enter the download mode. The scanner will respond with beeps to indicate it is ready for downloading.

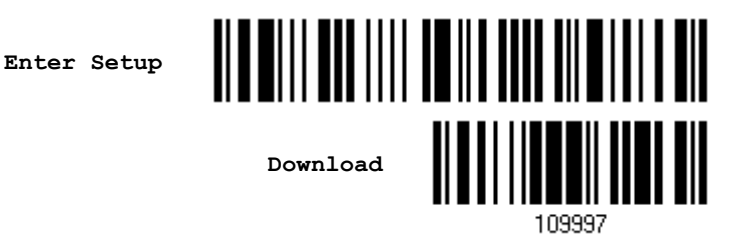

Update

4) Run the download utility "ProgLoad.exe" on the computer.

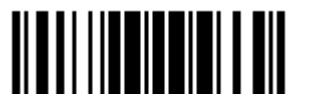

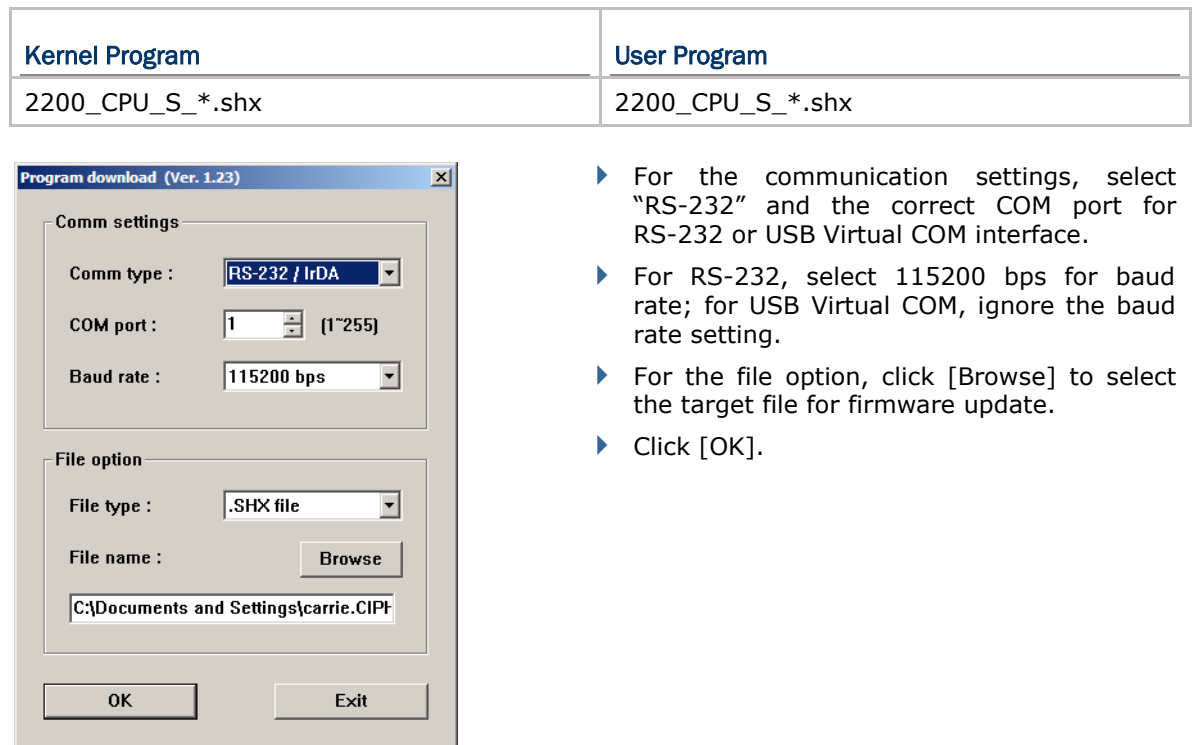

5) After upgrading kernel and user program, the scanner will automatically restart itself once the download is completed successfully.

Note: The output interface remains unchanged as specified in step 2 (= RS-232 or USB Virtual COM). For RS-232, the baud rate setting is still 115200 bps!

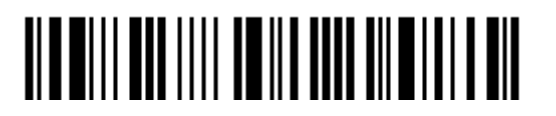

# Appendix II

## Host Serial Commands

## Serial Commands

### D

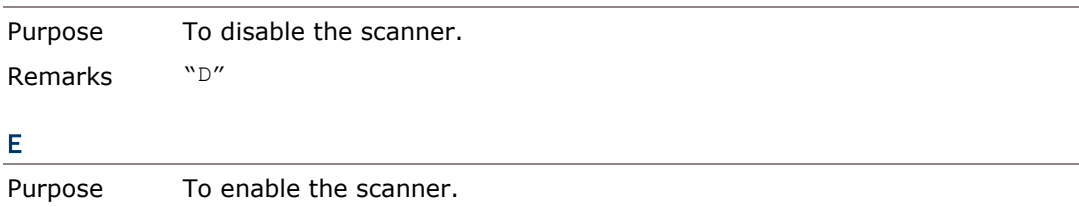

Remarks "E"

#### #@ nnnnnn <CR>

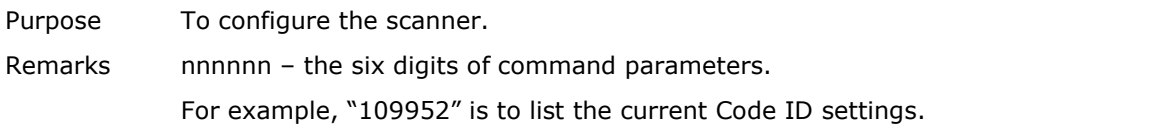

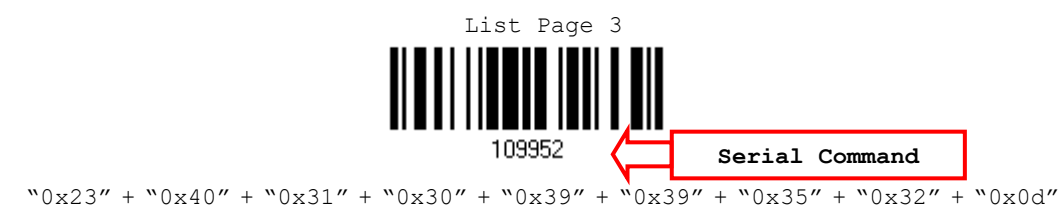

Note: After configuring the scanner, send the serial command "#@109999" to save the settings.

#### #@ - - - -<CR>

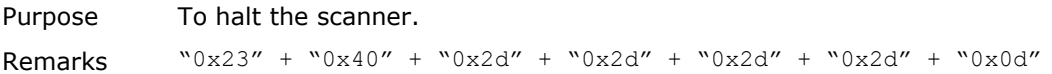

### #@ . . . . <CR>

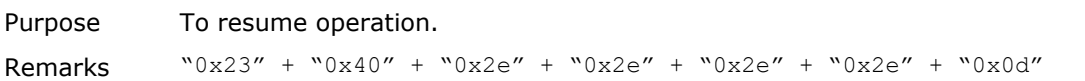

#### #@////<CR>

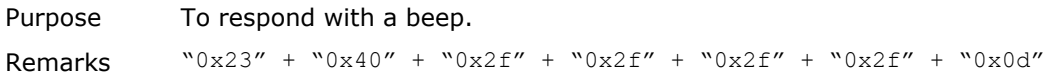

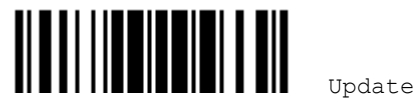

#### #@TRIGOFF<CR>

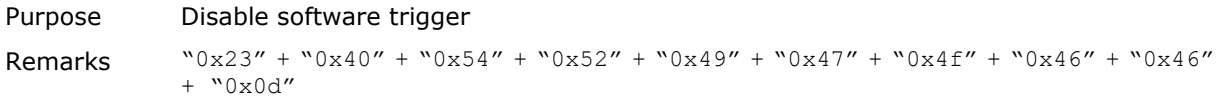

#### #@TRIGON<CR>

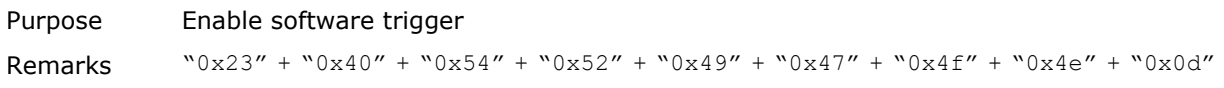

### Example

Run HyperTerminal.exe on the host computer to send serial commands to the scanner via RS-232 or USB Virtual COM.

- For the scanner to stop immediately  $-$ 
	- D
- For the scanner to resume working  $-$ E
- For the scanner to change the beeper to medium volume and beep -

#@101011<CR>

#@////<CR>

- For the scanner to change the beeper to minimal volume and beep  $-$ 
	- #@101010<CR>

#@////<CR>

For the scanner to change the beeper frequency to 8 kHz (for Good Read Beep only) and beep –

#@101001<CR> #@////<CR>

▶ For the scanner to change the beeper length to longest (for Good Read Beep only) and beep –

#@101008<CR>

#@////<CR>

For the scanner to save the settings, send the serial command " $#@109999" -$ 

#@101011<CR>

#@109999<CR>

Note: Configure more than one scanner connected to the host via RS-232 or USB Virtual COM. To identify the scanner, please end the serial command to have it respond with a beep.

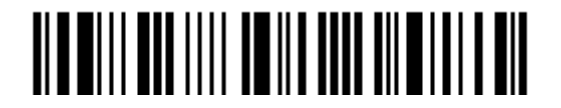

# Appendix III

## <span id="page-262-0"></span>Keyboard Wedge Table

## Special Keyboard: Bypass

Characters listed in the table below are applied to the scanner by default (the Bypass special keyboard).

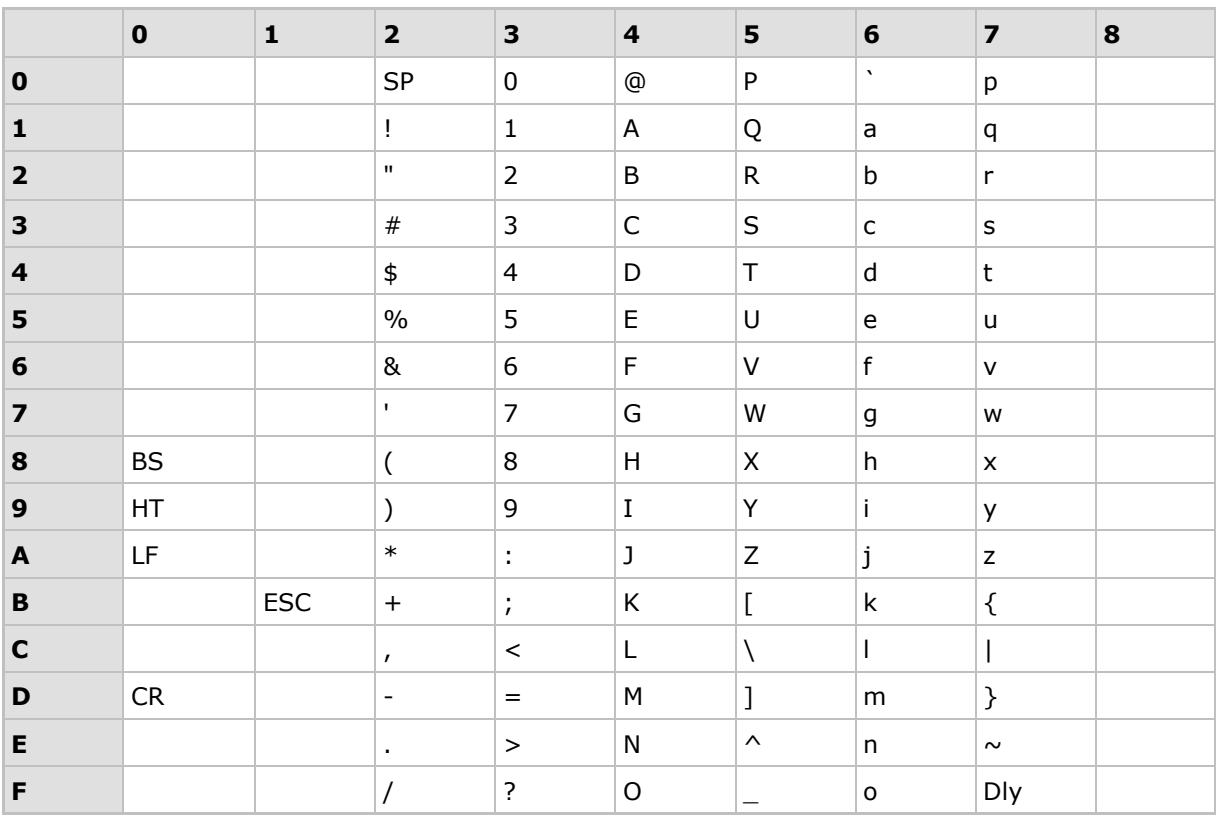

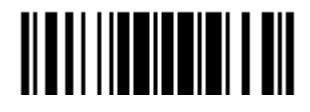

## Special Keyboard: Apply

When the special keyboard is set to "Apply", characters listed in the table below are applied to the scanner.

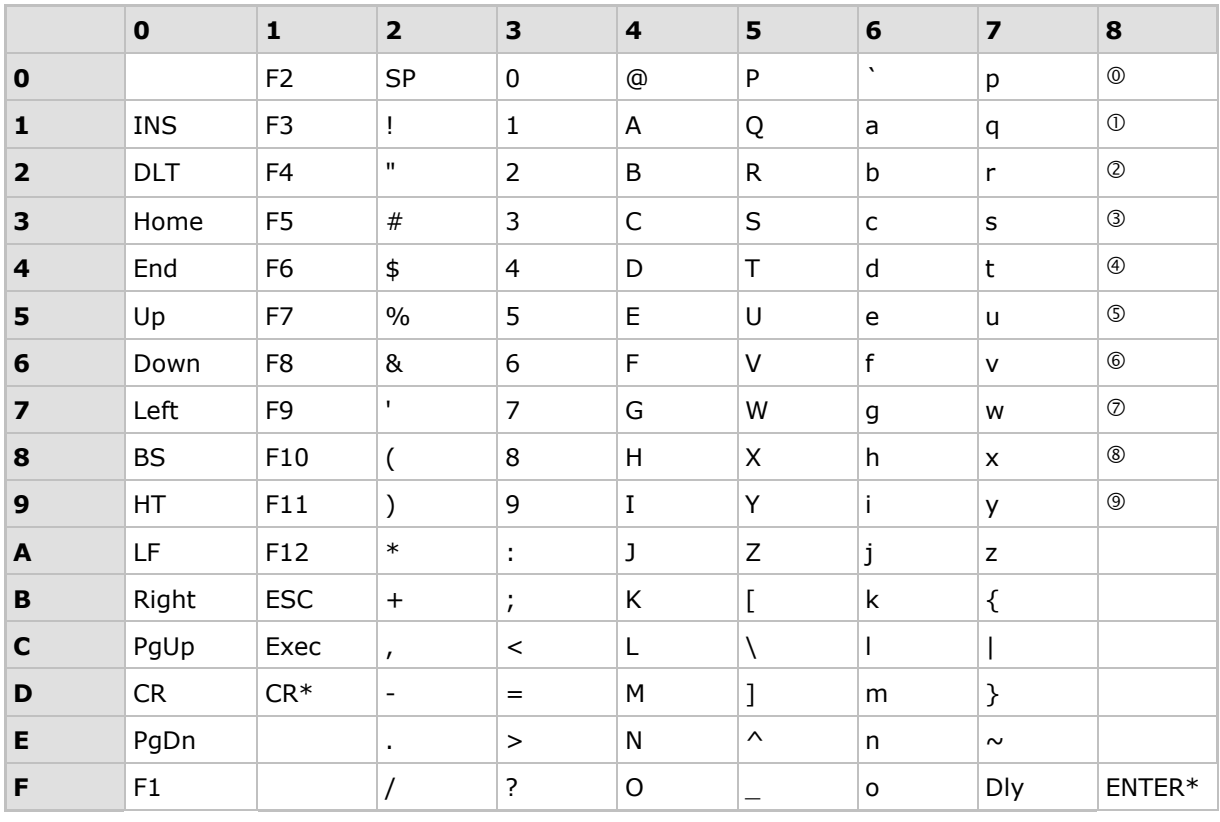

Note: (1)  $\mathbb{O} \sim \mathbb{O}$ : Digits on the numeric keypad.

(2) CR\*/ENTER\*: ENTER key on the numeric keypad.

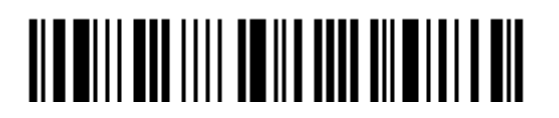

## Special Keyboard: Bypass with Control Character Output for Windows

When the special keyboard is set to "Bypass with Control Character Output for Windows", characters listed in the table below are applied to the scanner.

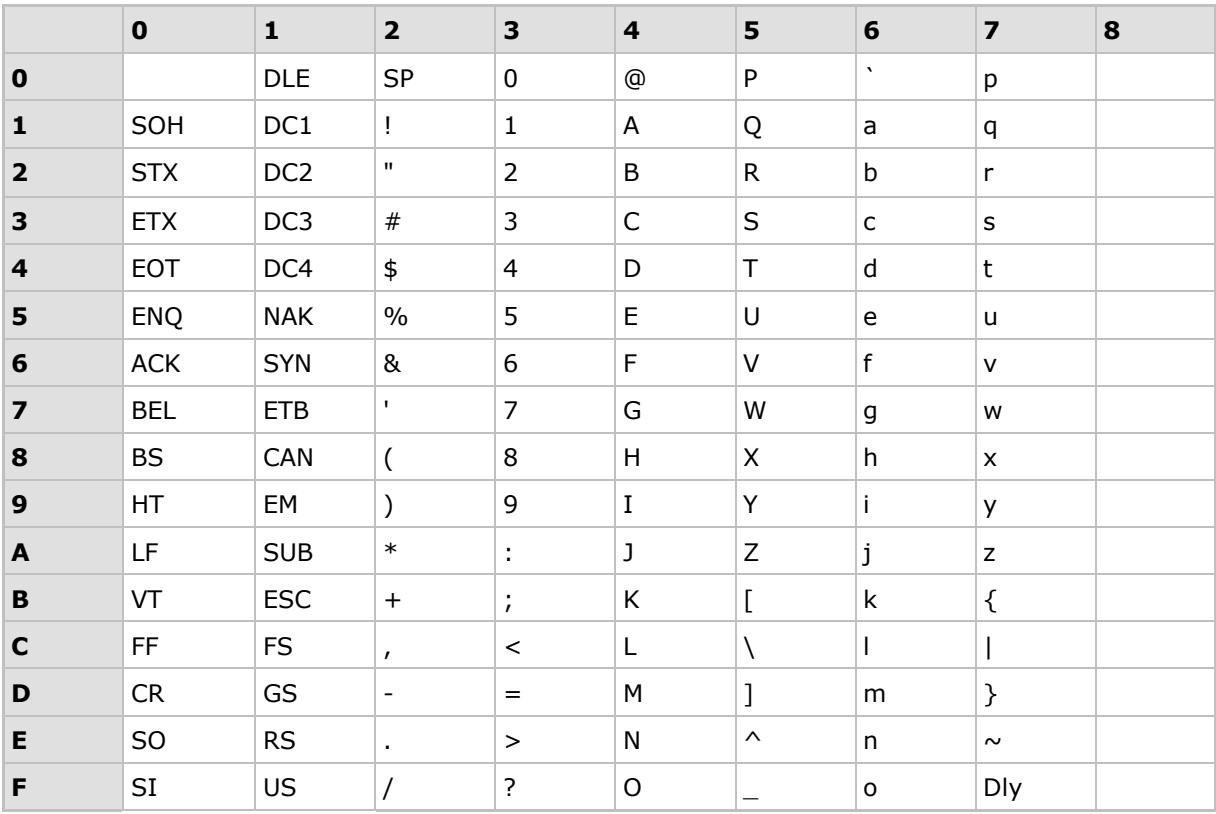

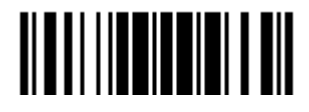

## Key Type & Status

### Key Type

If "Keyboard Wedge" or "USB HID" is configured for interface, Key Type and Key Status will then become applicable.

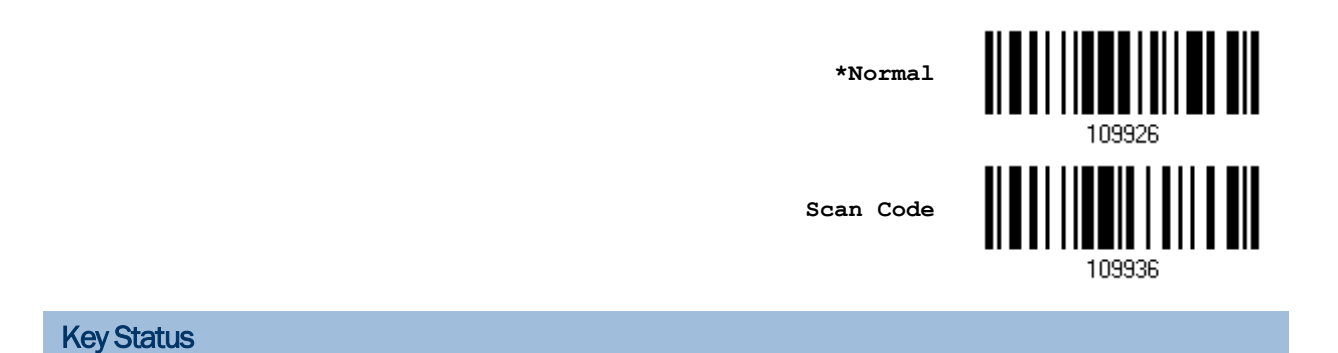

Decide whether or not to change key status when "Normal Key" is selected for Key Type.

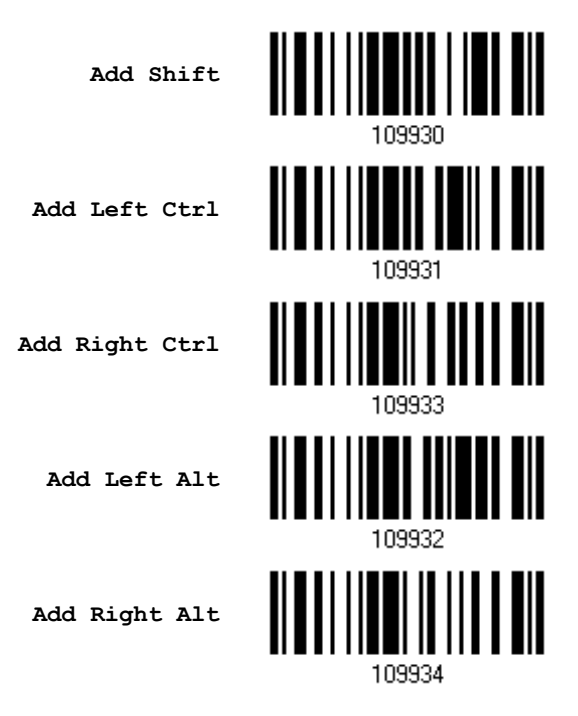

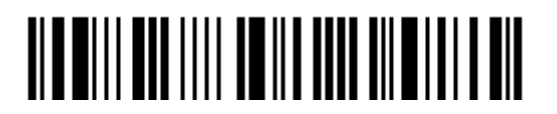

## Example

#### KEY TYPE = NORMAL

For example, if you want to program the character "!" as the prefix code:

- 1. Read the "Configure Prefix" barcode.
- 2. Read the "[Hexadecimal Value](#page-269-0)" barcode on page [254](#page-269-0) for "2" and "1".
- 3. Read the "Validate" barcode to complete this setting.

#### KEY TYPE = SCAN CODE

For example, if you want to program the character "a"  $(= "1C"$  on the scan code table) as the prefix code:

- 1. Read the "Configure Prefix" barcode.
- 2. Read the "Scan Code" barcode.
- 3. Read the "[Hexadecimal Value](#page-269-0)" barcode on page [254](#page-269-0) for "1" and "C".
- 4. Read the "Validate" barcode to complete this setting.

#### KEY TYPE = NORMAL + KEY STATUS = SHIFT

For example, if you want to program the character "!"  $(=$  "Shift" + "1" on keyboard) as the prefix code:

- 1. Read the "Configure Prefix" barcode.
- 2. Read the "Add Shift" barcode.
- 3. Read the "*[Hexadecimal Value](#page-269-0)"* barcode on page [254](#page-269-0) for "3" and "1".
- 4. Read the "Validate" barcode to complete this setting.

#### KEY TYPE = NORMAL + KEY STATUS = CTRL

For example, if you want to program "Ctrl+A" and "Ctrl+\$" as the prefix code:

- 1. Read the "Configure Prefix" barcode.
- 2. Read the "Add Left Ctrl" barcode.
- 3. Read the "*[Hexadecimal Value](#page-269-0)*" barcode on page [254](#page-269-0) for "4", "1" (= "A").
- 4. Read the "Add Left Ctrl" barcode.
- 5. Read the "*[Hexadecimal Value](#page-269-0)*" barcode on page [254](#page-269-0) for "2", "4" (= "\$").
- 6. Read the "Validate" barcode to complete this setting.

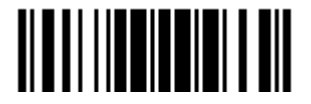

Update

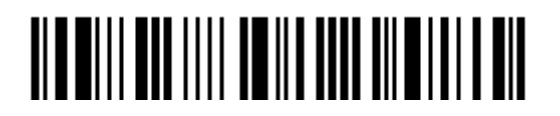

Enter Setup

# Appendix IV

## Numeral Systems

Decimal System

## Decimal

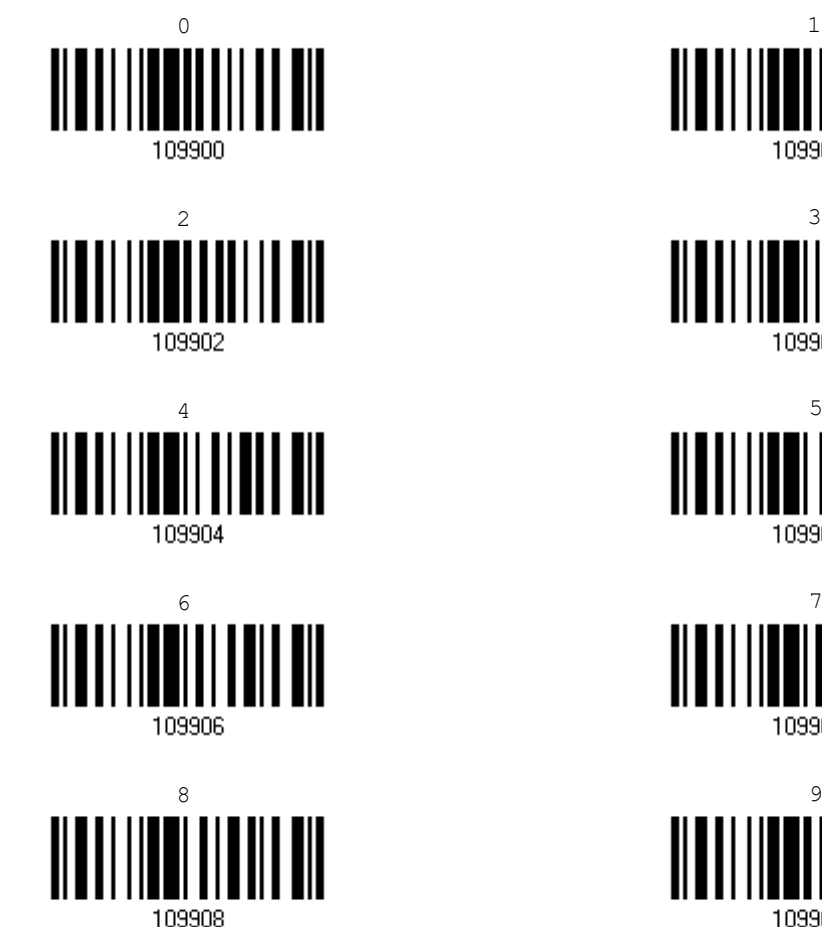

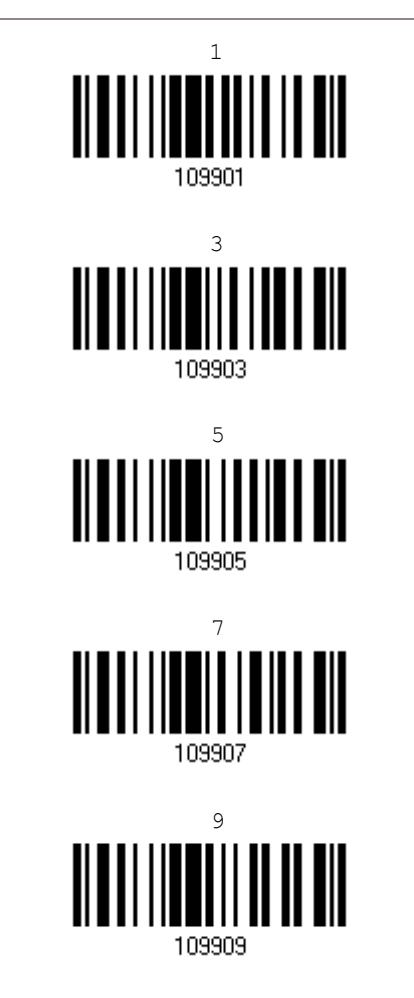

Validate the Values

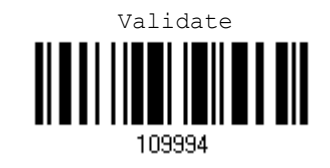

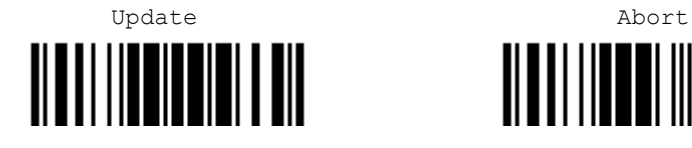

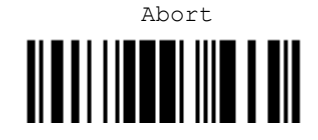

## <span id="page-269-0"></span>Hexadecimal System

#### **Hexadecimal**

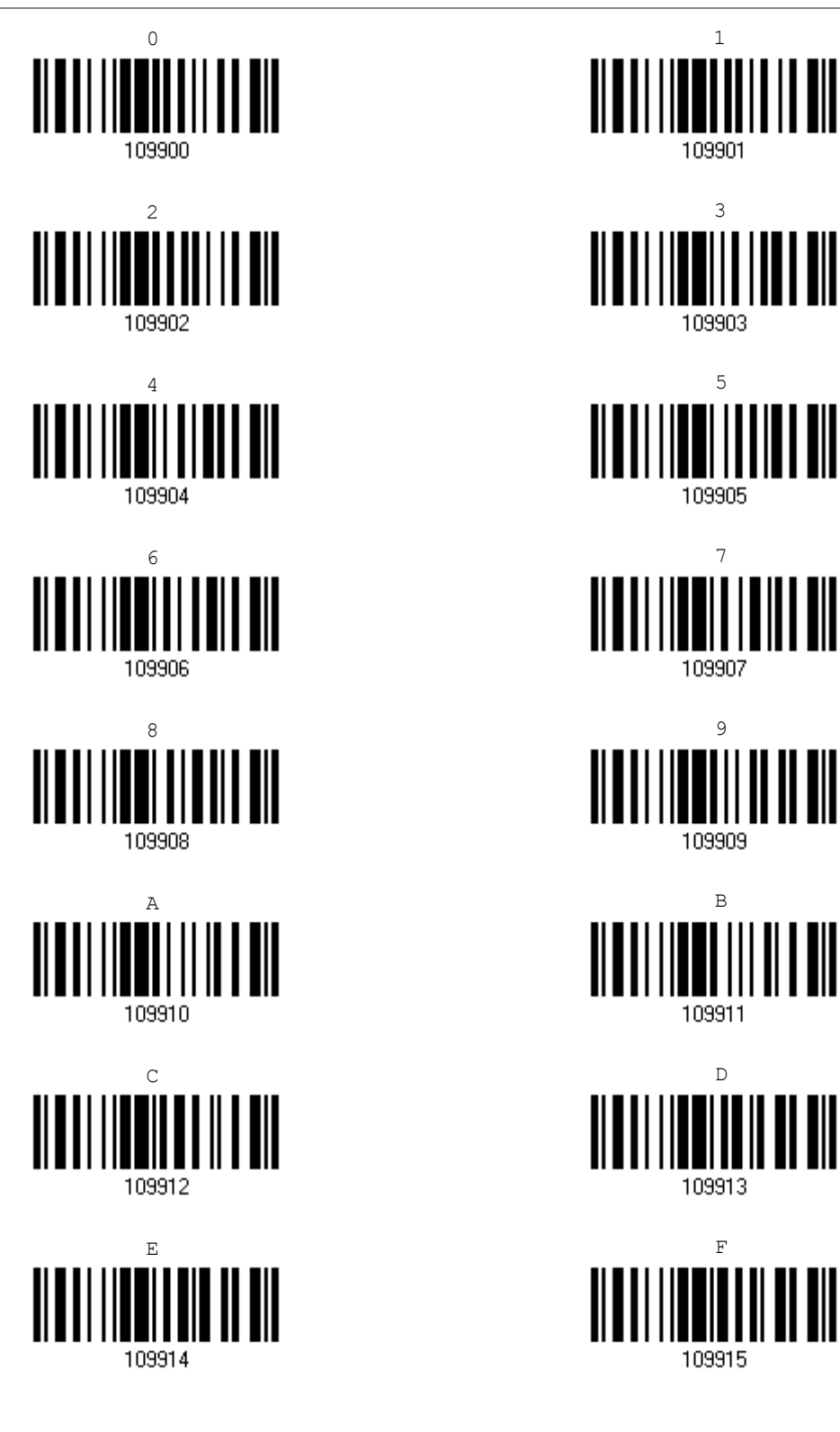

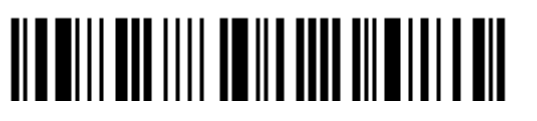

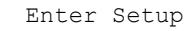

|| || |||<br>|| || |||

### Validate the Values

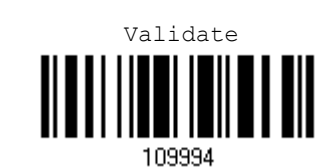

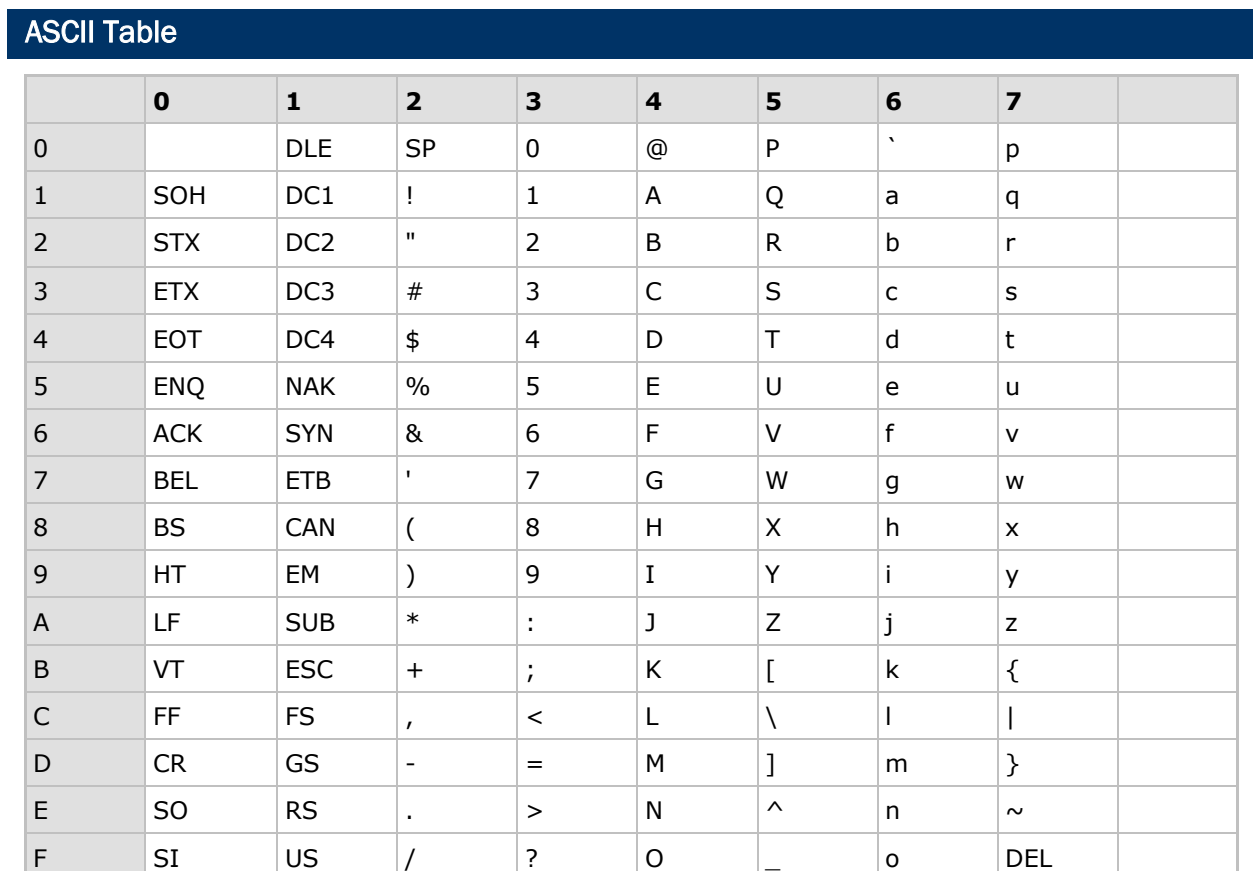

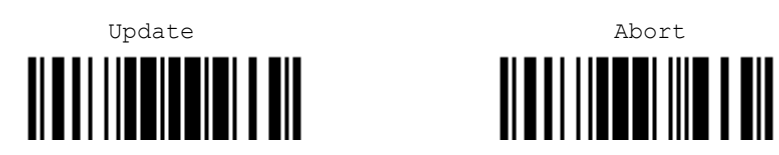

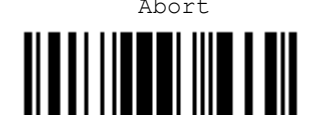

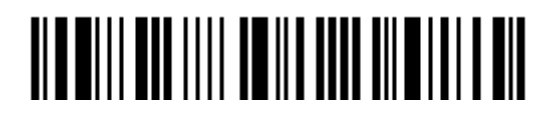

Enter Setup

# Appendix V

## Reading Driver Licenses

The scanner is capable of reading 2D driver's licenses and other American Association of Motor Vehicle Administrators (AAMVA) compliant ID cards. For compliant 2D licensed card scanning, it decodes the information embedded in the ID cards to a formatted data. This appendix provides the setup barcodes required while ScanMaster utility provides GUI setup that is oganized and easy-to-use.

Note: The configured settings are saved in flash memory for access once a driver's license is read.

License Parsing Setup

**\*License Parse Disable**

**License Parse Enable**

**Parse Field Clear**

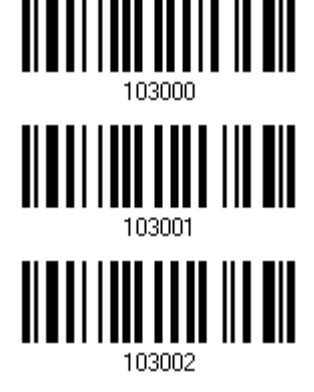

File Type

You can check the file type of ANSI by scanning the barcode as below.

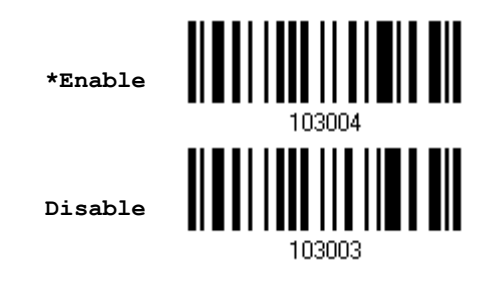

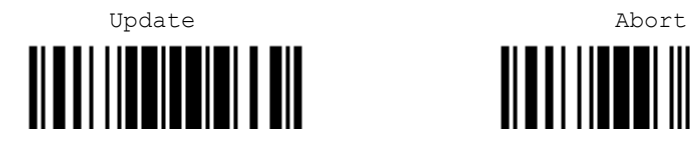

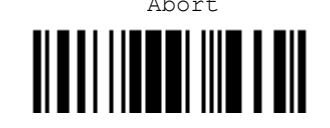

## Output Sequence Setup

The scanner supports arranging the sequences of license embedded data via separators and fields. In order to present data in a consistent format, some barcodes (ex. First Name, Middle Name/Initial, Last Name, Name suffix, Name Prefix, Birth Date and so on) will return data based on the calculated actual data contained in the ID barcode.

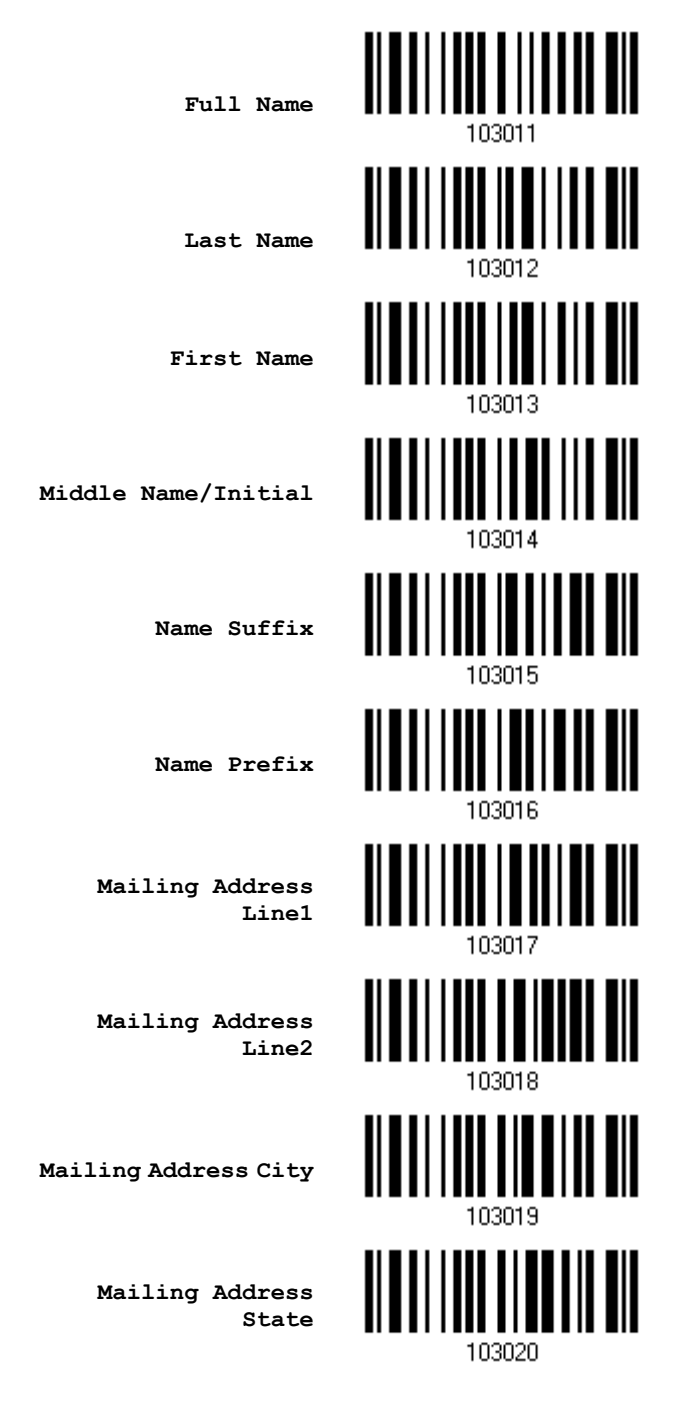

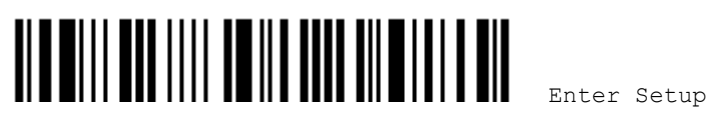

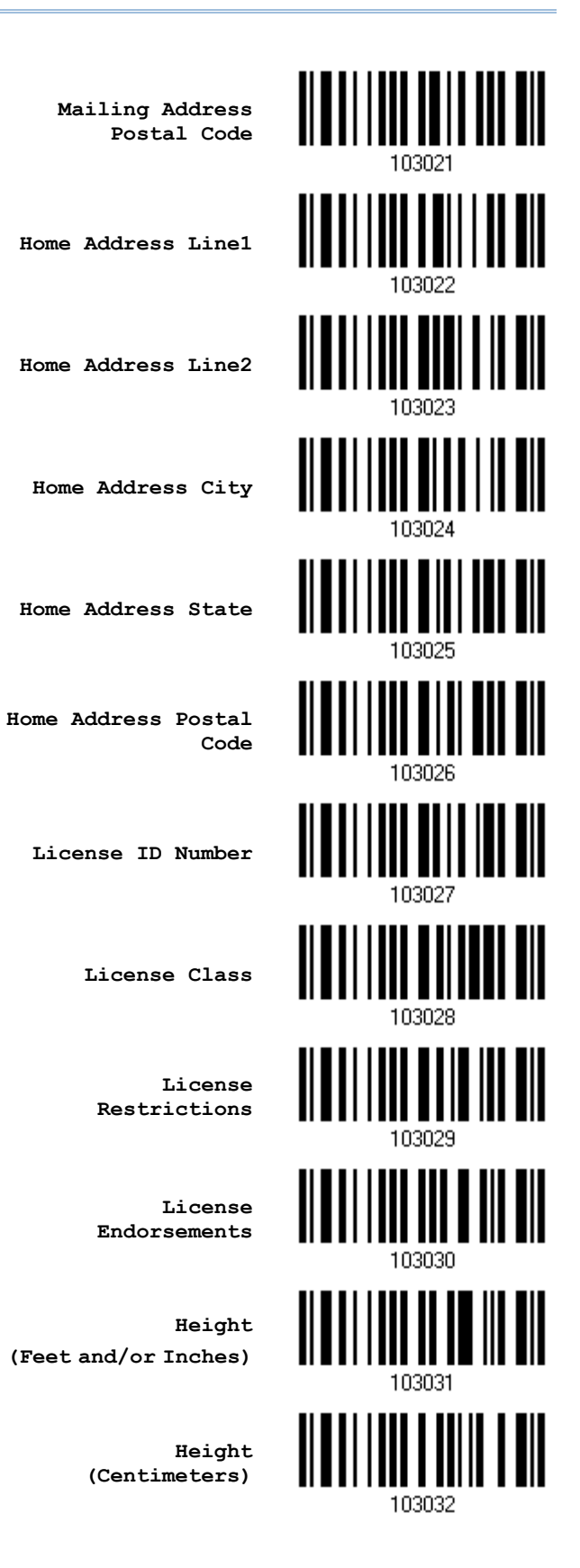

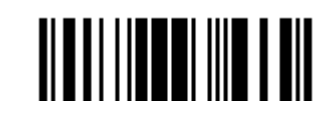

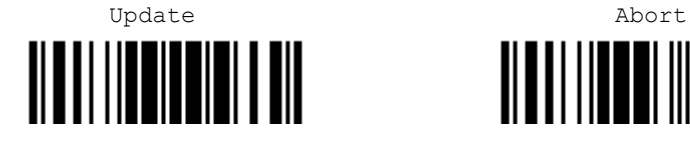

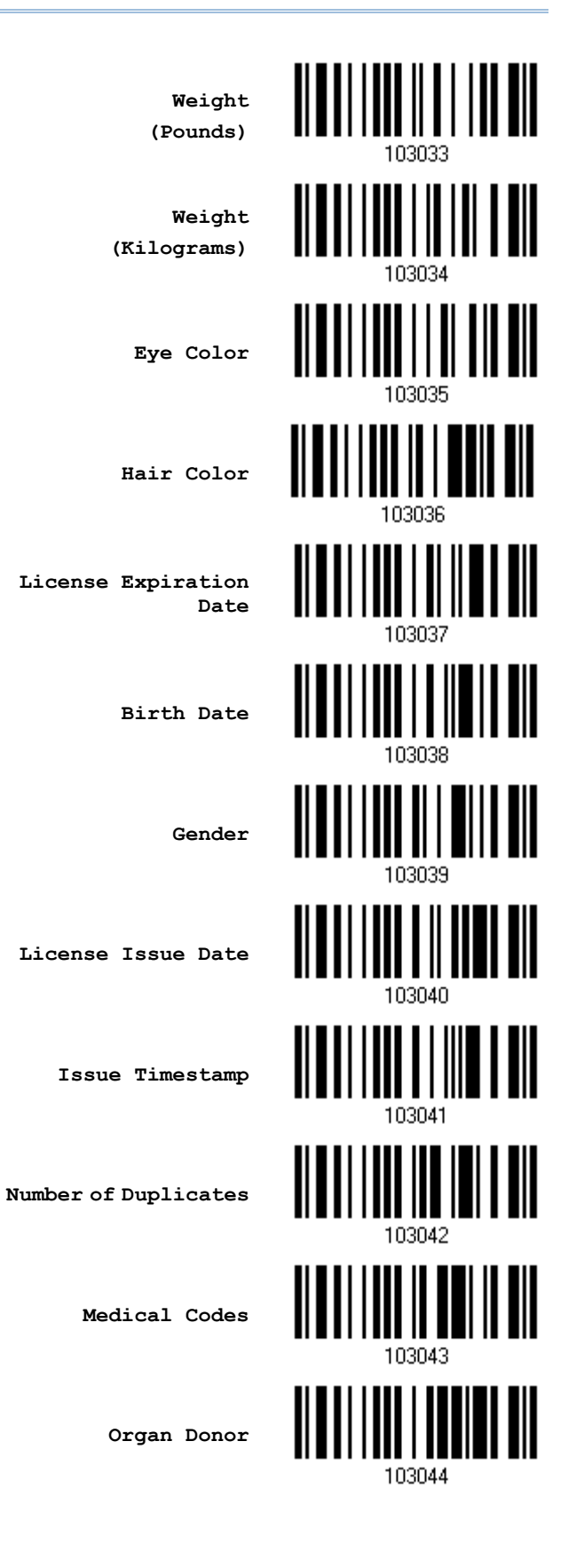

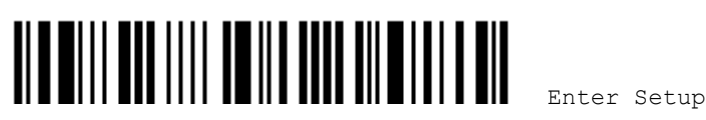

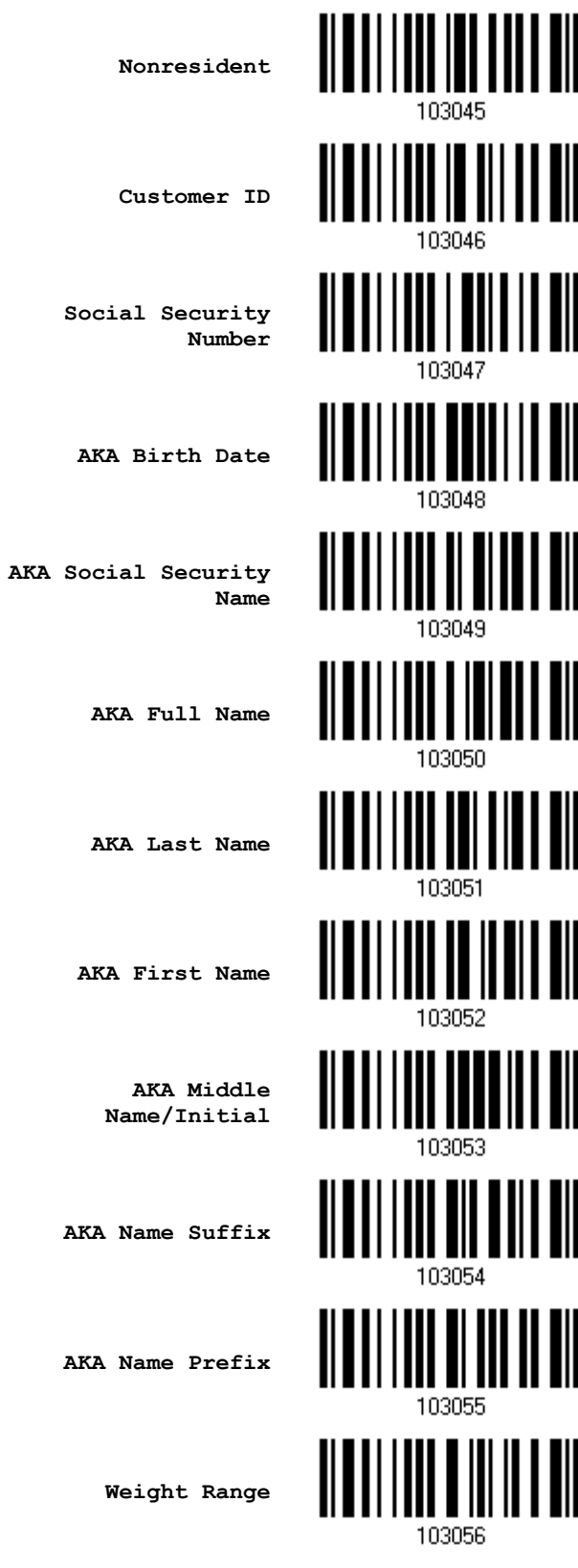

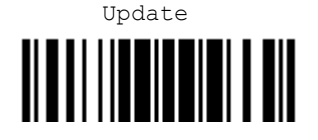

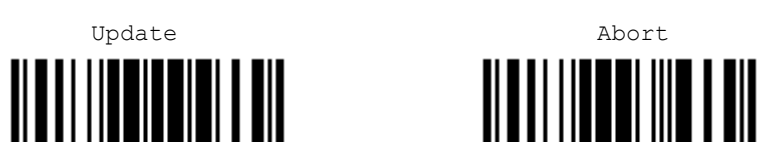

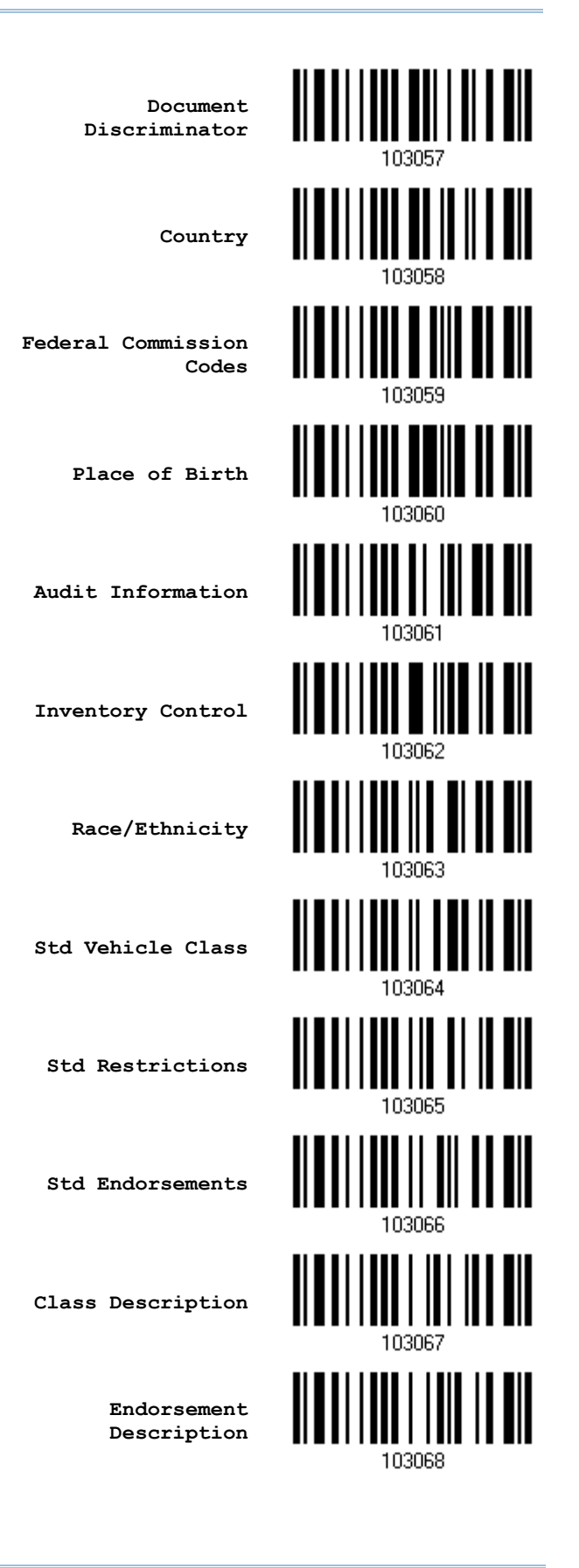

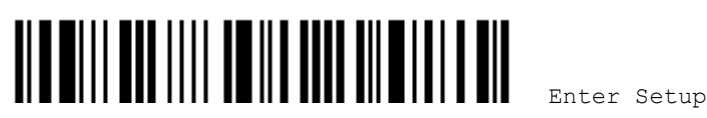

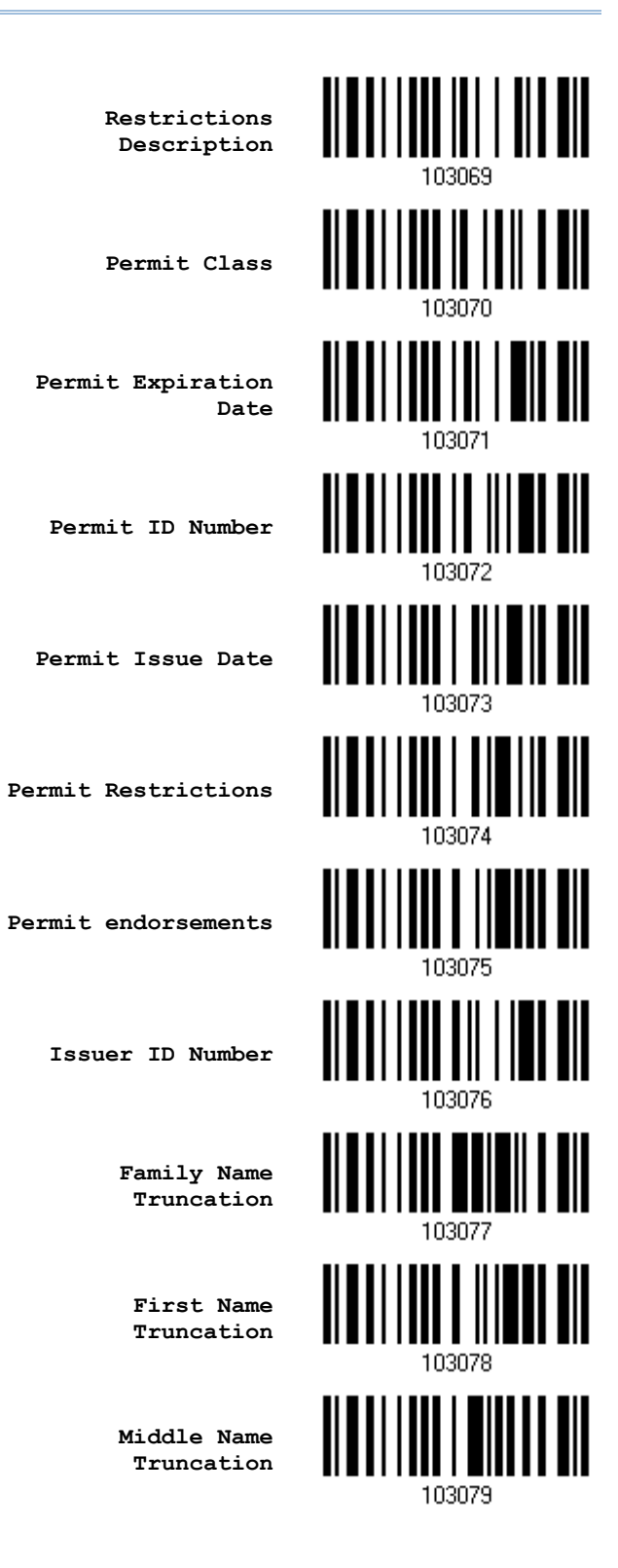

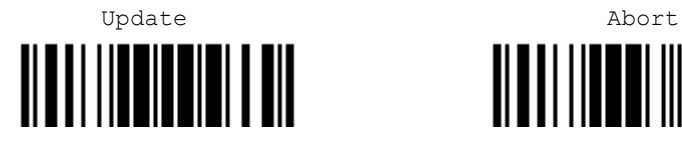

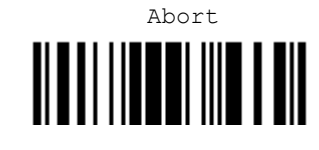

### Separators and Fields

Define the separators that separate fields during the transmission sequence of data scanning. In addition to the built-in data elements, you can also specify up to 5 Additional Fields with 4 bytes characters. Program the transmission sequence by reading the desired fields as additional fields.

Note: Up to 5 separators can be assigned.

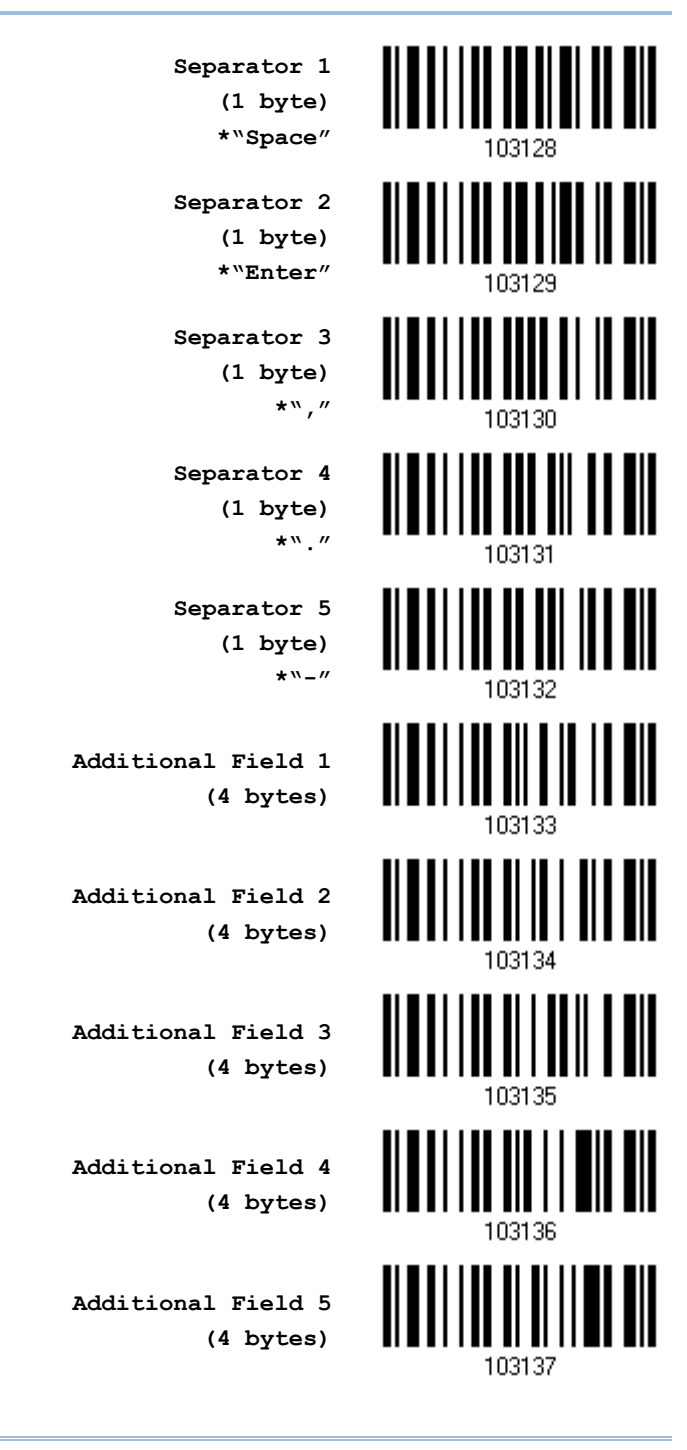

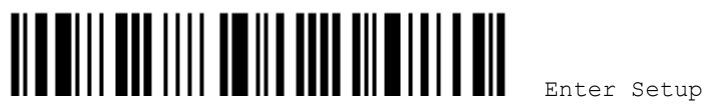

## Edit Separators

All the driver license fields can be split with a pre-selected separator, for example, "-" as First Name-Last Name or ":" as First Name:Last Name.

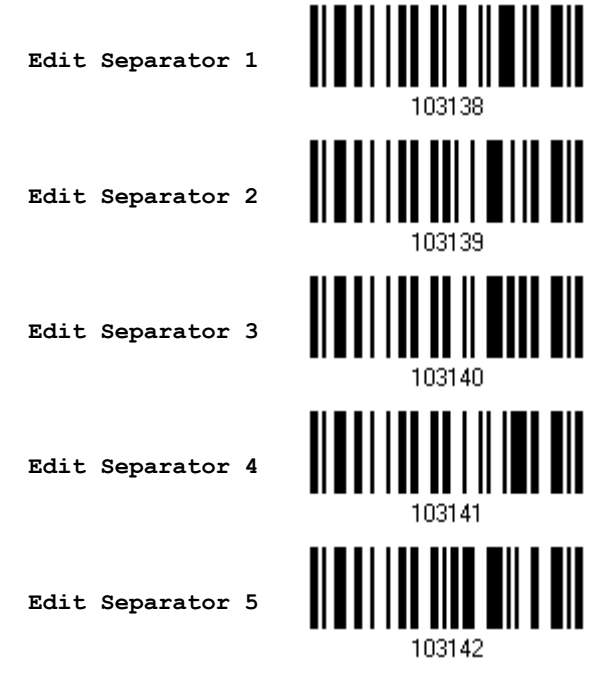

- 1) Read the barcode above to apply separator to driver license information separately, and follow steps 2~3.
- 2) Read the "*[Hexadecimal Value](#page-269-0)*" barcode for the desired character string. For example, read "3" and "A" for the separator to split the data with character [:].
- 3) Read the "Validate" barcode on the same page to complete this setting.

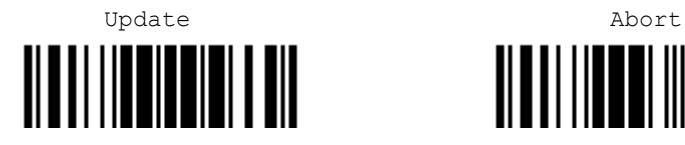

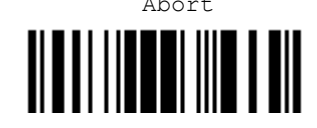

### Edit Fields

Up to five additional fields can be created for each editing format; each of them is numbered from Additional 1 to Additional 5 accordingly.

▶ If "*Bluetooth*<sup>®</sup> HID" or "USB HID" is configured for interface, Key Type and Key Status will then become applicable. You may decide whether or not to apply Key Status when "Normal Key" is selected for Key Type.

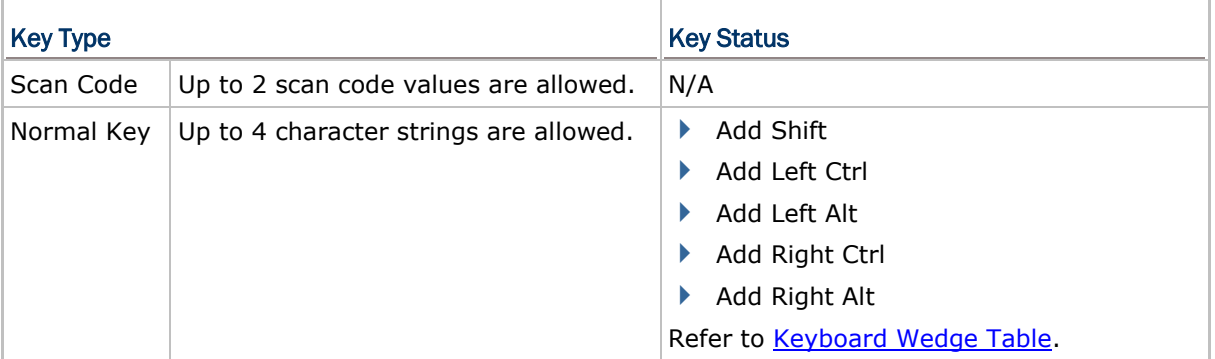

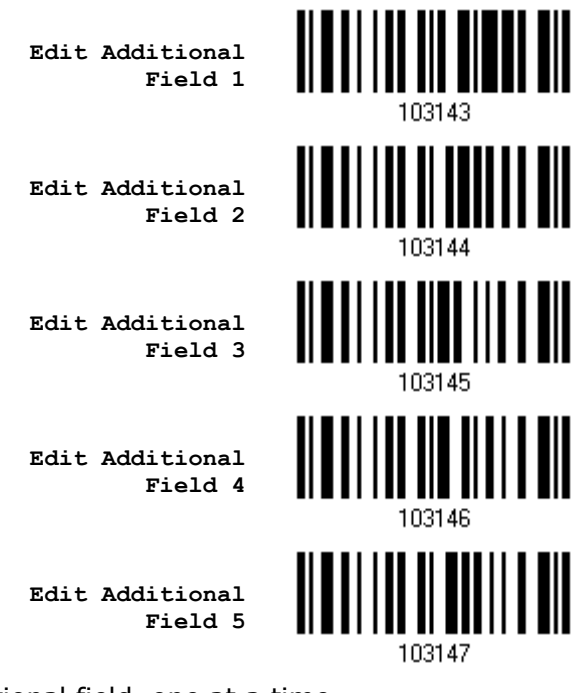

- 1) Read the barcode above to specify an additional field, one at a time.
- 2) Read the "*[Hexadecimal Value](#page-269-0)"* barcode for the desired additional field.
- 3) Read the "Validate" barcode on the same page to complete this setting.

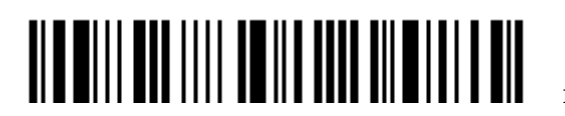

# Appendix VI

## Keyboard Type One-Scan Barcode

Keyboard Wedge

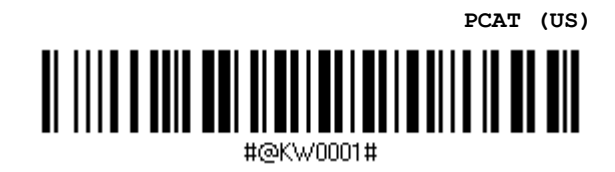

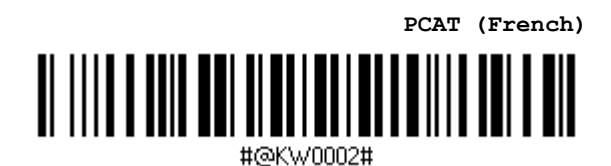

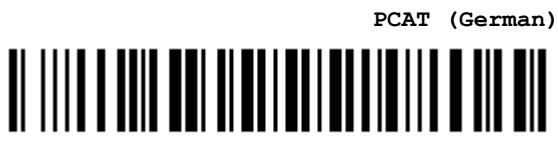

#@KW0003#

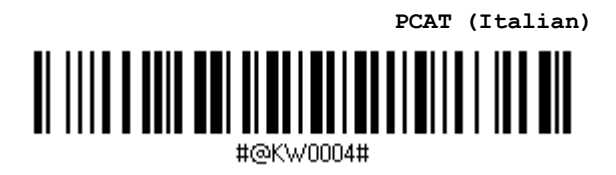

**PCAT (Swedish)**

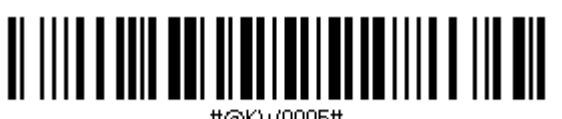

#@KW0005#

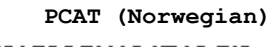

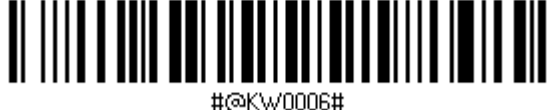

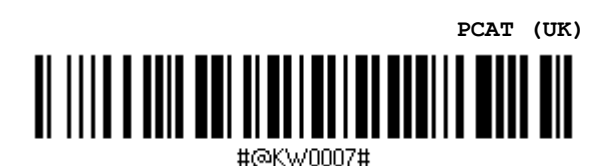

**PCAT (Belgium)**

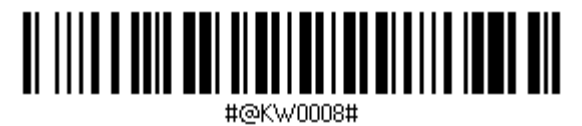

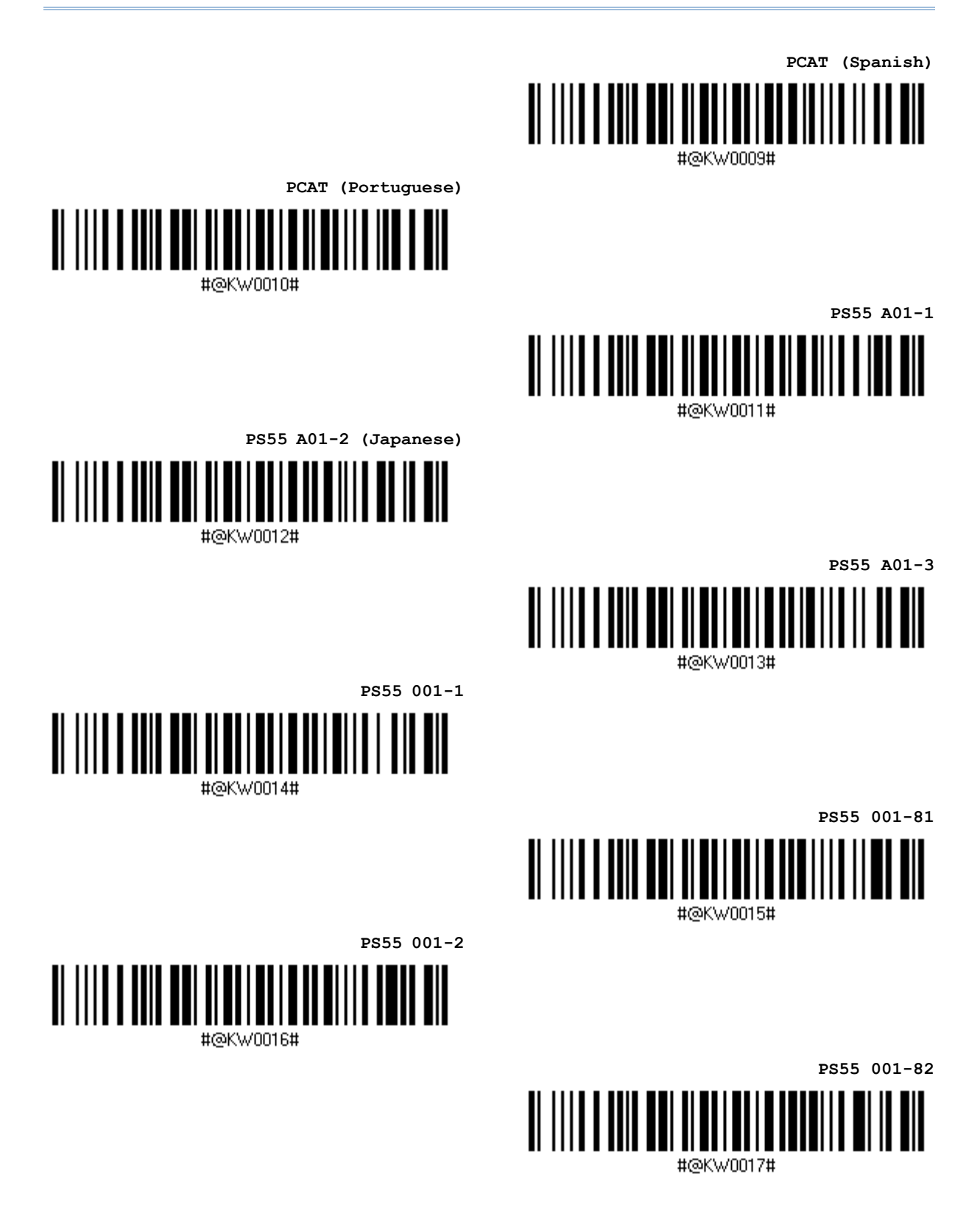

Appendix VI Keyboard Type One-Scan Barcode

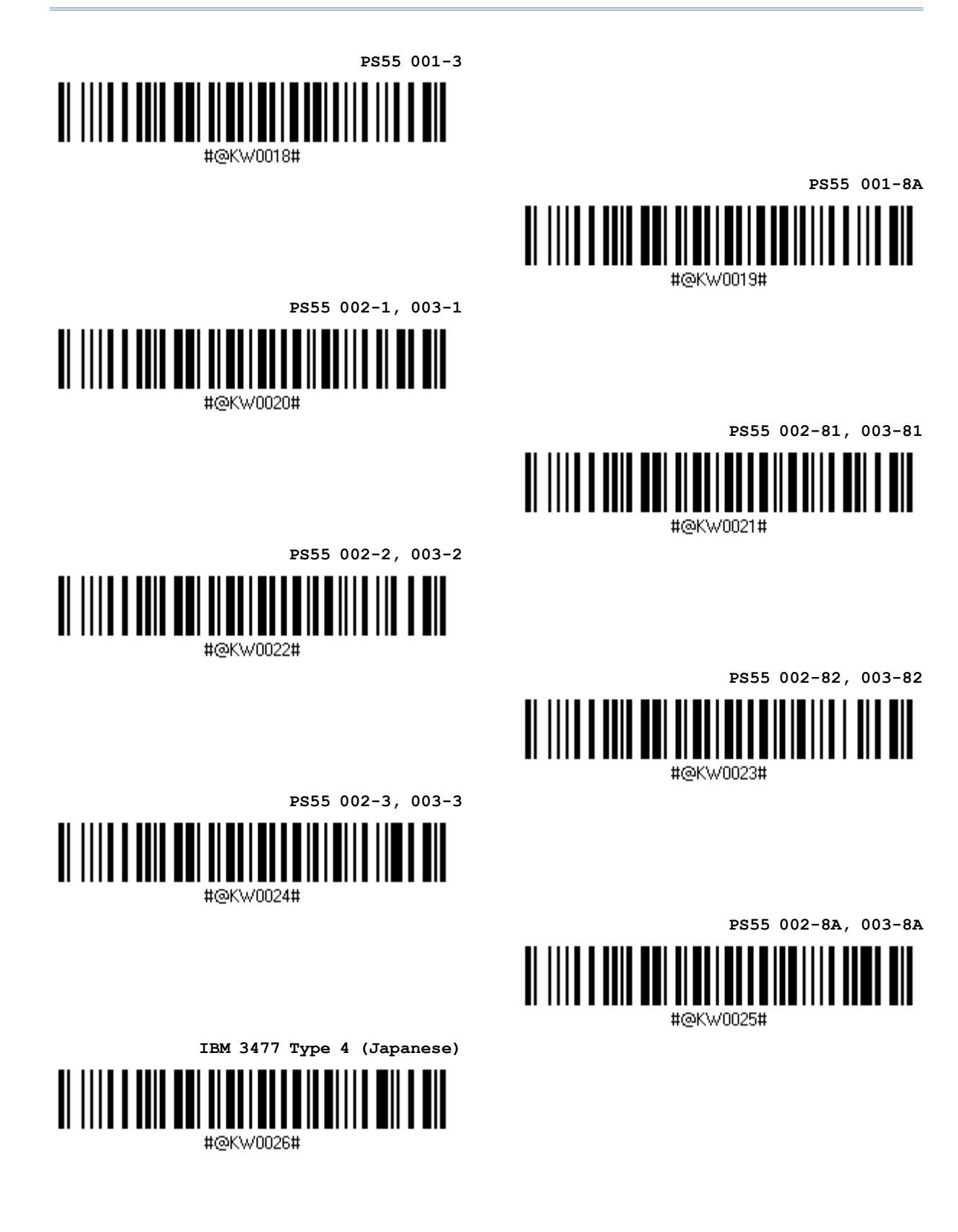

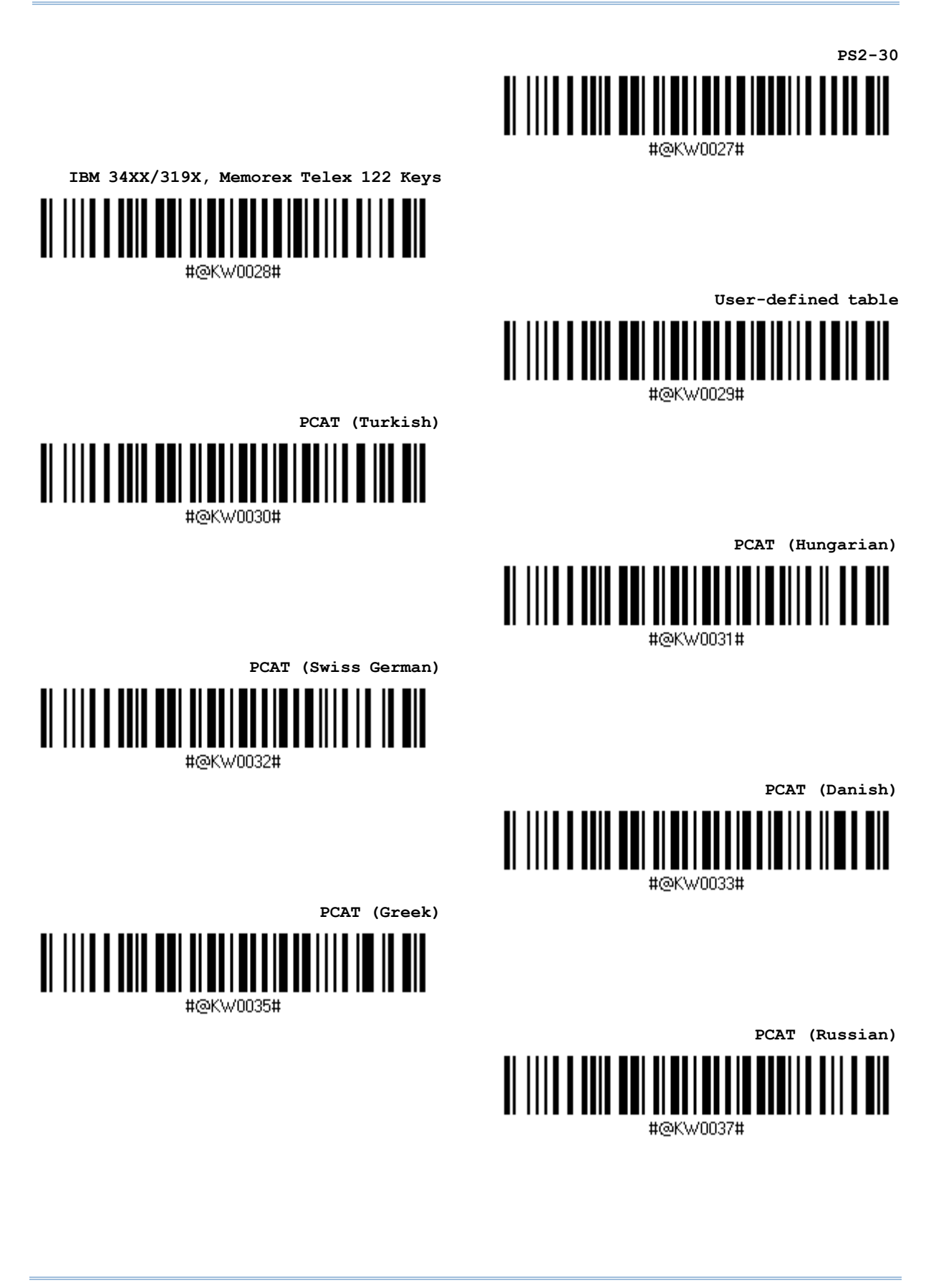

Appendix VI Keyboard Type One-Scan Barcode

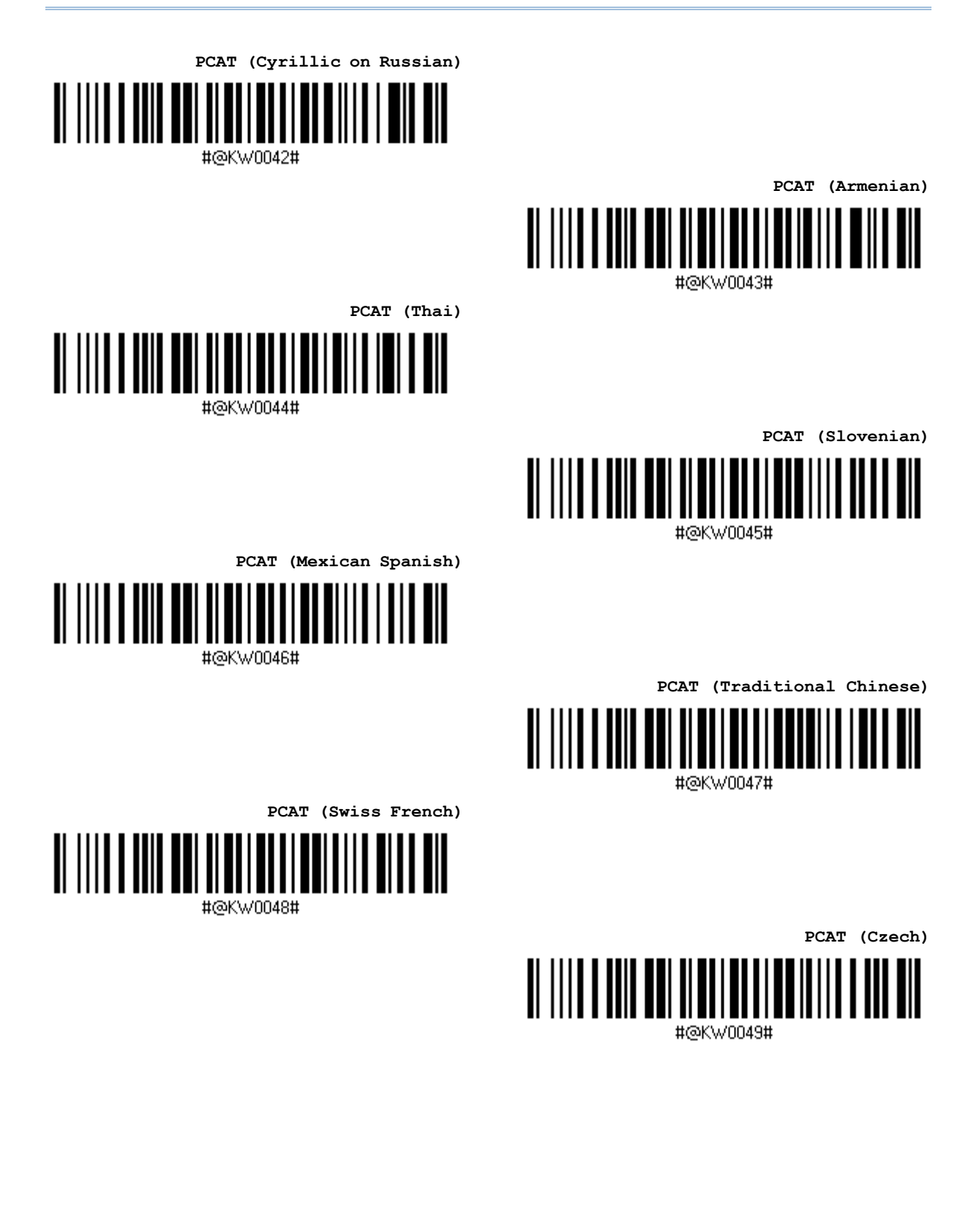

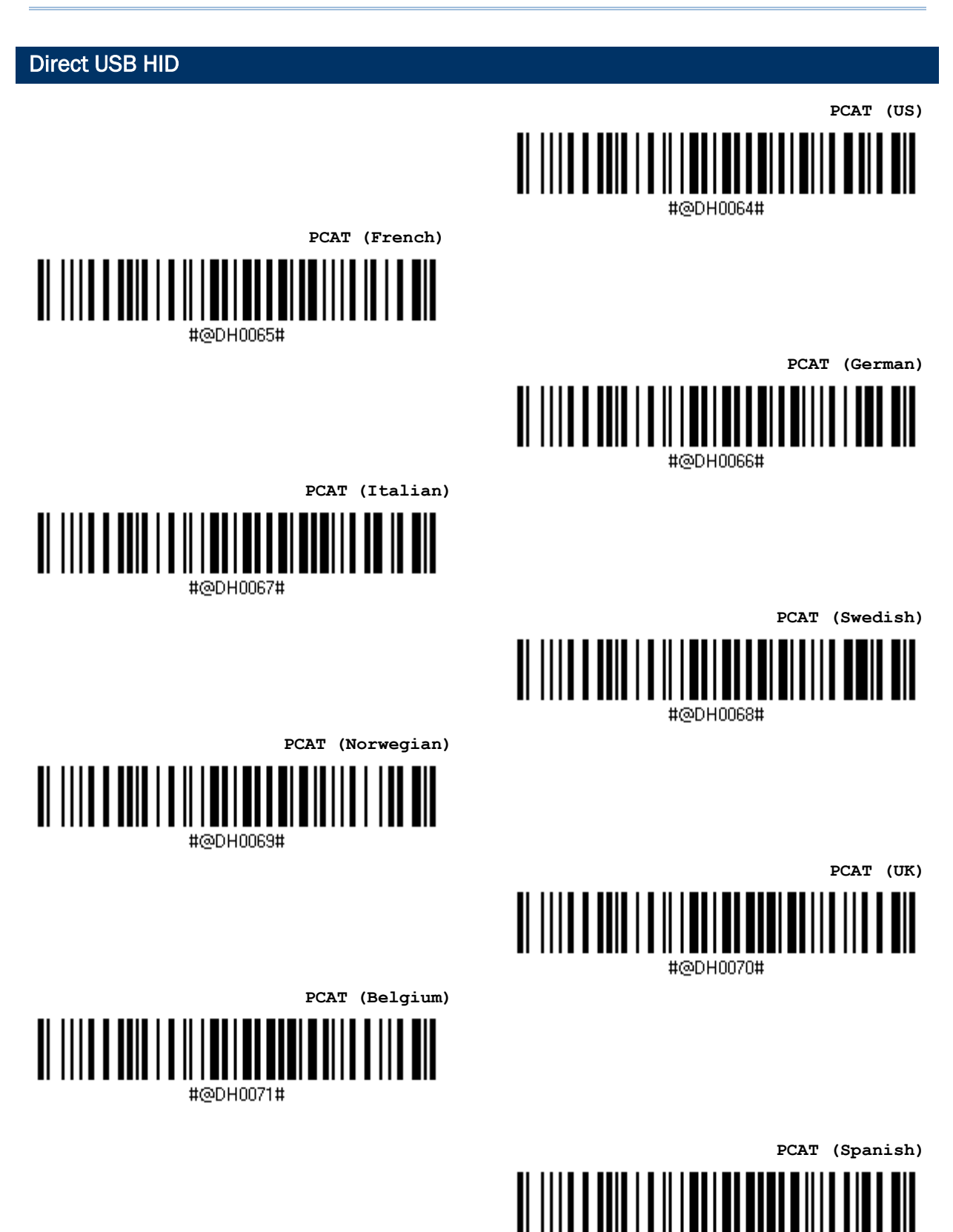

#@DH0072#
Appendix VI Keyboard Type One-Scan Barcode

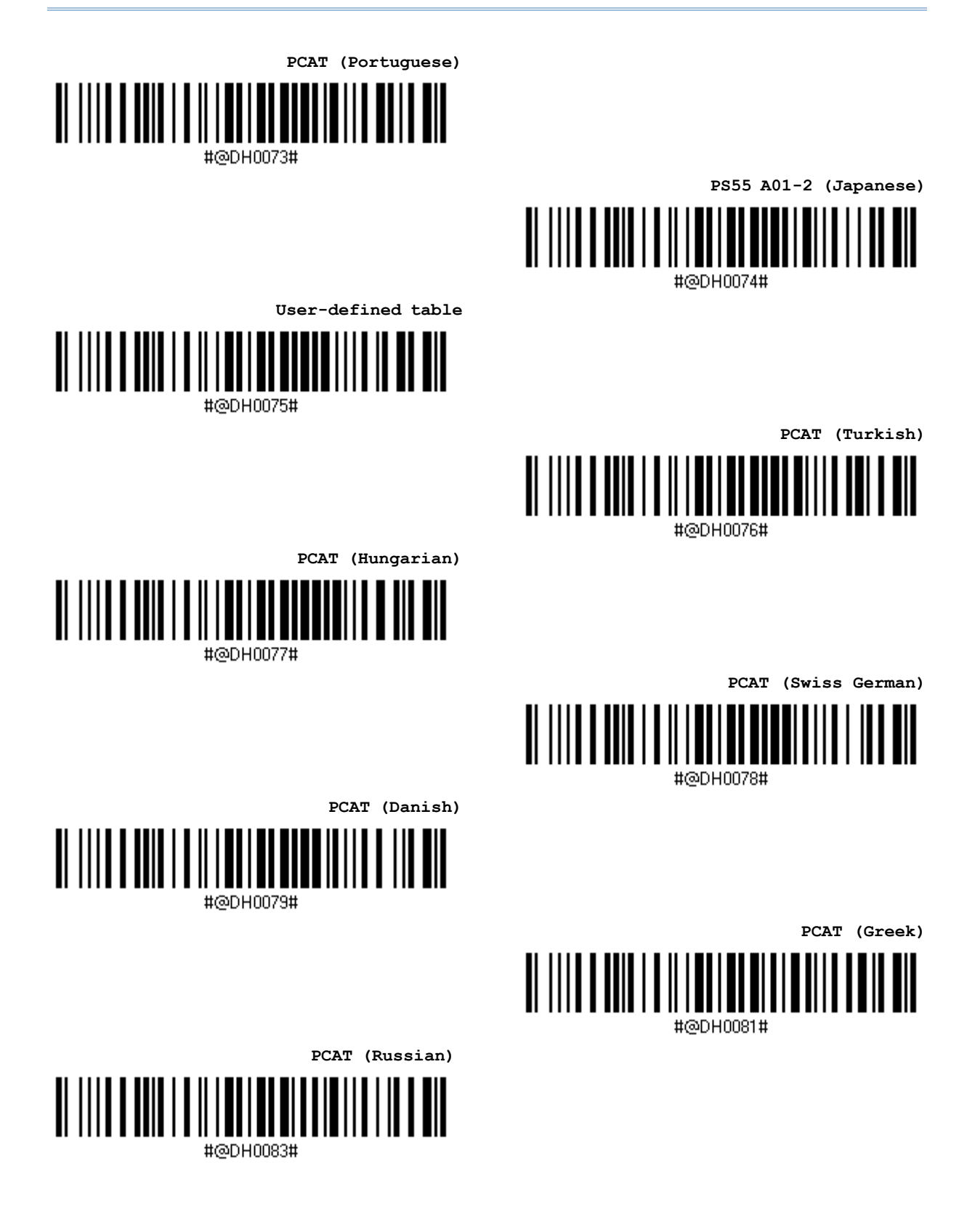

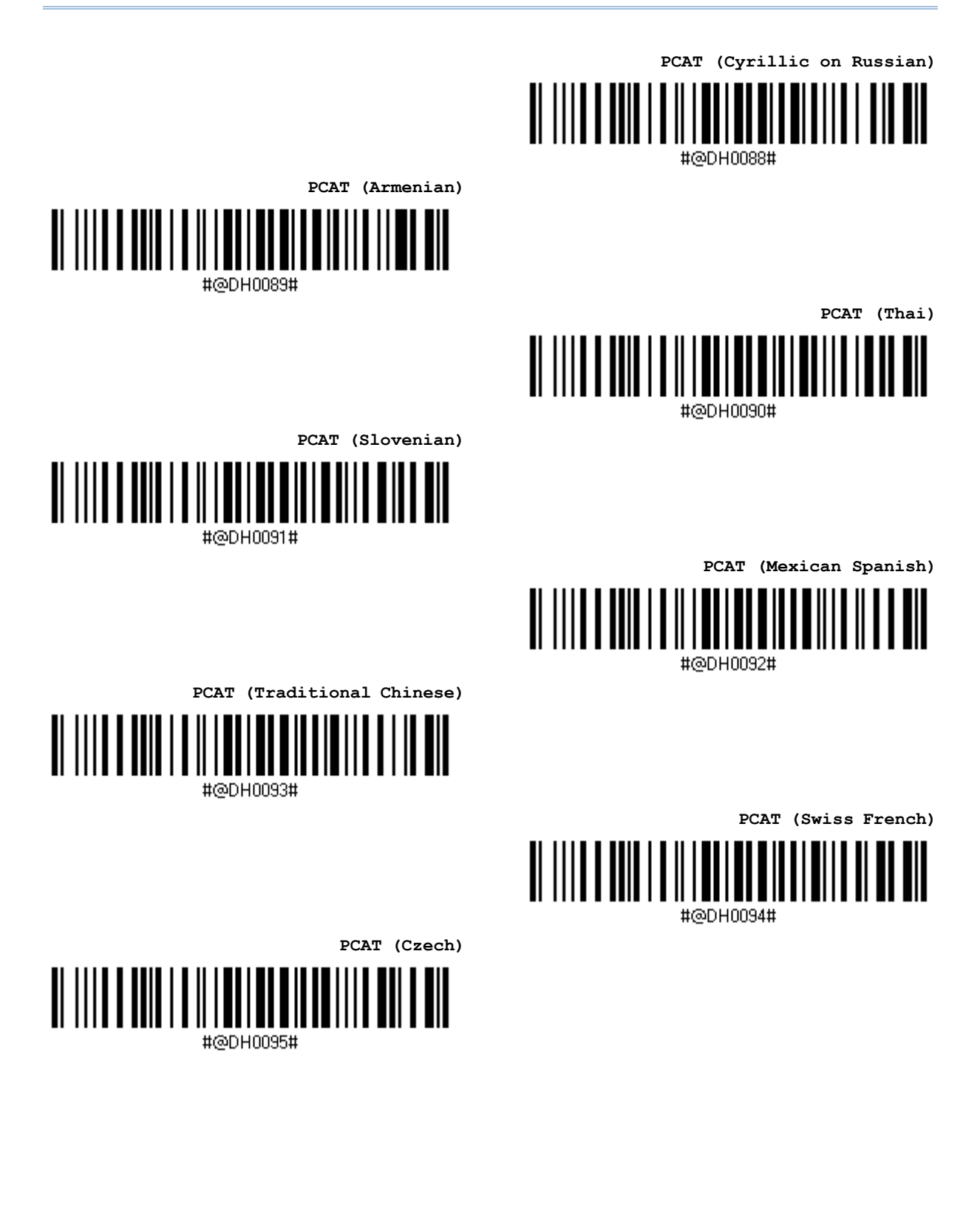

## Appendix VII

## Status code

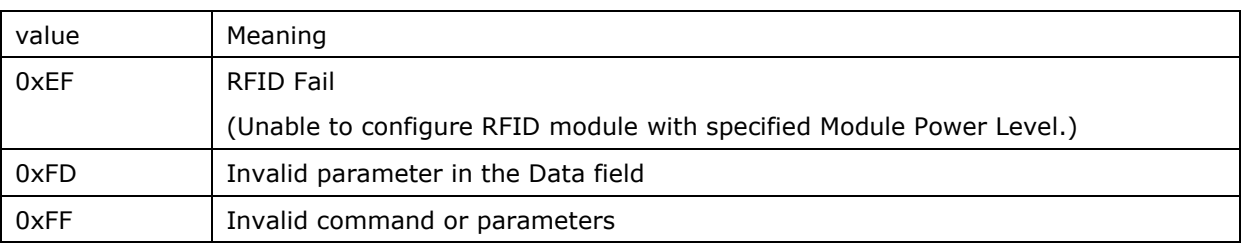

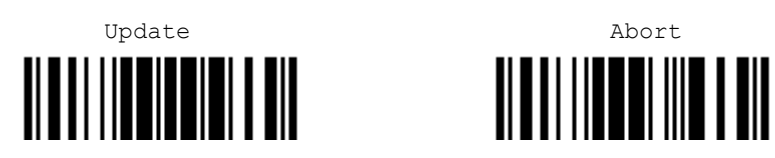

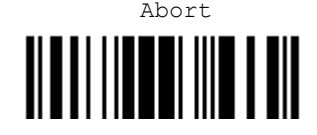